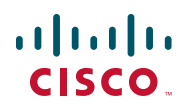

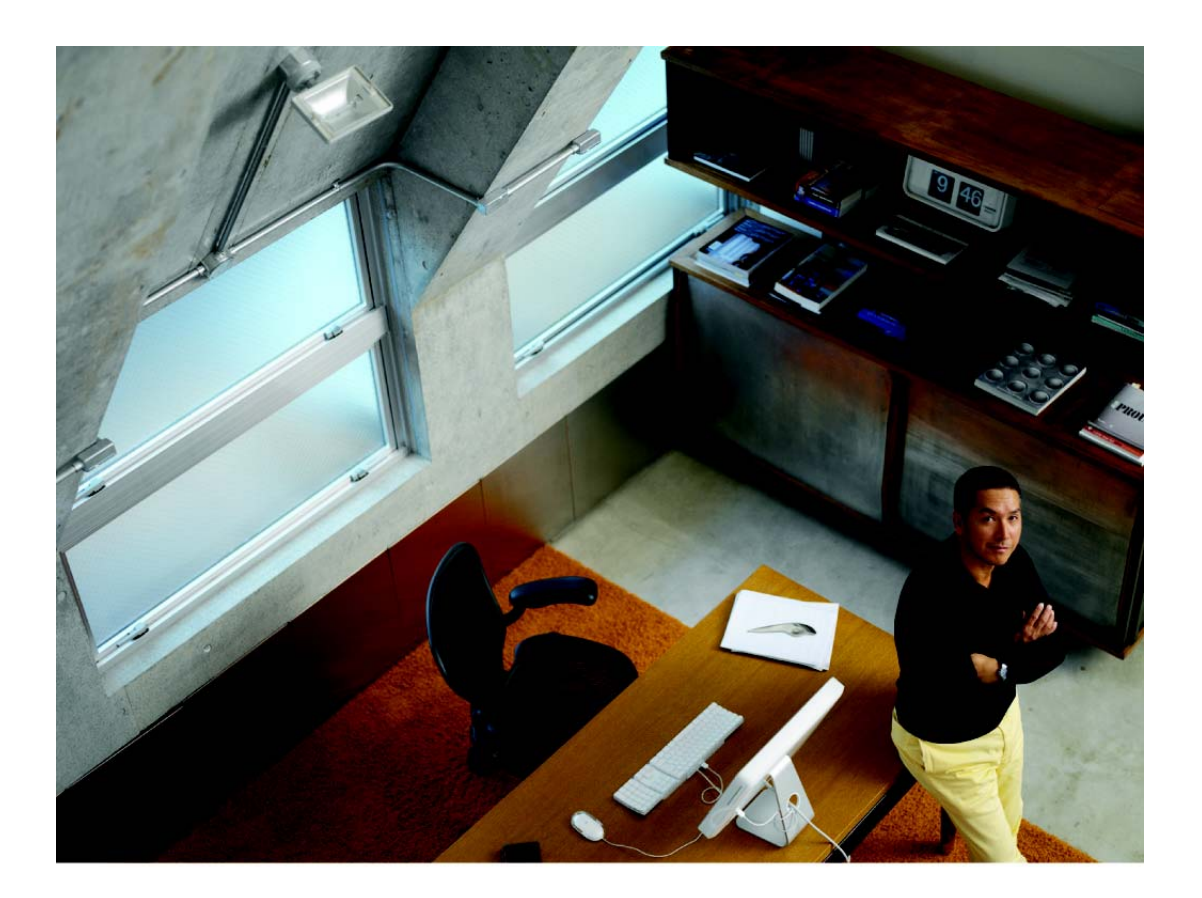

# **USER GUIDE**

## **Cisco Small Business**

Cisco OnPlus Portal User Guide

Cisco and the Cisco logo are trademarks or registered trademarks of Cisco and/or its affiliates in the U.S. and other countries. To view a list of Cisco trademarks, go to this URL: **[www.cisco.com/go/trademarks](http://www.cisco.com/go/trademarks)**. Third-party trademarks mentioned are the property of their respective owners. The use of the word partner does not imply a partnership relationship between Cisco and any other company. (1110R)

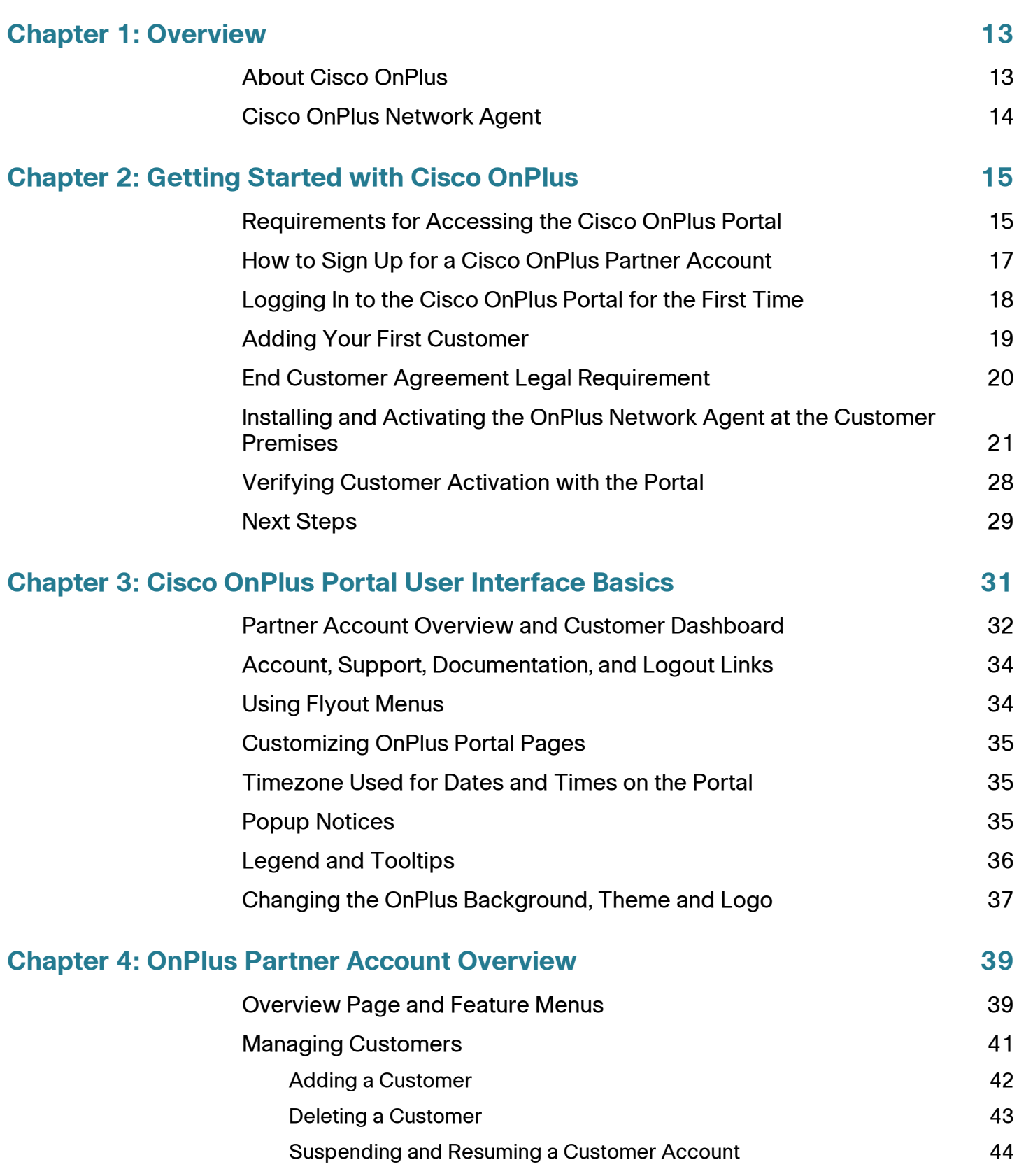

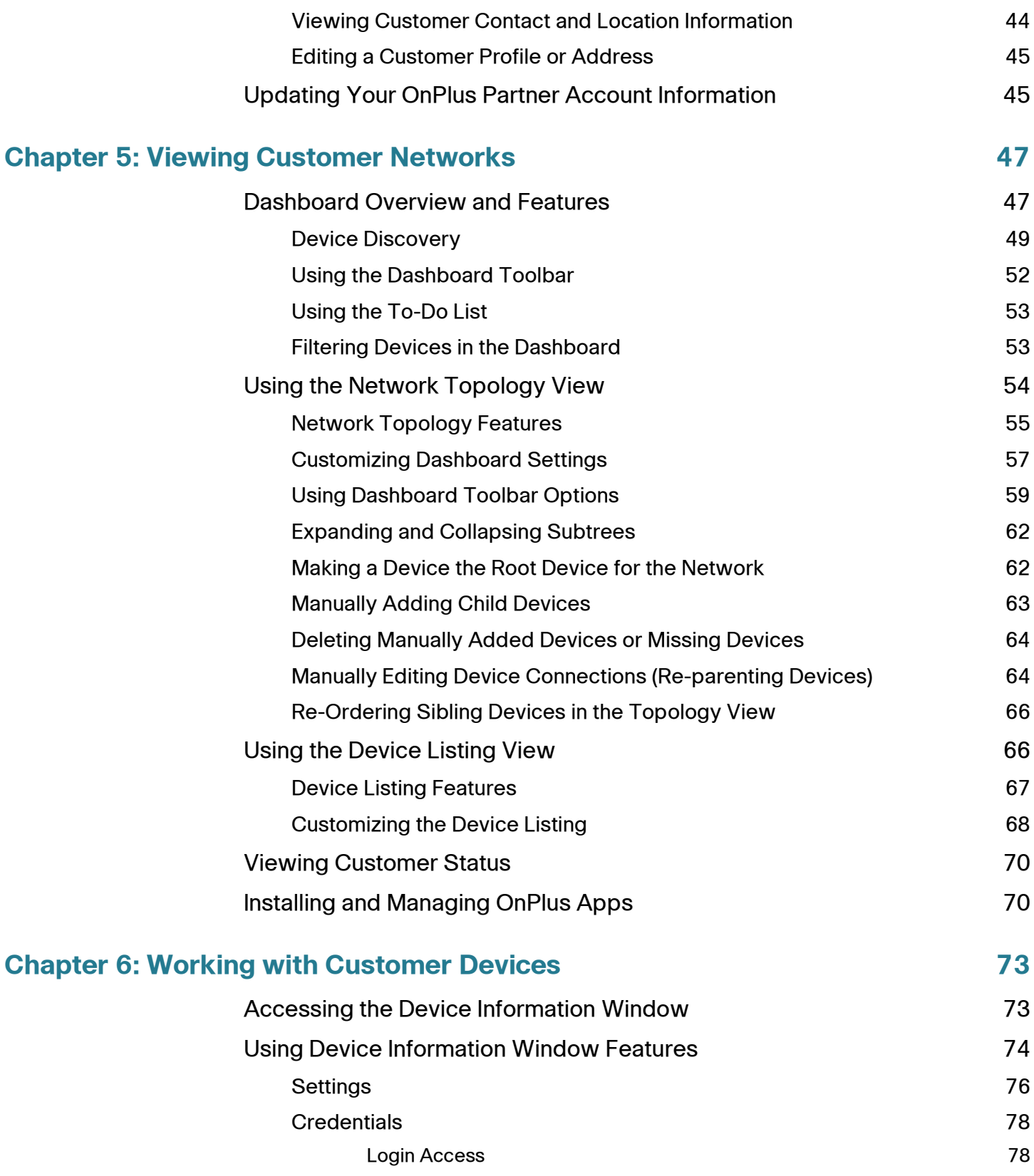

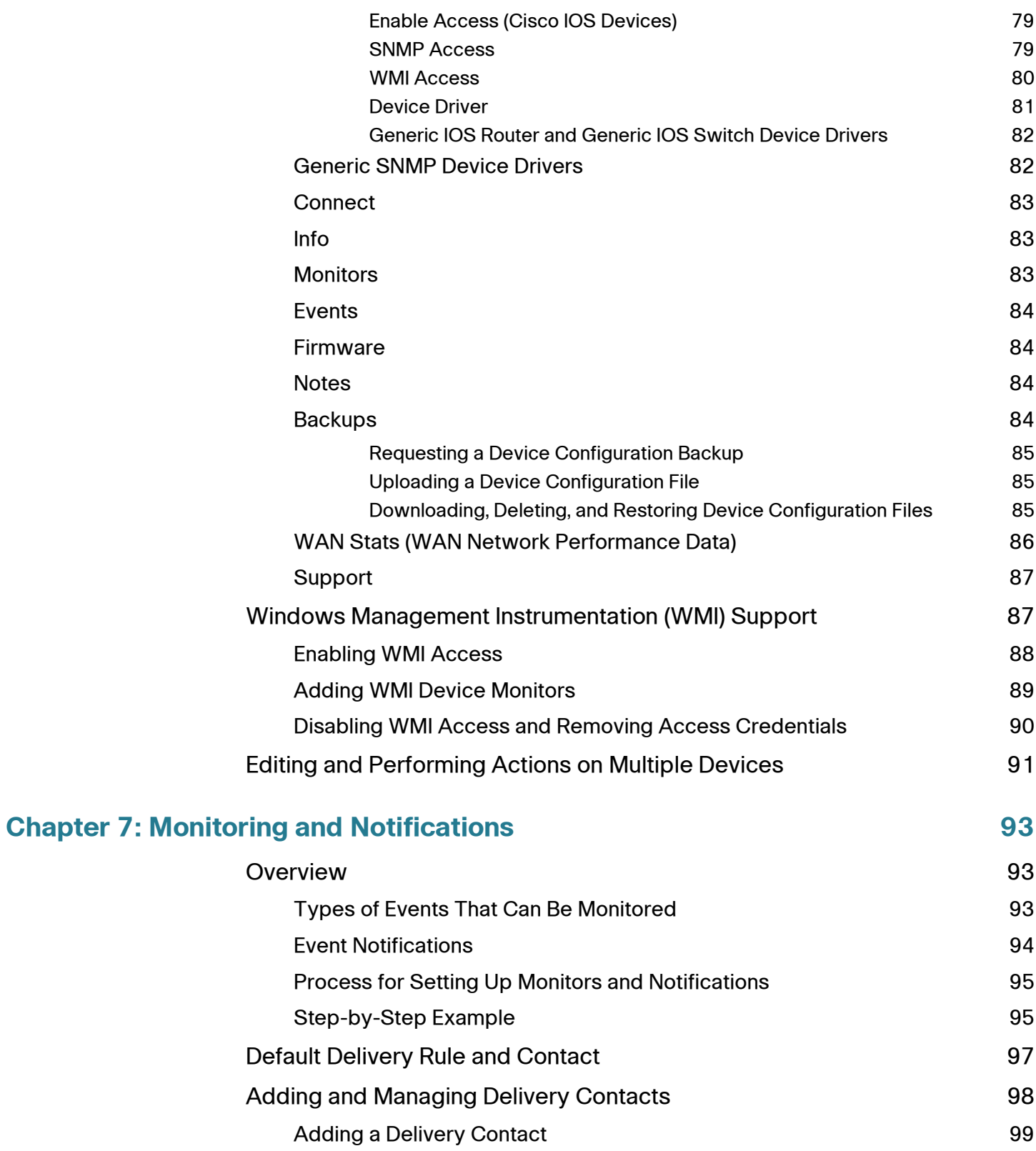

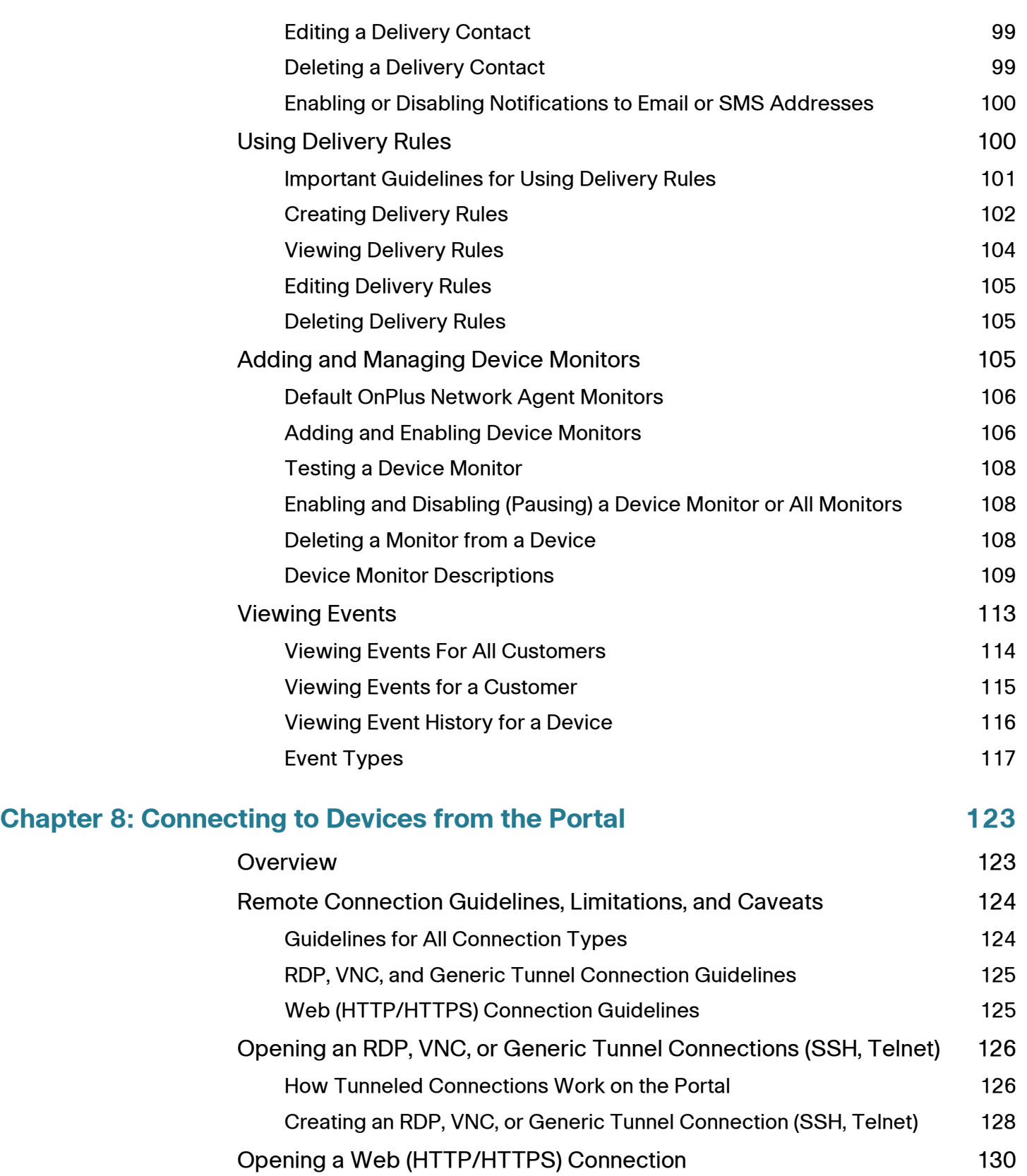

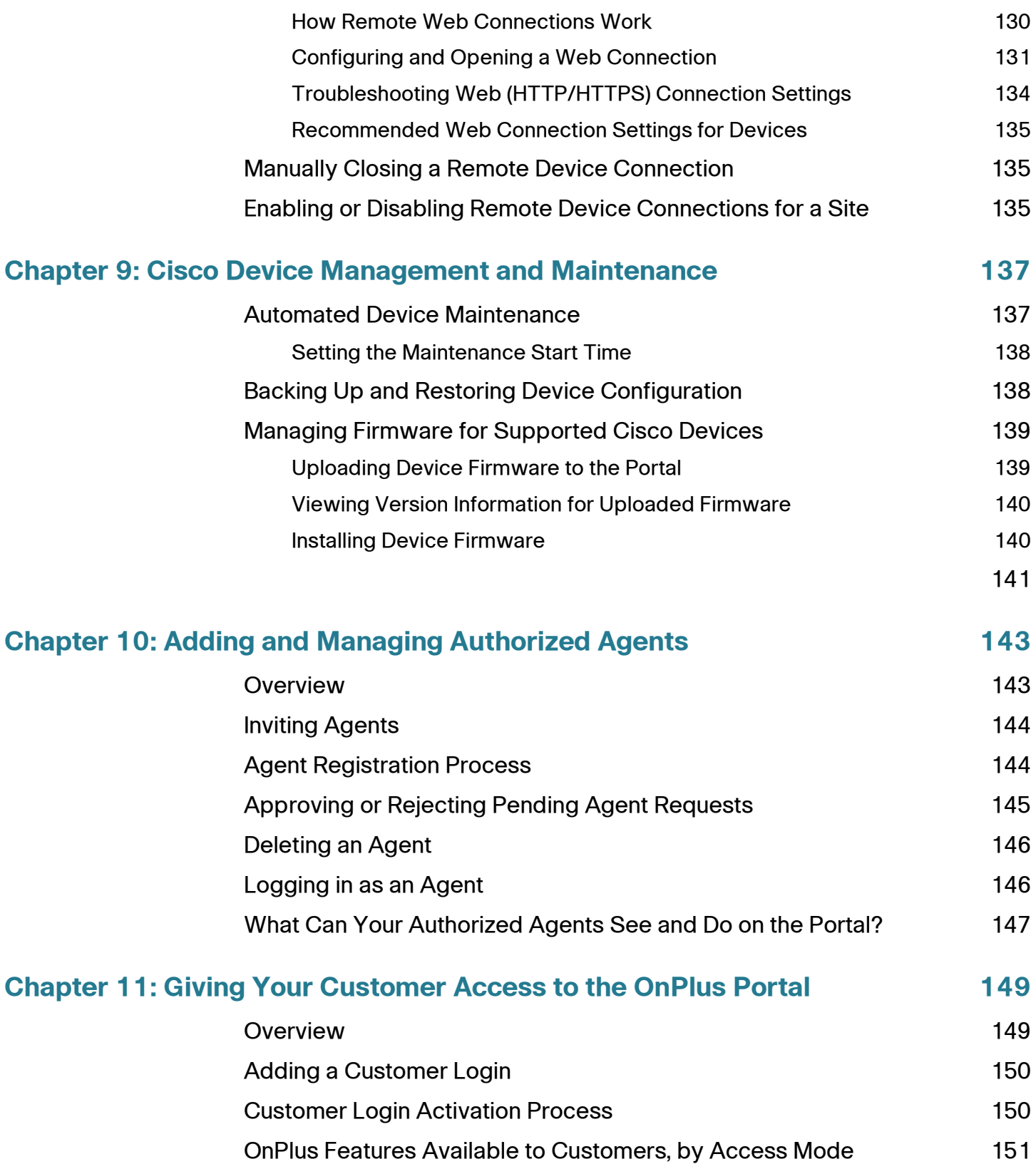

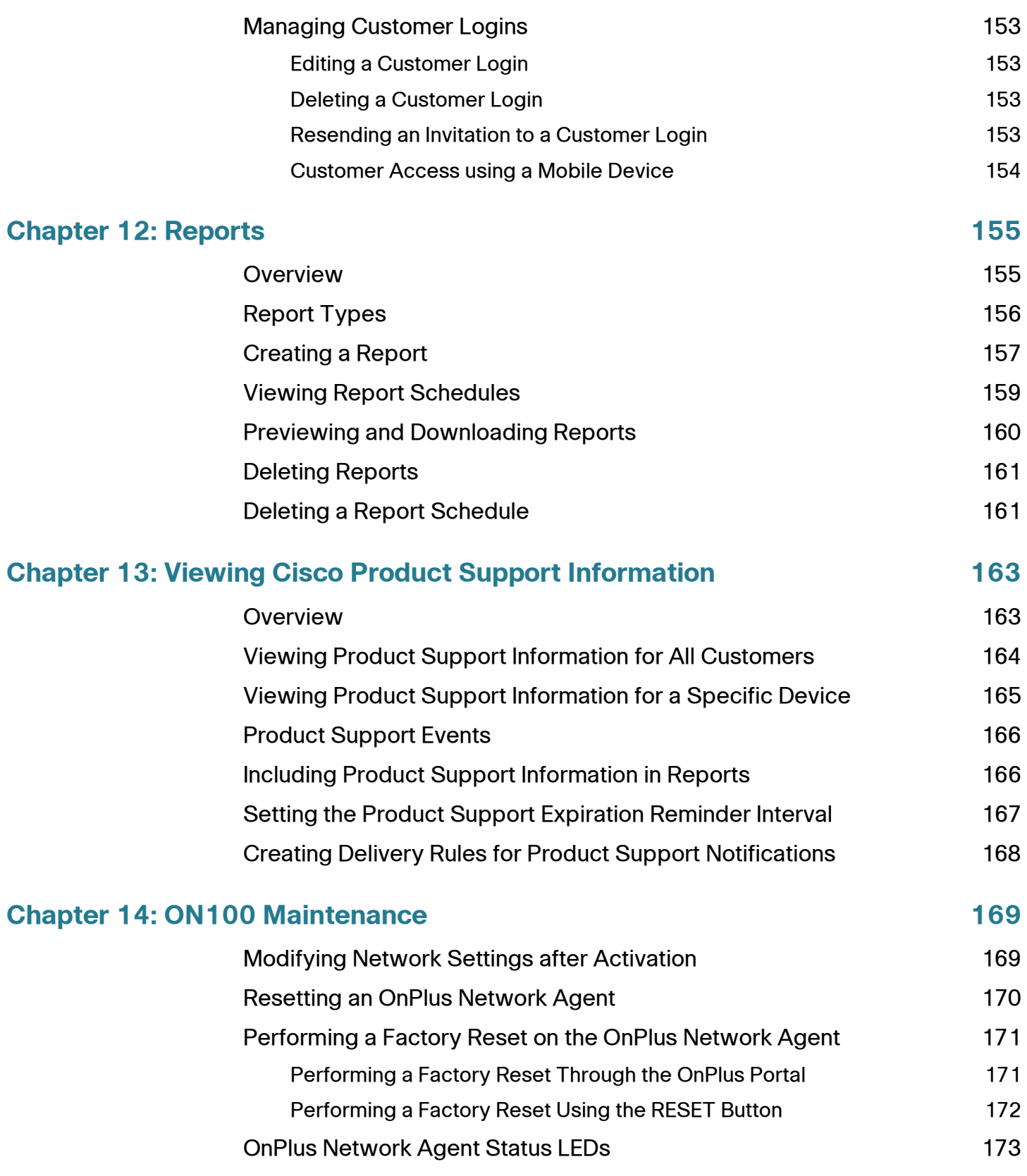

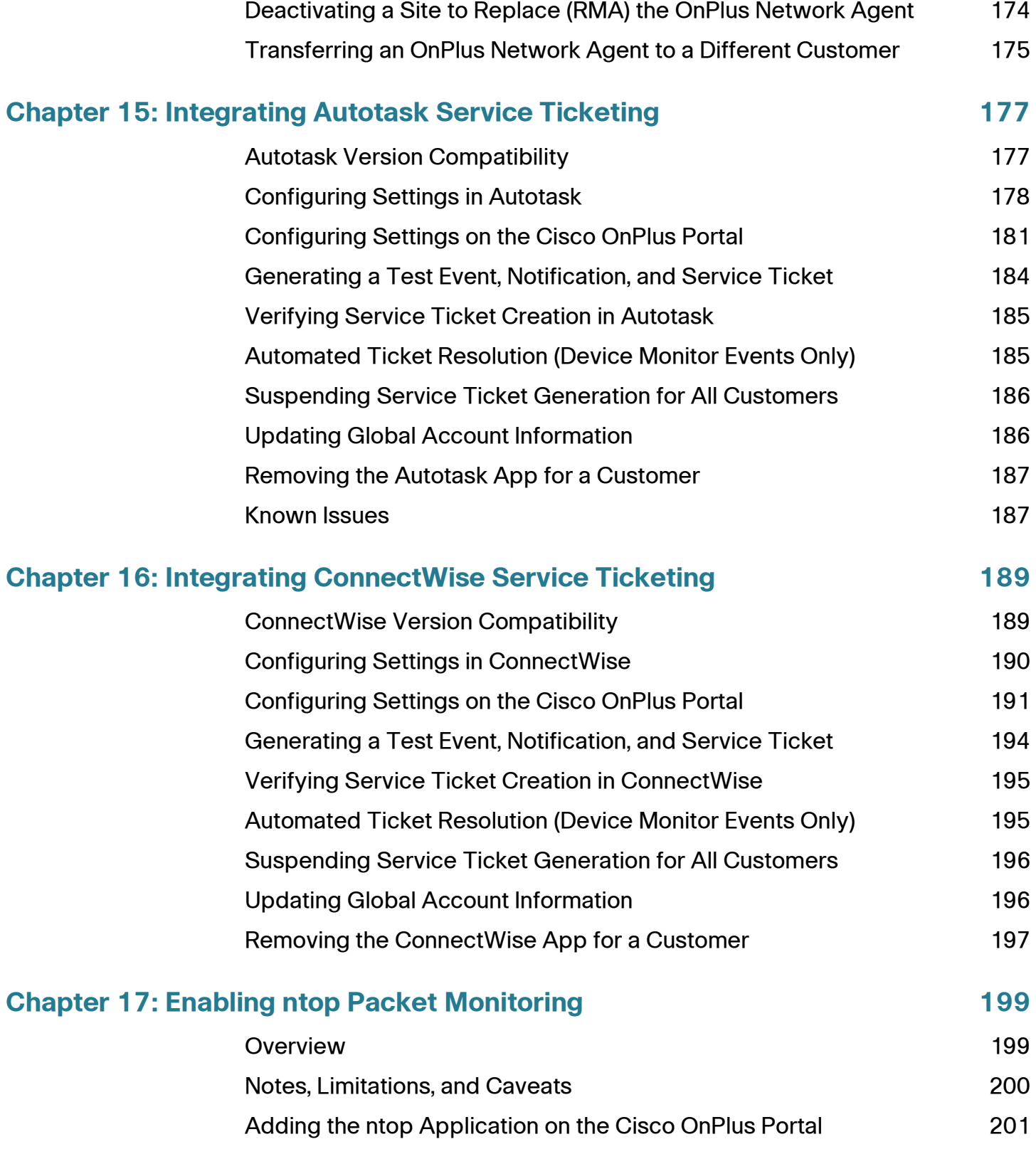

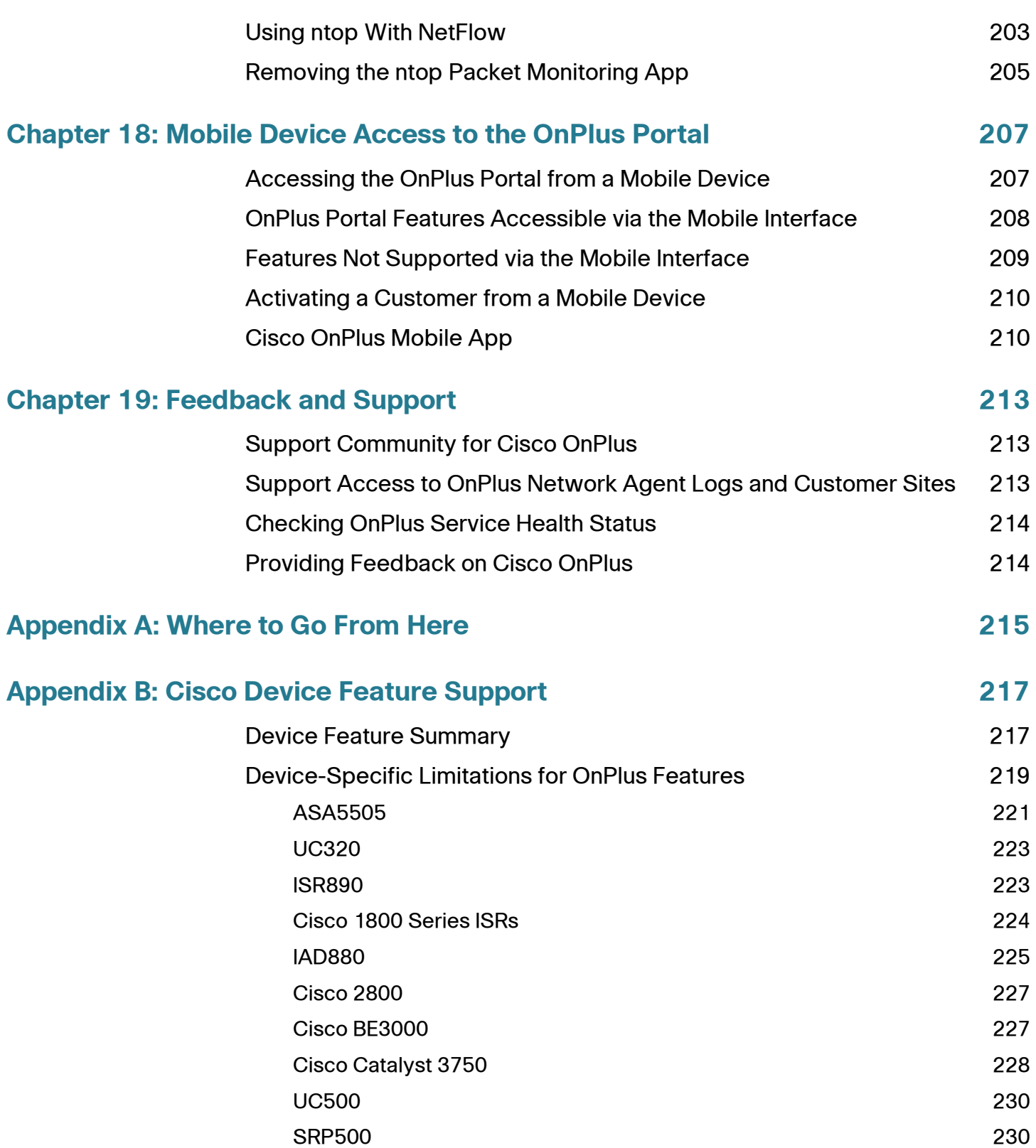

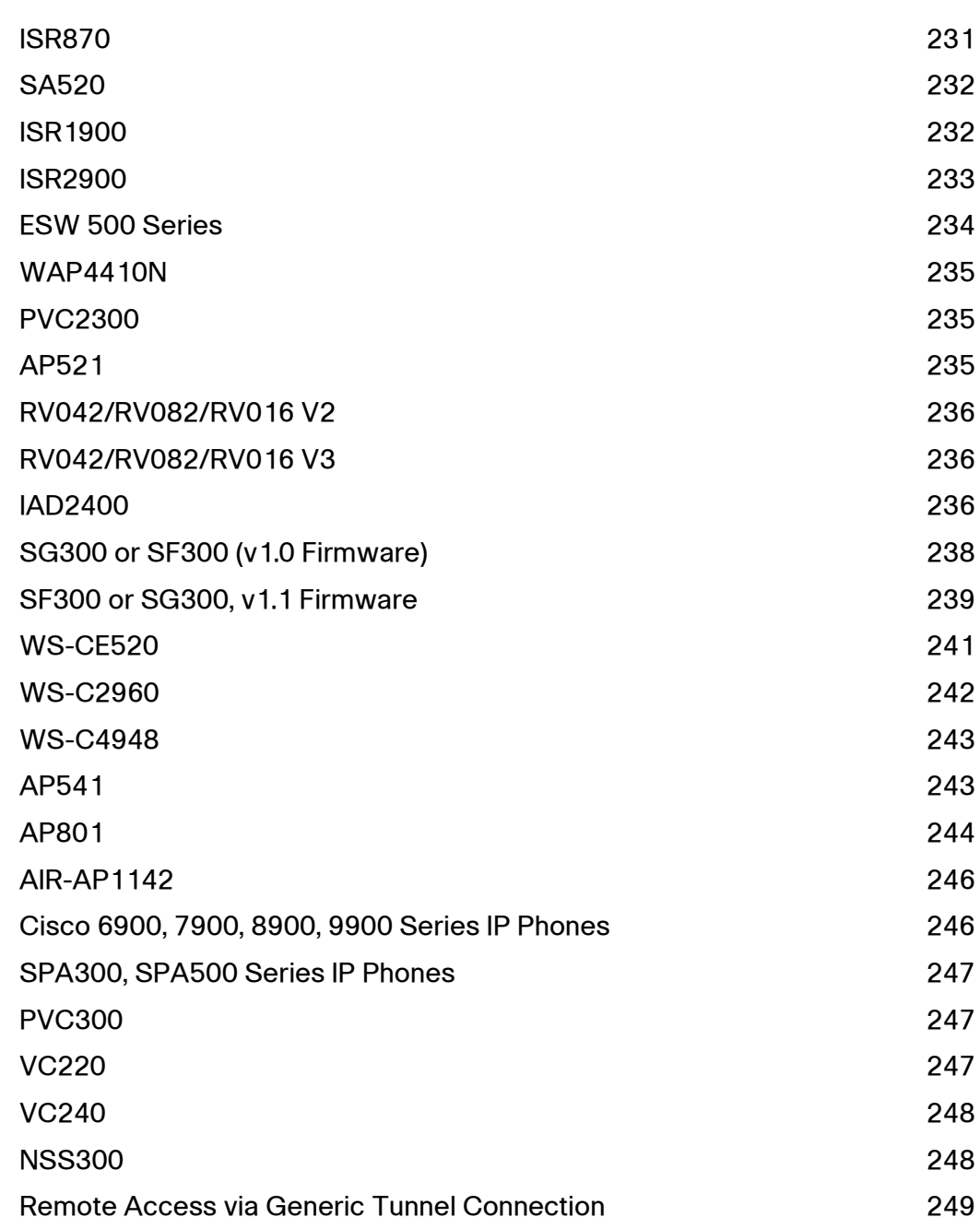

1

# <span id="page-12-0"></span>**Overview**

Welcome to the Cisco Small Business OnPlus Service. To learn more about Cisco OnPlus, read these sections:

- **[About Cisco OnPlus](#page-12-1)**
- **[Cisco OnPlus Network Agent](#page-13-0)**

See **[Getting Started with Cisco OnPlus, page 15](#page-14-2)** to learn how to sign up and register your Cisco OnPlus Partner Account, log in to the OnPlus Portal, create customer accounts, and activate the Cisco OnPlus Network Agent with the portal.

### <span id="page-12-1"></span>**About Cisco OnPlus**

The Cisco OnPlus™ Service is an easy-to-deploy, cloud-hosted platform that enables channel partners to economically deliver managed network services to their customers through discovery and monitoring of the entire small business network, along with reporting and remote management. Partners can access their customers' networks from anywhere, at any time, through a secure portal using a PC, tablet, or mobile device, complementing other Remote Monitoring and Management (RMM) tools they may be using, while integrating with existing Professional Services Automation (PSA) tools.

Cisco OnPlus provides these capabilities:

- Basic network and device monitoring, including up/down status of supported devices with simple alerting via email or SMS text messages and event logging.
- Interactive graphical topology and tabular views of the customer's network, providing an inventory of devices on the network.
- Remote device management access from the OnPlus Portal to customer devices via Web (HTTP or HTTPS), Remote Desktop Protocol (RDP), Virtual Network Computing (VNC), or generic tunnel connections.
- Detailed device information (IP address, serial number, firmware version, MAC address).
- Ability to upload and manage firmware for supported Cisco devices.
- Ability to back up and restore configuration for supported Cisco devices.
- Customizable reports.
- Integration with professional service automation applications such as ConnectWise and Autotask to automatically generate service tickets based on network and device events monitored through the portal.
- Multiuser account access (authorized agents).
- Mobile access from smartphones or tablets.
- Product support, service contract, and warranty information for Cisco devices.

# <span id="page-13-0"></span>**Cisco OnPlus Network Agent**

The Cisco OnPlus Network Agent is a device that is deployed at the customer premises, one per site. The OnPlus Network Agent acts as a local agent that discovers devices on the network and sends and receives data from the Cisco OnPlus portal.

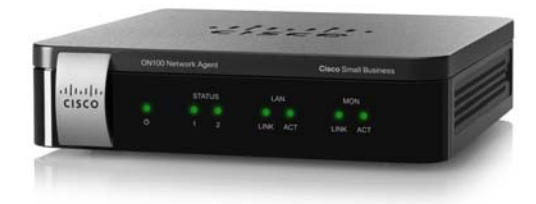

For an overview of the steps required to install and activate the customer's OnPlus Network Agent with the portal, see **[Getting Started with Cisco OnPlus, page 15](#page-14-2)**.

- For detailed information about installing the OnPlus Network Agent on the customer's network, see the Cisco ON100 Network Agent Quick Start Guide, available on Cisco.com at [www.cisco.com/go/onplus.](http://www.cisco.com/go/onplus)
- For important information about prerequisites, guidelines, and activation steps, see **[Getting Started with Cisco OnPlus, page 15](#page-14-2)**.

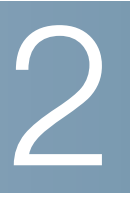

# <span id="page-14-2"></span><span id="page-14-0"></span>**Getting Started with Cisco OnPlus**

This chapter covers the steps required to get started with Cisco OnPlus, from Partner Account sign-up to customer account creation and service activation:

- **[Requirements for Accessing the Cisco OnPlus Portal](#page-14-1)**
- **[How to Sign Up for a Cisco OnPlus Partner Account](#page-16-0)**
- **[Logging In to the Cisco OnPlus Portal for the First Time](#page-17-0)**
- **[Adding Your First Customer](#page-18-0)**
- **[End Customer Agreement Legal Requirement](#page-19-0)**
- **[Installing and Activating the OnPlus Network Agent at the Customer](#page-20-0)  [Premises](#page-20-0)**
- **[Verifying Customer Activation with the Portal](#page-27-0)**
- **[Next Steps](#page-28-0)**

### <span id="page-14-1"></span>**Requirements for Accessing the Cisco OnPlus Portal**

Read this section for important information about pre-requisites for accessing the OnPlus Portal and Web browser compatibility requirements.

#### **Obtain a Cisco.com Login**

A Cisco.com login is required for Cisco OnPlus Portal registration. If you don't already have a Cisco.com log in, you can obtain one by clicking the **Register** link in the upper right corner of the Cisco.com Registration page and following the onscreen instructions. Record your username and password.

#### <span id="page-14-3"></span>**Become a Cisco Registered Partner**

Per the OnPlus Terms and Conditions (section 1.2), you must be a Cisco Registered partner to get access to the OnPlus Service.

When you sign up for the OnPlus Service, your account will be pre-approved.

- If you are not already a registered partner, go to the Partner tab located at www.cisco.com, then click **Become a Partner**.
- Once you have become a Cisco Registered partner, send an email to accounts-onplus@cisco.com notifying us of your new status, including your name, company name and your OnPlus Portal username.

To learn more, visit Partner Central on Cisco.com at [www.cisco.com/web/partners.](http://www.cisco.com/web/partners)

Not complying with this request within 45 days may subject your account to suspension, including, but not limited to, your access to the OnPlus Portal and any OnPlus agent connections to the service.

When a Partner Account is suspended:

- Logins are disabled for Partner Account holder and all authorized agents.
- All customer sites associated with the account are de-activated.
- A message is displayed when login is attempted on a suspended account, along with contact information.

If the account is later re-instated, all customer sites must be re-activated.

After you create a Partner Account on the OnPlus portal, you can invite associates to become Authorized Agents. Authorized Agents must obtain a Cisco.com login, but do not have to be Registered Cisco Partners. For more information about Authorized Agents, see **[Adding and Managing Authorized Agents, page 143](#page-142-2)**.

#### **Verify Web Browser Compatibility with the OnPlus Portal**

Recent versions of the Mozilla Firefox and Internet Explorer Web browsers are recommended for use with the OnPlus Portal. If you are accessing the portal from a Mac, you can also use the Safari Web browser. **Microsoft Internet Explorer 6 is not recommended**.

**IMPORTANT** In order for the OnPlus portal to function correctly, your Web browser must not be set to exclude the HTTP referrer header. If the HTTP referrer header is excluded, you may experiences issues when saving or updating settings on the portal. Most modern browsers have this set correctly by default.

Adobe Flash Player 10.1 or later is required.

The minimum recommended desktop display resolution for the PC running the Web browser used to access the portal is 1024 x 768.

# <span id="page-16-0"></span>**How to Sign Up for a Cisco OnPlus Partner Account**

To sign up for a Cisco OnPlus Partner Account, follow these steps.

**STEP 1** Open a Web browser and enter the following URL:

[www.cisco-onplus.com](http://www.cisco-onplus.com)

**STEP 2** Click the **Sign up now** link on the right side of the Login page.

The register page appears.

For convenience, links to the Cisco.com account Register and password reset pages are provided on the Login page.

- **STEP 3** On the **Register** page, fill in the following information.
	- **Cisco.com Account Information**. Use your Cisco.com account user ID and password to register for the portal.
	- **Identity Information**. Fill in your contact information. You can edit this information later, but you must complete all required fields.

In the **Email Address** field, enter the email address to use for account verification. Your OnPlus Portal URL and login information will be sent to this e-mail address.

You do not have to use the email address that is associated with your Cisco.com login.

**IMPORTANT** The email address that you enter here will be used as the initial destination for OnPlus Portal notifications. You can change this later, if needed.

• **Security & Privacy Confirmation**. Enter the verification code and confirm that you have read and accepted the Cisco Privacy Policy.

#### **STEP 4** Click **Submit**.

#### The **Registration Complete** page appears.

You will receive a welcome email indicating that your account has been preapproved. The email will include your Partner Account username and links to helpful information for getting started with the service.

For more information, see **[Become a Cisco Registered Partner, page 15](#page-14-3)**.

**IMPORTANT** Make sure that your email program allows emails from the cisco-onplus.com domain. If you do not receive the registration email as expected, check the junk or spam folder in your email program.

Use the login URL and username from this email and your Cisco.com password to access the portal. See the next section, **[Logging In to the Cisco OnPlus Portal](#page-17-0)  [for the First Time](#page-17-0)**.

# <span id="page-17-0"></span>**Logging In to the Cisco OnPlus Portal for the First Time**

After your registration is approved, use the information from the registration email and follow these steps to log in to the portal for the first time.

- **NOTE** You are automatically logged out of the portal after 24 minutes of inactivity.
- **STEP 1** Open a Web browser and go to the URL that you received in your portal registration e-mail. For example:

#### [www.cisco-onplus.com](http://www.cisco-onplus.com)

- **STEP 2** Log in.
	- a. In the **Username** field, enter the Cisco.com username that you used when registering with the OnPlus portal. The username is also included in the portal registration Welcome email.
	- b. In the **Password** field, enter the password for the CIsco.com account that you used when registering for the OnPlus portal. You can change this password later.

The Cisco OnPlus Portal Terms & Conditions appears.

**STEP 3** After you have read and scrolled to the end of the Terms and Conditions, click **Accept**.

> The portal updates to display the Overview page. Since you have not added any customers yet, the customer list is blank, and many of the portal feature pages do not display content.

> You are now ready to add a customer account. See **[Adding Your First Customer,](#page-18-0)  [page 19](#page-18-0)**.

## <span id="page-18-0"></span>**Adding Your First Customer**

To add a customer account, follow these steps.

- **STEP 1** On the Overview page, click the + **Add Customer** button on the upper right section of the page, just below the navigation bar.
- **STEP 2** To upload an optional logo image for the customer, click **Browse**.

**TIP** The logo upload is optional. Images must be in JPEG, PNG, or GIF format. Images larger than 300x300 pixels in size will be resized. You can add or replace the picture any time after the account is created.

A checkmark and the text **Image OK** displays if the upload is successful. The uploaded image is not displayed here. After the customer is created, you can view the logo from the customer list. See **[Viewing Customer Contact and Location](#page-43-2)  [Information, page 44](#page-43-2)**.

- **STEP 3** Enter the required information for the customer on the **Profile** section and click **Next**. You can add or edit the customer profile later.
- **STEP 4** In the **Contact** section, enter the required contact information for this customer or uncheck the **Add a Contact** option to continue without adding a contact.

Contacts are used for delivering event notifications. You can add or edit contacts later. See **[Adding and Managing Delivery Contacts, page 98](#page-97-1)**.

**STEP 5** On the **Summary** tab, review the information that you entered and correct errors that are highlighted.

Use the **Back** and **Next** buttons to move between sections.

#### **STEP 6** Click **Save**.

The portal updates to display the Status page for the customer you just added.

The customer's **Activation ID** is displayed on the Customer Status page, since the new customer is Awaiting Activation. The **Activation ID** is also displayed on the **Profile** page for the customer (click on the customer, then choose **Profile** > **Profile**). You can copy and paste this ID into a text editor or other program for later use. This ID is used for activating the customer's OnPlus Network Agent with the portal.

An entry for the new customer is also added to the Overview page. The **Status** column will indicate that the customer is **Awaiting Activation**, since the OnPlus Network Agent has not yet been installed and activated at the customer premises.

After you have added your first customer, continue with **[Installing and Activating](#page-20-0)  [the OnPlus Network Agent at the Customer Premises, page 21](#page-20-0)**.

### <span id="page-19-0"></span>**End Customer Agreement Legal Requirement**

When you install an OnPlus Network Appliance at a customer site, you should get written approval for Cisco monitoring capabilities by having the customer sign Attachment A of the Cisco OnPlus Terms & Conditions. Per the Cisco OnPlus Service Terms & Conditions, Cisco has the right to review your records to ensure that you are complying with this requirement.

Attachment A of the Terms & Conditions ("End User's Consent and Obligations,") is appended to the PDF version of this guide.

# <span id="page-20-0"></span>**Installing and Activating the OnPlus Network Agent at the Customer Premises**

Follow the procedures in this section to install the OnPlus Network Agent and activate the Network Agent with the Cisco OnPlus Portal. These topics are covered:

- **[Before You Begin](#page-20-1)**
- **[Where to Place the OnPlus Agent in the Customer Network](#page-21-0)**
- **[Port and Protocol Access Requirements](#page-22-0)**
- **[Installing the OnPlus Network Agent](#page-23-0)**
- **[Activating the OnPlus Network Agent](#page-23-1)**

#### <span id="page-20-1"></span>**Before You Begin**

The OnPlus Network Agent must be installed at the customer premises.

The computer or mobile device that is used to activate the OnPlus Network Agent with the Cisco OnPlus Portal must be connected to the Local Area Network (LAN) or Wireless Local Area Network (WLAN) at the customer premises.

**NOTE** Multiple simultaneous network connections on the device being used to access the portal or the OnPlus Network Agent can cause connection problems. For example, if your computer has a dual Network Interface Card (NIC) with a wired and a wireless interface, and you are having problems connecting to the portal, disable one of the interfaces, then retry the connection.

Only one OnPlus Network Agent is installed per customer account.

Before installing the OnPlus Network Agent, make sure that you have:

• Cisco OnPlus Portal activation information for this customer: Customer name and **Activation ID**.

To locate the customer's **Activation ID**, log into the portal, click on the customer's entry in the list on the Overview page, then choose **Profile** > **Profile.** The **Activation ID** is listed in the OnPlus Network Agent section of the customer profile page. Prior to activation, the Activation ID is also displayed on the customer's Status page.

• A power source for the OnPlus Network Agent, either a Power over Ethernet (PoE) LAN port or a 100-240VAC, 50-60 Hz power receptacle.

- An active Internet connection at the customer premises.
- A Windows PC, Mac, or Linux computer with a Web browser.
- A DHCP server on the customer LAN.

**NOTE** If there is no DHCP server at the customer site, you can pre-stage the OnPlus Network Agent by activating the customer on your local network before deploying it at the customer site.

To do this, activate the customer's OnPlus Agent on the local network, then configure a static IP on the network agent. When the OnPlus Network Agent is installed and connected to the customer's network, it will boot up with the static IP address.

After connecting to the customer's network, navigate to that customer's Dashboard, hover over the Actions icon on the toolbar, then click **Data Reset** > **Rediscover Network** to remove all existing discovery information and discover the customer's network and devices.

#### <span id="page-21-0"></span>**Where to Place the OnPlus Agent in the Customer Network**

The success and accuracy of the device discovery process and network topology representation is affected by the location of the OnPlus Network Agent in the network.

Follow these guidelines when determining where to place the OnPlus Network Agent in the customer's network:

- To ensure the most accurate device discovery and topology representation, connect the OnPlus Network Agent to a LAN port on an OnPlus-supported Cisco router or switch. For a list of OnPlus-supported Cisco devices, see **[Device Feature Summary, page 217](#page-216-2)**.
- Non-CDP capable switches may flood CDP (Cisco Discovery Protocol) messages, resulting in inaccurate topology representation. To correct the topology, manually re-parent devices. See **[Manually Adding Child](#page-62-1)  [Devices, page 63](#page-62-1)**.
- Switches that are CDP-capable, but not supported by the OnPlus Portal will consume CDP messages from devices connected behind them. As a result, this limits the ability of the OnPlus Agent to see devices behind the switch if those devices use CDP as their only discovery method (for example, Cisco 7900 Series IP phones).
- As a best practice, place the OnPlus Network Agent on the LAN side of all devices in the customer network. For example, if a UC300 is deployed in an

existing Small Business network behind an SA500 security appliance and the OnPlus Agent is placed on the WAN side of the UC300, discovery success and topology accuracy will be severely limited. In this scenario, place the OnPlus Agent on the LAN side of the UC300.

• Non- OnPlus-supported routers and switches can be discovered. However this may severely limit OnPlus Agent discovery and topology accuracy. Manual driver selection and topology adjustments will be needed. For more information, see **[Manually Adding Child Devices, page 63](#page-62-1)** and **[Device](#page-80-1)  [Driver, page 81](#page-80-1)**.

#### <span id="page-22-0"></span>**Port and Protocol Access Requirements**

The OnPlus Network Agent and OnPlus Portal do not need special configuration and will communicate with the portal through the firewall. However, it is advisable to ensure that the following ports are opened for outbound-initiated traffic (no inbound ports need to be opened on the firewall).

- Outboard-initiated traffic that must be permitted on the network hosting the OnPlus Network Agent device:
	- Port 53 UDP (DNS)
	- Port 80 TCP (HTTP)
	- Port 123 UDP (NTP)
	- Port 443 TCP (HTTPS)
	- Ports 11300 (TCP) and 11400 (TCP)
	- Port 14931 (UDP), WAN Network Performance monitoring via the OnPlus Network Agent
- Outbound-initiated traffic that must be permitted to successfully use the OnPlus Portal from a Web browser:
	- Port 53 UDP (DNS)
	- Port 80 TCP (HTTP)
	- Port 443 TCP (HTTPS)
	- Ports 11305 (TCP) and 11700 through 11800 (TCP), remote tunnel connections via the portal
	- Port 12330 (TCP), real time dashboard/Topology communication

**NOTE** Outbound-initiated traffic on these ports would only be blocked in a highly restrictive network environment. By default, most small business routers do not block outbound-initiated traffic.

#### <span id="page-23-0"></span>**Installing the OnPlus Network Agent**

To avoid exposure of site data, we recommend that you limit physical access to the OnPlus Network Agent device. Use the physical locking slot and a security cable to secure the device and protect against unauthorized removal. Unauthorized, privileged access can be gained through hardware modification, which violates the warranty. Since the AUX port on the device is not supported, nothing should be connected to that port.

Follow the Cisco ON100 Network Agent Quick Start Guide to install the Network Agent hardware, connect it to your customer's network, and apply power.

The Cisco ON100 Network Agent Quick Start Guide is available on Cisco.com at [www.cisco.com/go/onplus.](http://www.cisco.com/go/onplus)

#### <span id="page-23-1"></span>**Activating the OnPlus Network Agent**

After the STATUS 1 and STATUS 2 LEDs on the OnPlus Network Agent indicate that the device is ready for activation (STATUS 1 is lit Green and STATUS 2 is Off), follow the instructions in this section to locate the OnPlus Network Agent on the network and launch the Activation page.

- **STEP 1** On the computer connected to the customer LAN, open a Web browser and log in the Cisco OnPlus Portal.
- **STEP 2** If you have not yet created an entry for this customer, go to the Partner Account Overview page and click **+ Add Customer**. After you add the customer, an Activation ID is generated.
- **STEP 3** Navigate to the customer's **Status** or **Profile** page. The status will be Awaiting Activation.
- **STEP 4** Click **Activate Now**.

#### **STEP 5** On the **Activate OnPlus Network Agent** page, select the MAC address that corresponds to the OnPlus Network Agent that you are installing, then click **Proceed to this OnPlus Network Agent**.

The Activation page on the Cisco OnPlus Network Agent displays. The customer's Activation ID is automatically inserted for you.

If the MAC address for the customer's OnPlus Network Agent is not displayed:

- Make sure that the OnPlus Network Agent is powered on and connected to the customer LAN.
- If the message "**Unable to determine a local IP address for any OnPlus Network Agent on your current network**." displays, read the onscreen troubleshooting information and make sure that your network environment meets the requirements for using this feature:
	- The OnPlus Network Agent must be located on the same public WAN IP address block as the Web browser you are using to perform the activation.
	- Check that DHCP service is running on the local network so that the OnPlus Network Agent is able to acquire an IP address via DHCP. You will be able to set a static IP address for the OnPlus Network Agent later if you choose to, but DHCP service is required to initially access the OnPlus Network Agent.
	- Check that DHCP clients can route to the Internet.
- Make sure that the firewall on the customer network is not blocking outbound-initiated HTTP or HTTPS traffic on the port that the OnPlus Network Agent uses to communicate with the portal.
- Make sure that you are not connected to the network through a VPN during activation

If the **Activate Now** method described here does not work, see **[Alternate](#page-26-0)  [Methods for Activating the OnPlus Network Agent, page 27](#page-26-0)** for additional ways to discover the Network Agent and launch the activation page.

- **STEP 6** If needed, configure optional network settings. These include IP addressing (DHCP or static), DNS servers, and NTP servers. See **[Configuring Additional](#page-25-0)  [Network Settings on the OnPlus Network Agent, page 26](#page-25-0)**.
- **STEP 7** Click **Activate**.
- **STEP 8** Confirm that the customer information matches the customer you are installing.

#### **STEP 9** Click **Complete Activation**.

The system will automatically update the OnPlus Network Agent with the customer's profile information and upgrade the software as needed. Status messages are displayed so that you can track system setup progress. The OnPlus Network Agent may restart twice during the process, which can take up to 20 minutes, depending on broadband connection speed.

When the OnPlus Network Agent is activated and connected to the portal, both Status LEDs on the device are lit steady Green.

Continue with the section, **[Verifying Customer Activation with the Portal,](#page-27-0)  [page 28](#page-27-0)**.

#### <span id="page-25-0"></span>**Configuring Additional Network Settings on the OnPlus Network Agent**

You can configure the following optional network settings for the OnPlus Network Agent:

- **IP Address**—Choose either DHCP or Static.
- **DNS Servers**—Use DHCP-assigned DNS servers or specify different DNS servers.
- **NTP Servers**—Use DHCP-assigned NTP servers or specify different NTP Servers.

To configure optional network settings for the OnPlus Network Agent during activation, click **Configure additional network settings** on the Activation page.

When you have finished making changes, click **Apply network settings**.

After you change the IP address of the OnPlus Network Agent, the device will restart. When the device has finished restarting, click the link provided to access the OnPlus Network Agent at its new IP address.

You can change these settings later, if needed. To modify these settings after activation, log in to the Cisco OnPlus Network Agent, click the **Configuration** link at the top of the page, then click **Configure additional settings**. The username and password for the OnPlus Network Agent are listed on the customer's Profile page on the portal.

#### <span id="page-26-0"></span>**Alternate Methods for Activating the OnPlus Network Agent**

If the **Activate Now** link does not work, try these alternate methods for discovering the OnPlus Network Agent and launching the activation page.

- **STEP 1** Use one of the following methods to discover the OnPlus Network Agent.
	- If you are using a Web browser with built-in Bonjour support (for example, Safari) or have a Bonjour browser plug-in installed, use the Bonjour browser to locate the OnPlus Network Agent. The Bonjour name for the OnPlus Network Agent is **onplus**<Last\_6\_digits\_of\_LAN\_port\_MAC\_address>.
	- If you are using a Windows PC with UPnP enabled, look for the OnPlus Network Agent on the Network Panel in Windows Explorer.
	- If you have access to a DHCP server on the customer LAN, use it to determine the IP address of the OnPlus Network Agent. If you need to refer to the OnPlus Network Agent by its MAC address, use the LAN port MAC address listed on the back panel of the device.
- **STEP 2** To launch the Activation page:
	- If you used Bonjour or UPnP to locate the OnPlus Network Agent, doubleclick on its name (**onplus**<Last\_6\_digits\_of\_LAN\_port\_MAC\_address>).
	- If you know the IP address of the OnPlus Network Agent, enter it in your Web browser address bar (for example, 192.168.10.25).
- **STEP 3** On the Activation page, enter the Cisco OnPlus Portal **Activation ID**.

The Activation ID is displayed on the **Profile** page for the customer on the Cisco OnPlus Portal. Prior to activation, the Activation ID is also displayed on the customer's **Status** page on the Cisco OnPlus Portal.

Copy and paste the Activation ID into the field provided or enter it manually.

Continue with Step 6, see **[Activating the OnPlus Network Agent, page 24](#page-23-1)**.

## <span id="page-27-0"></span>**Verifying Customer Activation with the Portal**

To verify the customer site is active on the portal, follow these steps.

- **STEP 1** Log in to the Cisco OnPlus Portal.
- **STEP 2** On the Overview page, locate the customer you just installed and click on the entry to go to the Dashboard.
- **STEP 3** Choose **Status**. If the customer site has been successfully activated, the status will be shown as Activated, Online.

When you first log in to the portal after the initial activation, no discovery information will be available on the customer's Dashboard until the device discovery process finishes. The message "No discovery information currently available" is displayed.

After several minutes, the Network Topology and Device Listing views on the customer Dashboard will update to show the devices discovered on the network.

**NOTE** Depending on the size of your network, it can take several minutes to discover devices and display them in the Network Topology. Device discovery on a larger, more complex network can take 15 minutes or longer.

Click on items in the **To-Do** list on the customer Dashboard view a list of recommended actions. When you click on an item, the page updates to display all devices that require attention for that item.

For example, if devices present on the network are not displayed as expected, you may need to provide access credentials for devices such as Cisco routers, switches, or access points to enable discovery of additional devices.

Continue with the section **[Next Steps, page 29](#page-28-0)**.

<span id="page-28-0"></span>After your customer is activated and you can view their network via the Network Topology, you can begin exploring the features of the OnPlus Portal.

The remaining chapters of this guide provide detailed information about how to use each of these OnPlus Portal features.

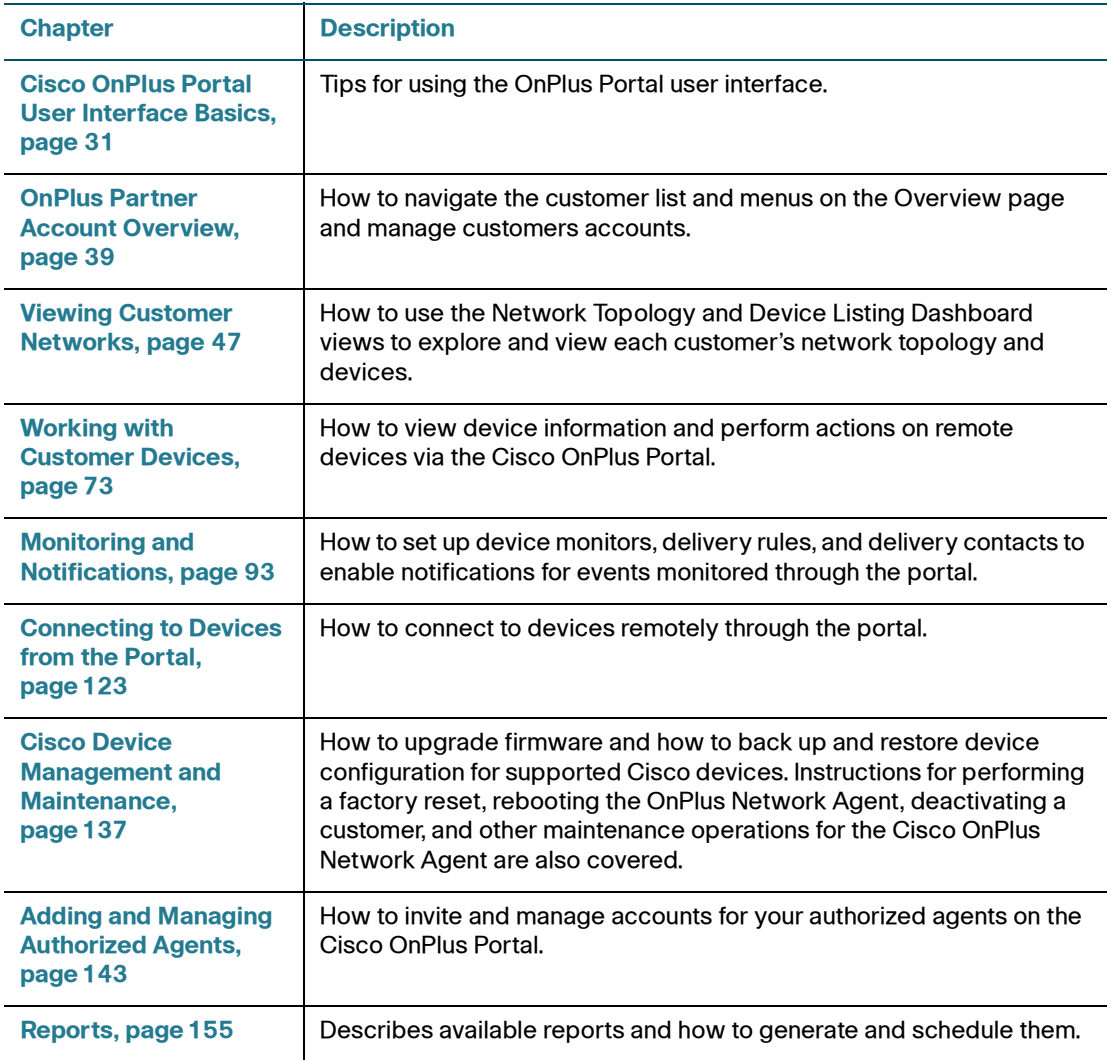

Next Steps

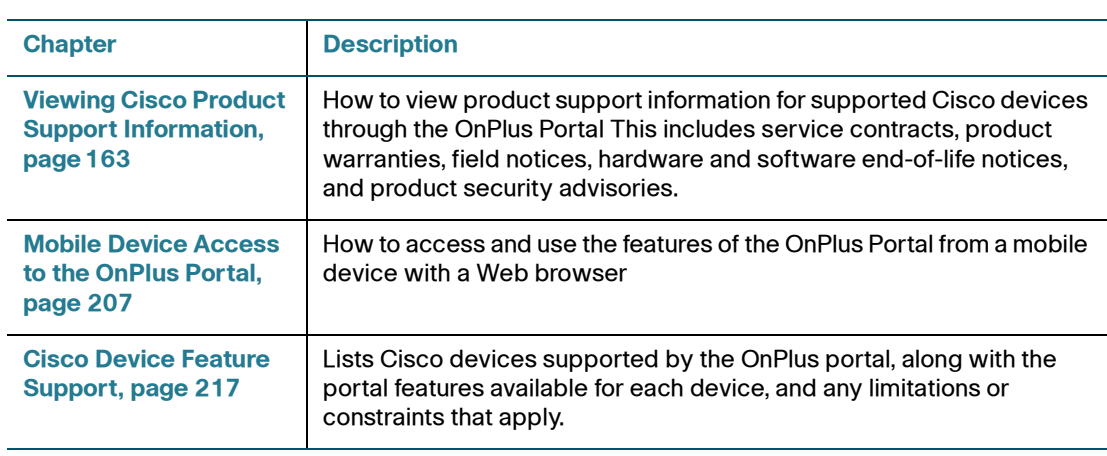

3

# <span id="page-30-1"></span><span id="page-30-0"></span>**Cisco OnPlus Portal User Interface Basics**

Read this section for general tips on and customizing portal features and pages.

- **[Partner Account Overview and Customer Dashboard](#page-31-0)**
- **[Account, Support, Documentation, and Logout Links](#page-33-0)**
- **[Using Flyout Menus](#page-33-1)**
- **[Customizing OnPlus Portal Pages](#page-34-0)**
- **[Timezone Used for Dates and Times on the Portal](#page-34-1)**
- **[Popup Notices](#page-34-2)**
- **[Changing the OnPlus Background, Theme and Logo](#page-36-0)**

# <span id="page-31-0"></span>**Partner Account Overview and Customer Dashboard**

The OnPlus portal has two main areas: the Partner Account Overview and the Customer Dashboard.

#### **Partner Account Overview**

The Partner Account Overview lists all of your customers. The Overview page is displayed by default when you first log in to the portal.

From the Overview page you can add new customers or select a customer to access their network or profile. Use the menus to access partner account features such as notification delivery, reporting, authorized agent management, and firmware upload features. See **[OnPlus Partner Account Overview, page 39](#page-38-2)**.

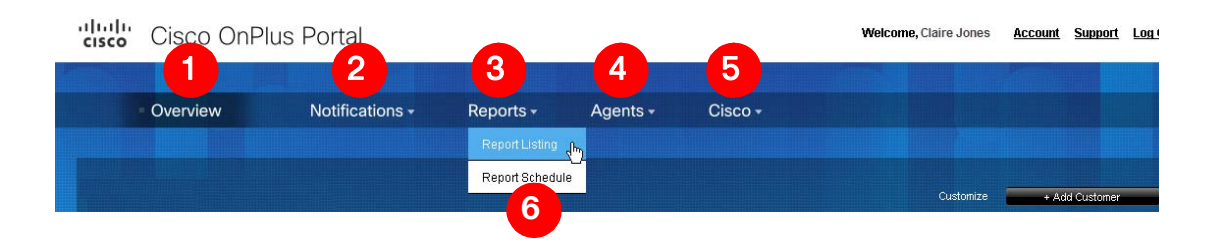

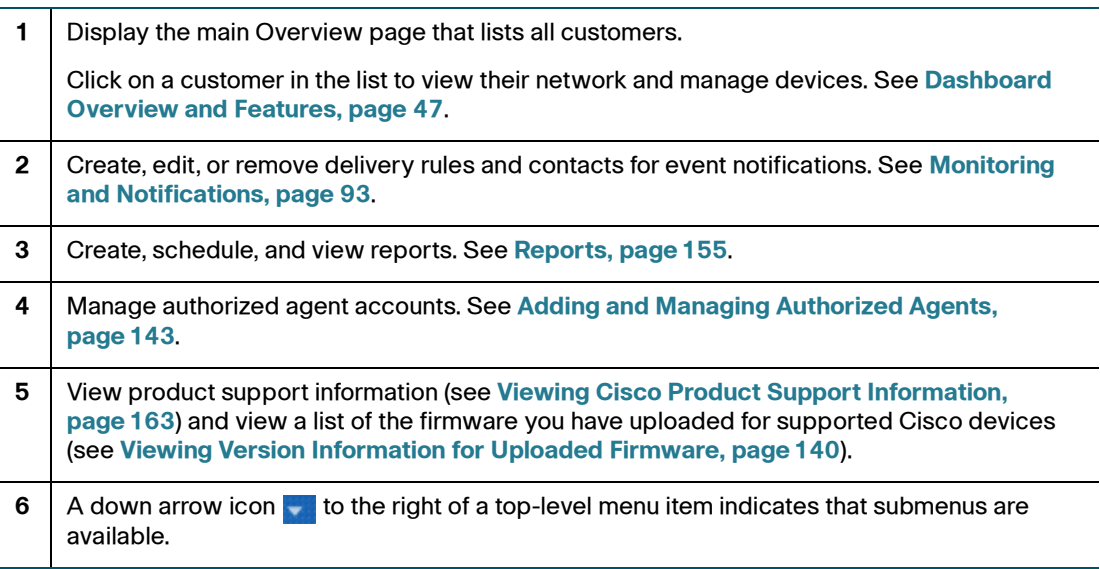

#### **Customer Dashboard**

After you select a customer from the list on the Overview page, you are taken to the Dashboard for that customer. From the Dashboard, you can view the customer's status, network topology and interact with the devices on their network. Additional Dashboard menus provide access to per-customer features such as service integration, customer profile, and event history. See **[Viewing](#page-46-2)  [Customer Networks, page 47](#page-46-2)**.

If the customer is still awaiting activation, you are taken to the Customer Status page. If the customer has been suspended, the Dashboard is empty.

To return to the Partner Account Overview, click **Overview**.

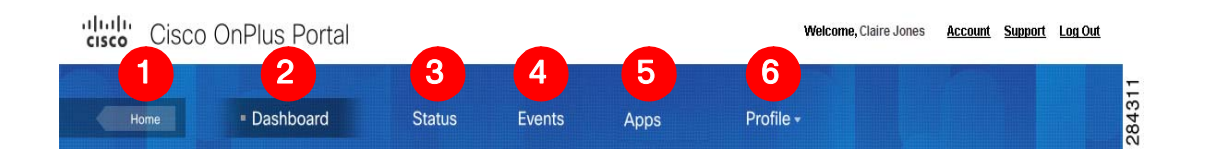

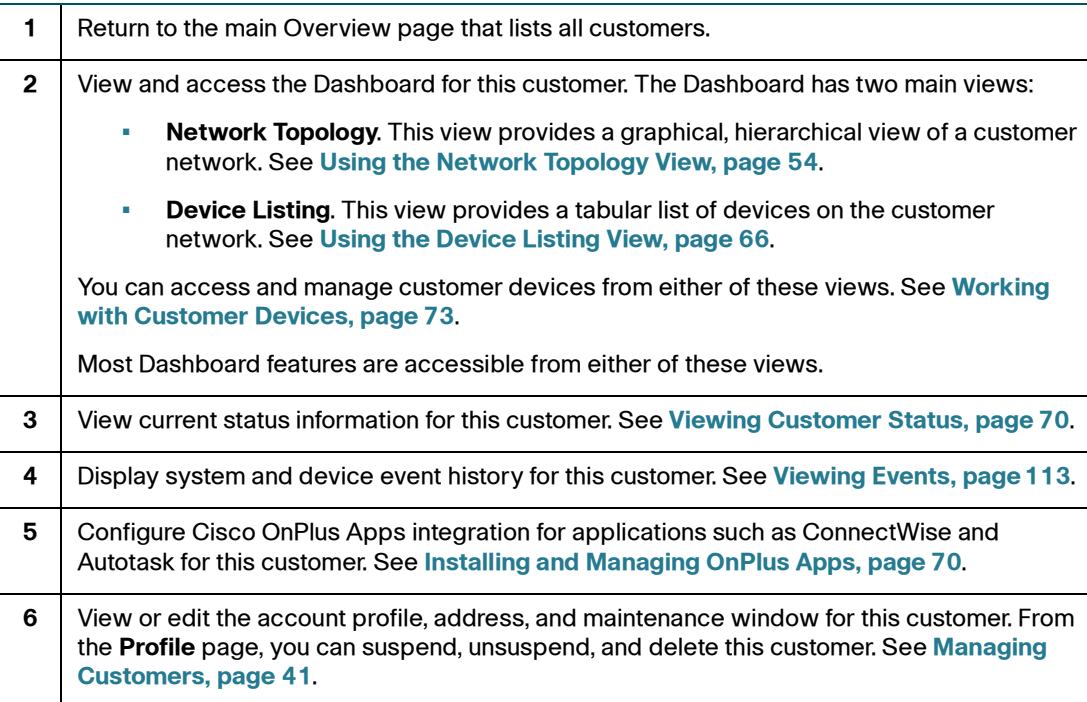

# <span id="page-33-0"></span>**Account, Support, Documentation, and Logout Links**

Click the links provided at the top of each portal page to view or edit your Partner Account information, access the Cisco OnPlus portal area of the Small Business Support Community, view an online version of this guide, and log out of the portal.

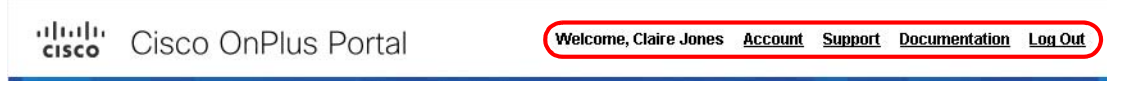

**NOTE** After 24 minutes of inactivity, you are logged out of the portal and the portal login page re-appears.

### <span id="page-33-1"></span>**Using Flyout Menus**

Flyout menus for specifying many OnPlus portal settings and actions can be accessed by moving the mouse over a link or icon in the user interface.

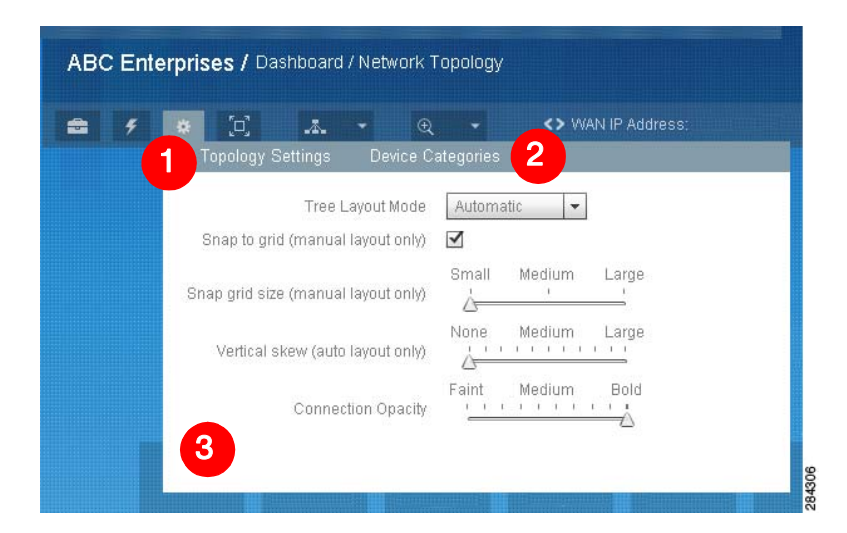

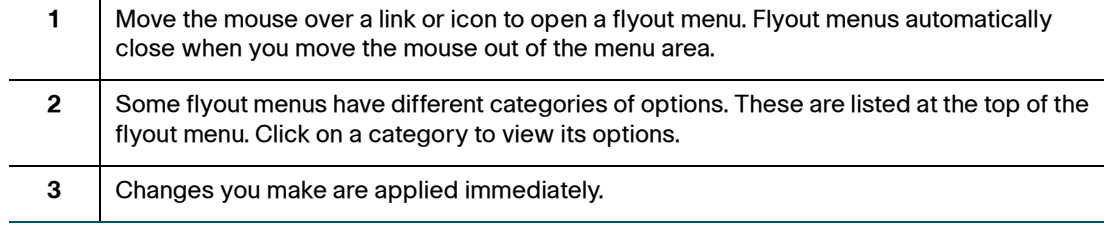

## <span id="page-34-0"></span>**Customizing OnPlus Portal Pages**

If a portal page can be customized, a **Customize** link appears in the upper right corner of the page. Move your mouse over this link to open a flyout menu with customization options that are specific to the currently selected page.

These custom settings are applied on a per-browser basis to all customers. Your selections are saved across sessions for the Web browser you are currently using. If you use a different device to access the portal or change Web browsers, you must reset these options.

Customer-specific settings are on the Dashboard toolbar (see **[Using the](#page-51-1)  [Dashboard Toolbar, page 52](#page-51-1)**).

## <span id="page-34-1"></span>**Timezone Used for Dates and Times on the Portal**

Throughout the OnPlus Portal, dates and timestamps are displayed using the time zone specified in the Partner Account profile. The timezone currently being used is displayed in Customize menus and other areas of the portal where applicable.

To change the timezone, click the **Account** link at the top of the page and choose a new location from the drop-down menus. See **[Updating Your OnPlus Partner](#page-44-2)  [Account Information, page 45](#page-44-2)**.

## <span id="page-34-2"></span>**Popup Notices**

Popup notices appear in the upper left area of the Network Topology or Device Listing view in the Dashboard to inform you of actions required and events occurring on the customer site you are viewing. These are displayed on the upper left area of the Dashboard page.

Popup notices are automatically closed after 10 seconds.

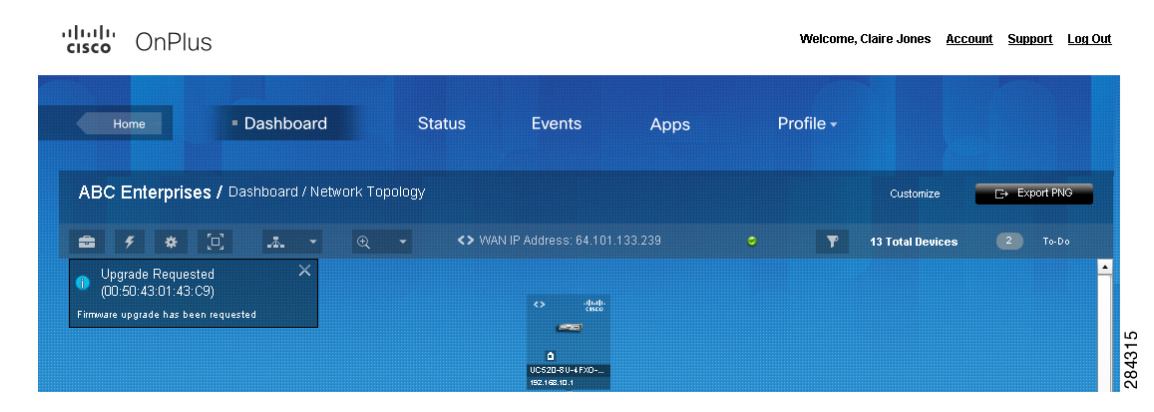

To customize settings for popup messages, click the **Customize** link on the Dashboard and choose **General Settings**. You can choose whether to:

- Suppress discovery update notices
- Suppress device credentials needed notices
- Suppress all popup notices

### <span id="page-35-0"></span>**Legend and Tooltips**

Click the **Legend** icon on the bottom left side of the Overview page to view descriptions of status icons and actions that are used in the list.

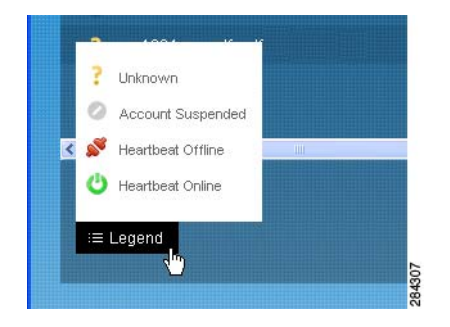

Legend information is also available from the Network Topology.

To view tooltips, hover with the mouse on icons in the view.
# **Changing the OnPlus Background, Theme and Logo**

You can change the default background and user interface theme for the portal. To do this, click the **Account** link at the top of any portal page to open your Partner Account Profile.

In the **Global Preferences** section of your profile, check or uncheck the **Use Light Theme** option.

- When **Use Light Theme** is checked, lighter background colors are used.
- Click the **preview** link to the right of the checkbox to see how the theme will look.

Click Save to apply your changes.

In the **Global Preferences** section, you can add, change or delete the **Company Logo** that appears on reports.

- **Browse** to locate the logo you wish to upload and press **Save** once you have located your file.
- Select **Remove** to delete the logo image and press **OK** when the Confirmation window displays.

### **Cisco OnPlus Portal User Interface Basics**

Changing the OnPlus Background, Theme and Logo

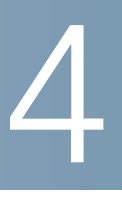

# **OnPlus Partner Account Overview**

This chapter provides information about using the Partner Account Overview area of the portal to view customer status, manage customers, and access global features associated with your Partner Account.

- **[Overview Page and Feature Menus](#page-38-0)**
- **[Managing Customers](#page-40-0)**
- **[Updating Your OnPlus Partner Account Information](#page-44-0)**

# <span id="page-38-0"></span>**Overview Page and Feature Menus**

When you first log in to your OnPlus Portal Account, the Overview page appears. From this page you can:

- View a list of all your customers that includes status, 24-hour alert counts, and location information for each customer.
- Add and manage your customers.
- Click on any customer in the list to open that customer's Dashboard. From the Dashboard, you can view their network topology and monitor or interact with devices remotely through the portal.
- Access reporting, notification delivery, authorized agent management, firmware upload listing, and Cisco product support information.

Here is a sample page that shows the available features and areas of interest on the Overview page.

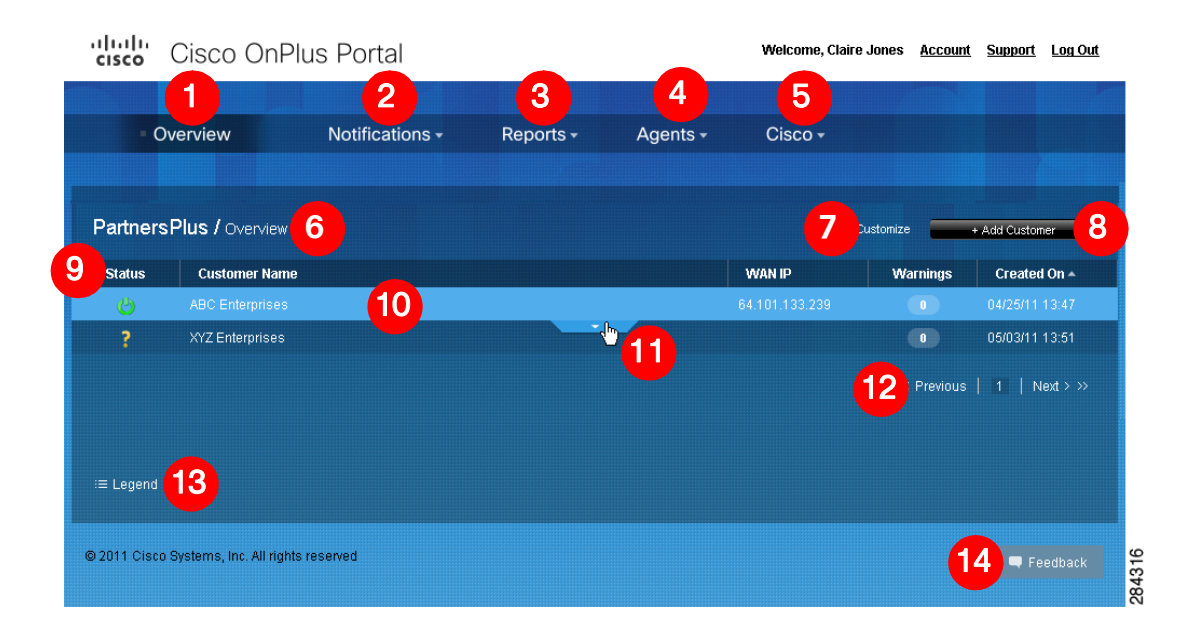

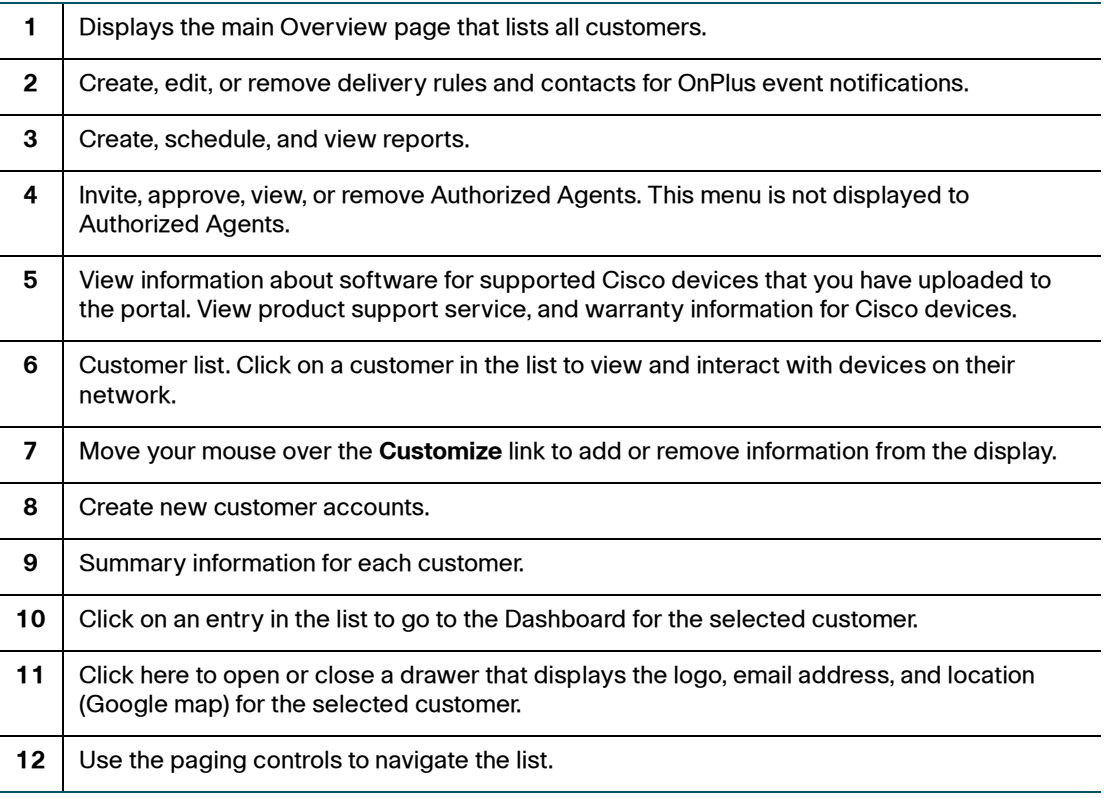

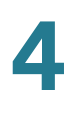

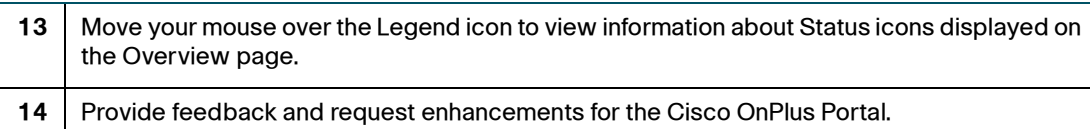

#### **Customizing the Overview Page**

You can customize the information that is displayed for your customers on the Overview page.

To do this, move your mouse over the **Customize** link to open the Customize Overview flyout menu and select the information to display in the custom list.

Your changes are applied as soon as you move the mouse out of the flyout menu.

These custom settings are applied on a per-browser basis to all customers. Your selections are saved across sessions for the Web browser you are currently using. If you use a difference device to access the portal or change Web browsers, you must reset these options.

You can choose whether or not to display the WAN IP address, the date created, the date last updated, and the number of events with a severity level of Warning or above for the last 24 hours. You can also specify the number of records displayed per page for the site.

## <span id="page-40-0"></span>**Managing Customers**

Read the following sections for instructions on how to manage your customers:

- **[Adding a Customer](#page-41-0)**
- **[Deleting a Customer](#page-42-0)**
- **[Suspending and Resuming a Customer Account](#page-43-0)**
- **[Viewing Customer Contact and Location Information](#page-43-1)**
- **[Editing a Customer Profile or Address](#page-44-1)**

### <span id="page-41-0"></span>**Adding a Customer**

Each customer the you add represents a single customer with a single OnPlus Network Agent.

To add a customer account, follow these steps.

- **STEP 1** On the Overview page, click the + **Add Customer** button on the upper right section of the page, just below the navigation bar.
- **STEP 2** To upload an optional logo image for the customer, click **Browse**.

**TIP** The logo upload is optional. Images must be in JPEG, PNG, or GIF format. Images over 300x300 pixels in size will be resized. You can add or replace the picture any time after the account is created.

A checkmark and the text **Image OK** displays if the upload is successful. The uploaded image is not displayed here. After the customer is created, you can view the logo from the customer list. See **[Viewing Customer Contact and Location](#page-43-1)  [Information, page 44](#page-43-1)**.

- **STEP 3** Enter the required information for the customer on the **Profile** section and click **Next**. You can add or edit the customer profile later.
- **STEP 4** In the **Contact** section, enter the required contact information for this customer or uncheck the **Add a Contact** option to continue without adding a contact.

You can add or edit contacts later. See **[Adding and Managing Delivery Contacts,](#page-97-0)  [page 98](#page-97-0)**.

**STEP 5** On the **Summary** tab, review the information you entered and correct errors that are highlighted.

Use the **Back** and **Next** buttons to move between sections.

#### **STEP 6** Click **Save**.

The Overview page updates to display an entry for the new customer. The **Status** column will indicate that the customer is **Awaiting Activation**, since the OnPlus Network Agent has not yet been installed and activated at the customer premises.

**IMPORTANT** The customer's **Activation ID** is displayed on the Customer Status page if the status is Awaiting Activation. The **Activation ID** is always displayed on the **Profile** page for the customer. You can copy and paste this ID into a text editor or other program for later use. You must use this ID when activating the customer's OnPlus Network Agent with the portal.

See **[Installing and Activating the OnPlus Network Agent at the Customer](#page-20-0)  [Premises, page 21](#page-20-0)**.

### <span id="page-42-0"></span>**Deleting a Customer**

When a customer is deleted, all information for that customer is removed from the portal and cannot be retrieved. This action cannot be undone.

The deleted customer's OnPlus Network Agent can be factory reset and reactivated with another customer (see **[Transferring an OnPlus Network Agent to](#page-174-0)  [a Different Customer, page 175](#page-174-0)**).

To delete a customer on the OnPlus portal, follow these steps.

**STEP 1** Before deleting a customer, it is a good practice to perform a factory reset on the customer's OnPlus Network Agent. This removes all customer data from the OnPlus Network Agent and leaves it in a state where it can later be re-activated. See **[Performing a Factory Reset on the OnPlus Network Agent, page 171](#page-170-0)**.

> **NOTE** After you delete a customer from the portal, you will not be able to access the customer's OnPlus Network Agent remotely.

- **STEP 2** On the Overview page of the portal, click on the customer to be deleted.
- **STEP 3** From the Profile menu at the top of the page, choose **Profile**.
- **STEP 4** Click the **Delete** button at the bottom of the profile.
- **STEP 5** Click **OK** to confirm the deletion.

### <span id="page-43-2"></span><span id="page-43-0"></span>**Suspending and Resuming a Customer Account**

When a customer is suspended, all portal services are suspended. This includes device discovery, device monitoring, notifications to customer contact targets, firmware upgrades, and configuration backup and restore.

The suspended customer's account profile information is retained on the portal, and the customer can later be resumed without re-creating the account.

#### **Suspending a Customer**

To suspend a customer on the OnPlus portal, follow these steps.

- **STEP 1** On the Overview page of the portal, click on the customer to be suspended.
- **STEP 2** From the Profile menu at the top of the page, choose **Profile**.
- **STEP 3** Click the **Suspend** button at the bottom of the profile.

The **Status** page for the customer updates to indicate that the account has been suspended. The Network Topology and Device Listing views will not display any devices found, since device discovery is disabled when a customer is suspended.

#### **Resuming a Suspended Customer**

To resume a suspended customer on the OnPlus portal, follow these steps.

- **STEP 1** On the Overview page of the portal, click on the customer account to be resumed.
- **STEP 2** From the Profile menu at the top of the page, choose **Profile**.
- **STEP 3** Click the **Unsuspend** button at the bottom of the profile.

The **Status** page for the customer updates to indicate that the account has been resumed.

### <span id="page-43-1"></span>**Viewing Customer Contact and Location Information**

To open or close a drawer with customer contact information and Google map location, select the customer and click the arrow icon  $\blacksquare$ at the bottom of the highlighted entry.

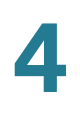

### <span id="page-44-1"></span>**Editing a Customer Profile or Address**

You can edit the customer account profile or address to:

- Change the business name, industry information, or time zone
- Change the customer password
- Add or update a logo image
- Update the customer location information

To edit the customer profile, follow these steps.

- **STEP 1** On the Overview page of the portal, click on the customer that you want to edit.
- **STEP 2** From the Profile menu at the top of the page, choose **Profile**.
- **STEP 3** Edit the information as needed, then click **Save**.

To edit the customer address, follow these steps.

- **STEP 1** On the Overview page of the portal, click on the customer that you want to edit.
- **STEP 2** From the Profile menu at the top of the page, choose **Address**.
- **STEP 3** Edit the information as needed, then click **Save**.

# <span id="page-44-0"></span>**Updating Your OnPlus Partner Account Information**

To update your Cisco OnPlus Partner Account information, choose **Account** from the links on the top right corner of the page.

Update information as needed and click **Save**.

You can update your account information at any time. The contact email address and phone numbers entered here can be used when creating notifications rules for events that are being monitored. See **[Using Delivery Rules, page 100](#page-99-0)**.

Your Partner Account email address can also be used when specifying recipients for scheduled reports. See **[Reports, page 155](#page-154-0)**.

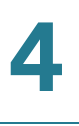

When **Use Light Theme** is checked, lighter background colors are used. Click the **preview** link to the right of the checkbox to see how the theme will look.

You can easily change the **Company Logo** by clicking **Browse** to search for the logo that complies with the upload requirements that appear when you place cursor in the empty box next to **Browse**.

When you register your account, a default delivery rule for notifications is created. The default delivery rule specifies that notification emails for all events with a severity level of Warning or above will be sent to the work email address for your Partner Account. You can delete this rule or suspend notifications to this email address if needed. See and **[Deleting Delivery Rules, page 105](#page-104-0)** and **[Enabling or](#page-99-1)  [Disabling Notifications to Email or SMS Addresses, page 100](#page-99-1)**.

5

# **Viewing Customer Networks**

This chapter explains how to access and use the per-customer Dashboard to view details of your customer's networks via the Network Topology and Device Listing page. See these topics:

- **[Dashboard Overview and Features](#page-46-0)**
- **[Device Discovery](#page-48-0)**
- **[Using the Network Topology View](#page-53-0)**
- **[Using the Device Listing View](#page-65-0)**
- **[Viewing Customer Status](#page-69-0)**
- **[Installing and Managing OnPlus Apps](#page-69-1)**

## <span id="page-46-0"></span>**Dashboard Overview and Features**

The Dashboard area of the Cisco OnPlus portal provides the main interface to each customer's network. You can explore and interact with the customer's network using the hierarchical Network Topology view or the tabular Device Listing.

To access a customer's Dashboard from the main Overview page, click a customer in the customer list. By default, the Network Topology view of the customer's network appears.

**NOTE** If the customer site is still awaiting activation, the customer's Status page displays when you click on that customer. If the customer account is currently suspended, the Dashboard displays a message that indicates that no devices have been discovered.

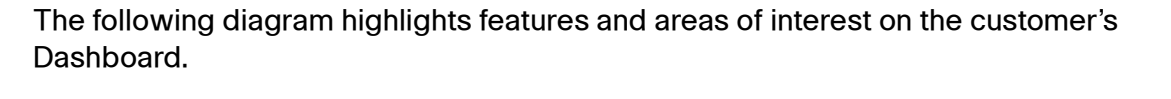

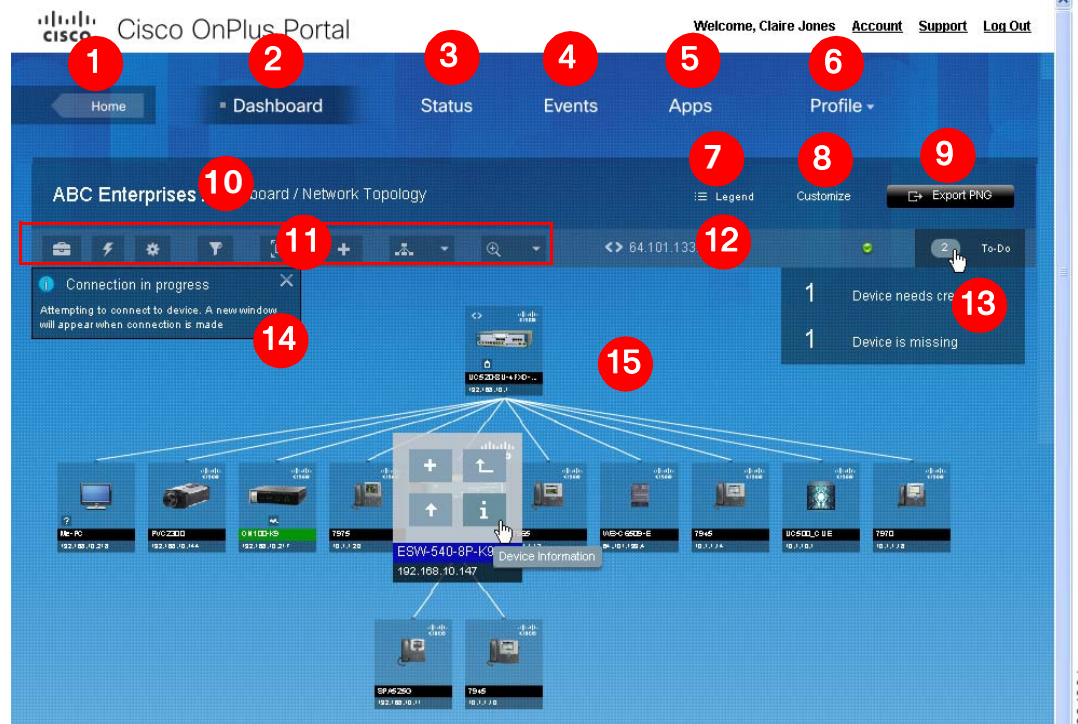

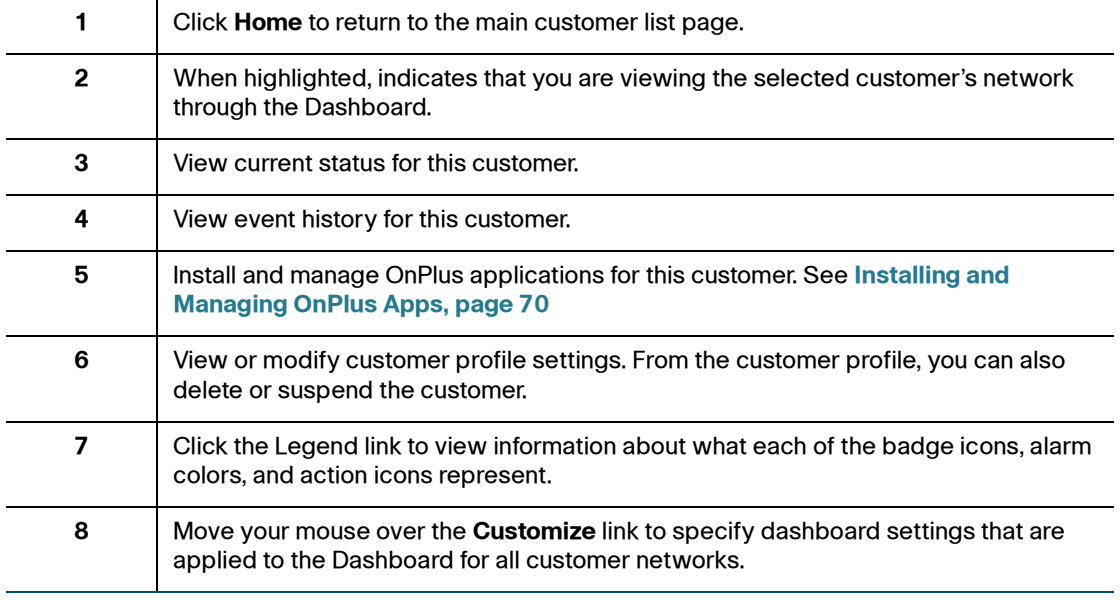

Dashboard Overview and Features

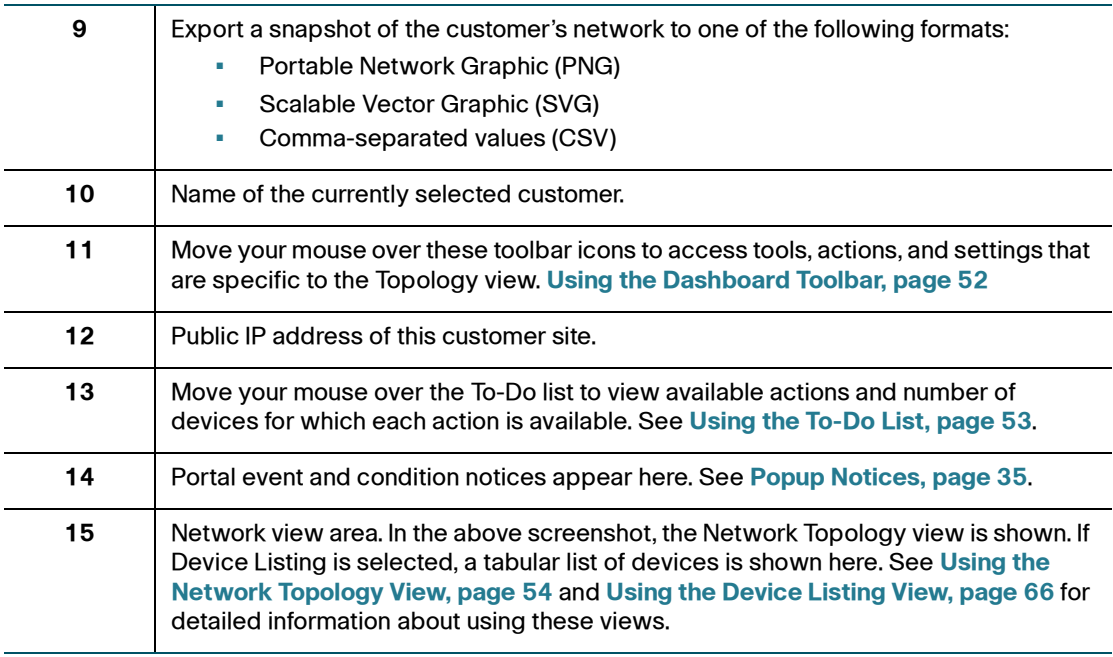

To learn more about concepts and features that are available in both Dashboard views, read these sections:

- **[Device Discovery, page 49](#page-48-0)**
- **[Troubleshooting Common Device Discovery Issues, page 50](#page-49-0)**
- **[Manually Triggering Device Discovery, page 51](#page-50-0)**
- **[Using the Dashboard Toolbar](#page-51-0)**
- **[Using the To-Do List](#page-52-0)**
- **[Filtering Devices in the Dashboard, page 53](#page-52-1)**

### <span id="page-48-0"></span>**Device Discovery**

The Dashboard views are generated automatically through device discovery. Device discovery begins when you activate the customer and runs periodically. Depending on the size of the network, it may take several minutes to discover the network when you first activate a site.

The OnPlus Network Agent uses a combination of standard and proprietary mechanisms such as Bonjour, Cisco Discovery Protocol (CDP), Address Resolution Protocol (ARP), Simple Network Management Protocol (SNMP), Content Addressable Memory (CAM) tables and UPnP (Universal Plug and Play) to implement device discovery.

**IMPORTANT** Cisco routers (especially IOS routers) typically ship with discovery protocols disabled by default. For best results, enable discovery protocols such as CDP or Bonjour on the LAN interface to the router.

Discovery is also triggered automatically when new devices are added to the customer site. You can also manually trigger discovery (see **[Manually Triggering](#page-50-0)  [Device Discovery, page 51](#page-50-0)**).

**NOTE** You may need to provide device access credentials to enable additional devices to be discovered (for example, managed switches, Cisco network devices, wireless access points, and routers). See **[Credentials, page 78](#page-77-0)**.

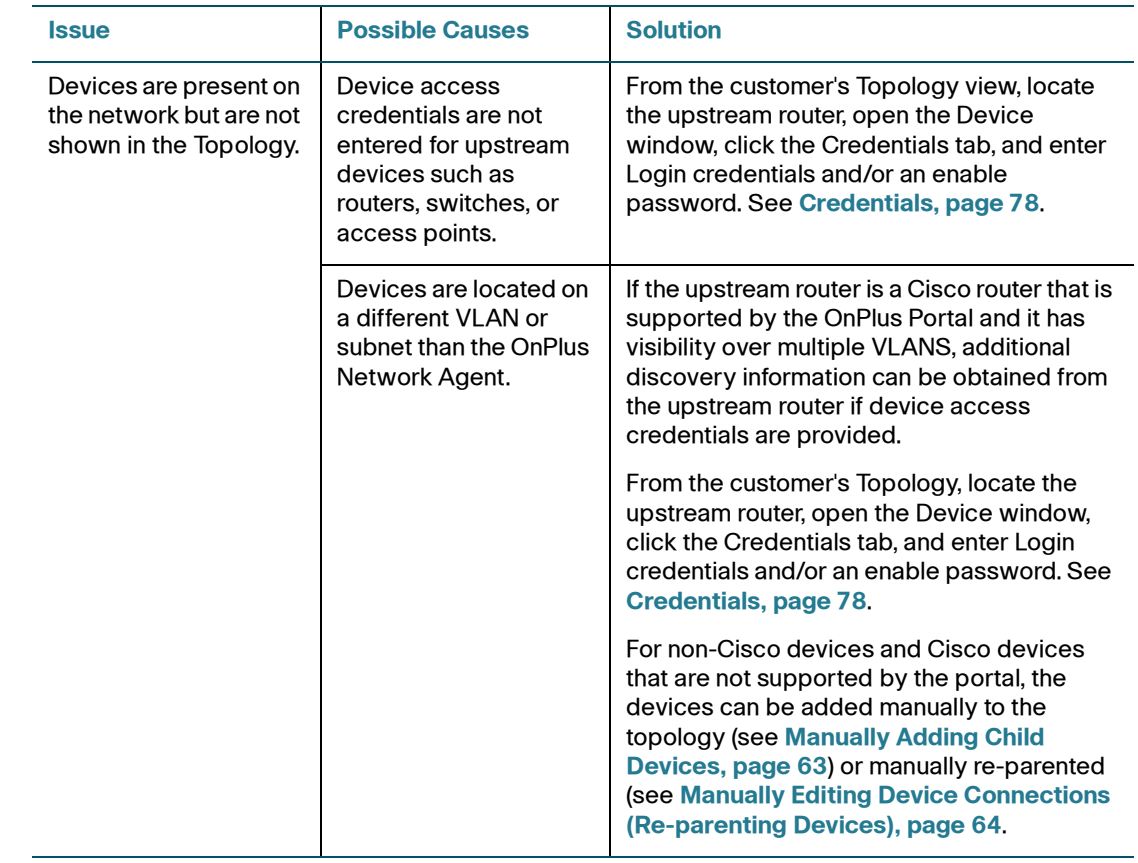

#### <span id="page-49-0"></span>**Troubleshooting Common Device Discovery Issues**

#### **Viewing Customer Networks**

Dashboard Overview and Features

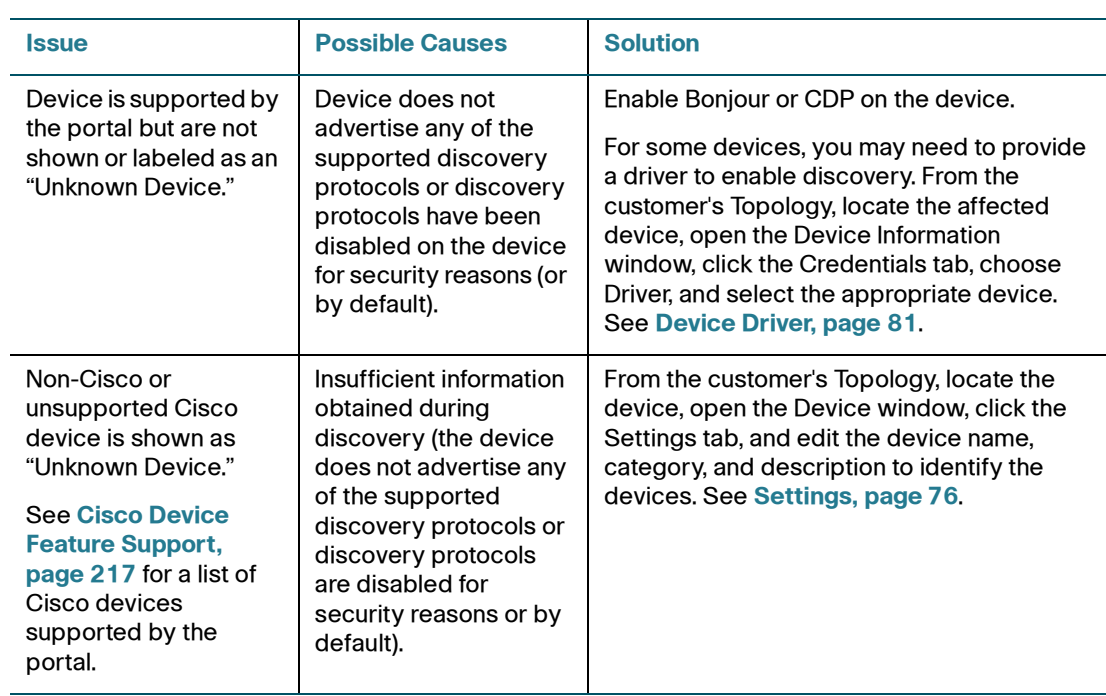

#### <span id="page-50-0"></span>**Manually Triggering Device Discovery**

You can manually trigger device discovery from either the Network Topology or the Device Listing view.

- From the Network Topology view, move the mouse over the OnPlus Network Agent icon and choose **Device Information**. Click the Settings tab, choose **Trigger Discovery** from the Actions pull-down menu, then click **Confirm**.
- From the Device Listing view, right click on the OnPlus Network Agent icon and choose **View Device Information**. Click the Settings tab, choose **Trigger Discovery** from the Actions pull-down menu, then click **Confirm**.

### <span id="page-51-0"></span>**Using the Dashboard Toolbar**

The Dashboard toolbar provides these options. The Dashboard toolbar is available in both the Network Topology and Device Listing views. For more details on how Dashboard Toolbar options are used in the Network Topology view, see **[Customizing Dashboard Settings, page 57](#page-56-0)**.

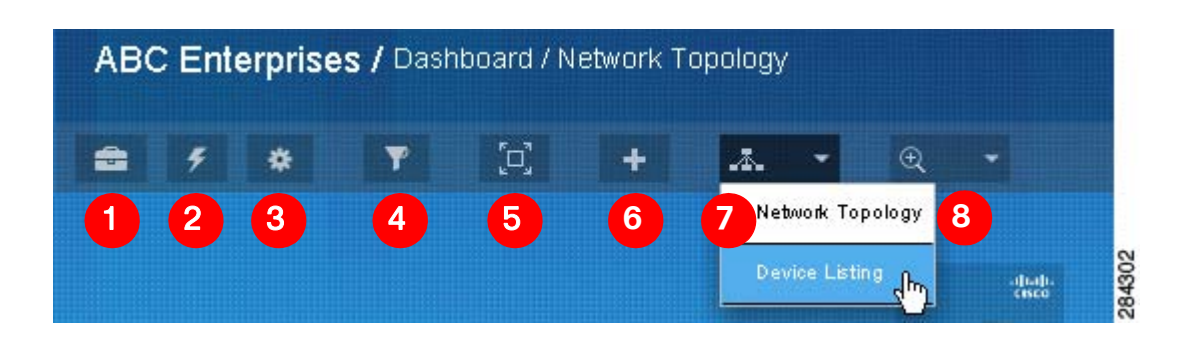

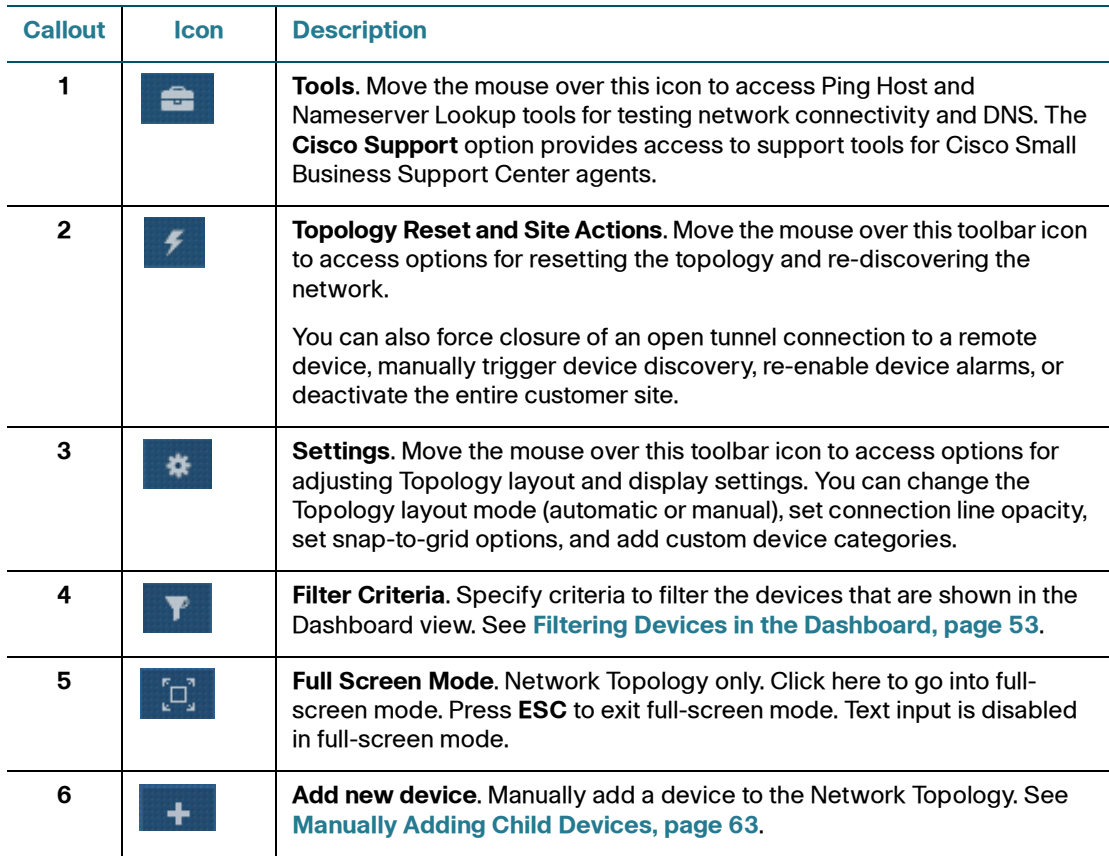

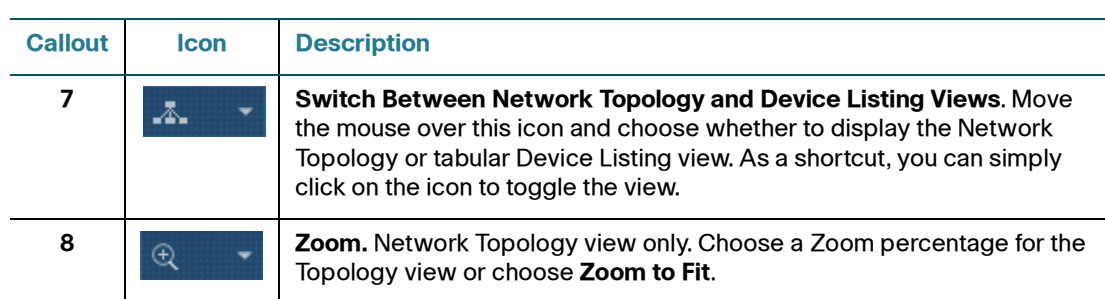

### <span id="page-52-0"></span>**Using the To-Do List**

The Dashboard To-Do List feature enables you to quickly locate devices with conditions that may require action such as missing devices, devices that need access credentials, and devices with available firmware upgrades.

Click on an item in the To-Do list to filter the view so that only the devices with that condition are displayed.

When you have finished performing actions or viewing device details, click **Show All Devices.**

### <span id="page-52-1"></span>**Filtering Devices in the Dashboard**

To access filtering options for the Network Topology and Device Listing views, move the mouse over the Filter icon  $\Box$  located on the Dashboard toolbar.

Specify the filter criteria as described in the following table, then click **Apply Search** to locate matching devices.

Click the **Clear all search criteria** link to clear the currently selected search options, close the Search window, and return to the Dashboard view.

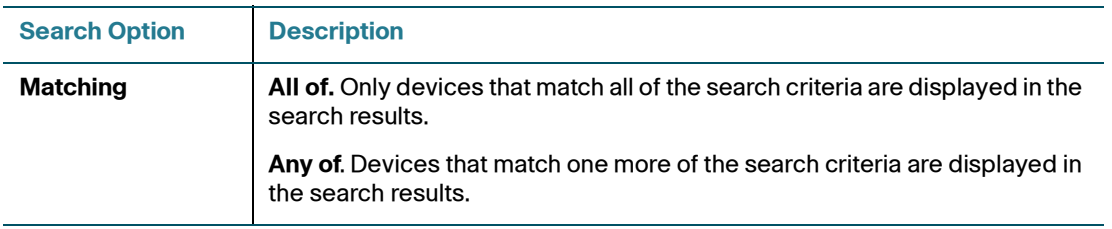

#### **Viewing Customer Networks**

Using the Network Topology View

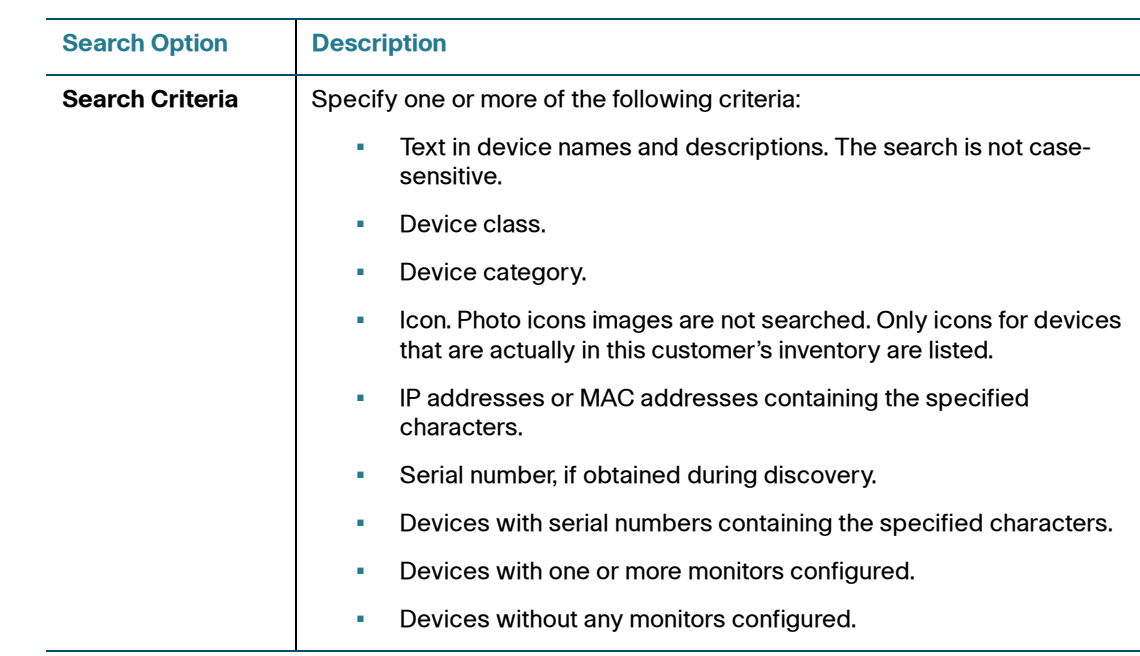

# <span id="page-53-0"></span>**Using the Network Topology View**

To display the Topology view from the main Overview page, click on a customer in the list. By default, the Network Topology view displays, but you can change the default Dashboard view (mouse over the **Customize** link and choose **General Settings** > **Default View**).

To learn more, read these sections:

- **[Network Topology Features, page 55](#page-54-0)**
- **[Customizing Dashboard Settings, page 57](#page-56-0)**
- **[Using Dashboard Toolbar Options, page 59](#page-58-0)**
- **[Expanding and Collapsing Subtrees, page 62](#page-61-1)**
- **[Making a Device the Root Device for the Network, page 62](#page-61-0)**
- **[Manually Adding Child Devices, page 63](#page-62-0)**
- **[Manually Editing Device Connections \(Re-parenting Devices\), page 64](#page-63-0)**
- **[Re-Ordering Sibling Devices in the Topology View, page 66](#page-65-1)**

### <span id="page-54-0"></span>**Network Topology Features**

Here's an example of a Topology view for a simple network. The callouts in the example indicate areas of interest in the Topology view.

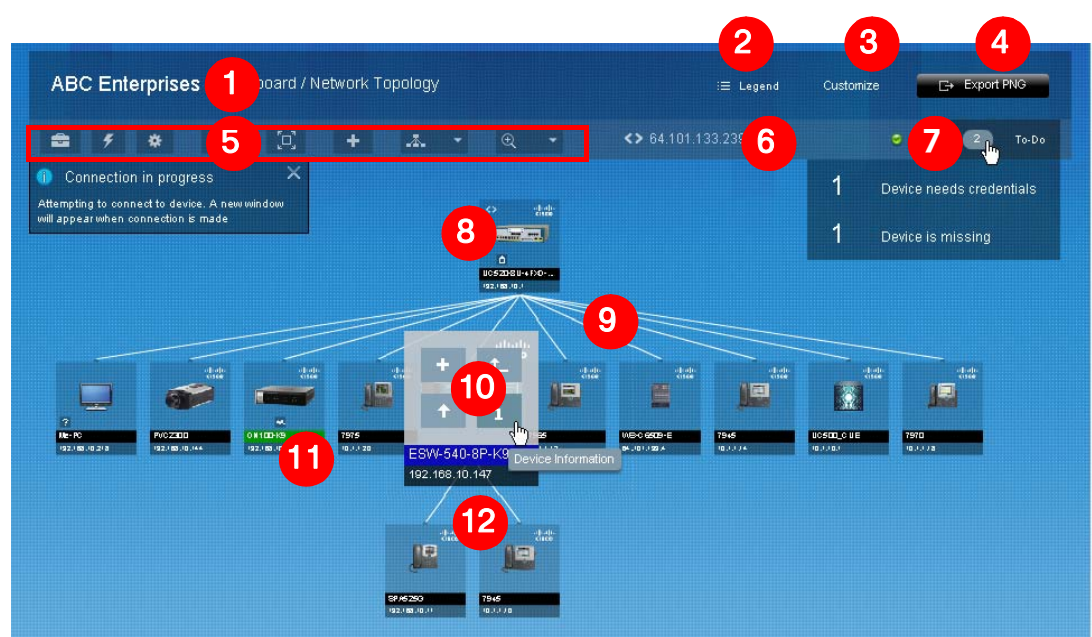

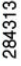

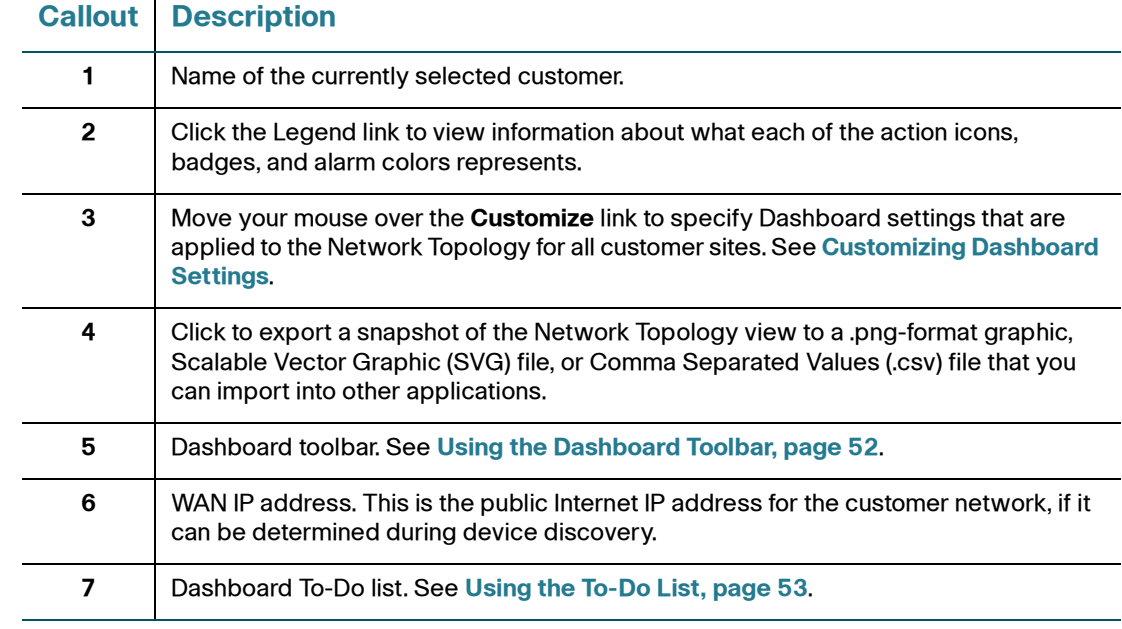

#### **Viewing Customer Networks**

Using the Network Topology View

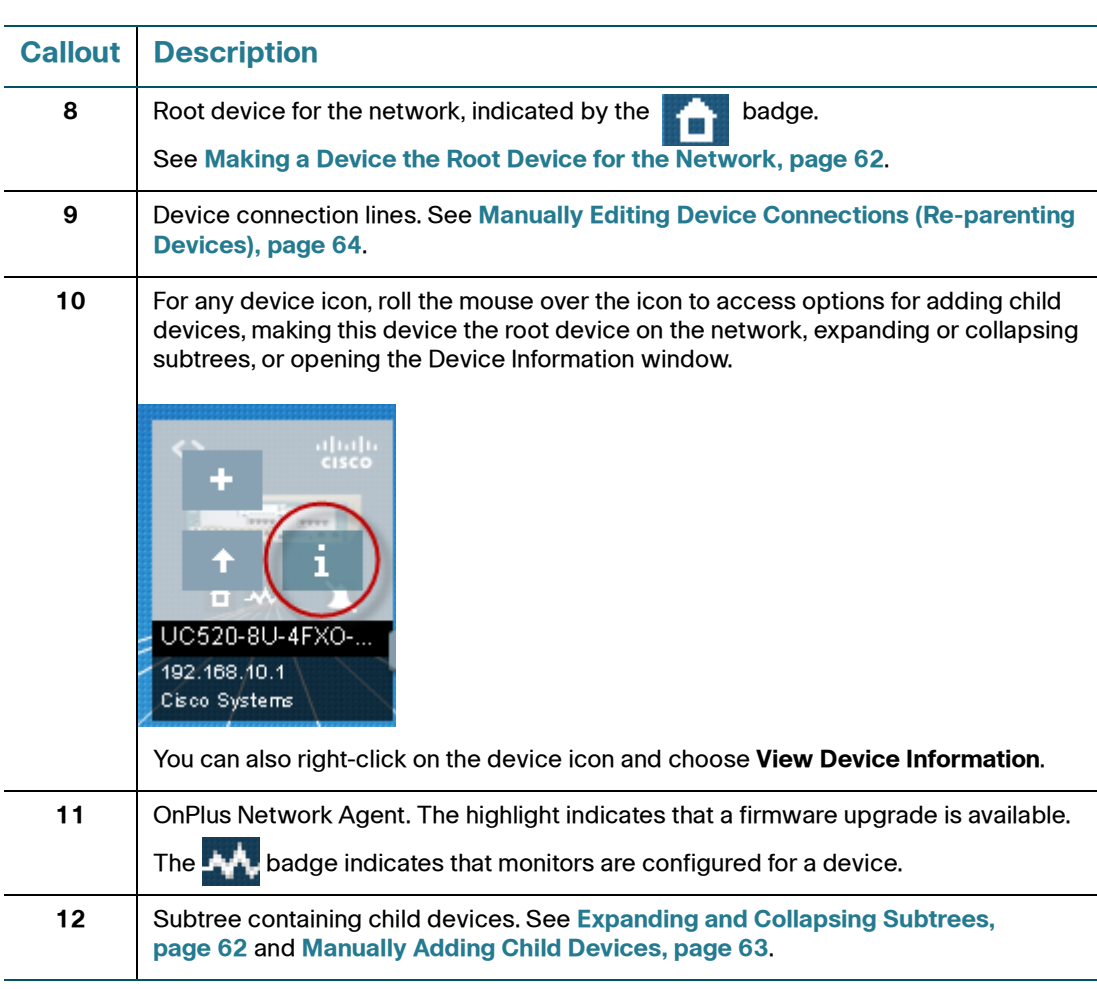

You can adjust the Topology view to add or modify devices and layout in the Topology view:

- If devices are not detected during discovery, you can still add them manually and edit settings to specify the device category and description displayed in the Topology view. See **[Manually Adding Child Devices,](#page-62-0)  [page 63](#page-62-0)**.
- If you have added devices manually and need to adjust the connection lines to show the correct relationships, use the **Link/Unlink** feature. See **[Manually Editing Device Connections \(Re-parenting Devices\), page 64](#page-63-0)**.
- If discovery does not correctly identify the root device in the Topology (topically the Internet gateway router), choose **Make Root Device** from the Actions menu on the Settings tab in the Device Details popup window. See **[Making a Device the Root Device for the Network, page 62](#page-61-0)**.

• See **[Troubleshooting Common Device Discovery Issues, page 50](#page-49-0)** for information about how to handle Unknown Devices  $($   $)$  and devices not discovered.

### <span id="page-56-0"></span>**Customizing Dashboard Settings**

To customize browser settings that apply to the customer Dashboard, move your mouse over the **Customize** link.

Click a category (for example, Topology Settings) at the top of the flyout menu to access its settings. These are explained in detail in the following table.

Your selections are saved for the device you are using to access the portal. If you use a different device to access the portal, the default settings will be used, and you will need to re-do your custom settings. Click **Reset Defaults** to access options for resetting all dashboard settings or settings for a specific category.

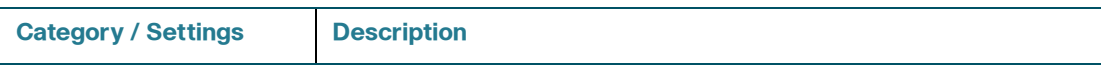

#### **General Settings**.

These settings apply to both the Network Topology view and the Device Listing view.

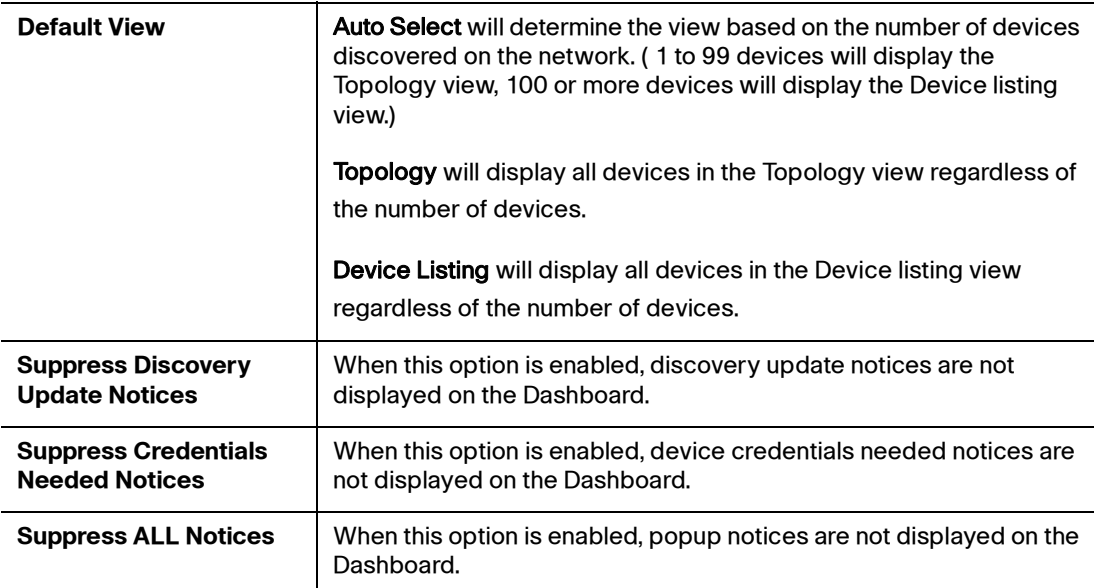

#### **Viewing Customer Networks**

Using the Network Topology View

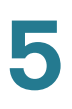

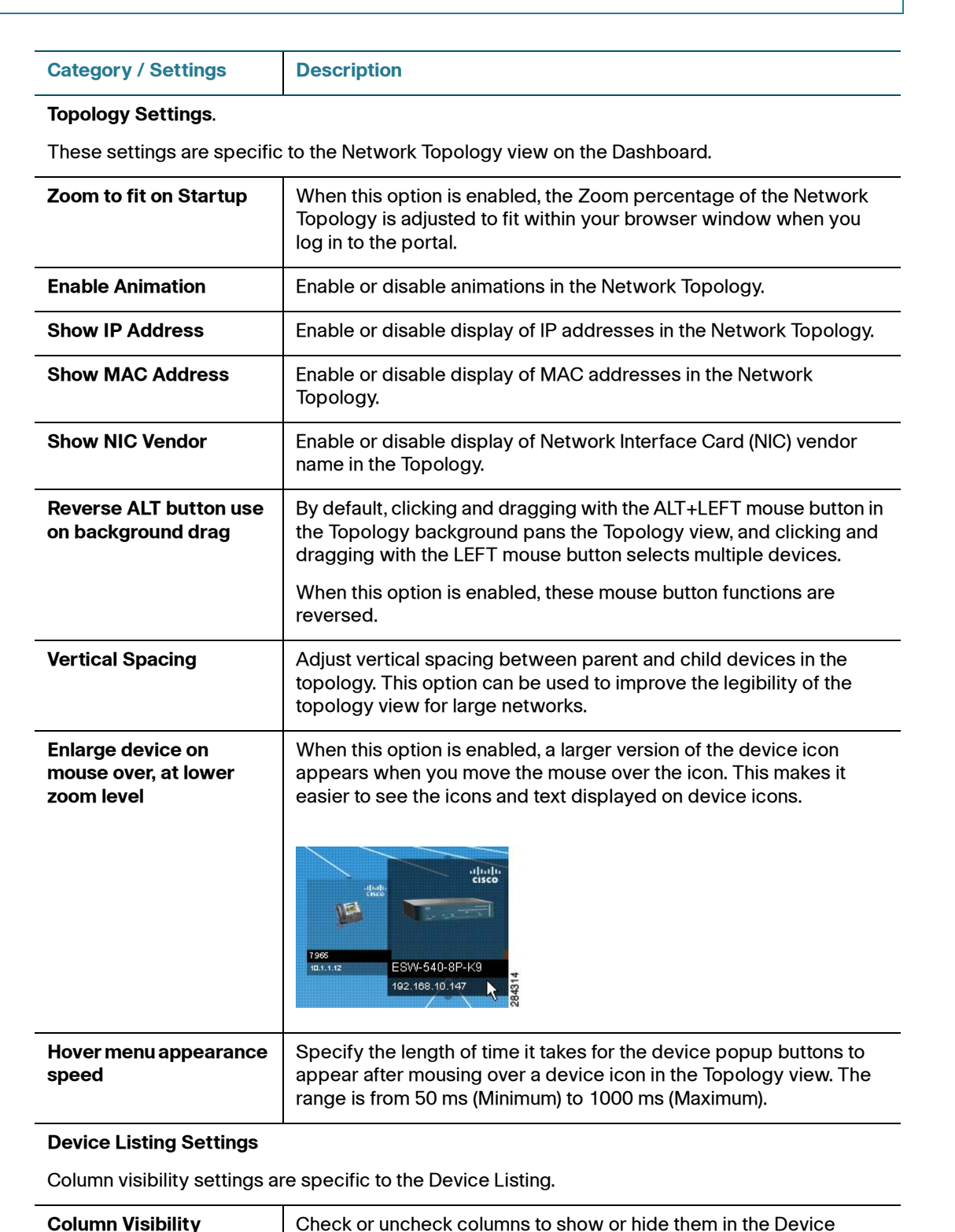

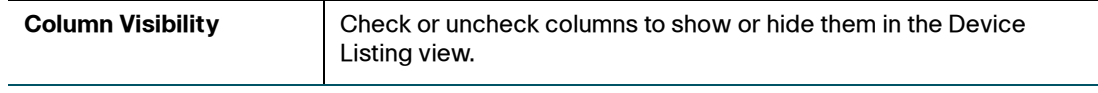

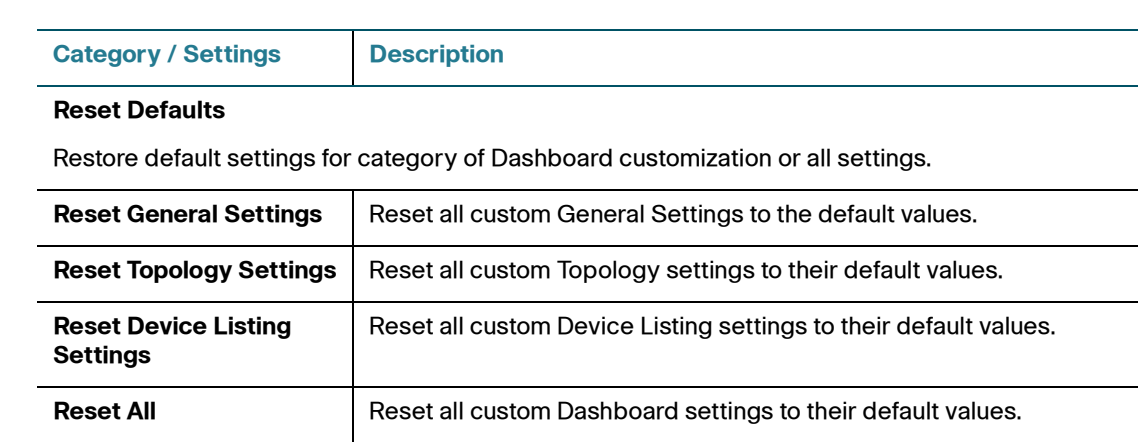

### <span id="page-58-0"></span>**Using Dashboard Toolbar Options**

To access additional settings and actions that are applied to the Network Topology for specific customers, use the options on the Dashboard toolbar.

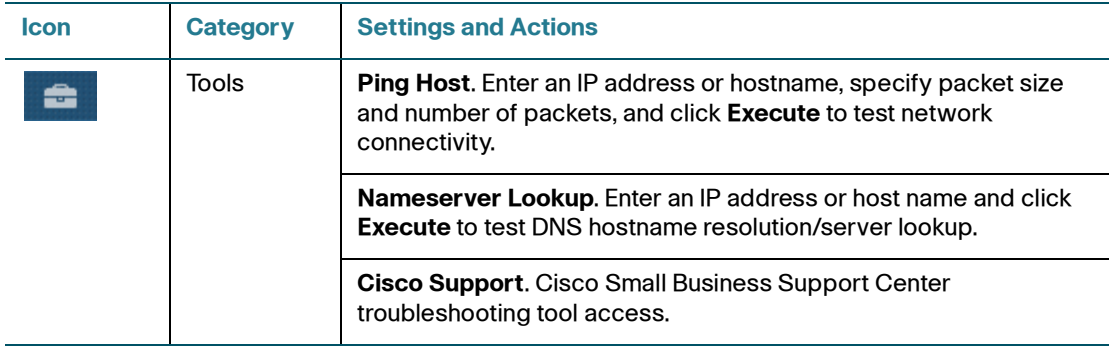

#### **Viewing Customer Networks**

Using the Network Topology View

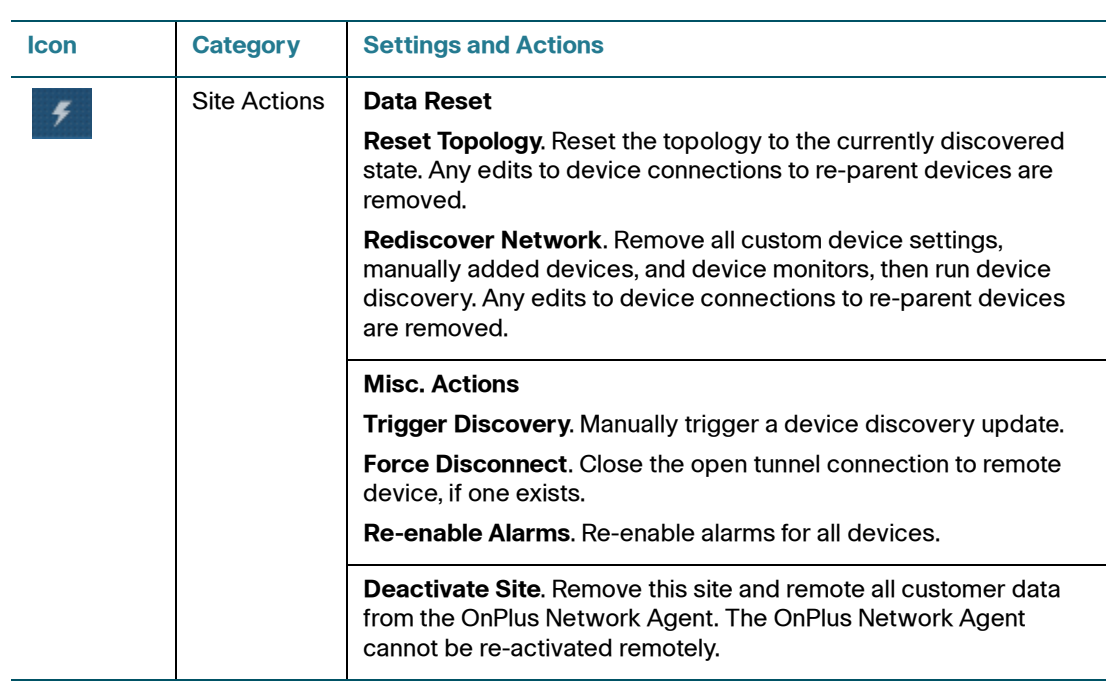

#### **Viewing Customer Networks**

Using the Network Topology View

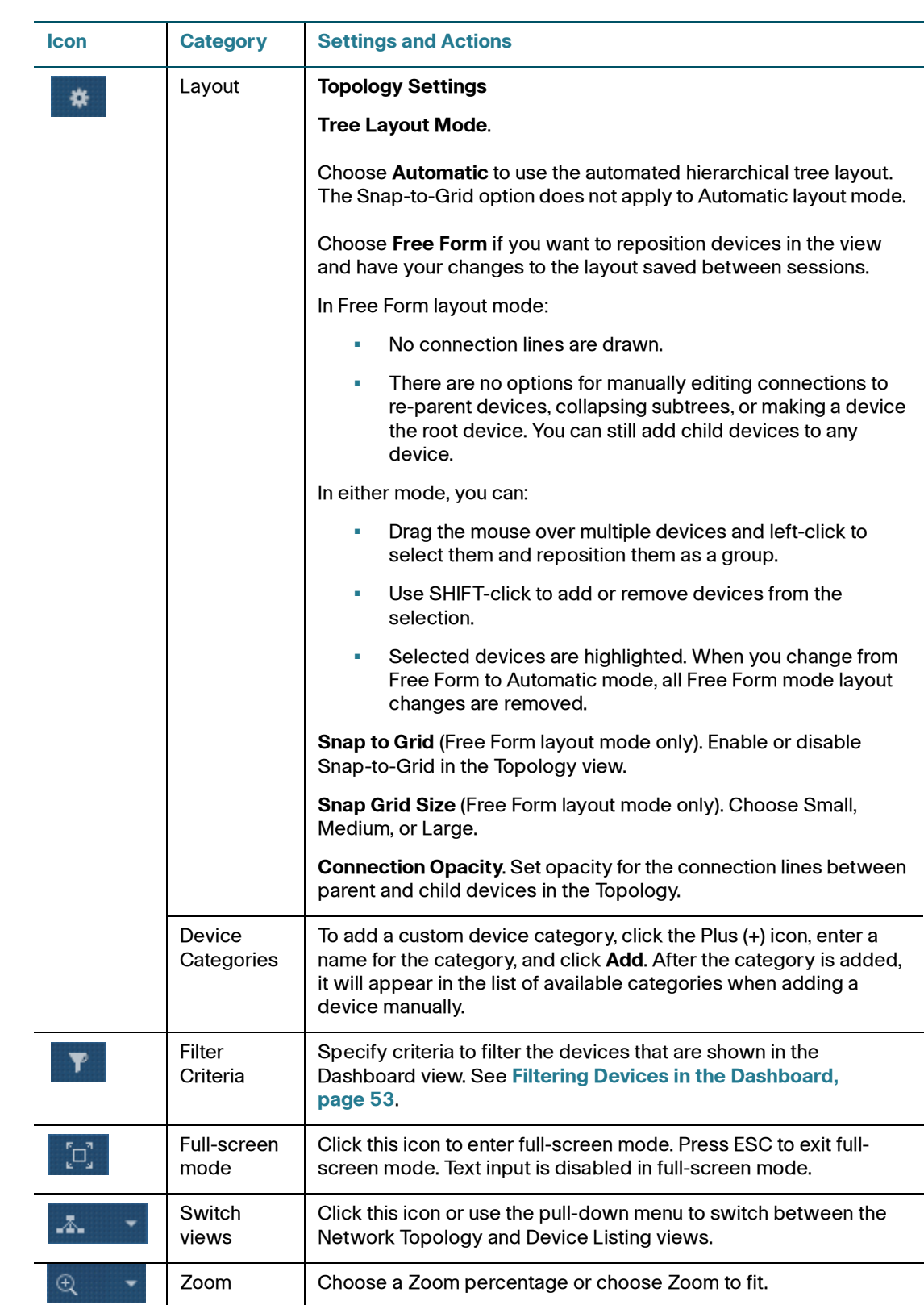

### <span id="page-61-1"></span>**Expanding and Collapsing Subtrees**

To expand or collapse subtrees with child devices in the Network Topology hierarchy, move the mouse over the icon for the parent device and click the Up or Down arrow icon to expand or collapse the subtree containing its child devices.

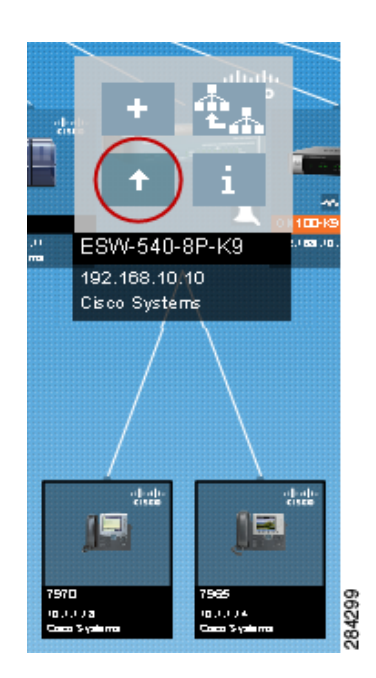

### <span id="page-61-0"></span>**Making a Device the Root Device for the Network**

The root device is used to parent other devices for which an accurate topology cannot be determined. If the root device on your network is not currently set to the device that new devices are most often connected to, locate the preferred root device from the Network Topology, click to select the device and click the **Make Root Device** icon.

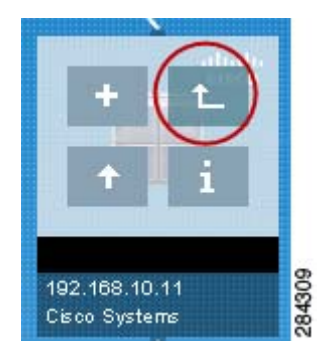

### <span id="page-62-0"></span>**Manually Adding Child Devices**

Devices that are not found during the OnPlus portal discovery process can be added to the site manually from the Network Topology view. Typically, these are devices that do not broadcast their identity and information using the discovery protocols used by the portal.

**NOTE** If devices that are behind a router, switch, or access point do not show up as expected in the Network Topology and Device Listing views, make sure that you have entered device access credentials the parent device before entering them manually.

To manually add a device to the customer site, follow these steps.

- **STEP 1** Open the Dashboard for the customer's site and display the Network Topology.
- **STEP 2** From the Network Topology view, locate the parent for the device you want to add.
- **STEP 3** Move the mouse over the parent device and click the plus sign (+) icon to add the child device. You can also click the Plus sign icon on the Dashboard toolbar.

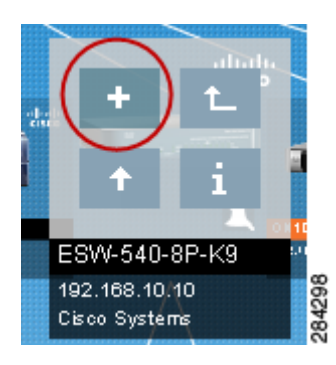

- **STEP 4** In the Add New Device dialog, choose a Category and a Device Type to associate an icon with the device. Complete the rest of the device settings. The parent device is the device to which the device is directly connected.
- **STEP 5** Click **OK**. The new device appears in the Network Topology under the parent device.

### **Deleting Manually Added Devices or Missing Devices**

You can only delete manually added devices that have not be discovered through the portal's discovery process or devices that are identified as missing from the network. The following notes apply to deleting devices:

- After a device has been discovered, it is no longer marked as manually added and cannot be deleted from the Topology unless it is marked as "Missing" (not present on the network).
- If the deleted device is subsequently rediscovered, it is re-added to customer site and can be seen in the Network Topology and Device Listing views.
- You cannot delete the root device for the network.

To delete a device, follow these steps.

**STEP 1** In the Network Topology view, click the Device Information icon for a manually added device or a device that has been identified as missing to open the Device window.

You can also right-click on the device icon and choose **View Device Information**.

A plus sign badge  $\begin{array}{c} \text{+} \\ \text{+} \end{array}$  identifies manually added devices in the Network Topology.

Missing devices have a question mark badge.

From the Device Listing view, select the device to be deleted in the list, then click the **interelatat in that appears on the Dashboard toolbar.** 

- **STEP 2** From the Device window, click the **Settings** tab.
- **STEP 3** From the Actions menu, choose **Delete device**.
- **STEP 4** Click **Confirm**.

### <span id="page-63-0"></span>**Manually Editing Device Connections (Re-parenting Devices)**

You can manually edit the connections between devices in the Network Topology view.

Here are some tips for manually editing device connections:

- After you have manually re-parented devices in the Topology view, automatic device discovery updates are not applied to manually reparented devices.
- To remove manually edited device links and re-enable automatic device discovery updates, click the **Options** button on the Dashboard toolbar and choose **Reset Topology**.
- You cannot completely disconnect a discovered device from the topology. Devices that were added manually, but not discovered can be deleted from the topology, if needed.
- You cannot edit device connections to re-parent devices when the Topology view is being filtered.

To manually edit device connections by re-parenting devices, follow these steps.

**STEP 1** In the Network Topology view, locate and select the device or devices that you want to re-link. You can drag the mouse in the view, use CTRL-left mouse click or SHIFT-left mouse click to select multiple devices.

The selected devices are highlighted.

**STEP 2** With the devices highlighted, move the mouse over the icon in the Topology view for the new parent device and click the **in Figure 1. i**con (**Make parent of selected devices**).

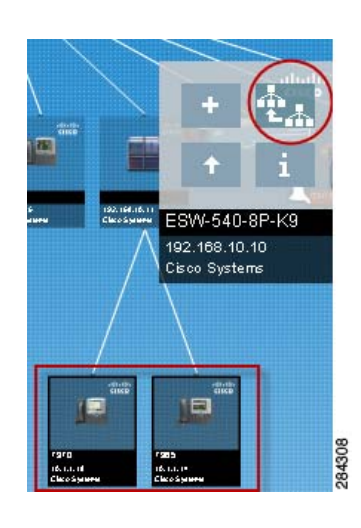

### <span id="page-65-1"></span>**Re-Ordering Sibling Devices in the Topology View**

In Automatic Layout mode, you can re-order devices in the Topology view that are children of the same parent device. You may want to do this if you want to organize the view so that devices of the same type are grouped together.

To re-order devices that are children of the same parent device, select the icons for the device or devices that you want to move, then drag with the mouse to the left or right to re-order them.

**NOTE** If the devices in the Topology view are currently being filtered, you will have to disable filtering and show all devices in the view before you can re-order them.

# <span id="page-65-0"></span>**Using the Device Listing View**

To access the Device Listing view, click the **interest in the intervalse Choose** Device Listing (or simply click on the icon to switch between the Device Listing and Network Topology views).

From the Device Listing view, you can perform many of the same tasks as in the Network Topology view. Like the Network Topology, the Device Listing is updated automatically as new devices are discovered.

To make the Device Listing the default Dashboard view, click the **Customize** link, choose **General Settings**, and choose **Device Listing** for the **Default View**.

These columns are always displayed in the Device Listing:

- Device selection checkbox
- Device icon
- **Alarm**. This column indicates the most recent conditions found, such as device credentials needed or firmware upgrade available.
- **Device Name**. This is the device name obtained during discovery or one that was entered manually.

The Device Listing view is covered in more detail in the following sections:

- **[Device Listing Features, page 67](#page-66-0)**
- **[Using the Device Listing View, page 66](#page-65-0)**
- **[Customizing the Device Listing, page 68](#page-67-0)**
- **[Filtering Devices in the Dashboard, page 53](#page-52-1)**

### <span id="page-66-0"></span>**Device Listing Features**

Here's an example of a Device Listing view that shows available features and areas of interest in the view.

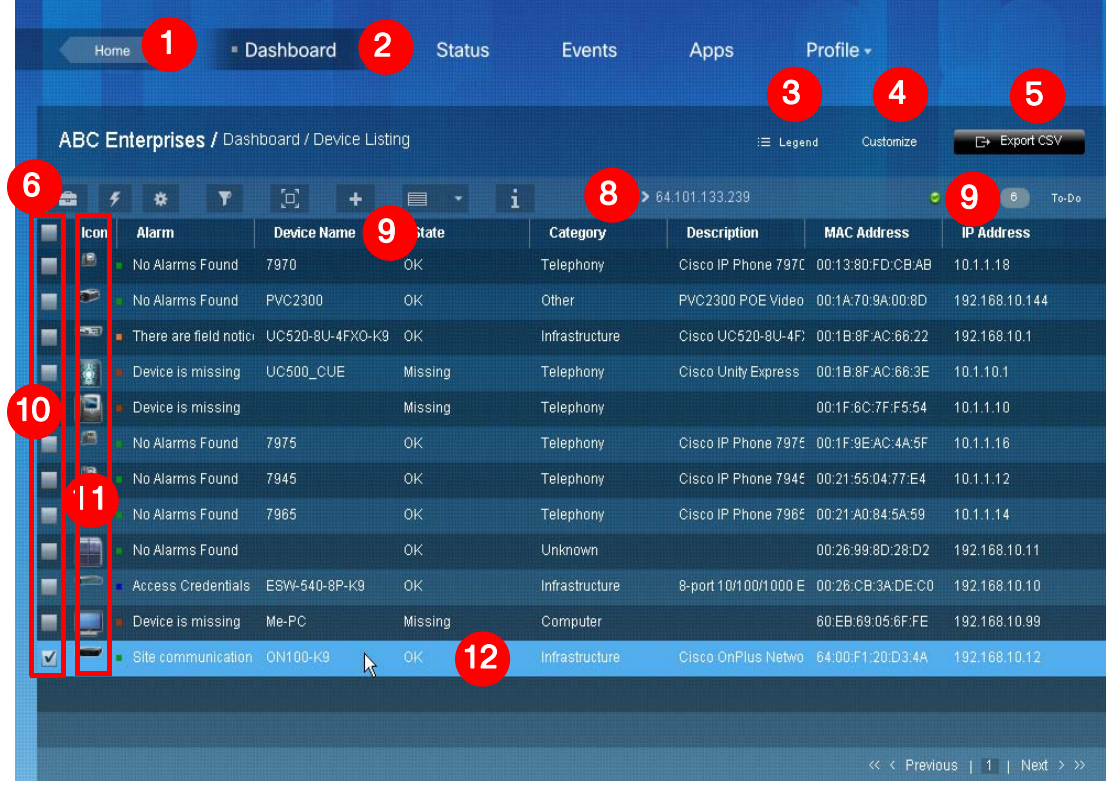

The callouts in the above example highlight areas of interest in the view. These are listed and described in the following table.

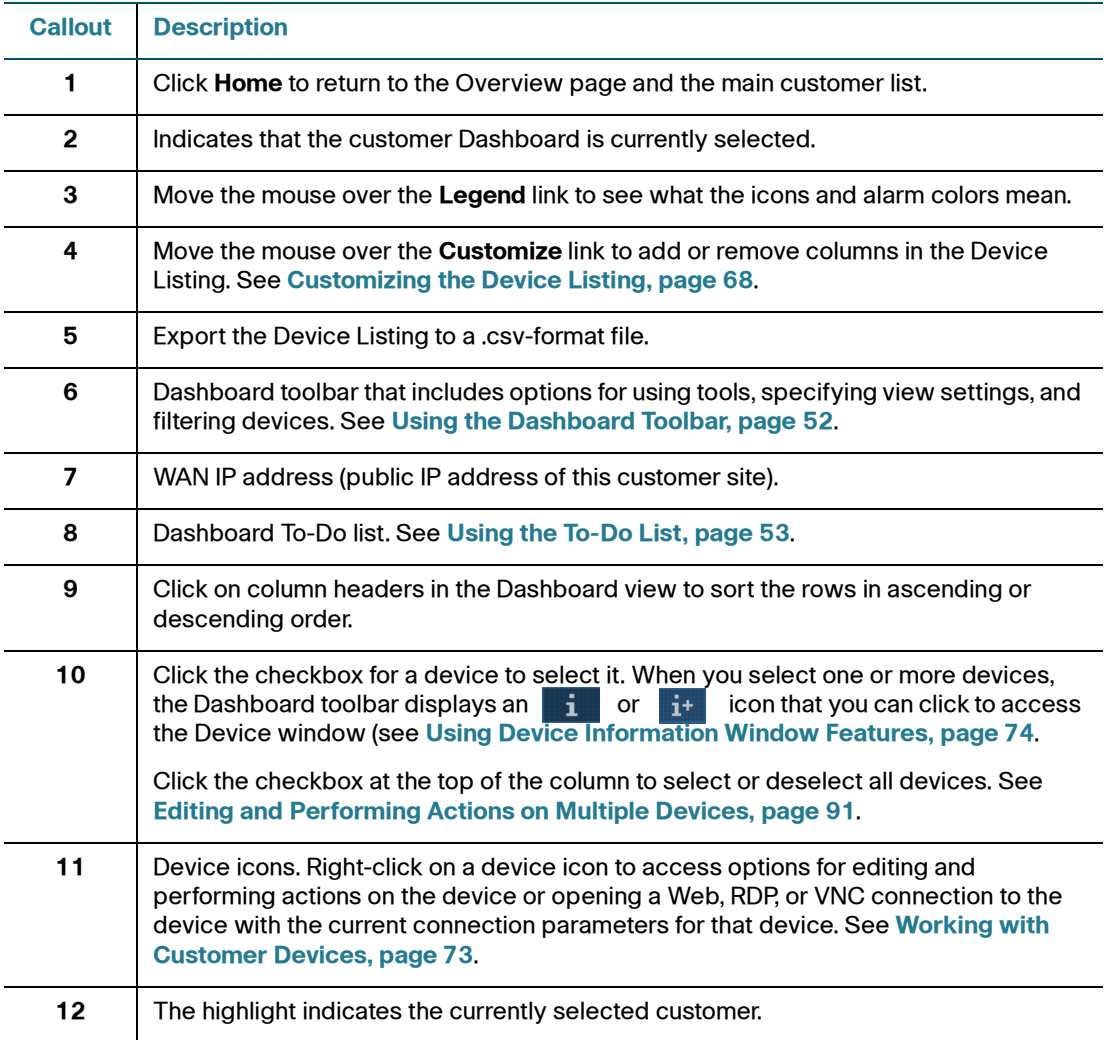

### <span id="page-67-0"></span>**Customizing the Device Listing**

To customize the Device Listing view, move the mouse over the **Customize** link on the Dashboard and choose **Device Listing Settings**.

Click the checkboxes to add or remove columns from the view. Click **Select All** or **Select None** to quickly toggle column selection.

Your selections are saved for the device you are using to access the portal. If you use a different device to access the portal, the default settings will be used, and you will need to re-do your custom settings. Click **Reset Defaults** to access options for resetting all dashboard settings or settings for a specific category.

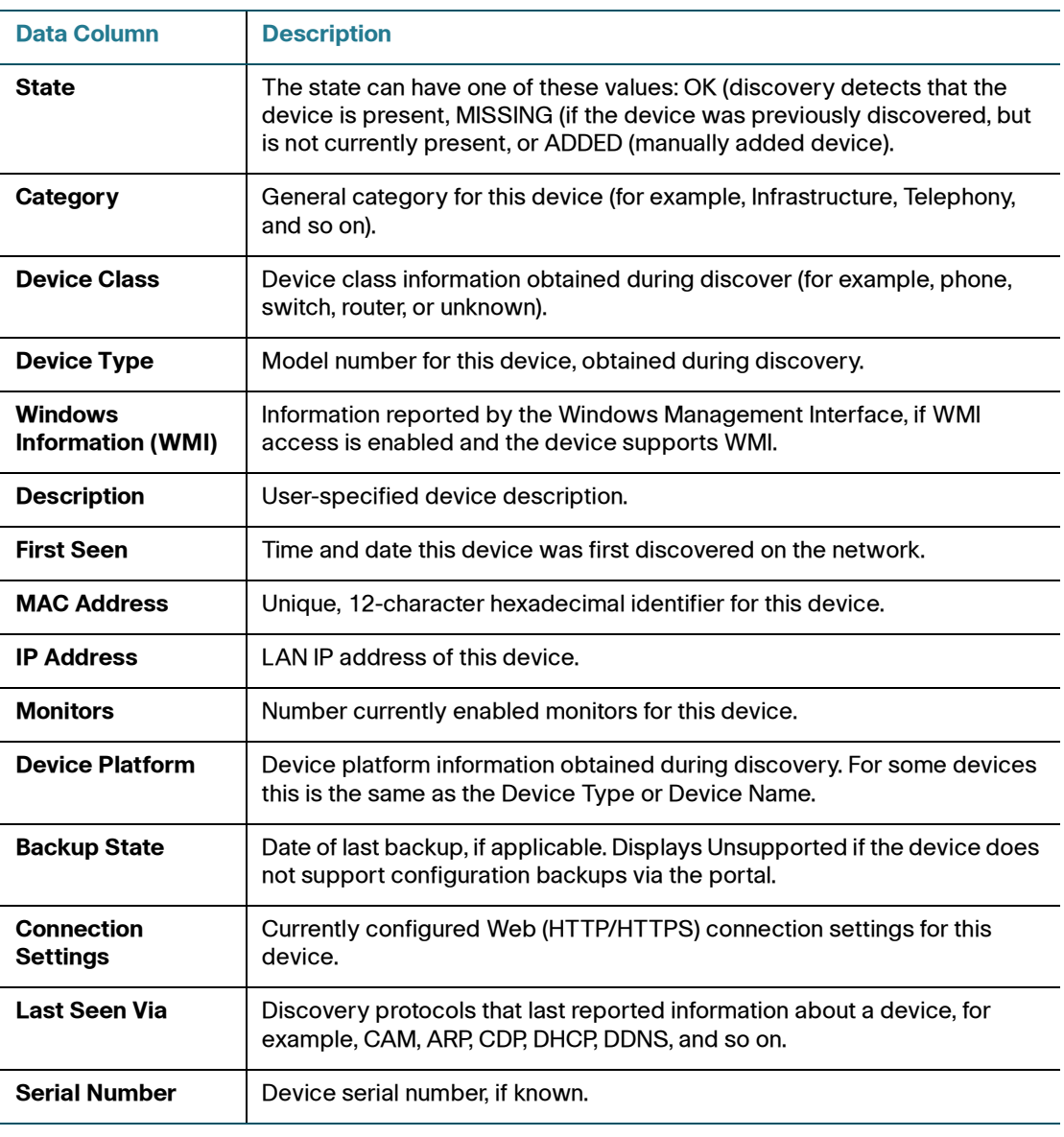

# <span id="page-69-0"></span>**Viewing Customer Status**

To view the current status of the OnPlus Service:

- Check the Status column on the Partner Account Overview page. Mouse over the Status icon to view a description.
- Choose **Status** from the customer's dashboard. The status can be:
	- **? Awaiting Activation.** The customer has been added, but the OnPlus Network Agent has not been connected to the customer network and activated with the portal.
	- **Activated, Online**. Normal operation.
	- Account suspended. The customer's account has been suspended. See **[Suspending and Resuming a Customer Account, page 44](#page-43-2)**.
	- **Offline.** The OnPlus Network Agent has been installed and activated, but is not communicating with the portal.

If the agent is connected to the customer's network, has power, and is not being rebooted or upgraded, but its status is Offline, it could mean that the customer's WAN connection is down. It is also possible that firewall settings on the customer network are blocking outbound traffic on ports that the agent uses to communicate with the portal (see **[Port](#page-22-0)  [and Protocol Access Requirements, page 23](#page-22-0)**).

# <span id="page-69-1"></span>**Installing and Managing OnPlus Apps**

To view available Cisco OnPlus applications and install them for a customer, select the customer from the list on the Overview page, then choose **Apps**.

Applications are added on a per-customer basis. To begin adding and configuring an application, locate the App in the All list and click **Install**.

Currently, the following services are available:

• **Autotask**. Install and configure this application to integrate the OnPlus Portal with Autotask service ticketing. See **[Integrating Autotask Service](#page-176-0)  [Ticketing, page 177](#page-176-0)**.

- **ConnectWise**. Install and configure this application to integrate the OnPlus Portal with ConnectWise service ticketing. See **[Integrating ConnectWise](#page-188-0)  [Service Ticketing, page 189](#page-188-0)**.
- **ntop Packet Monitoring**. Install the ntop application on the Cisco OnPlus Network Agent. ntop can be used for packet monitoring via NetFlow or port spanning with output sent to the OnPlus Network Agent MON port. After the application is installed, you can launch ntop from the OnPlus Portal. See **[Enabling ntop Packet Monitoring, page 199](#page-198-0)**.

To use these applications, you must:

- Configure settings in the application to enable integration with the OnPlus Portal.
- Configure Apps settings on the OnPlus Portal.
- For Autotask and ConnectWise, you must also set up delivery rules and contacts so that OnPlus Portal event notifications can be delivered to the Autotask or ConnectWise application to create service tickets.

The following application notes are available on Cisco.com at [www.cisco.com/go/](http://www.cisco.com/go/onplus) [onplus.](http://www.cisco.com/go/onplus)

- Integrating Autotask Service Desk Ticketing with the Cisco OnPlus Portal
- Integrating ConnectWise Service Desk Ticketing with the Cisco OnPlus Portal

Installing and Managing OnPlus Apps

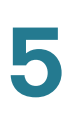
6

# **Working with Customer Devices**

This chapter explains how to monitor and manage devices on customer networks through the OnPlus Portal. See the following sections:

- **[Accessing the Device Information Window](#page-72-0)**
- **[Using Device Information Window Features](#page-73-0)**
- **[Windows Management Instrumentation \(WMI\) Support](#page-86-0)**
- **[Editing and Performing Actions on Multiple Devices](#page-90-0)**

## <span id="page-72-0"></span>**Accessing the Device Information Window**

The Device Information window is the primary interface for interacting with the devices at the customer premises. From this window, you can view and edit device details and monitors, provide device access credentials, and perform actions on devices.

To open the Device Information window, follow these steps.

- **STEP 1** Open the Dashboard for the desired customer and locate the device that you want to access.
- **STEP 2** Use one of the following methods to open the window:
	- a. From the Network Topology view of the Dashboard, move the mouse over the icon for a device, then click the  $\blacksquare$  icon.
	- b. From the Device Listing view, click on the checkbox to select the device and click the  $\frac{1}{2}$  (Device Information) icon on the Dashboard toolbar.

**6**

# <span id="page-73-0"></span>**Using Device Information Window Features**

The following diagram illustrates the main features and areas of interest in the Device Information window.

If the device does not support a particular feature, the tab for that feature is not displayed.

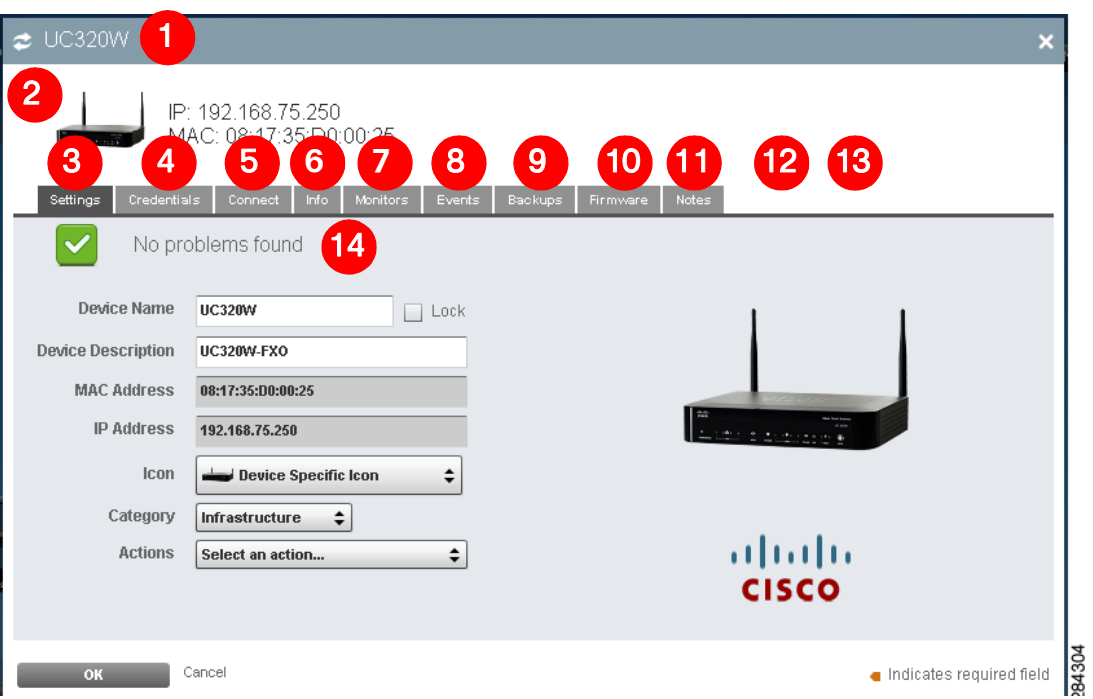

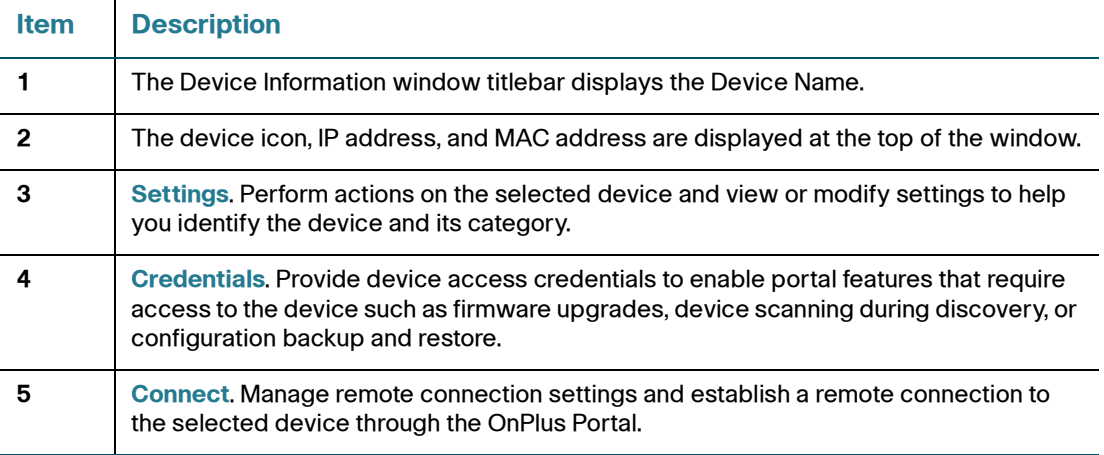

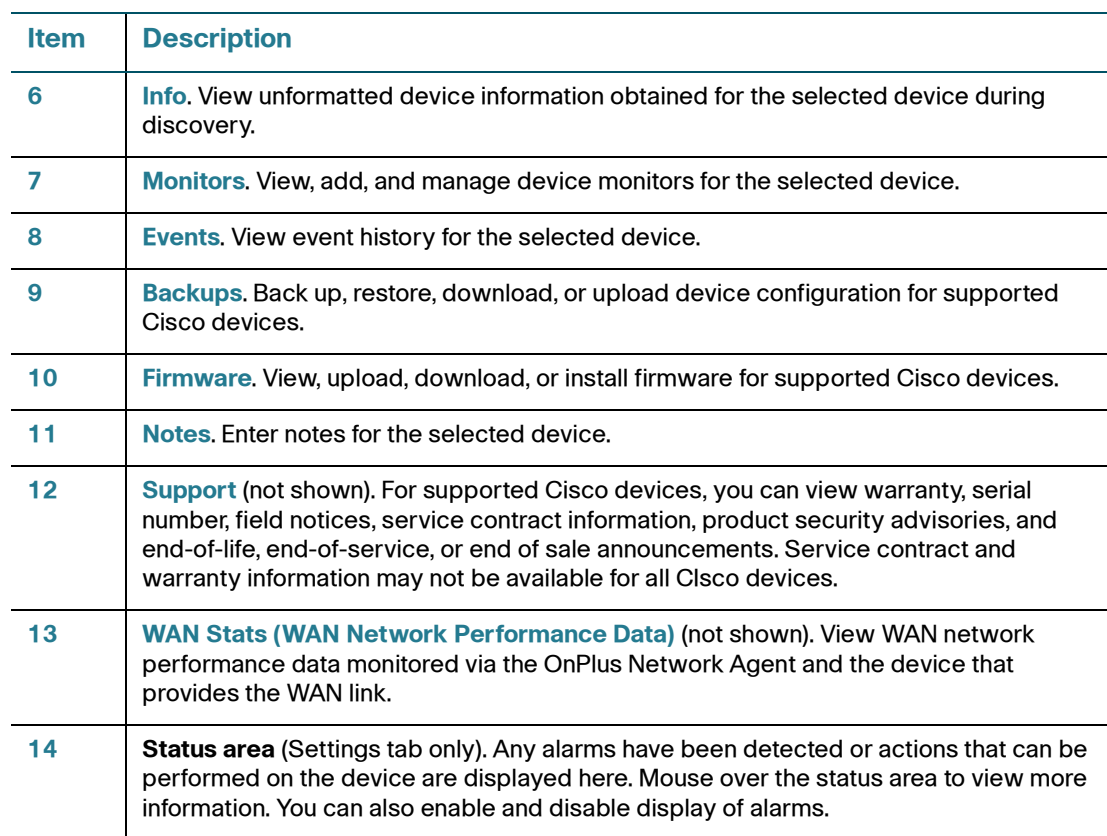

See the following sections for detailed information on using the options on each of the tabs in the Device Information window.

- **[Settings](#page-75-0)**
- **[Credentials](#page-77-0)**
- **[Connect](#page-82-0)**
- **[Info](#page-82-1)**
- **[Monitors](#page-82-2)**
- **[Events](#page-83-0)**
- **[Firmware](#page-83-2)**
- **[Notes](#page-83-3)**
- **[Backups](#page-83-1)**
- **[WAN Stats \(WAN Network Performance Data\)](#page-85-0)**
- **[Support](#page-86-1)**

### <span id="page-75-0"></span>**Settings**

These settings and action menus are available on the Settings tab:

• **Status** area. View status to see if any alarms have been detected or if there are actions that can be performed on the device.

If multiple messages are present, roll the mouse over the status area to view them. To enable or disable display of these alarms in the Device Information window, click the X icon to the right of each alarm.

- **Device Name**, **Device Description**. Enter a display name and description for the device. Alphanumeric characters, spaces, dashes (-), underscores (\_), and colons (:) are allowed.
- Enable the **Lock** option to the right of the Device Name field to prevent the Device Name from being updated as device discovery runs.
- **MAC Address**, **IP Address**. View the MAC address and IP address discovered for the device. If the device was added manually and the MAC address or IP address could not be discovered, you can manually enter values in these fields.

After the MAC address or IP address has been discovered, these fields become read-only.

- **Icon**. Choose a different icon to display for the device in the Dashboard view. This option does not apply to the OnPlus Network Agent. When **Devicespecific icon** is selected, the icon reported during discovery is shown.
- **Category**. Choose a device category. Device categories are can be used for filtering devices in the Network Topology or Device Listing views.

To add your own custom device categories so that they are displayed in this category list, mouse over the interest icon on the Dashboard toolbar and choose **Device Categories**.

• **Actions**. Perform actions on the device. Click **Confirm** to perform the selected action.

Available actions vary, depending on the device your are viewing. These are listed below.

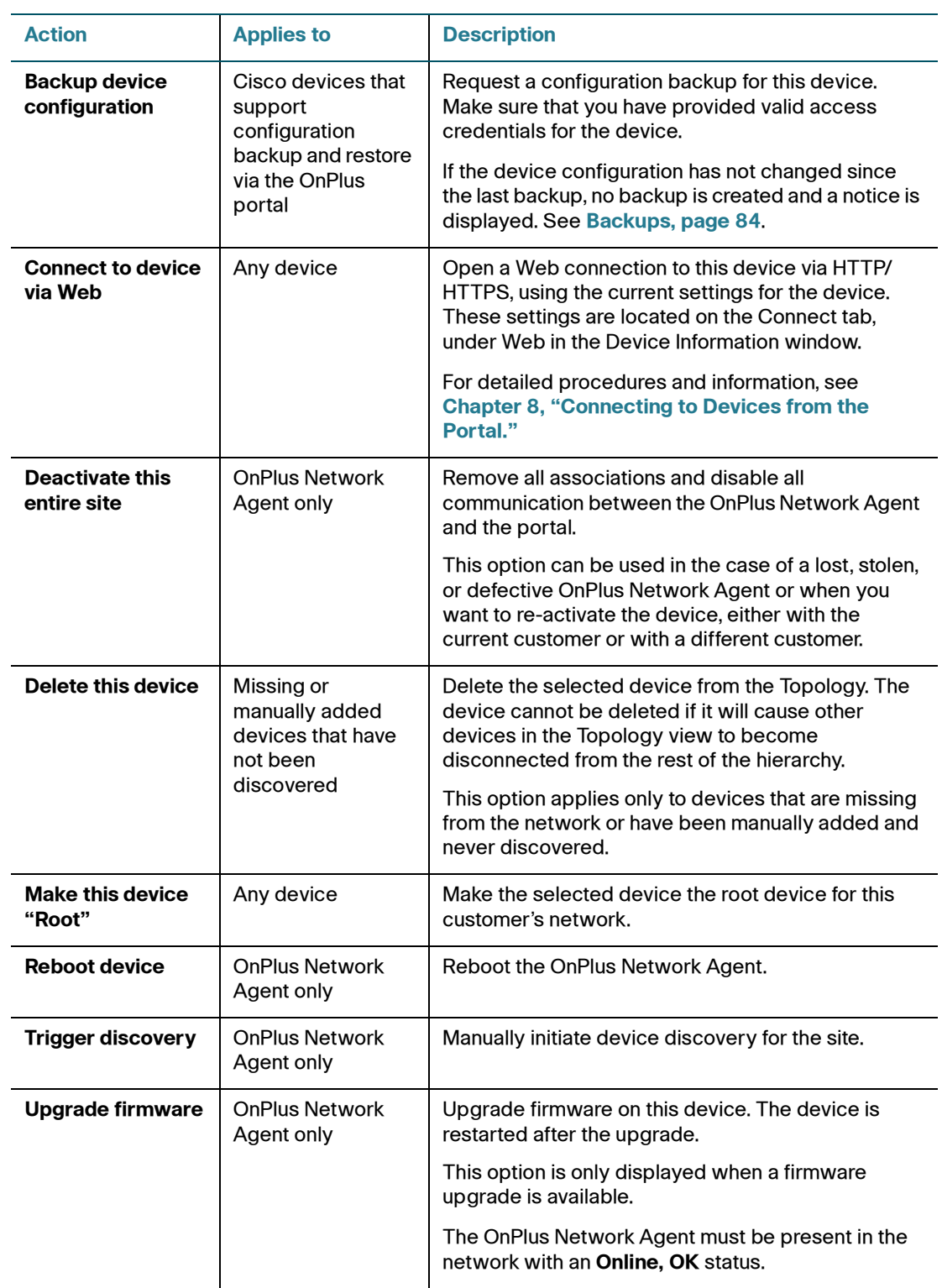

### <span id="page-77-0"></span>**Credentials**

The Credentials tab is active for most devices.

Several types of access credentials can be managed from this tab. To learn more, read these sections:

- **[Login Access, page 78](#page-77-1)**
- **[Enable Access \(Cisco IOS Devices\), page 79](#page-78-0)**
- **[SNMP Access, page 79](#page-78-1)**
- **[WMI Access, page 80](#page-79-0)**
- **[Device Driver, page 81](#page-80-0)**

#### <span id="page-77-1"></span>**Login Access**

Login access credentials are used for:

- Device scanning during discovery and topology updates
- Access to devices to perform maintenance functions such configuration backup and firmware upgrades

Login access options allow you to:

• **Enter login credentials to enable access to the device** so that additional network devices can be discovered (for example, phones or other devices behind a managed switch or router) and actions such as firmware upgrades or configuration backups can be performed. Device access credentials are also required for obtaining Cisco service contract and warranty information.

**TIP** You must click **OK** after entering credentials in order to send them to the portal. It takes at least one discovery cycle for credentials to be validated. Wait a few minutes, then check the credentials tab to verify that they are valid.

• **Enable or disable login access for a device**. When **Allow Login Access** is unchecked (disabled), the Username and Password fields are disabled, device discovery does not attempt to go behind the device (topology scanning is disabled), and automated daily maintenance tasks are not run on the device.

• **Delete existing credentials for a device**. To remove credentials for a device, check the **Delete existing credentials** option, then click **OK** and close the window. The next time you access the tab, the credentials fields will be empty and you can add new credentials.

If the Username and Password fields are outlined in a glowing Blue color, it indicates that the OnPlus Network Agent could not access the device. The portal To-Do list will also indicate that credentials are needed.

To enable access, enter the username and password for the device and click **OK**. If the credentials are valid, the Connect tab updates to indicate that the device is accessible. Additional devices discovered are then displayed in the Network Topology and Device Listing views.

If the username and password are later changed and the device cannot be accessed by the OnPlus Network Agent, an **X** and the message **Credentials were invalid when last tried** in the credentials status area. The credentials fields will also be highlighted in Blue.

#### <span id="page-78-0"></span>**Enable Access (Cisco IOS Devices)**

For Cisco IOS devices, the administrator can specify a separate password that users must enter to access enable mode (the default), or a specific privilege level.

You must enter the enable password to be able to back up or restore configuration or upgrade firmware on these devices.

#### <span id="page-78-1"></span>**SNMP Access**

From the SNMP (Simple Network Management Protocol) Access tab, you can enable or disable SNMPv2 or SNMPv3 management access by entering SNMP credentials. SNMP management access currently used only to enable firmware upgrades and configuration backup/restore on Cisco SF300/SG300 devices and to obtain additional discovery information for generic managed switches.

**IMPORTANT** Before enabling SNMP management access via the portal, you must configure and enable SNMP on the device. Refer to the documentation for the device for information about what versions of SNMP (v2 or v3) are supported on the device.

**Limitations**. The following limitations apply to SNMP management access through the OnPlus Portal:

• After you enable SNMP management access for a device via the portal, the portal will always use the SNMP access credentials for authentication. To

change this, you must remove the SNMP access credentials and disable the SNMP service.

- SNMP authentication access uses passphrases only; keys are not supported.
- The default Engine ID is always used.

**OnPlus Portal-supported Cisco devices**.The only OnPlus Portal-supported Cisco devices that support both SNMP v2 and SNMP v3 are the SG300 Series and SF300 Series switches. See **[SG300 or SF300 \(v1.0 Firmware\), page 238](#page-237-0)** and **[SF300 or SG300, v1.1 Firmware, page 239](#page-238-0)** for information about steps needed to configure SNMP management access via the portal on these devices.

**Generic Managed Switches or Generic Managed Routers (non-OnPlussupported Cisco devices and non-Cisco devices**). These devices show up as Unknown Devices in the Topology (discovery for unsupported devices is not guaranteed). To identify these devices, enable and configure SNMP settings on the device, open the Device Information window on the portal and click the **Credentials** > **Device Driver** tab, choose **Generic Managed Switch, SNMPv2/3**  or **Generic Managed Router, SNMPv2/3**, and click **OK**. Finally, go to the **SNMP Access** tab, enter SNMP credentials, and click **OK**. After the next discovery cycle completes, any additional information that is discovered will be displayed, and the device icon will show "SNMP."

#### <span id="page-79-0"></span>**WMI Access**

WMI Access credentials are used to provide additional discovery information for Microsoft Windows PCs.

When WMI access is enabled for a Windows PC, the following WMI information is collected and displayed on the Information tab in the Device Information window.

- Service Pack, major version
- Service Pack, minor version
- Total visible memory size, in kbytes (for example, a value of 2061856 is approximately 2 GB)
- Name (actual Windows name of this PC)
- Description (Windows description for this PC)
- Platform (Windows operating system platform, for example, Microsoft Windows XP Professional)
- Operating System (same as the platform). For example: Microsoft Windows XP Professional
- Serial number for the Windows OS installed on the PC

For information about enabling WMI access on your customer's PCs, entering credentials, and adding WMI monitors to devices, see **[Windows Management](#page-86-0)  [Instrumentation \(WMI\) Support, page 87](#page-86-0)**.

#### <span id="page-80-0"></span>**Device Driver**

For Cisco devices that have been automatically discovered, the message "A driver has been discovered for this device, and is in use" is displayed.

Some Cisco devices do not support any form of identifiable discovery or may be configured so that discovery protocols are disabled (for example, for security reasons). As a result, these devices may appear as Unknown Devices in the customer's Network Topology or Device Listing view, and the message "Unable to automatically identify the appropriate driver for this device" is displayed.

For information about selecting generic drivers for Cisco IOS devices and non-Cisco devices, see **[Generic IOS Router and Generic IOS Switch Device Drivers,](#page-81-0)  [page 82](#page-81-0)** and **[Generic SNMP Device Drivers, page 82](#page-81-1)**.

To obtain discovery information for these devices, follow these steps.

- **STEP 1** On the Credentials tab, click **Login Access** and enter login credentials for the device. See **[Login Access, page 78](#page-77-1)**.
- **STEP 2** If needed, click **Enable Access** on the Access tab and enter the enable password for the device. See **[Enable Access \(Cisco IOS Devices\), page 79](#page-78-0)**.
- **STEP 3** If you are selecting one of the SNMP device drivers, make sure that you have enabled SNMP on the device and entered SNMP access credentials. See **[SNMP](#page-78-1)  [Access, page 79](#page-78-1)**.
- **STEP 4** On the Credentials tab, click **Device Driver**.
- **STEP 5** Choose the appropriate device from the drop-down list of supported Cisco devices.
- **STEP 6** Click **OK**.

#### <span id="page-81-0"></span>**Generic IOS Router and Generic IOS Switch Device Drivers**

To improve discovery for Cisco IOS devices that are not currently supported by the OnPlus Portal, select Generic IOS Router or Generic IOS Switch as the device driver.

Before selecting the Generic IOS Router or Generic IOS Switch device driver, you must:

- Enable CDP and CDP Neighbor on the device.
- Provide Login and Enable Access credentials on the OnPlus portal. See **[Login Access, page 78](#page-77-1)** and **[Enable Access \(Cisco IOS Devices\),](#page-78-0)  [page 79](#page-78-0)**.

The generic IOS device drivers provide discovery and cross-launch capability via the portal. Device configuration backup and restore and firware upgrades, via the portal, are not supported.

### <span id="page-81-1"></span>**Generic SNMP Device Drivers**

To improve discovery for non-Cisco devices, use the Gereric SNMP Device driver.

Before selecting the Generic SNMP device driver for a device, you must:

- EnableSNMP on the device.
- Enter SNMP access credentials on the portal.

The Generic SNMP drivers use a MIB called QBRIDGE to get CAM table information. If the device supports QBRIDGE, the CAM table information includes VLAN information, in addition to the MAC adress and port. This indirectly provides information about all VLANs in use, as long as they can be seen on the switch. Some additional topology could also be discovered if QBRIDGE is supported. If the device does not support QBRIDGE, the BRIDGE MIB is used, which does not include VLAN information.

The generic SNMP device driver provides discovery and cross-launch capability via the portal. Device configuration backup and restore and firmware upgrades via the portal are not supported.

#### <span id="page-82-0"></span>**Connect**

From the Connect tab, you can connect to a device remotely from the portal to access its management utility.

The options that you specify depend on the type of remote connection that you select. Web (HTTP/HTTPS), Remote Desktop Protocol (RDP), Virtual Network Computing (VNC), and generic tunnel connections to a single TCP port are supported.

For important limitations and guidelines on the use of this feature, troubleshooting tips, advanced options, and recommended connection settings for Cisco devices, see **[Chapter 8, "Connecting to Devices from the Portal."](#page-122-0)**

#### <span id="page-82-1"></span>**Info**

The Info tab displays read-only information about each device that is gathered during device discovery. The information varies, depending on the type of device, and can include the SKU (platform), MAC address, firmware version, IP address, management protocol, management port, capabilities, model, and serial number.

Refer to the Description column for each field for more information about what the data represents.

If WMI access is enabled for a Windows PC, additional information is displayed. See **[Windows Management Instrumentation \(WMI\) Support, page 87](#page-86-0)**.

#### <span id="page-82-2"></span>**Monitors**

From the Monitors tab, you can add, delete, or pause event monitors for a device. Depending on the type of device that you are monitoring, different event monitors are available.

For devices other than the OnPlus Network Agent and the device that provides the WAN link, this tab will be blank, when you first access it, because event monitors have not yet been added.

**NOTE** Event monitors on the OnPlus Network Agent (Network Performance, CPU Load, Duplicate IP, DHCP Server, DNS Service, and Memory) are enabled by default. The monitors on the OnPlus Network Agent and cannot be deleted, but they can be disabled. You can set severity levels and edit settings for these monitors.

For more information, see **[Adding and Managing Device Monitors, page 105](#page-104-0)**.

#### <span id="page-83-0"></span>**Events**

For devices with monitoring enabled, this tab shows the event history for this device. Events in the list are color-coded by severity. The currently selected event is highlighted in Blue.

To learn more about event types, see **[Event Types, page 117](#page-116-0)**.

For instructions on how to monitor events and how to set up delivery rules and contacts for receiving event notifications, see **[Monitoring and Notifications,](#page-92-0)  [page 93](#page-92-0)**.

#### <span id="page-83-2"></span>**Firmware**

From the Firmware tab, you can view, install, upload, or download previously uploaded firmware for Cisco devices. This tab is not displayed for non-Cisco devices and Cisco devices that do not support firmware upgrades through the portal.

For more information, see **[Uploading Device Firmware to the Portal, page 139](#page-138-0)** and **[Installing Device Firmware, page 140](#page-139-0)**.

#### <span id="page-83-3"></span>**Notes**

Use the Notes tab to record textual information about a remote device at a customer site. Add, modify, or delete your text and click **OK**.

#### <span id="page-83-1"></span>**Backups**

Once every 24 hours, during the maintenance period for the customer site, the configuration for each supported device is backed up if it has changed. The five most recent backup operations are displayed on the Backups tab in the Device Information window.

This tab is only displayed for Cisco devices that support configuration backup and restore through the OnPlus Portal.

For selected Cisco devices, you can back up, restore, or upload device configuration using the options on the **Backups** tab.

• Valid access credentials are required for backup and restore operations. Some Cisco devices may require an enable password, in addition to login credentials. See **[Credentials, page 78](#page-77-0)**.

- Up to five configuration backups can be archived for each device. The **Origin** column indicates whether the backup was generated directly from the device or uploaded to the device.
- Optional comments that were entered for a configuration backup file are also displayed here. Select the backup file and open the details drawer to edit or add comments.
- You can restore a previously device configuration from one of the stored backups or you can upload a configuration file to restore.

For more information, see:

- **[Requesting a Device Configuration Backup](#page-84-0)**
- **[Uploading a Device Configuration File](#page-84-1)**
- **[Downloading, Deleting, and Restoring Device Configuration Files](#page-84-2)**

#### <span id="page-84-0"></span>**Requesting a Device Configuration Backup**

Click **Backup Now** to request an immediate device configuration backup. When you click **Backup Now**, the portal displays a notice that the backup has been requested. If the portal detects that the configuration is unchanged, you are notified and a backup is not created.

#### <span id="page-84-1"></span>**Uploading a Device Configuration File**

Click **Upload File** to upload a device configuration file to the OnPlus portal. This enables you to distribute known working configurations to target devices.

**IMPORTANT** Since devices vary in how configuration files are interpreted, you are responsible for the completeness, format, structure, and integrity of the configuration file being sent to the device. For example, some devices can accept and apply partial configuration files; other devices may require that you replace the entire configuration.

The Cisco OnPlus portal does not validate or perform any checking on the format or content of the uploaded file.

#### <span id="page-84-2"></span>**Downloading, Deleting, and Restoring Device Configuration Files**

To access options for adding comments, downloading, deleting, and restoring device configuration files, move the mouse over the desired backup file and click the highlighted entry to open the details drawer.

• In the **Comments** field, add or modify comments for the selected backup.

• Click **Restore** to restore a configuration by re-applying a previously saved configuration file to a device, making that the current configuration.

When you click **Restore** to choose a backup to be restored, a message displays that a restore has been requested and you are prompted to confirm the operation. The device is restarted after the restore operation completes.

- Click **Download** to download the backed up device configuration file to your local machine.
- Click **Delete** to remove the backup file stored on the portal.

#### <span id="page-85-0"></span>**WAN Stats (WAN Network Performance Data)**

The WAN Stats tab is active only on the OnPlus Network Agent. From this tab you can view WAN network performance data collected by the agent. The data is display as graphs of jitter, latency, and packet loss.

Available stats are measured as described below.

- **Latency.** Latency is the average round-trip time between the OnPlus Network Agent and the OnPlus portal measured over 50 packets separated by 100 milliseconds. One sequence is run every 5 minutes. In general, spikes in latency may indicate network congestion between these two points in either direction.
- **Jitter.** Per-packet jitter is the deviation from the average latency as measured over the last 10 packets. Jitter is the average of the per-packet jitter, which is measured over 40 samples.
- **Packet loss**. Packet loss is the percentage of total packets sent that did not return.

When you first click this tab, the following message displays.

"Data is not currently available for graphing. A request has been sent to retrieve bandwidth data from your appliance. It may take several minutes to appear. You may return later if you wish."

Click **OK** to close the window. You can also leave it up until the graph displays.

After several minutes, the graph updates to display the default graph, which shows Jitter/Latency over time, as shown in the following example. Jitter is graphed in Blue; latency is graphed in Brown. Roll the mouse over bars in the graph to view details.

You can adjust graph parameters for the time period, graph data (jitter and latency or packet loss), and interpolation type (curve, linear, stepped).

#### <span id="page-86-1"></span>**Support**

For Cisco devices, if device access credentials are provided and the Cisco product serial number and Product ID are obtained during discovery, Cisco product information is displayed here.

If the device is not a Cisco device or if product support information is not available for the device, the Support tab does not appear.

For more information, see **[Viewing Cisco Product Support Information,](#page-162-0)  [page 163](#page-162-0)**.

# <span id="page-86-0"></span>**Windows Management Instrumentation (WMI) Support**

When you enable WMI access for Windows PCs, the portal uses the Windows Management Instrumentation interface to obtain device information and set up device monitors.

**IMPORTANT** The information provided here for enabling WMI access on Windows PCs is not intended to be comprehensive and may not cover all issues related to enabling WMI and configuring remote WMI access.

- Before attempting to enable WMI access through the OnPlus portal, make sure that remote WMI access is successfully configured and working on your customer's PCs.
- For more information, consult the Microsoft documentation for the version of the operating system running on the WIndows PC or the Microsoft support knowledge base.

For details, see these sections;

- **[Enabling WMI Access, page 88](#page-87-0)**
- **[Adding WMI Device Monitors, page 89](#page-88-0)**

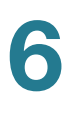

• **[Disabling WMI Access and Removing Access Credentials, page 90](#page-89-0)**

#### <span id="page-87-0"></span>**Enabling WMI Access**

To enable WMI access on the WIndows PC and enter WMI access credentials in the portal, perform the following tasks.

- **STEP 1** On the Windows PC, perform the following steps to enable WMI access:
	- a. If the PC is running Windows Vista or Windows 7, disable User Account Control (UAC).
	- b. If the PC is running Windows XP, make sure that Simple File Sharing is disabled. To do this, choose **Start > Control Panel > Folder Options**. In the Folder Options dialog, select the View tab and scroll down to the bottom. Verify that Use **Simple File Sharing** is unchecked. You should not have to restart the PC after changing this option.
	- c. Enable WMI and DCOM services in Windows. To do this, go to **Start** > **Run**, type **services.msc**, then press Enter.
	- d. Start the **Windows Management Instrumentation** and **DCOM** (Distributed Common Object Model) services if they are not already running and verify that the Startup Type is set to **Automatic**.
	- e. Enable remote WMI requests.

You may need to restart the PC after changing these options to enable remote WMI requests.

The following Microsoft support page provides help and troubleshooting information for computers that are members of Windows domains that may have group policies configured that could interfere with remote WMI over DCOM:

http://support.microsoft.com/kb/875605

- **STEP 2** From the Overview page, click on a customer to display the Dashboard for that customer.
- **STEP 3** From the Network Topology or Device Listing view for the customer, locate a Windows PC with WMI access enabled and click the Device Information (i) icon to open that Device Information window.
- **STEP 4** From the Device Information window, select the Credentials tab and click **WMI Access**.

**STEP 5** Enter the following information.

- **Username and Password**  Windows account username and password. You can give any account the ability to read WMI information. For example, you can create an account that is only used for WMI access.
- **Domain (optional)** If the computer is a member of a domain, you can specify it. The domain field is required only if the account is a domain account. If you enter a domain, but the account is not a member of a domain, the information is ignored.
- **STEP 6** Check the option to **Allow WMI Access** to enable this feature.
- **STEP 7** Click **Confirm**.

For related information, see **[Adding WMI Device Monitors, page 89](#page-88-0)** and **[Disabling WMI Access and Removing Access Credentials, page 90](#page-89-0)**.

### <span id="page-88-0"></span>**Adding WMI Device Monitors**

You can add one or more WMI monitors to a Windows PC to monitor the amount of free disk space, memory usage, and whether or not a specific process is running on the PC being monitored.

You can add as many MWI monitors as you need.

These guidelines and notes apply to WMI monitoring:

- Before you monitor events through WMI, you must enter WMI access credentials and make sure that the WMI access is enabled for the Windows PC. For instructions on how to do this, see **[Enabling WMI Access, page 88](#page-87-0)**.
- WMI monitors should only be set on Windows devices that support WMI.
- When WMI monitoring thresholds for disk space and memory usage are exceeded, a Monitor: WMI event is generated. When the values being monitored drop below the thresholds, a Monitor: WMI event is generated.
- For a Process Exists WMI monitor, an event is generated if the process name is ever detected as not currently running on the machine. An event is generated when the monitor detects that the process is running again.

The parameters listed below can be set for these monitors.

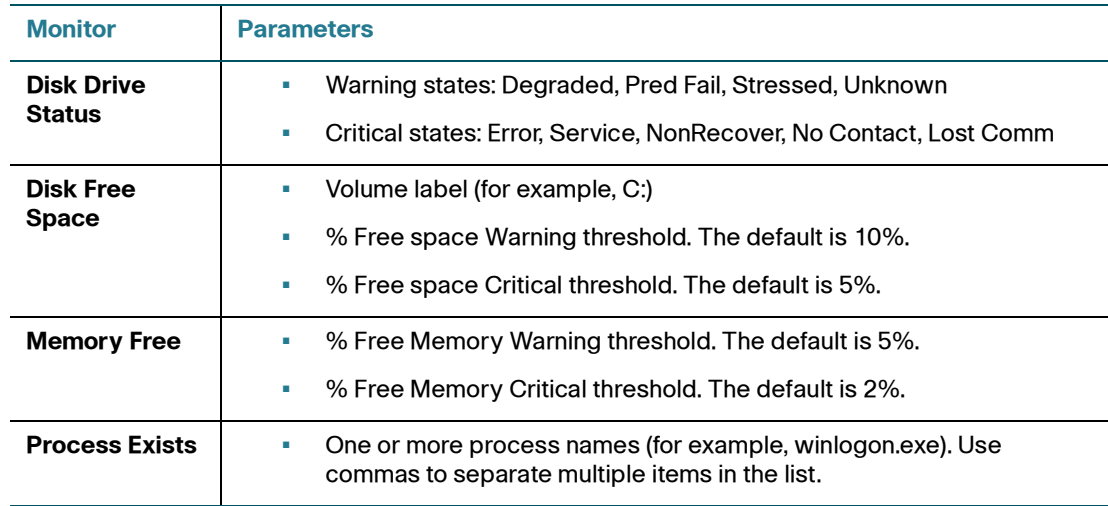

### <span id="page-89-0"></span>**Disabling WMI Access and Removing Access Credentials**

You can temporarily disable WMI access without removing previously entered credentials or you can completely remove existing WMI credentials.

When WMI access is disabled on a device, any WMI monitors on that device do not generate further events until WMI access is re-enabled. The monitors are not disabled, and they are automatically resumed when WMI access is allowed again. If you do not want the WMI monitoring to resume automatically after access is reenabled, disable the WMI monitors.

If any WMI monitors are added to a device and WMI credentials are not supplied in the Credentials tab (or existing credentials are deleted), the device icon on the Network Topology is highlighted immediately. When you access the device for editing, the Credentials tab is automatically selected.

To edit WMI access settings, follow these steps.

- **STEP 1** Open the Dashboard for the customer and locate the Windows PC with WMI access enabled.
- **STEP 2** From the Network Topology or Device Listing, open the Device Information window, select the Credentials tab, and click **WMI Access.**
- **STEP 3** To temporarily disable WMI access but retain existing WMI access credentials, uncheck the **Allow WMI Access** option, then click **OK**.

**STEP 4** To remove existing credentials and disable WMI access, un-check the **Delete existing credentials** option, then click **OK**.

# <span id="page-90-0"></span>**Editing and Performing Actions on Multiple Devices**

You can select and open multiple devices for editing or perform selected actions from either the Topology view or the Dashboard view.

The following limitations apply to editing multiple devices:

- You cannot open multiple, simultaneous connections from the portal to multiple devices. Only one remote connection (Web, RDP, VNC, or Generic Tunnel) at a time can be opened.
- Actions that you can perform on multiple selected devices include the following (assuming that the action is supported on all of the selected devices):
	- Back up device configuration
	- Reboot device
	- Delete missing or manually added devices
	- Re-parenting devices
- When editing Monitors for multiple devices, all existing monitors are deleted (except network monitors on the OnPlus Network Agent, which cannot be deleted) and replaced with the new monitors.

You are prompted to confirm the Monitor reset action before continuing.

To select and edit settings or perform actions on multiple devices, follow these steps.

- **STEP 1** On the Overview page, click on the entry for the customer whose devices you want to edit.
- **STEP 2 Select devices as described below:** 
	- In the Network Topology view, hold down the SHIFT key or CTRL key and left click with the mouse at the bottom of device icons to select the devices to be edited. Selected devices are highlighted.

You can also left-click and drag with the mouse to select a group of devices and use Shift-click to add and remove devices from the selection.

With the devices selected, move the mouse over any one of the selected device icons, then click the icon.

• In the Device Listing view, click the checkboxes for the devices you want to select.

With the devices selected, click the  $\frac{1}{1}$  icon at on the Dashboard toolbar.

As shown below, tabs, settings, and actions that are valid for any of the selected device types are available for editing. Settings that are currently configured with different values for the selected devices are also identified.

**STEP 3** Choose a setting to edit or an action to perform.

If you are applying an action, such as a device reboot or configuration backup, the window updates to list the devices to which the action will be applied.

**STEP 4** Click **OK** to apply settings, click **Confirm** to perform the selected action, or click **Cancel**.

# <span id="page-92-0"></span>**Monitoring and Notifications**

This chapter explains how to use the Cisco OnPlus Portal device monitoring and event notification delivery features. These topics are covered:

- **[Overview](#page-92-1)**
- **[Default Delivery Rule and Contact](#page-96-0)**
- **[Adding and Managing Delivery Contacts](#page-97-0)**
- **[Using Delivery Rules](#page-99-0)**
- **[Adding and Managing Device Monitors](#page-104-1)**
- **[Viewing Events](#page-112-0)**

### <span id="page-92-1"></span>**Overview**

The monitoring and notifications feature of the OnPlus Portal enables you to receive email or SMS text message notifications when monitored events occur. This section covers:

- **[Types of Events That Can Be Monitored](#page-92-2)**
- **[Event Notifications](#page-93-0)**
- **[Process for Setting Up Monitors and Notifications](#page-94-0)**
- **[Step-by-Step Example](#page-94-1)**

#### <span id="page-92-2"></span>**Types of Events That Can Be Monitored**

Through the OnPlus Portal and OnPlus Network Agent, you can monitor:

• **Network performance**. A set of default network monitors on the OnPlus Network Agent are enabled. These monitors generate events when the

7

specified thresholds are exceeded or conditions are met for the following items:

- WAN network performance (jitter, latency, bandwidth)
- Duplicate IP addresses
- DHCP service availability
- DNS service
- OnPlus Agent connectivity, CPU load, and memory usage
- **Actions on the portal**. Other events are generated by monitoring portal activities such as firmware upgrades, device restarts, configuration backup or restore, device discovery, and so on. Most of these generate events with a severity level of Notice.
- **Cisco Support information notices**. Support events include product endof-life, end-of-support or end-of-sale notices, service contract expiration, product security advisories, and warranty expiration.
- **Customer devices**. See **[Device Monitor Descriptions, page 109](#page-108-0)** for detailed information about the types of events you can monitor on your customer's devices.

### <span id="page-93-0"></span>**Event Notifications**

To receive event notifications via email or SMS message, you must create delivery contacts and delivery rules:

- Delivery contacts are used to specify the recipient of the notification and the delivery methods that can be used (email or SMS text message).
- Delivery rules allow you to specify criteria for delivering event notifications. The contact and delivery method specified in the rule determine how and to whom the message is delivered.
- Only one contact can be associated with a delivery rule.

A default delivery rule and contact are automatically created for you when create your account on the portal. See **[Default Delivery Rule and Contact, page 97](#page-96-0)**.

To take advantage of advanced monitoring and notification features, set up additional device monitors and notification delivery rules.

To learn more, read these sections:

- **[Process for Setting Up Monitors and Notifications, page 95](#page-94-0)**
- **[Step-by-Step Example, page 95](#page-94-1)**

### <span id="page-94-0"></span>**Process for Setting Up Monitors and Notifications**

To set up custom monitoring and notifications, follow these basic steps:

- 1. Determine the conditions and devices or severity levels that you want to monitor and who should be notified when these monitors trigger events.
- 2. Enable and configure the appropriate monitors these devices. By default only monitors on the OnPlus Network Agent are enabled. See **[Adding and Managing Device Monitors, page 105](#page-104-1)**.
- 3. Create a delivery contact for the recipient of the event notifications. See **[Adding](#page-97-0)  [and Managing Delivery Contacts, page 98](#page-97-0)**.

**IMPORTANT** We recommend that you always create the delivery contact before creating the delivery rule, since you will be associating the contact and their email or SMS address information when the rule is created.

- 4. Create a notification delivery rule. When creating the delivery rule, you will use this contact's information for the delivery method. **[Using Delivery Rules,](#page-99-0)  [page 100](#page-99-0)**.
- 5. Test the device monitor and enable the option to generate a real event based on the result. See **[Testing a Device Monitor, page 108](#page-107-0)**.

#### <span id="page-94-1"></span>**Step-by-Step Example**

The following simple example illustrate the basic process for monitoring and notifications.

#### **Scenario**

One of your OnPlus Portal customers, ABC Enterprises, has a server that runs critical business applications. You would like your technician, Mark Anderson, to be notified with an SMS text message to his mobile phone when that server goes down or up.

- **STEP 1** From the Overview page, click on the customer entry for ABC Enterprises to view their Dashboard.
- **STEP 2** Enable a Host Up/Down monitor on the server.
	- a. From the Network Topology or Device Listing view, open the Device Information window for the server you want to monitor.
	- b. Select the **Monitors** tab.
	- c. Click the **+** icon to list the available monitors and choose Host Up/Down State. There are no other settings to configure for this monitor.

Host Up/Down state is monitored using and IPv4 ICMP echo-request. It generates a Critical event when a host becomes unreachable. When that host becomes reachable again, a Warning event is generated.

- d. Click **OK**.
- e. Click **Home** to return to the Partner Account Overview page.
- **STEP 3** Create a delivery contact for your technician, Mark Anderson.
	- a. On the Overview page, choose **Notifications** > **Delivery Contacts**.
	- b. Click **+ Add Delivery Contact**.
	- c. Enter Mark's contact information and SMS email address. Make sure the SMS email address is enabled for notifications.
	- d. In the **Customer** field, select **None**, since Mark is a global contact that is not associated with a specific customer.
	- e. In the **Preferred Language** field, select the language for the contact from the menu.
	- f. Click **Save**.
- **STEP 4** Create a delivery rule that sends a SMS text message notification to Mark Anderson when a Host Up/Down State critical event occurs for the ABC Enterprises customer.
	- a. On the Overview page, choose **Notifications** > **Delivery Rules**.
	- b. Click **+ Add Delivery Rule**.
	- c. In the customer field, choose **ABC Enterprises**.
	- d. Click the **Specify Event** checkbox.
- e. From the **Event Type** list menu, choose **Monitor: Host UP/DOWN State (ICMP)** for the event type.
- f. From the **Contact** list, select Mark Anderson.
- g. From the **Delivery Method** list, select Mark's SMS email address.
- h. Click **Save**.
- **STEP 5** Test the monitor and delivery rule.
	- a. From the Network Topology or Device Listing view, open the Device window for the server you want to monitor.
	- b. Select the **Monitor** tab.
	- c. Click on the **Host Up/Down** monitor.
	- d. Click on **Test Monitor**.
	- e. Check the **Generate an event** option when the test runs.
	- f. Click **Run**. The test output and results are displayed.
	- g. Click **OK** to close the Device Information window.
	- h. Click **Home** to return to the Partner Account Overview page.
	- a. Choose **Notifications** > **Delivery Rule**.
	- b. Select the delivery rule you created in step 4.
	- c. Click the **Notifications Sent** number for the selected rule.
	- d. Verify that the notification generated by the Host Up/Down monitor test is listed.
	- e. Verify that the SMS text message was delivered to Mark's phone.

# <span id="page-96-0"></span>**Default Delivery Rule and Contact**

When you create a Partner Account and complete the portal registration, a default delivery rule is created so that notifications for all events with a severity level of Warning or higher for all customers are delivered to the Partner Account contact email address that was specified when the account was created.

You can disable delivery of notifications to your Partner Account email address, edit or delete this default delivery rule, and manage delivery contacts. See **[Using](#page-99-0)  [Delivery Rules, page 100](#page-99-0)** and **[Adding and Managing Delivery Contacts,](#page-97-0)  [page 98](#page-97-0)**.

# <span id="page-97-0"></span>**Adding and Managing Delivery Contacts**

To enable email or SMS (Simple Message Service) delivery of event and report notifications, you must create delivery contacts and make sure that notifications are enabled for the email and SMS email addresses specified for delivery contacts.

**IMPORTANT** We recommend that you create the delivery contact before creating the delivery rule, since you will be associating the contact and their email or SMS address when the rule is created.

When you add a customer, you also have the option to create a contact for that customer. This contact is automatically added to the Delivery Contacts list as a Customer contact.

When you create a customer contact, the **Customer** field indicates whether it is a global contact or a customer-specific contact:

- Set the **Customer** field to **None** to create a global contact. Global contacts can receive notifications of events and reports generated for any customer or all customers.
- Select a customer from list in the **Customer** field to associate the contact with a customer. A contact associated with a specific customer can only receive notification of events or reports generated for that customer.

For instructions, see these topics:

- **[Adding a Delivery Contact, page 99](#page-98-0)**
- **[Editing a Delivery Contact, page 99](#page-98-1)**
- **[Deleting a Delivery Contact, page 99](#page-98-2)**
- **[Enabling or Disabling Notifications to Email or SMS Addresses,](#page-99-1)  [page 100](#page-99-1)**

### <span id="page-98-0"></span>**Adding a Delivery Contact**

To add a delivery contact for notifications, follow these steps.

- **STEP 1** From the Overview page on the portal, choose **Notifications** > **Delivery Contacts**.
- **STEP 2** Click **+ Add Delivery Contact**.
- **STEP 3** Enter the required information.

The email addresses entered here can be selected as delivery methods when creating notification delivery rules.

The SMS Email and Alt SMS Email addresses are used for delivering text messages to smartphones and should be entered using the address format required by the phone service provider. For example: 9995551212@txt.serviceprovider.net.

- **STEP 4** If you want to associate this delivery contact with a customer, choose a customer from the drop-down **Customer** menu. Otherwise, choose **None** to create a global contact.
- **STEP 5** Choose the language for this contact from the **Preferred Language** field menu.
- **STEP 6** Click **Save**.

### <span id="page-98-1"></span>**Editing a Delivery Contact**

To edit a delivery contact, follow these steps.

- **STEP 1** From the Overview page on the portal, choose **Notifications** > **Delivery Contacts**.
- **STEP 2** Click a contact in the list to open the actions drawer.
- **STEP 3** Click **Edit**.
- **STEP 4** When you are finished making changes, click **Save**.

#### <span id="page-98-2"></span>**Deleting a Delivery Contact**

When you delete a delivery contact that is associated with a delivery rule, the delivery rule is also deleted.

To delete a delivery contact, follow these steps.

- **STEP 1** From the Overview page on the portal, choose **Notifications** > **Delivery Contacts**.
- **STEP 2** Click on a contact in the list to access the actions drawer.
- **STEP 3** Click **Delete**.
- **STEP 4** Click **OK** to confirm the deletion.

### <span id="page-99-1"></span>**Enabling or Disabling Notifications to Email or SMS Addresses**

Notification emails and messages delivered to email and SMS addresses contain a link that allows the recipient to disable notifications.

You can enable or disable notifications to email or SMS addresses from the Cisco OnPlus portal, by following these steps.

- **STEP 1** From the Overview page on the portal, choose **Notifications** > **Delivery Contacts**.
- **STEP 2** Click on a contact in the list to open the details drawer.
- **STEP 3** Click the **and and and controls to enable or disable the desired email and SMS** addresses. The changes are applied immediately.

# <span id="page-99-0"></span>**Using Delivery Rules**

Delivery rules allow you to specify criteria for delivering event notifications.

**A default delivery rule is created for you at registration**. When you register with the portal and create your account profile, a default delivery rule is created for you, using your name and work email address. The default rule triggers notifications for all events with a severity level of Warning and higher for all customers. You can remove or edit this default rule at any time.

**IMPORTANT** Before you can create additional delivery rules, you must first set up delivery contacts and make sure that valid email and SMS addresses for text messages are set up for the contacts that will receive notifications.

- To edit your Partner Account information, see **[Updating Your OnPlus](#page-44-0)  [Partner Account Information, page 45](#page-44-0)**.
- To create or edit delivery contacts, see **[Adding and Managing Delivery](#page-97-0)  [Contacts, page 98](#page-97-0)**.

To add device monitors, see **[Adding and Managing Device Monitors, page 105](#page-104-1)**.

These topics provide important information and procedures for creating and managing delivery rules:

- **[Important Guidelines for Using Delivery Rules, page 101](#page-100-0)**
- **[Creating Delivery Rules, page 102](#page-101-0)**
- **[Viewing Delivery Rules, page 104](#page-103-0)**
- **[Editing Delivery Rules, page 105](#page-104-2)**
- **[Deleting Delivery Rules, page 105](#page-104-3)**
- **[Enabling or Disabling Notifications to Email or SMS Addresses,](#page-99-1)  [page 100](#page-99-1)**

#### <span id="page-100-0"></span>**Important Guidelines for Using Delivery Rules**

Follow the guidelines in this section when creating delivery rules for notifications.

• **Examine the Event History for the selected criteria or event monitors to estimate the volume of messages that will be generated before creating the rule.** 

Before creating delivery rules, select different severity levels or select an event type and look at the volume and recent history of notifications that have been generated. This will give you a feel for how the event system works and how to determine which monitor events are most useful to you.

The Event History at the bottom of the Add Delivery Rule dialog lists the total number of events generated that match the selected criteria. This can be used to estimate how frequently the delivery rule will trigger a notification. If a rule would trigger a large number of notifications in a short period of time, adjust your selection criteria before clicking **+ Add Delivery Rule**.

- **Create specific delivery rules to limit the volume of notifications delivered**. Choose higher severity levels or select a specific event type to limit the number to lower the volume of notifications that are generated. For example, selecting All customers and All severity levels will generate a very large number of notifications.
- **Verify the customer contact email address**. When gathering contact information from your customers, make sure that the customer email and SMS addresses used for notifications are from valid, non-black-listed service providers.
- **Limit the volume of notifications to SMS email addresses (phones)**. If the SMS gateway service provider limits the number of SMS messages to or from an individual or application, the SMS gateway service might not inform the portal of any failed delivery attempts. **Carrier fees for SMS messages will apply**, so these should not be used with delivery rules that generate a large volume of notifications.

### <span id="page-101-0"></span>**Creating Delivery Rules**

To create a delivery rule, follow these steps

- **STEP 1** From the Overview page on the portal, choose **Notifications** > **Delivery Rules**.
- **STEP 2** Click **+ Add Delivery Rule**.
- **STEP 3** Specify criteria for the delivery rule.
	- a. **Customer**. Choose **All** to be notified of events that match the selected criteria for all customers or select a specific **Customer**.

When you choose **All**, contacts associated with a specific customer are not listed in the Contact drop-down menu.

When you choose **Customer**, the **Contact** drop-down menu lists contacts associated with that customer and any contacts that are not associated with a specific customer. A contact is associated with a customer if you specify a customer when creating the delivery contact.

#### b. **Severity Level** or **Event Type**.

To deliver notifications based on a Severity Level, choose **All** or select a Severity Level from the list.

**IMPORTANT** Severity levels are cumulative—that is, when you select a severity level, it includes all events of that severity and above. For example, if you choose Error as the severity level means that notifications are sent for Error, Critical, Alert, and Emergency events.

To deliver notifications based on a single event type, click the **Specify Event** checkbox and select an event type from the drop-down list. See **[Event Types,](#page-116-1)  [page 117](#page-116-1)**.

- c. **Contact**. Choose a delivery contact from the list. If no contacts are displayed, you must add at least one delivery contact before continuing. See **[Adding and](#page-97-0)  [Managing Delivery Contacts, page 98](#page-97-0)**.
- d. **Method**. Choose a delivery method from the list. You must choose a contact before you can set the delivery method.

The delivery methods that appear in the list are the email or SMS addresses defined for this contact. Delivery methods that are disabled are listed, but when the rule is created, the Contact field will indicate that the address is currently disabled.

- **STEP 4** Examine the **Event History** to see how many events were generated in the past two weeks for the selected criteria. As you select different customers and change the severity level or event type, the Event History updates.
- **STEP 5** When you are satisfied with the rule, click **Save**.
- **STEP 6** To verify that the rule was created, choose **Notifications** > **Delivery Rules** from the navigation menu. You should see the new rule displayed in the list.

### <span id="page-103-0"></span>**Viewing Delivery Rules**

To view a list of delivery rules, access details and actions for a specific rule, or view notification message details, go to the Overview page and choose **Notifications** > **Delivery Rules**.

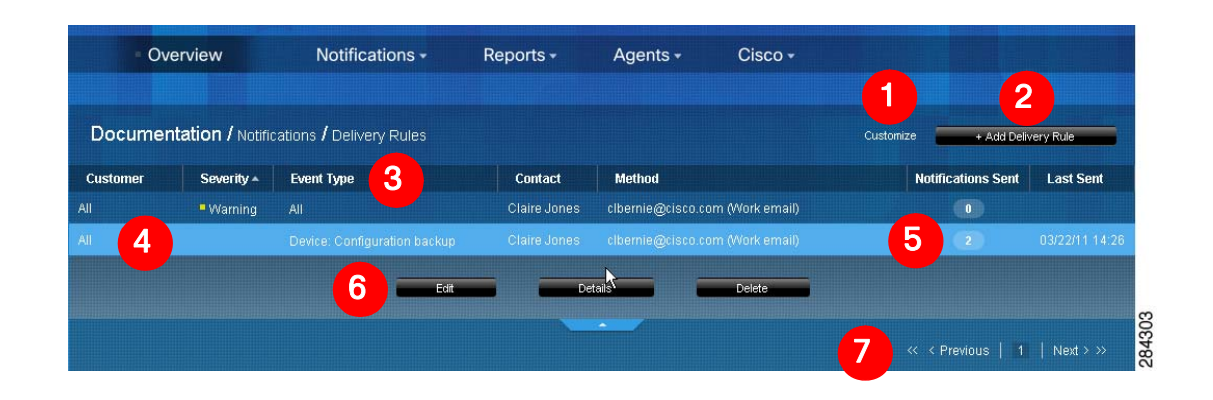

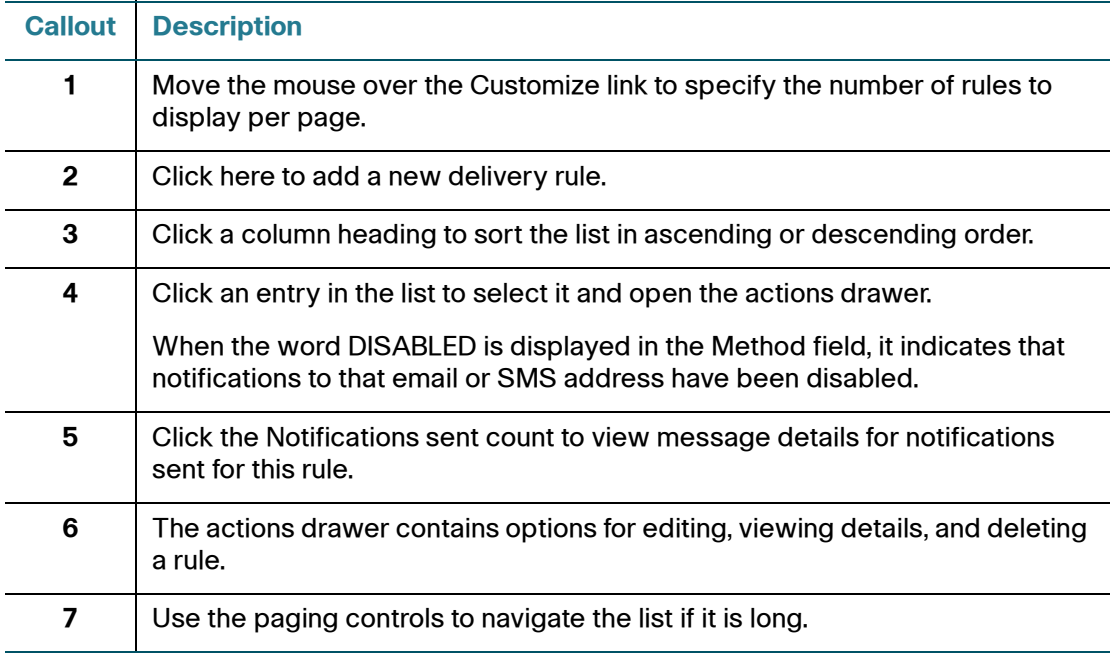

To view notification messages that have been delivered for a rule, click on **Notifications Sent** number. Click **Back** to return to the Delivery Rules list.

To view details for a delivery rule, click on the rule in the list to open the actions drawer, then click **Details**.

#### <span id="page-104-2"></span>**Editing Delivery Rules**

To edit a delivery rule, follow these steps.

- **STEP 1** From the Overview page on the portal, choose **Notifications** > **Delivery Rules**.
- **STEP 2** Click the delivery rule you want to edit.
- **STEP 3** Click **Edit** and make the desired changes.
- **STEP 4** Click **Save**.

#### <span id="page-104-3"></span>**Deleting Delivery Rules**

To delete a delivery rule, follow these steps.

- **STEP 1** From the Overview page on the portal, choose **Notifications** > **Delivery Rules**.
- **STEP 2** Click on the delivery rule you want to delete.
- **STEP 3** Click **Delete**.
- **STEP 4** Click **OK** to confirm the deletion.

# <span id="page-104-1"></span><span id="page-104-0"></span>**Adding and Managing Device Monitors**

When you add and enable monitors to a device, events are generated according to the criteria specified for the monitors and can be viewed in the Events list for the device.

**IMPORTANT** If you want to send device monitor event notifications to destinations other than the default, you must add additional delivery contacts and delivery rules. See the sections **[Default Delivery Rule and Contact, page 97](#page-96-0)** and **[Using Delivery Rules, page 100](#page-99-0)**.

See **[Step-by-Step Example, page 95](#page-94-1)** for a simple scenario and steps that demonstrate how this feature works.

This section covers the following topics:

• **[Default OnPlus Network Agent Monitors](#page-105-0)**

- **[Adding and Enabling Device Monitors](#page-105-1)**
- **[Testing a Device Monitor](#page-107-0)**
- **[Enabling and Disabling \(Pausing\) a Device Monitor or All Monitors](#page-107-1)**
- **[Deleting a Monitor from a Device](#page-107-2)**
- **[Device Monitor Descriptions, page 109](#page-108-0)**

#### <span id="page-105-0"></span>**Default OnPlus Network Agent Monitors**

When you activate an OnPlus Network Agent for a customer, a default set of network monitors are created and enabled on the device. The default monitors are listed below:

- WAN network performance
- CPU load
- Duplicate IP address detection
- DHCP service availability
- DNS service availability
- Memory usage.

The WAN network performance monitor is also enabled on the device providing the WAN connection. You cannot edit, or delete the default device monitors on the OnPlus Network Agent, but you can disable them. For more information, see **[Using](#page-99-0)  [Delivery Rules, page 100](#page-99-0)**.

#### <span id="page-105-1"></span>**Adding and Enabling Device Monitors**

To enable monitors on a device, follow these steps.

- **STEP 1** Use one of the following methods to open the Device window for the device on which you want to add device monitors:
	- From the Network Topology View, move the mouse over the icon for a device, then click the  $\begin{array}{|c|c|} \hline \end{array}$  (Device Information) icon.
	- From the Device Listing page, click on the checkbox to select the device and click the  $\mathbf{i}$  icon on the Dashboard toolbar.

You can also select multiple devices and add the same set of monitors to the selected devices. When you add monitors to multiple devices, any existing monitors on the selected devices are removed and replaced with the new monitors.

- **STEP 2** Select the **Monitors** tab.
- **STEP 3** Click the Plus (**+**) icon at the top left corner of the window to display a list of device monitors and choose one.
- **STEP 4** Fill in the parameters required for the selected event type.

For some types of monitors (for example, Host Performance (ICMP), you can set thresholds for when Warning and Critical events are generated. See **[Device](#page-108-0)  [Monitor Descriptions, page 109](#page-108-0)**.

Click the  $\Box$  icon to display information about the currently selected monitor.

See **[Device Monitor Descriptions, page 109](#page-108-0)**.

In the above example, the Host Performance (ICMP) event criteria specifies the following:

- When latency exceeds 250 ms, a Warning event is generated. When Latency exceeds 400 ms, a Critical event is generated.
- When packet loss exceeds 5%, a Warning event is generated. When packet loss exceeds 10%, a Critical event is generated.
- An event is also generated when the host performance monitor detects that the latency or packet loss returns to acceptable levels after a Warning or Critical event.

**IMPORTANT** When you monitor a device, events are always generated in response. These can be viewed on the Events tab in the Device Information window, or from the Events menu on the dashboard. Notifications are not created or delivered for any of these events unless delivery rules are created with the appropriate severity level or event type and delivery contacts email or SMS addresses are enabled. See **[Using Delivery Rules, page 100](#page-99-0)**.

- **STEP 5** Repeat the above steps to add more monitors to the selected device or devices.
- **STEP 6** Click **OK**.

When you return to the Network Topology view, the device you enabled for monitoring now displays a Monitor badge ...

### <span id="page-107-0"></span>**Testing a Device Monitor**

To test a device monitor and optionally generate an event for the result, follow these steps.

- **STEP 1** On the Monitors tab of the Device window, click the **Test Monitor icon for the** monitor.
- **STEP 2** Optionally, enable the option to generate an event based on the results of the test.
- **STEP 3** Click **Run**. The results of the test are displayed.
- **STEP 4** Click the icon to return to the previous page.

#### <span id="page-107-1"></span>**Enabling and Disabling (Pausing) a Device Monitor or All Monitors**

To temporarily enable or disable a monitor on a device or all monitors on a device, but retain the device monitor configuration settings, follow these steps.

- **STEP 1** From the Device window, select the **Monitors** tab.
- **STEP 2** Click on a monitor to select it and display the current settings.
- **STEP 3** To enable or temporarily disable a monitor, click the **Enable/Disable** control associated with the monitor.
- **STEP 4** Repeat the previous steps for each monitor on the device you want to enable or disable.
- **STEP 5** To enable or disable all monitors on a device, click **Enable All** or **Disable All**.
- **STEP 6** Click **OK**.

#### <span id="page-107-2"></span>**Deleting a Monitor from a Device**

To delete a monitor from a device, follow these steps.

- **STEP 1** From the Device window, select the **Monitors** tab.
- **STEP 2** Click on a monitor to select it and display the current settings.
**STEP 3** To delete the monitor, click the Minus (-) icon in the upper left corner of the window.

**STEP 4** Click **OK**.

# **Device Monitor Descriptions**

The following device monitors can be configured from the Monitors tab in the Device window.

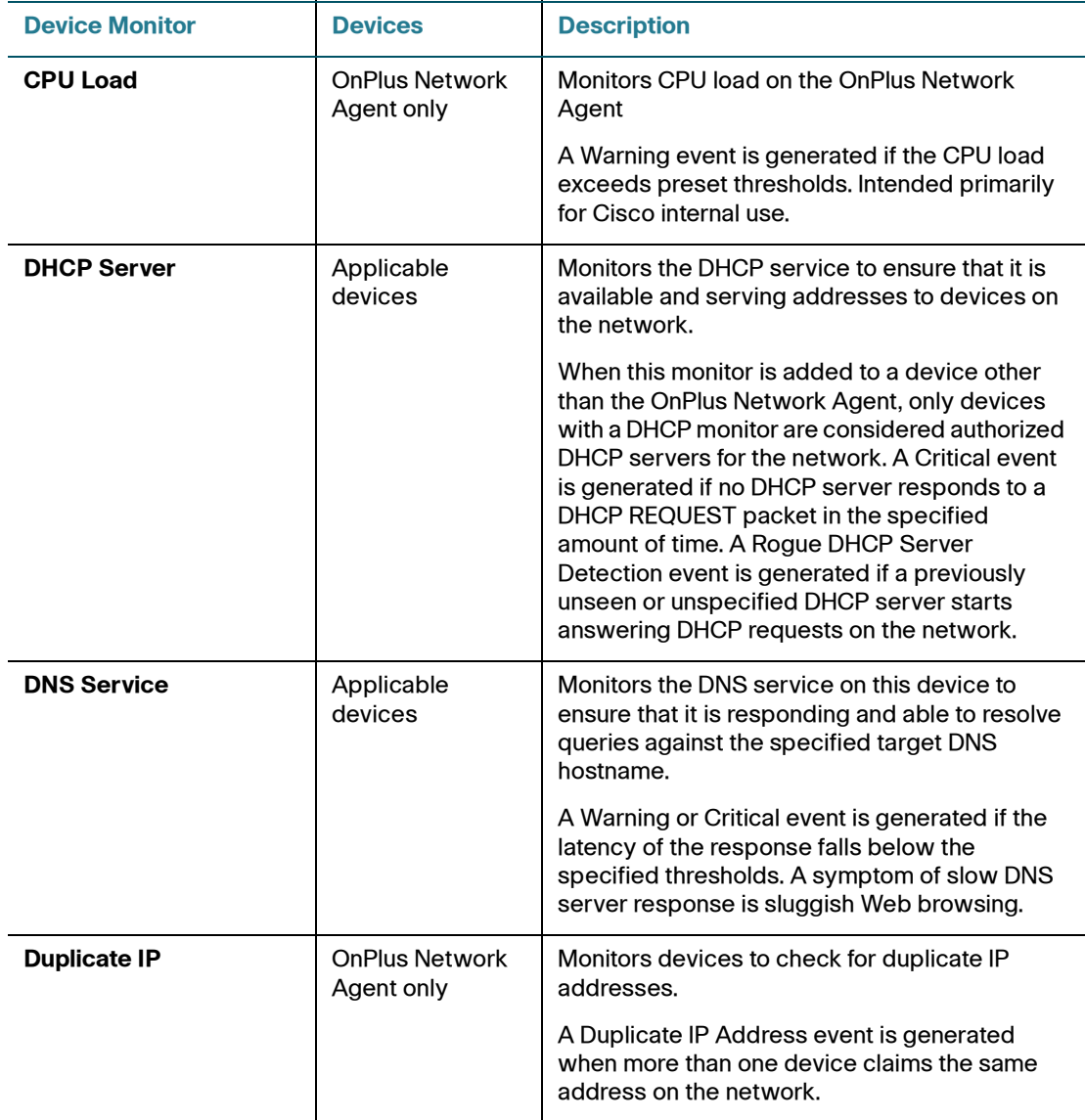

Adding and Managing Device Monitors

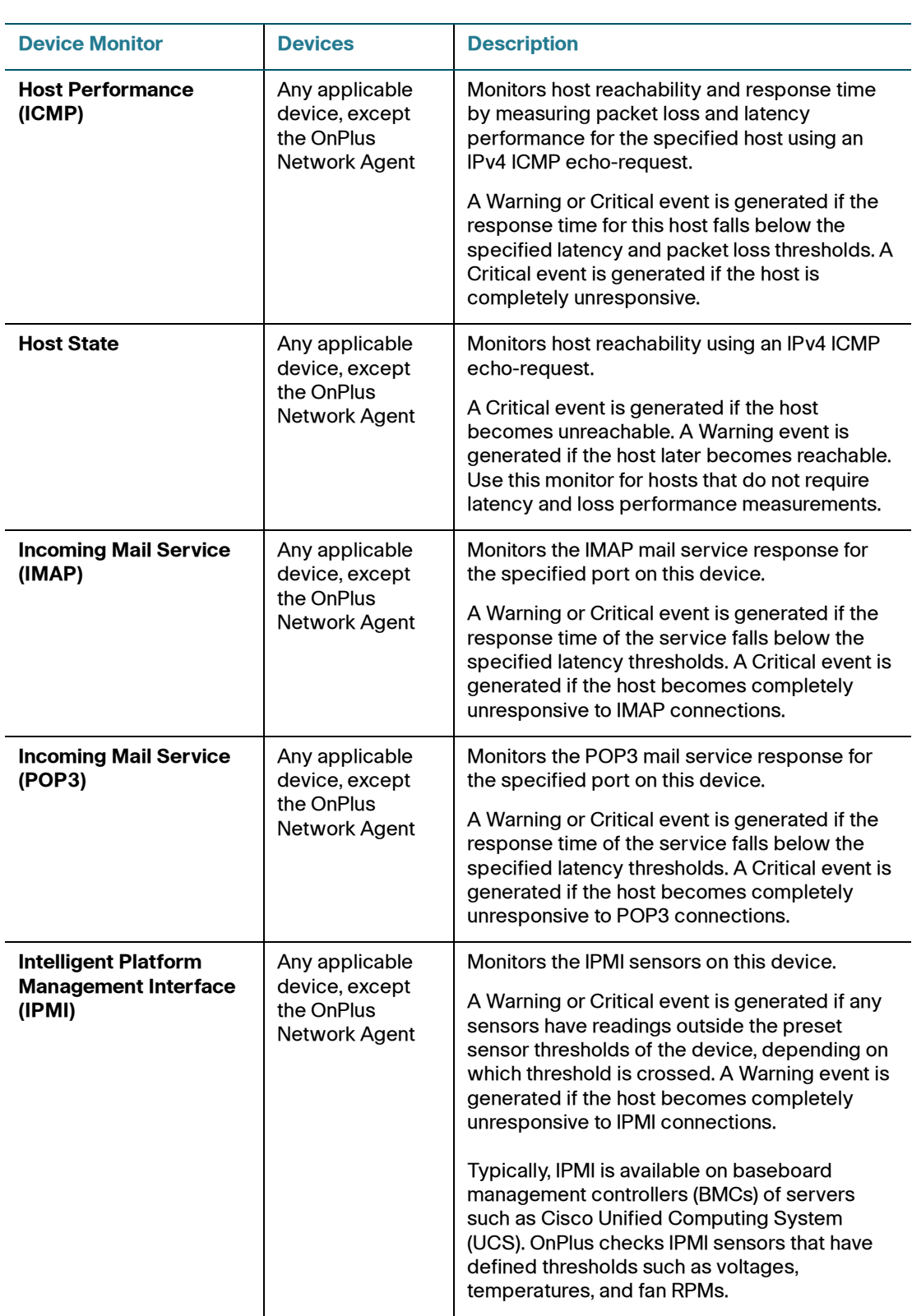

Adding and Managing Device Monitors

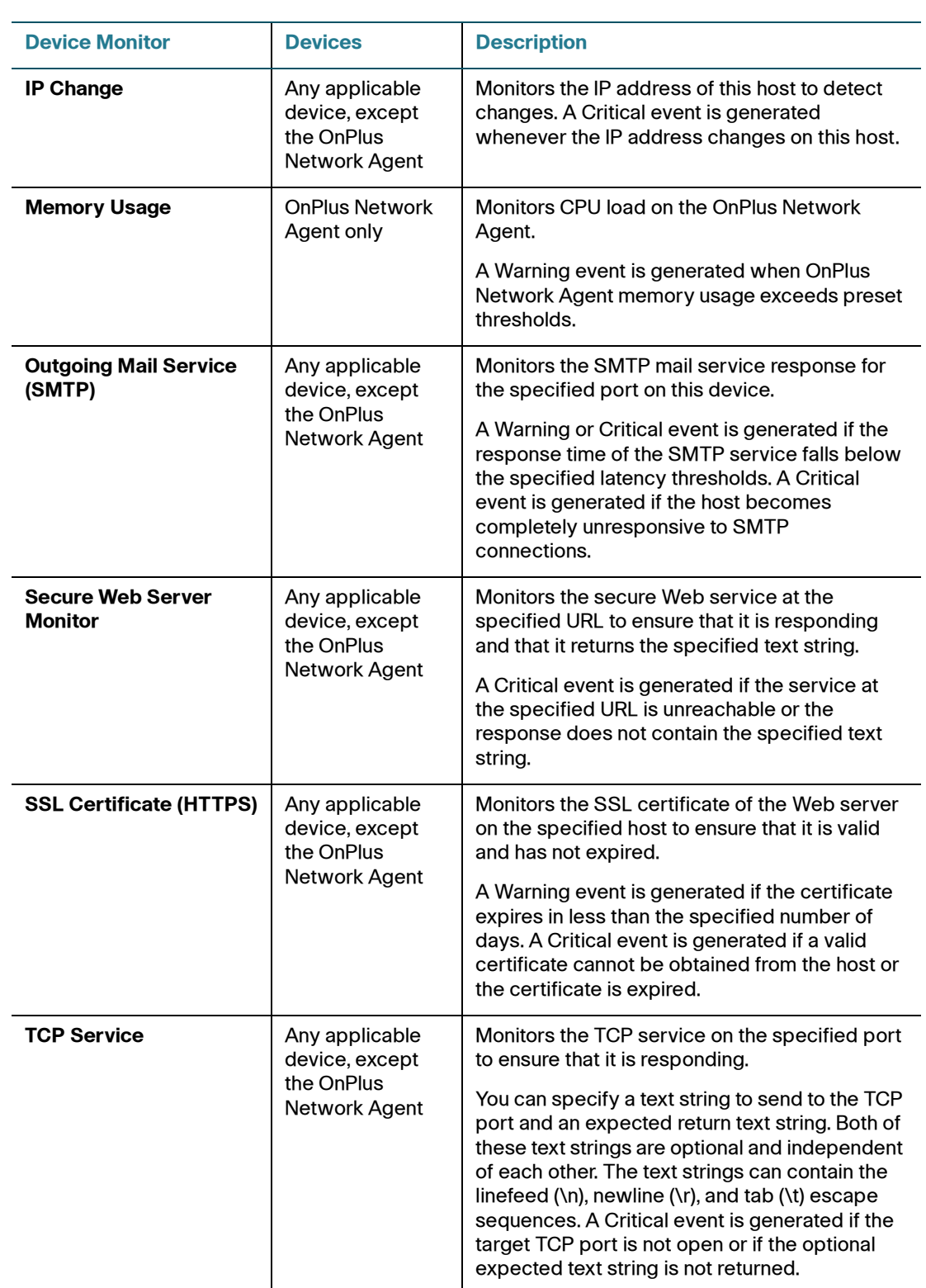

Adding and Managing Device Monitors

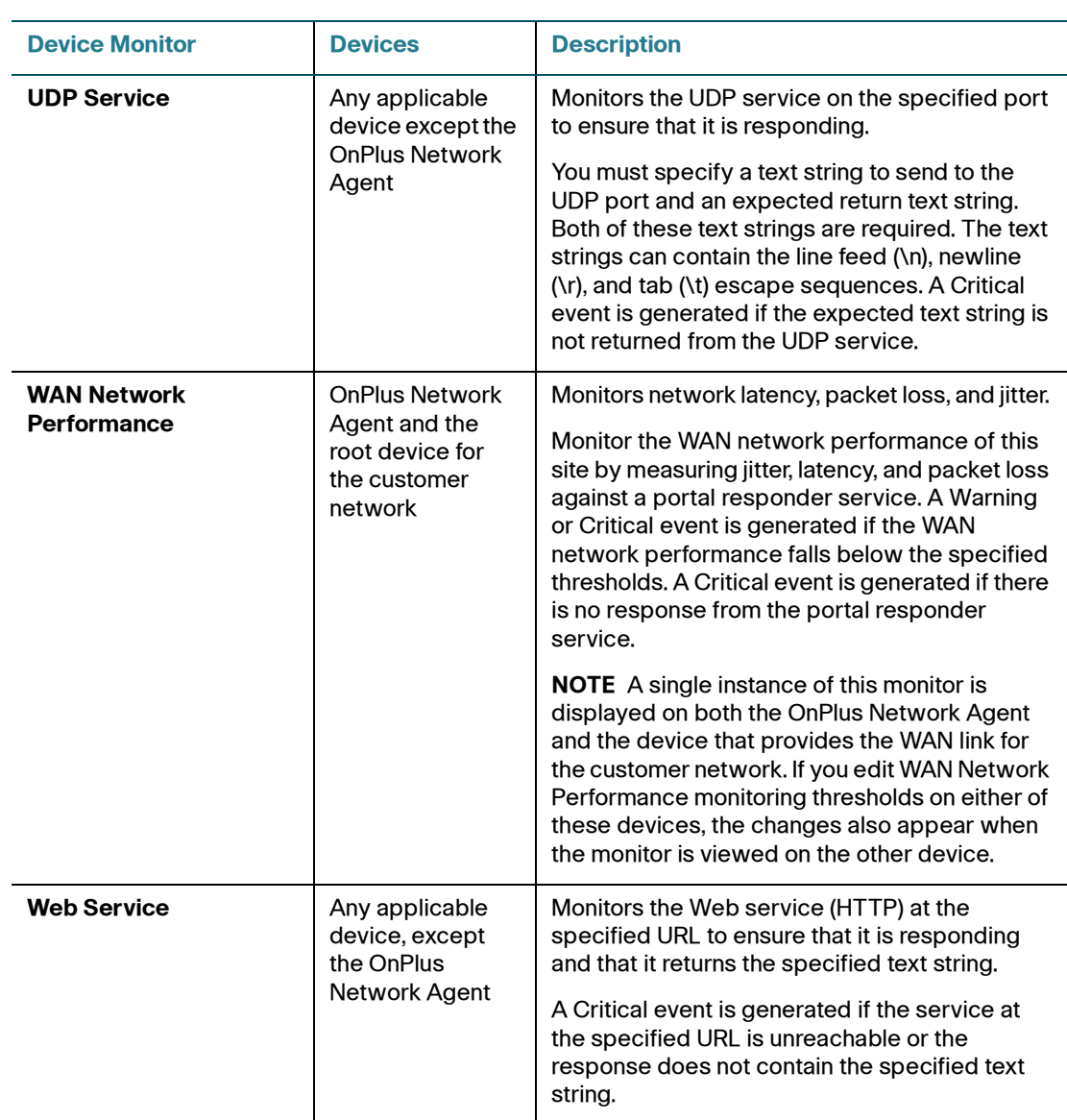

Viewing Events

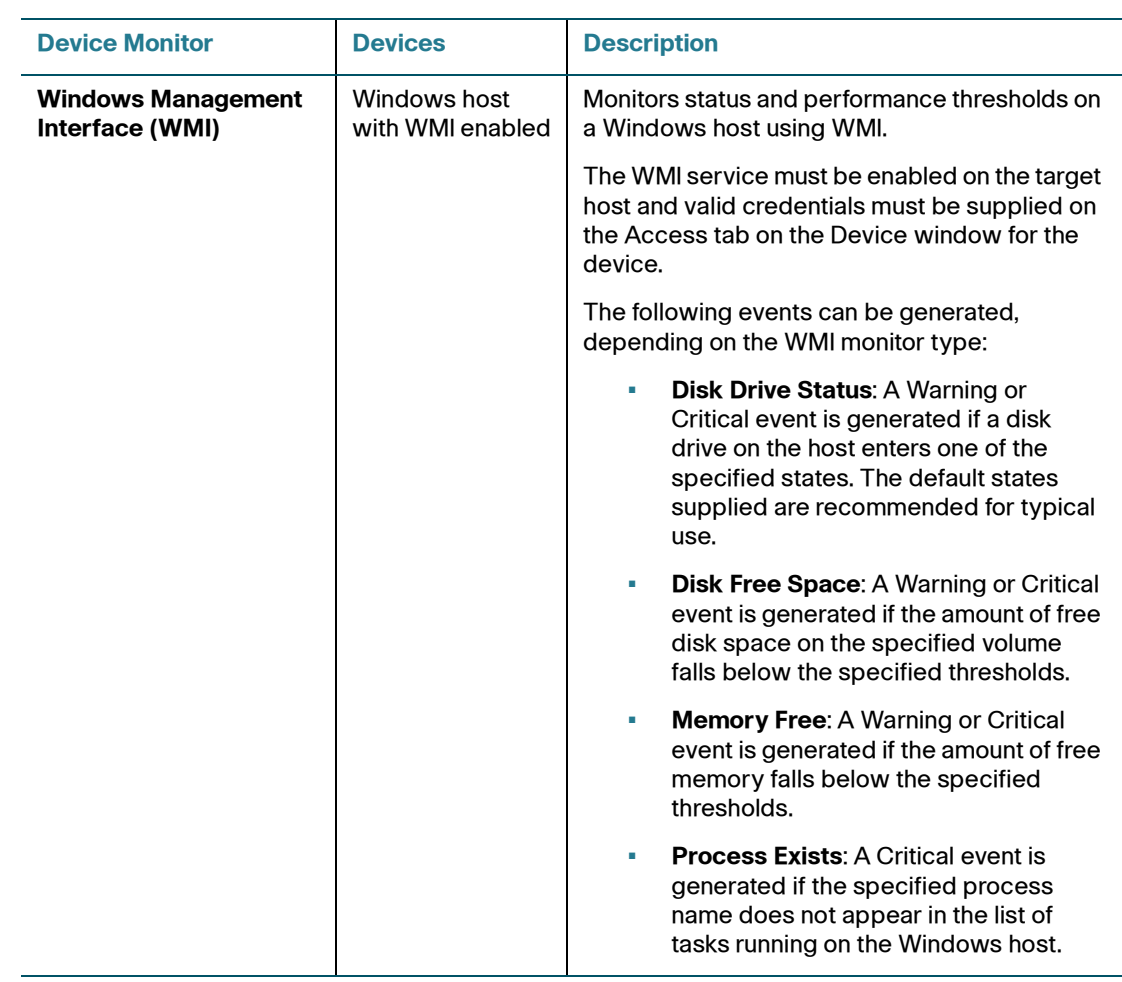

# **Viewing Events**

Events can be generated by:

- Device monitors. These include:
	- Network connectivity and bandwidth thresholds exceeded
	- Host state changes
	- DNS hostname resolution delay or failure
	- IP address changes
	- Device discovery
- Actions such as:
	- Authorized agent logins
	- Firmware upgrades
	- Configuration backup and restore operations
	- Device reboot requests
	- Report completion and delivery
	- Cisco product support events
- Application-specific events
- Services running on the portal

You can view and filter events for a single customer or for a specific device.

To learn more, see these sections:

- **[Viewing Events For All Customers, page 114](#page-113-0)**
- **[Viewing Events for a Customer, page 115](#page-114-0)**
- **[Viewing Event History for a Device, page 116](#page-115-0)**
- **[Event Types, page 117](#page-116-0)**

#### <span id="page-113-0"></span>**Viewing Events For All Customers**

To view events across all customers, follow these steps.

**STEP 1** On the Partner Account Overview page, choose **Notifications** > **Events**.

The Notifications / Events page lists events for all customers. For each event, the customer, date, severity, type, message, and device MAC address (if applicable) are listed. Click on column headers to sort the list by customer, date, severity, or type.

- **STEP 2** If desired, choose an event severity level to see all events of that severity and higher for all customers.
- **STEP 3** If desired, click on a MAC address link in the Device column to open the Device Information window for that device.

**STEP 4** Click **Refresh** to update the list.

### <span id="page-114-0"></span>**Viewing Events for a Customer**

To view events for a customer, follow these steps.

- **STEP 1** On the Overview page, click the entry for the customer to go to the Dashboard view for that customer.
- **STEP 2** From the navigation menu, choose **Events**.

Here's an example Events list that shows the features and areas of interest on the Events page for a customer.

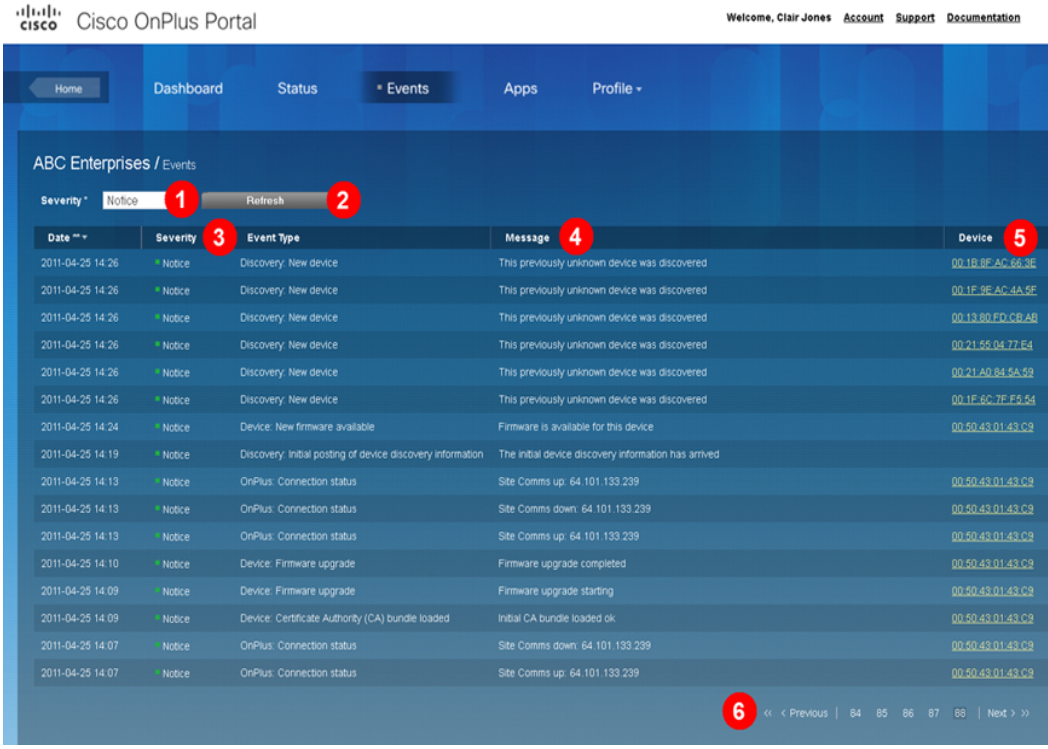

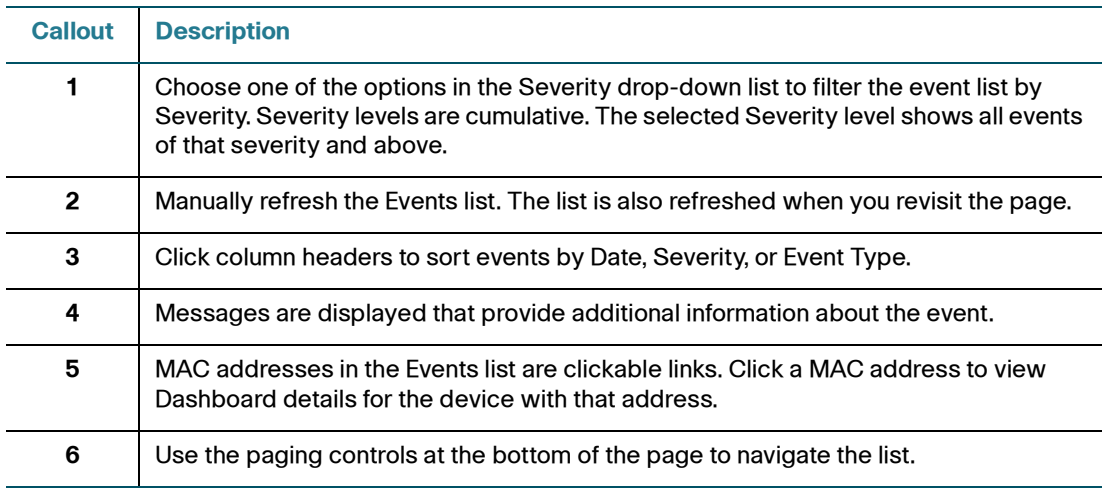

### <span id="page-115-0"></span>**Viewing Event History for a Device**

To view event history for a specific customer device, follow these steps.

- **STEP 1** On the Overview page, click on a customer in the list to view their Dashboard.
- **STEP 2** To open the Device window for a specific customer device, use one of these methods:
	- From the Network Topology view, move your mouse over the icon for the device, then click the  $\mathbf{a}_1$  icon. You can also right-click on the device icon and choose **View Device Information**.
	- From the Device Listing view, click the checkbox on the left side of the entry to select it and display the  $\blacksquare$  icon to the right of the toolbar. Click the icon.

The Device Information window appears.

**STEP 3** In the Device window, select the **Events** tab. You can also choose to filter device events by severity and click column headings to sort the list.

## <span id="page-116-0"></span>**Event Types**

This table lists and describes Event Types that can occur on the portal.

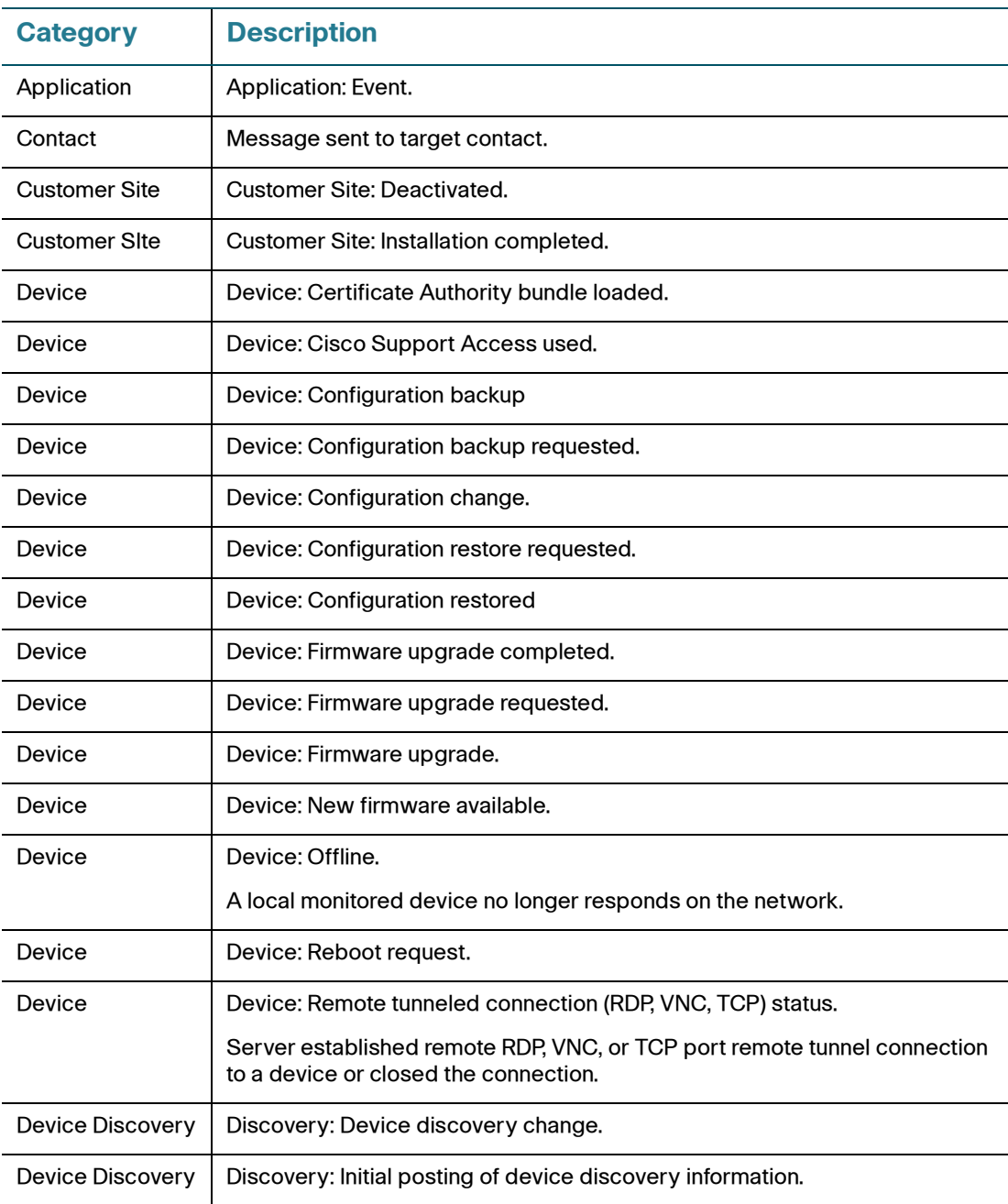

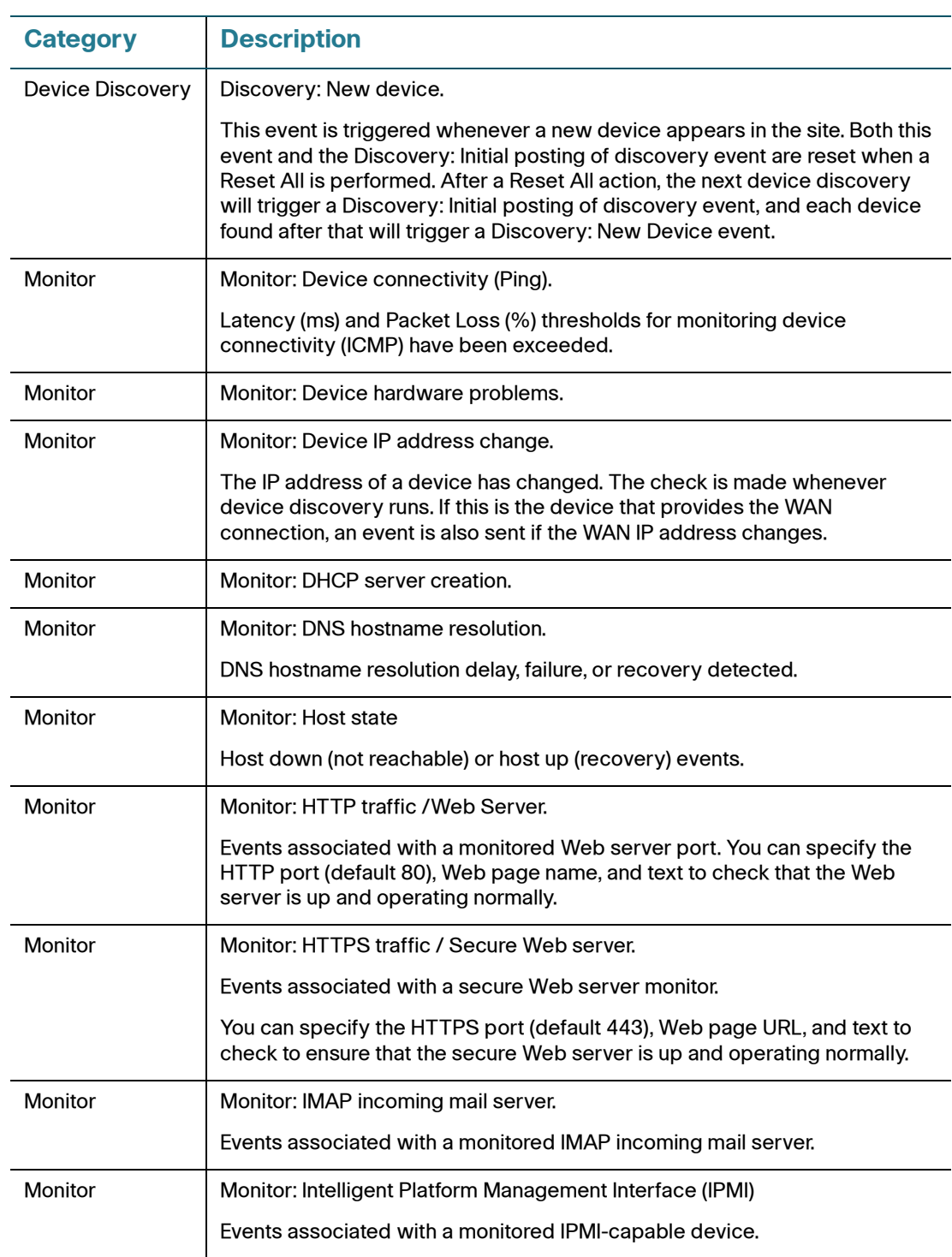

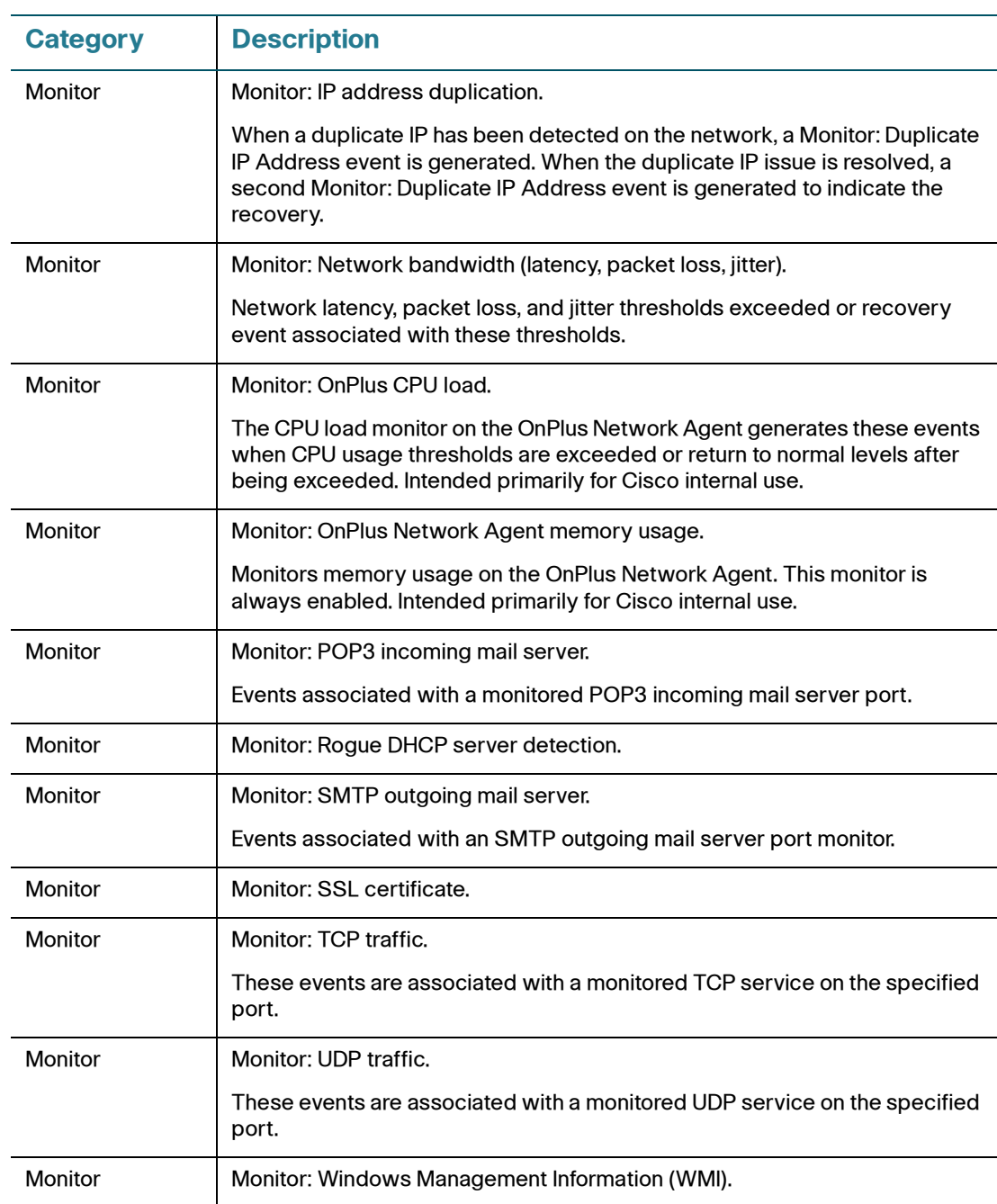

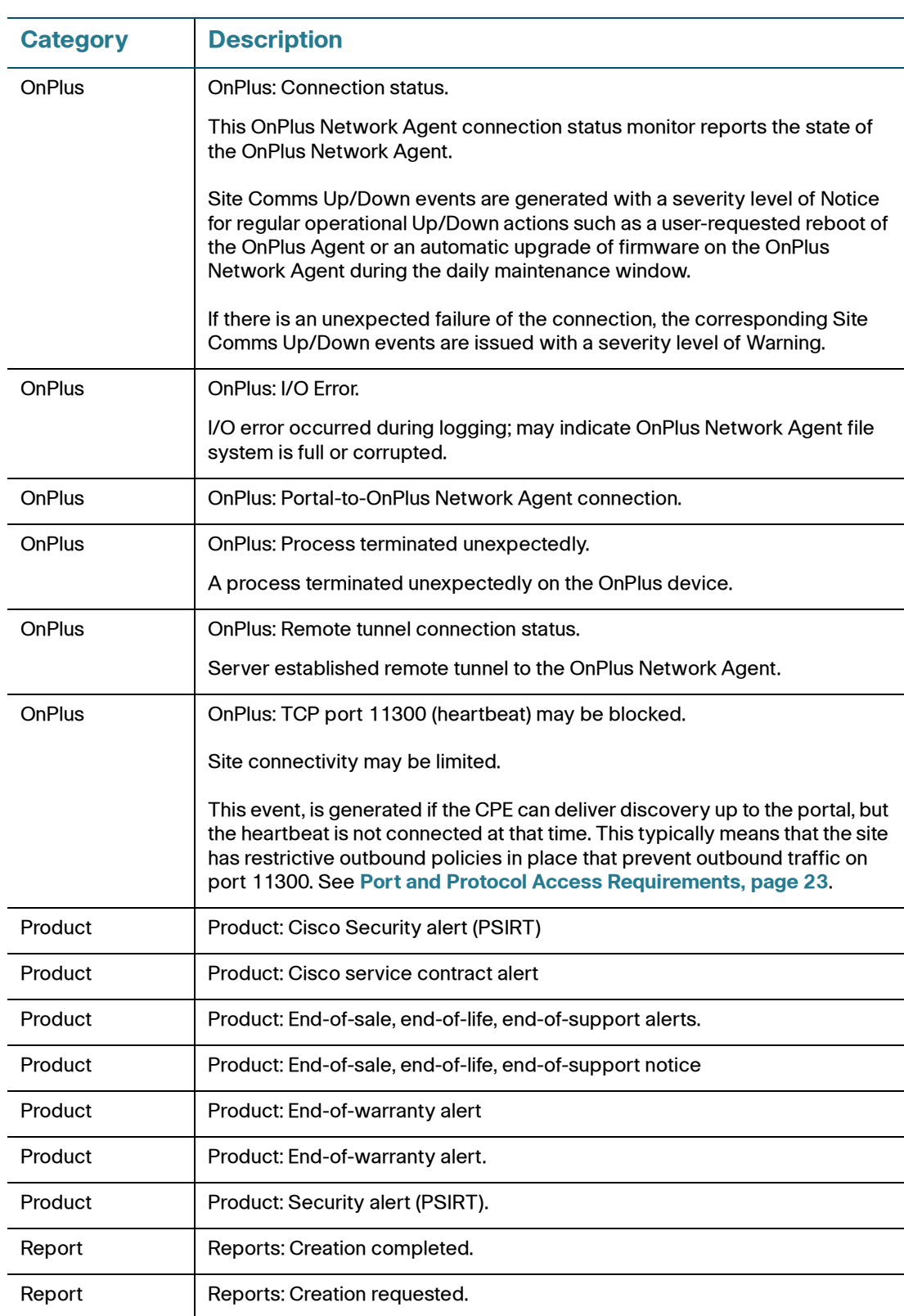

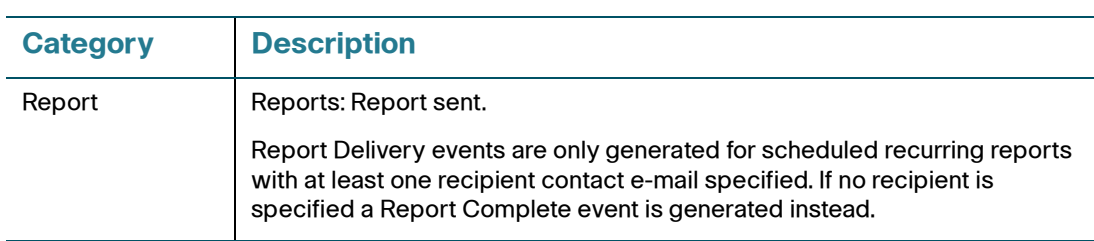

# **Connecting to Devices from the Portal**

This chapter explains how to establish remote connections to devices at the customer site from the Cisco OnPlus Portal. These topics are covered:

- **[Overview](#page-122-0)**
- **[Remote Connection Guidelines, Limitations, and Caveats](#page-123-0)**
- **[Opening an RDP, VNC, or Generic Tunnel Connections \(SSH, Telnet\)](#page-125-0)**
- **[Opening a Web \(HTTP/HTTPS\) Connection](#page-129-0)**
- **[Manually Closing a Remote Device Connection](#page-134-1)**
- **[Enabling or Disabling Remote Device Connections for a Site](#page-134-0)**

## <span id="page-122-0"></span>**Overview**

Use the Connect to Device feature to open a remote connection to a device at the customer premises using one these connection types: Web (HTTP), Secure Web (HTTPS), Remote Desktop Protocol (RDP), Virtual Network Client (VNC), or generic tunnel (for example, an SSH or Telnet port connection).

Use this feature for remote management access to your customer's devices. The Connect to Device feature enables you to:

- Connect securely to remote devices at the customer premises without having to configure gateway port forwarding to access devices behind the customer's firewall.
- Launch the configuration utility for a device from a remote location
- Perform minor tasks on customer's CPE such as checking device health or making configuration adjustments.

Support for remote connections to third-party devices and Cisco devices that are fully supported by OnPlus is limited. Cisco cannot test and confirm functionality for all possible combinations of Cisco devices, protocols, and third-party devices.

# <span id="page-123-0"></span>**Remote Connection Guidelines, Limitations, and Caveats**

Read this section for important guidelines, caveats, and limitations that apply to remote connections established through the OnPlus Portal.

- **[Guidelines for All Connection Types, page 124](#page-123-1)**
- **[RDP, VNC, and Generic Tunnel Connection Guidelines, page 125](#page-124-1)**
- **[Web \(HTTP/HTTPS\) Connection Guidelines, page 125](#page-124-0)**

#### <span id="page-123-1"></span>**Guidelines for All Connection Types**

These guidelines, limitations, and caveats apply to all remote connections established through the OnPlus Portal:

- The OnPlus Network Agent must be up and operating normally at the site.
- Only one tunnel connection of a given type—Web, RDP, VNC, or Generic Tunnel—can be open at a time per customer site. New connections replace older ones.
- If the connection is idle for 20 minutes, it is automatically closed.
- Remote connections must be enabled for the site. For more information, see **[Enabling or Disabling Remote Device Connections for a Site, page 135](#page-134-0)**.
- To ensure correct tunnel operation, the computer and network being used to access the portal must allow outbound TCP connections for ports 11305 and 11700 through 11800. Outbound TCP traffic on these ports is rarely blocked, so this would only be an issue in a restrictive network environment.

### <span id="page-124-1"></span>**RDP, VNC, and Generic Tunnel Connection Guidelines**

These guidelines, limitations, and caveats apply to RDP, VNC, and generic tunnel connections established through the OnPlus portal:

- Tunnel connections made from the OnPlus portal are intended for userdirected activities such as remote configuration changes or debugging. They are not designed for high-volume data operations or "always-on" services such as automated backups.
- The connection expires after 10 minutes if it is not used (that is, no attempt is made to connect over the tunnel). Tunnel connections are closed after 20 minutes of inactivity.
- A tunneled connection to a device that streams content via a second connection using a different port will not work. If there is an option to turn off the streaming via the second connection, then you should do so when trying to connect remotely.

The Cisco PVC2300 IP video camera, which relies on a service that uses NAT Port-Mapping Protocol (NAT-PMP) to stream content to another connection using a different port, is a good example of this type of device.

### <span id="page-124-0"></span>**Web (HTTP/HTTPS) Connection Guidelines**

The following guidelines, limitations, and caveats apply to remote Web (HTTP/ HTTPS connections established through the OnPlus portal:

- The Connect tab is not supported for all devices. See **[Appendix B, "Cisco](#page-216-0)  [Device Feature Support"](#page-216-0)** for information about Cisco devices that support this feature.
- A reasonable effort is made to support Web connections to non-Cisco devices, but these are not guaranteed to work.
- Your Web browser must allow cookies and pop-ups for the OnPlus portal in order to connect remotely to a device over HTTP/HTTPS.
- Remote connections to devices that properly use relative URLs in their content should work.

However, bugs in Web browsers and servers and malformed content output by devices can cause some devices or features to not work correctly (for example, the device might redirect to a local non-routable LAN side address). These types of remote connection failures indicate issues with the device itself.

A simple way to determine if the failure is due to a problem with the device is to use a gateway device and port forward through the firewall to the device with a computer on the outside. If this does not work, then the device is probably causing the problem.

- Different Web browsers or versions of the same Web browser may exhibit different behavior with the same device.
- If you are connecting to a device that streams content via a second connection using a different port, this type of remote connection will not work. If there is an option to turn off the streaming via the second connection, then you should do so when trying to connect remotely.

The Cisco PVC2300 IP camera is one example of a device that does this. When connecting to Internet Explorer, it doesn't use motion JPEG to send content. Instead, it uses a second stream with UPnP port mapping. For the Cisco PVC2300 camera, you can solve this problem by using a browser other than Internet Explorer.

# <span id="page-125-0"></span>**Opening an RDP, VNC, or Generic Tunnel Connections (SSH, Telnet)**

The topics in this section provide information about establishing tunneled connections to remote devices through the portal:

- **[How Tunneled Connections Work on the Portal, page 126](#page-125-1)**
- **[Creating an RDP, VNC, or Generic Tunnel Connection \(SSH, Telnet\),](#page-127-0)  [page 128](#page-127-0)**

### <span id="page-125-1"></span>**How Tunneled Connections Work on the Portal**

The diagram on the following page provides an overview of the RDP, VNC, and generic tunnel connection implementation on the portal.

As shown in the diagram, a remote tunneled connection made through the OnPlus portal has three segments:

The segment between the remote PC and the OnPlus portal

For Web connections, this segment is secured, since HTTPS is required for connecting to the portal. For RDP, VNC, and Generic Tunnel connections, no additional security is provided.

The segment between the OnPlus portal and the OnPlus Network Agent

This segment of the connection is secured by using an SSL tunnel.

• The segment between the OnPlus Network Agent and the target device

This segment of the connection is entirely behind any existing firewall at the customer site. HTTPS connections are encrypted, but HTTP connections are not.

**NOTE** The following diagram applies only to RDP, VNC, or Generic Tunnel connections. For Web proxy connections, a secure HTTPS connection is enforced between the Partner PC and the OnPlus portal.

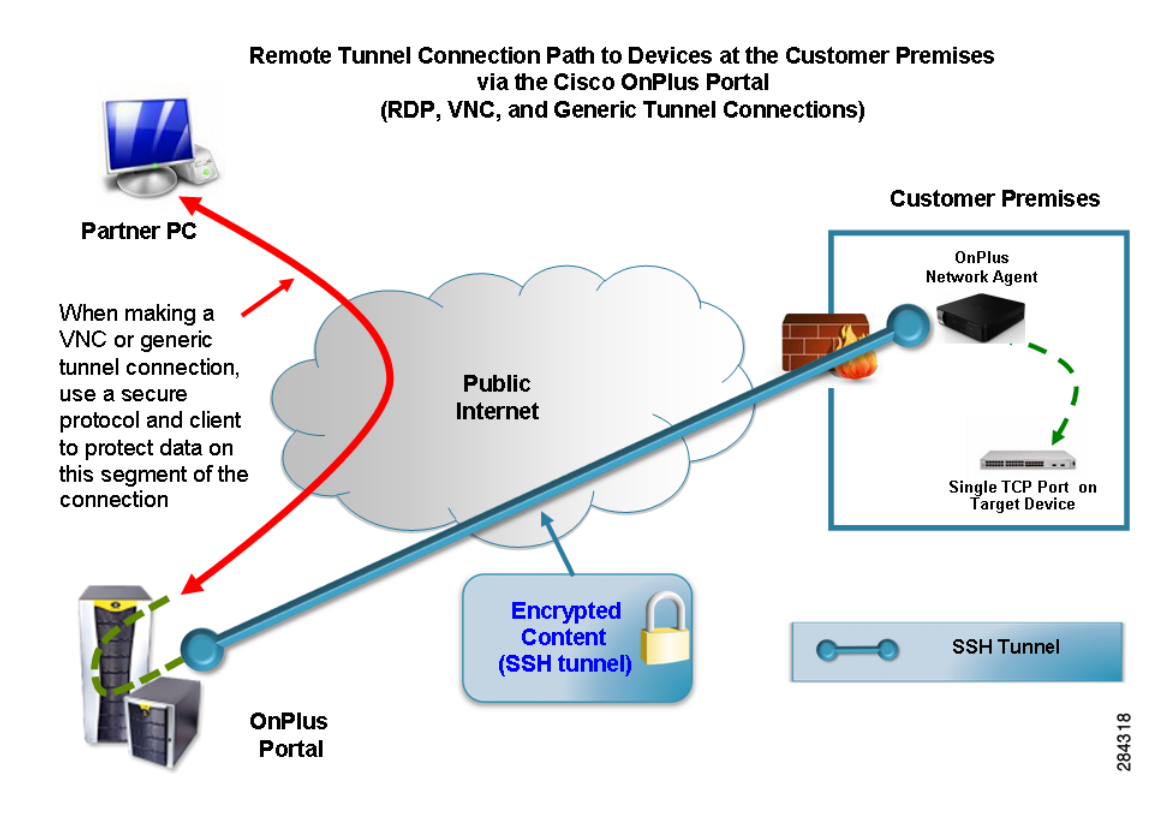

The following notes apply to the OnPlus portal connection implementation:

The Partner computer has a single port to connect to for the life of the connection. After the connection is made, the tunnel is locked to the source IP address of the partner computer. The port used in this connection is dynamically assigned and should not be bookmarked.

- If the protocol used for the connection supports multiple, simultaneous client connections to a single TCP port on the target device (Telnet and SSH, for example), multiple connections are supported over the same tunnel.
- The Generic Tunnel connection should support any single-port TCP protocol.
- If the target device supports Wake on LAN (WOL), WOL packets are sent during the first 10 seconds of the initial tunnel creation.

For more information, refer to the hardware and operating system documentation for the target device. You are responsible for configuring WOL for devices and troubleshooting WOL issues.

### <span id="page-127-0"></span>**Creating an RDP, VNC, or Generic Tunnel Connection (SSH, Telnet)**

To create an RDP, VNC, or generic tunnel connection (for example, for remote SSH or Telnet access to a device), follow these steps.

- **STEP 1** Make sure that the device to which you are connecting is configured to allow the connection:
	- For all direct-mapped tunnel connections (RDP, VNC, or Generic Tunnel), the firewall on the target device must be configured to permit access to the device.
	- For VNC connections, the VNC server on the target device and the VNC client on the PC accessing the device must be properly configured. A secure VNC client and server are recommended.
	- For RDP connections, Remote Desktop Sharing must be enabled on the target device. For more information, refer to the Microsoft documentation for RDP.
	- For generic tunnel connections, a connection can be made to any single, TCP port. A service must be active on the port at the target device and any firewall must allow connections.
- **STEP 2** Initiate the connection using one of these methods:
	- To try the connection with the default settings, right-click on the device icon in the Topology View and choose **Connect to Device via RDP** or **Connect to Device via VNC**.

• To configure connection settings, open the Device Information window from either the Network Topology or Device Listing view, choose the Connect tab, choose a connection type (RDP, VNC, or Generic Tunnel), and configure settings. Click **Connect to Device** to connect using the settings you configured.

For RDP, VNC, and generic tunnel connections, you only need to specify the correct port number for the desired protocol on the target device.

When the tunnel is successfully created, the Connection Available window appears, with a link to the connection.

If you are creating an RDP connection, you are prompted to save or open the .rdp connection profile file to use with your installed RDP application. Similarly, if you are creating a VNC connection on a Windows PC, you are prompted to save or open the .vnc connection profile file.

For SSH, Telnet, or other generic tunnels, you can cut and paste the address. Or, you can click the **copy to clipboard** icon to copy the address to the clipboard so that you can paste it into a client application (for example, a Telnet or SSH client).

The tunnel is locked to the source IP address of the first device attempts to connect to the tunnel.

**STEP 3** Click **OK** to close the Connection Available window.

When the connection is made, the remote connection badge appears on the device icon in the Network Topology view. The Device Information window also indicates that device is connected through a tunnel.

The device icon displays a connection badge  $\left| \cdot \right|$  to indicate that the device is connected through a tunnel.

The Device Information window status area also updates to display the message "Tunnel connection established to this device.

As a shortcut, you can right-click on the icon for a device that supports remote connections from the Topology or Customer Dashboard view and choose **Connect to Device via Web, Connect to Device via RDP, or Connect to Device via VNC**. The currently configured settings are used when making a tunnel connection using this method.

# <span id="page-129-0"></span>**Opening a Web (HTTP/HTTPS) Connection**

Refer to the following sections for information about opening a Web (HTTP/ HTTPS) connection to a remote device through the OnPlus portal:

- **[How Remote Web Connections Work](#page-129-1)**
- **[Configuring and Opening a Web Connection, page 131](#page-130-0)**
- **[Troubleshooting Web \(HTTP/HTTPS\) Connection Settings, page 134](#page-133-0)**
- **[Recommended Web Connection Settings for Devices, page 135](#page-134-2)**

#### <span id="page-129-1"></span>**How Remote Web Connections Work**

When you connect to devices at the customer premises over the Web, all public Internet traffic through the OnPlus portal is encrypted, even non-encrypted Web content.

As shown in the following diagram:

- Traffic to and from the Web browser that you use to access the OnPlus portal is encrypted and is transmitted over an HTTPS connection.
- Traffic to and from the OnPlus portal and the OnPlus Network Agent at the customer premises is encrypted and is transmitted over an SSH tunnel.
- The last leg of the connection to CPE at the remote location is accomplished by extending the tunnel from the OnPlus Network Agent to a port on the device at the customer premises.

The settings configured on the Connect tab for a device on the portal determine whether or not the local connection between the OnPlus Network Agent and the device is encrypted.

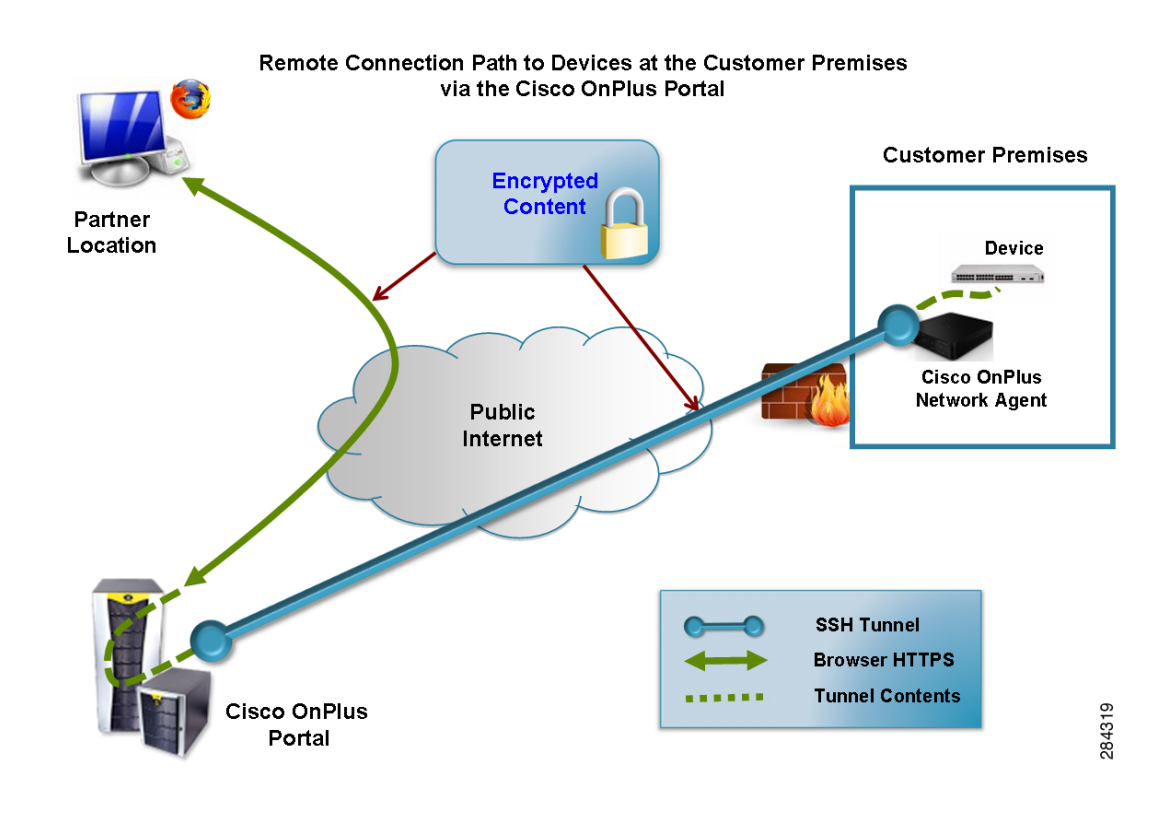

### <span id="page-130-0"></span>**Configuring and Opening a Web Connection**

To configure connection settings and open a connection to a remote device at the customer premises from the OnPlus portal, follow these steps.

- **STEP 1** On the portal Overview page, click on a customer from the list and display the Network Topology view for that customer.
- **STEP 2** Move the mouse over the icon in the Topology view for the device to which you want to connect and click the Device Information icon.

You can also right-click on the icon and choose **View Device Information**.

- **STEP 3** On the Device Information window, click the **Connect** tab.
- **STEP 4** CLick **Web**.
- **STEP 5** Edit Web connection settings as described in the following table.

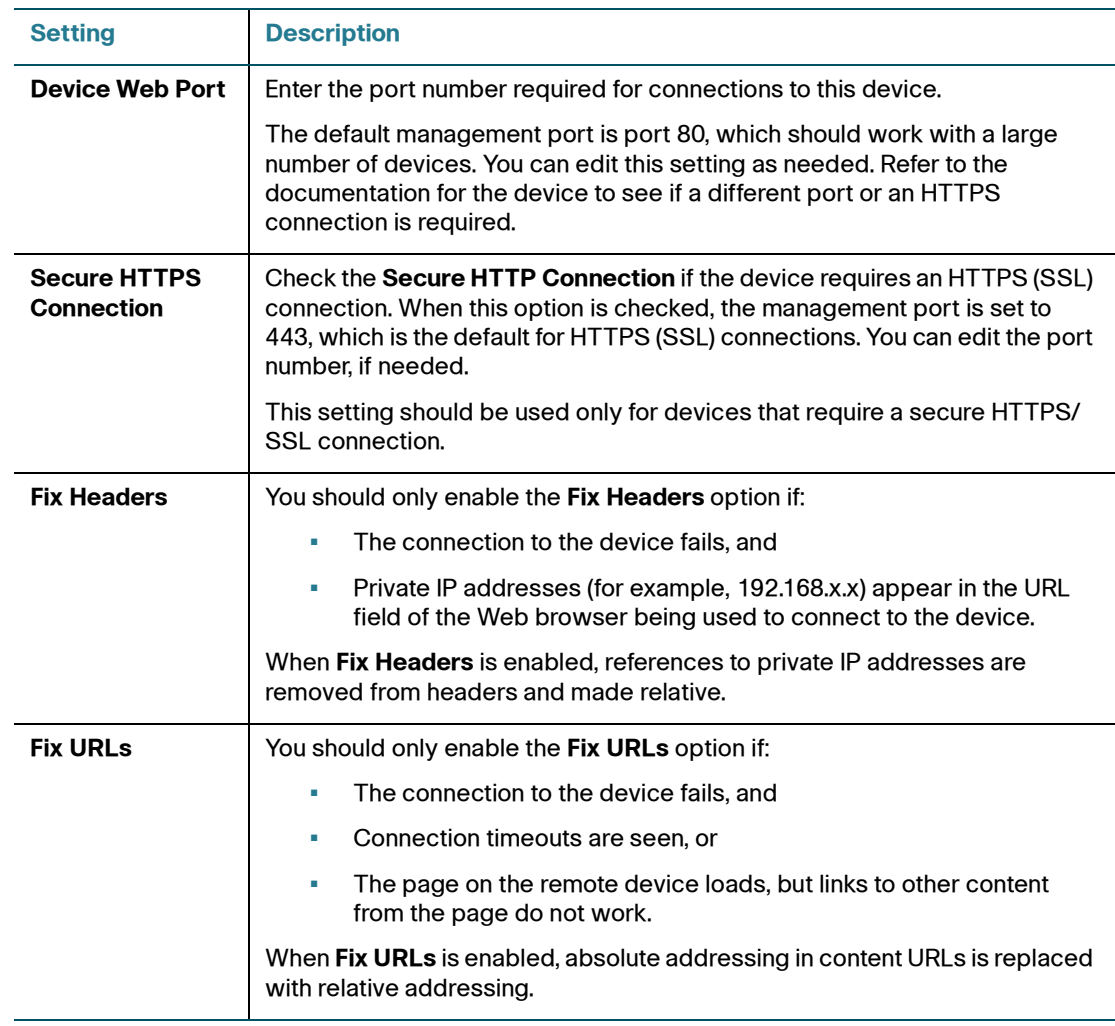

#### **Connecting to Devices from the Portal**

Opening a Web (HTTP/HTTPS) Connection

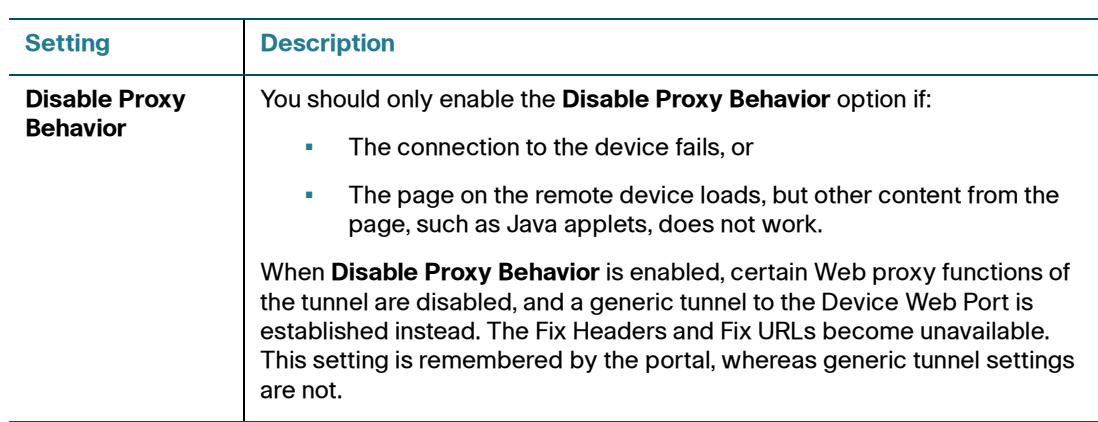

For information about recommended settings for specific devices and troubleshooting tips, see these topics:

- **[Troubleshooting Web \(HTTP/HTTPS\) Connection Settings, page 134](#page-133-0)**
- **[Recommended Web Connection Settings for Devices](#page-134-2)**

#### **STEP 6** Click **Connect to Device**.

When the connection is ready, the Connection Available window appears.

**STEP 7** In the Connection Available popup window, choose **Click here to connect**, to open the connection to the device in a new browser window.

Click **OK** to close the window.

**STEP 8** Log in to the device and view or update configuration settings as you normally would.

> A remote connection badge appears on the device icon in the Network Topology for the currently connected device.

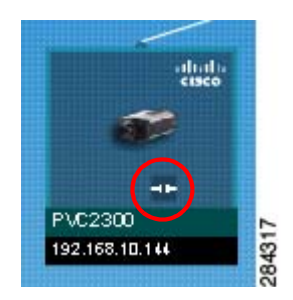

**STEP 9** When you are finished with the connection, re-open the Device Information window, select the Connect tab, and click **Disconnect from device**. Click **Disconnect** when prompted to confirm the action.

After 20 minutes of inactivity, the connection is automatically closed.

As a shortcut, you can right-click on the icon for a device that supports remote connections from the Topology or Customer Dashboard view and choose **Connect to Device via Web**. The currently configured settings are used when making a connection using this method.

### <span id="page-133-0"></span>**Troubleshooting Web (HTTP/HTTPS) Connection Settings**

When attempting to establish a remote connection to a device through the portal, try connecting to new devices by editing connection settings in the following order:

- First, try the connection with the default settings: Device Web Port set to 80, all other options unchecked.
- Try using an HTTPS (SSL) connection with the default port; some devices require an HTTPS connection.
- Try editing the port number if the management application requires a specific port.
- If you see references to private IP addresses in URLs, try checking the Fix Headers option with Device Web Port set to 80.
- If you are experiencing connection timeouts or you find that there are links in content pages that are not working, try enabling the Fix URLs option.
- For some devices, you may need to enable both Fix Headers and Fix URLs.
- Try the above options using a different Web browser.
- You may encounter problems when attempting to establish a Web connection to ESW500 Series switches (for example, a timeout error or blank page). Try the connection over HTTPS on port 443 using Internet Explorer 7 or Safari. Firefox does not work with ESW500 Series switches. Safari does not work with WAP4410N access points.

### <span id="page-134-2"></span>**Recommended Web Connection Settings for Devices**

If the device that you are connecting to has a set of connection settings that are known to work with the OnPlus Portal, these recommended default values are automatically populated on the Connect tab for that device.

If the connection settings that you have configured are different from the recommended settings, a message is displayed and you are provided with an option to **Restore Optimal Settings**.

# <span id="page-134-1"></span>**Manually Closing a Remote Device Connection**

To manually close an open tunnel connection to a remote device at a customer site, follow these steps.

- **STEP 1** On the Overview page of the portal, click on the customer to open their Dashboard.
- **STEP 2** On the Dashboard toolbar, click the Site Actions **1.1** icon, click **Misc. Actions**, and click **Force Disconnect**.

# <span id="page-134-0"></span>**Enabling or Disabling Remote Device Connections for a Site**

Remote connections to devices at customer sites through the OnPlus portal to a site are enabled by default. If a customer does not want to allow remote connections to devices at their site, you can disable this feature by logging into the customer's OnPlus Network Agent.

**NOTE** After remote connections have been disabled, you must be directly connected to the LAN at the customer premises to enable remote connections.

To enable or disable remote connections from the portal to devices at a customer site, follow these steps.

**STEP 1** From a PC that is directly connected to the LAN at the customer premises, open a Web browser and connect to the OnPlus Network Agent.

You can do this by entering the IP address of the OnPlus Network Agent in the URL bar or through Bonjour.

**STEP 2** On the OnPlus Network Agent login page, enter these login credentials.

Username: **admin** Password: < Customer\_Password>

**TIP** The password that you must use is the Customer Password, which is displayed in the **Activation Information** section of the customer Profile page on the portal (from the Overview page, click on the customer, then choose **Profile** > **Profile**).

- **STEP 3** Click the **Configuration** link at the top of the page.
- **STEP 4** To disable remote connections, uncheck the **Allow VAR to remotely connect to devices** option. To re-enable remote connections, check this option.
- **STEP 5** Click **Update Configuration**.

After you update the configuration, remote connections to devices at the customer site via Web (HTTP/HTTPS), RDP, VNC, or generic tunnel are disabled.

9

# **Cisco Device Management and Maintenance**

The topics in this chapter provide information on Cisco device maintenance tasks that can be performed through the Cisco OnPlus Portal:

- **[Automated Device Maintenance](#page-136-0)**
- **[Backing Up and Restoring Device Configuration](#page-137-0)**
- **[Managing Firmware for Supported Cisco Devices](#page-138-0)**
- **[Installing Device Firmware](#page-139-0)**

## <span id="page-136-0"></span>**Automated Device Maintenance**

•

During automated maintenance, the firmware for the OnPlus Network Agent will be upgraded if new firmware is available. The OnPlus Network Agent automatically restarts after the upgrade.

For Cisco devices that support automated configuration backup and restore via the OnPlus Portal, a device configuration backup is requested.

- If the device configuration has not been modified, no backup is created.
- Valid login credentials (and enable password, if used) are required for device configuration backups. See **[Credentials, page 78](#page-77-0)**.

**9**

### **Setting the Maintenance Start Time**

To set the maintenance start time for a customer site, follow these steps.

- **STEP 1** From the Overview page on the portal, locate the customer you want to edit and choose **Profile** > **Maintenance Window** from the navigation menu at the top of the page.
- **STEP 2** Choose a **Local Start Time**. The time is local to the timezone set on the OnPlus Network Agent.
- **STEP 3** Click **Save**.

# <span id="page-137-0"></span>**Backing Up and Restoring Device Configuration**

Configuration backups for devices that support this feature can be performed on demand from the **Backups** tab in the Device window. Configuration backup and restore is supported for select Cisco devices.

To perform configuration backup and restore for these devices, access credentials must be provided.

Devices are restarted after configuration is restored.

For more information about backing up and restoring device configuration files, see **[Backups, page 84](#page-83-0)**.

For information about whether configuration backup and restore is supported for a particular device, see the following sections:

- **[Device Feature Summary, page 217](#page-216-1)**
- **[Device-Specific Limitations for OnPlus Features, page 219](#page-218-0)**

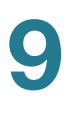

# <span id="page-138-0"></span>**Managing Firmware for Supported Cisco Devices**

You can upload firmware for selected Cisco devices that you have obtained from Cisco.com to the OnPlus Portal. This enables you to create a library of device firmware images for your customer's devices. The firmware can be used to upgrade devices of that type for your customers. You can upload multiple versions of device firmware and designate a default firmware version for each type of device.

Not all Cisco devices support firmware upload. If a Cisco device on the network supports firmware upload, the Firmware tab on the Device window is present.

New firmware for the OnPlus Network Agent device is made available via the OnPlus Portal and is installed automatically during the daily maintenance window, if needed.

For details, see the following sections:

- **[Uploading Device Firmware to the Portal](#page-138-1)**
- **[Viewing Version Information for Uploaded Firmware](#page-139-1)**
- **[Installing Device Firmware](#page-139-0)**

#### <span id="page-138-1"></span>**Uploading Device Firmware to the Portal**

To upload firmware for a Cisco device, follow these steps.

- **STEP 1** Download the firmware for the device from the Cisco.com Software Download area.
- **STEP 2** Log in to the Cisco OnPlus Portal.
- **STEP 3** From the **Overview** page, click on a customer that has a device of that type.
- **STEP 4** From either the Network Topology or Device Listing view on the Customer Dashboard, open the Device Information window.
- **STEP 5** Click the **Firmware** tab.

If the Firmware tab is not displayed, it means that firmware uploads are not supported for that type of device.

**STEP 6** Click **Upload New Firmware** and browse to the location of the firmware that you downloaded from Cisco.com.

**STEP 7** In the Upload Firmware dialog for the device, enter an optional description.

Check the **Default Firmware** option if you want this version of the firmware to be the default firmware for this type of device. A New Firmware Available event is triggered for all devices of that type in your site that are not currently running that version of the firmware.

The **Default Firmware** option is not available if this is the first firmware load that has been uploaded for a device. The first time you upload firmware for a device, that firmware load is marked as the default firmware for the device.

**STEP 8** Click **Upload**.

The version of the firmware that you just uploaded will be listed on the **Cisco** > **Firmware** page. See **[Viewing Version Information for Uploaded Firmware,](#page-139-1)  [page 140](#page-139-1)**.

### <span id="page-139-1"></span>**Viewing Version Information for Uploaded Firmware**

To view a list of device firmware loads that have been uploaded to the portal, go to the main Overview page and choose **Cisco > Firmware** from the top-level navigation menu. The filename, Cisco product ID, and file size displayed. Default firmware loads are identified with a check in the Default column.

### <span id="page-139-0"></span>**Installing Device Firmware**

To install Cisco device firmware that you have previously uploaded to the portal, follow these steps.

**NOTE** To install firmware, valid access credentials must be provided for the device. See **[Credentials, page 78](#page-77-0)**.

- **STEP 1** Make sure you have uploaded the firmware image that you want to install and that it is listed on the **Cisco** > **Firmware** page on the portal. See **[Uploading Device](#page-138-1)  [Firmware to the Portal, page 139](#page-138-1)**.
- **STEP 2** From the Network Topology or Device Listing view, open the Device Information window for the device on which the firmware will be installed.
- **STEP 3** In the Device Information window, click the **Firmware** tab.
- **STEP 4** Select the version of the firmware that you want to install and open the actions drawer.
- **STEP 5** From the **Actions** drawer, choose **Install this firmware**.

The **Install this firmware** option is only displayed in the list if firmware for the device if you have uploaded it to the portal.

**STEP 6** Click **Proceed** when prompted to confirm.

After the firmware is installed, the device is usually restarted.

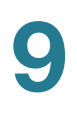

10

# **Adding and Managing Authorized Agents**

This chapter tells you how to invite, approve, and manage Authorized Agents associated with your Cisco OnPlus Partner Account.

- **[Overview](#page-142-0)**
- **[Inviting Agents](#page-143-0)**
- **[Agent Registration Process](#page-143-1)**
- **[Approving or Rejecting Pending Agent Requests](#page-144-0)**
- **[Deleting an Agent](#page-145-0)**
- **[Logging in as an Agent](#page-145-1)**
- **[What Can Your Authorized Agents See and Do on the Portal?](#page-146-0)**

# <span id="page-142-0"></span>**Overview**

Authorized Agents are other users that you allow to view, edit and delete your Cisco OnPlus Portal content. All information—except for your Partner Account profile, Reports, and Report Schedule—is shared between your account and your Authorized Agents' accounts.

Authorized Agents sign up for the Cisco OnPlus Portal using a special URL that you provide them. After an agent has signed up, you can approve their account. After it is approved, the agent account becomes active and enabled.

Authorized Agents for the Cisco OnPlus Portal must have a Cisco.com login to register with the portal.

- The Cisco.com login must be unique.
- You cannot use the same Cisco.com login for multiple agents or re-use your own Cisco.com login to register an agent.

**IMPORTANT** Only the user who creates the Cisco OnPlus Portal Partner Account can invite other users to become Authorized Agents. Authorized Agents cannot invite other agents.

To view on-screen instructions and workflow for inviting and managing Authorized Agents, choose **Agents** > **Agent Overview** from the navigation bar at the top of the Overview page.

# <span id="page-143-0"></span>**Inviting Agents**

You can invite agents to register using one of two methods

• **Send an email invite**. On the Overview page, choose **Agents > Invite Agent**, enter one or more e-mail addresses, edit the message, if needed, and click **Send Invite**. Separate multiple email addresses with commas.

or

- **Copy and paste your unique Cisco OnPlus Sign Up URL into an IM window or email**. From the Overview page, choose **Agents > Agent Overview**. Copy and paste the unique Cisco OnPlus Portal Sign Up URL displayed on that page into an email or IM chat window and send it to the prospective agent.
	- This URL is unique to your account, not to the prospective agent.
	- Use the same URL to invite all of your Authorized Agents.

# <span id="page-143-1"></span>**Agent Registration Process**

When the prospective agent receives the portal invitation e-mail, they will follow these steps to register their account on the portal.

- **STEP 1** Click on the sign-up URL link provided in the e-mail to go to the Cisco OnPlus Portal **Register** page.
- **STEP 2** Complete the fields on the **Register** page. The information to be provided includes:
	- Email address to verify registration
	- Cisco.com User ID and Password
- Contact information
- Enter the verification code displayed in the graphic on the registration page
- **STEP 3** In the **Privacy and Product Information** section, the agent must click the checkbox to acknowledge that they have read and accepted the Cisco Privacy Statement.
- **STEP 4** Click **Submit**. Upon successful registration, the **Registration Complete** page appears, and the following message displays:

Mary Jones,

Congratulations! You have successfully registered. We will notify you at the email you provided (email@domain.com) once the administrator has reviewed and approved your registration.

To return to the login screen, click here.

After the agent has registered, you must go to the Pending Agents page and approve or reject the request. See **[Approving or Rejecting Pending Agent](#page-144-0)  [Requests, page 145](#page-144-0)**.

### <span id="page-144-0"></span>**Approving or Rejecting Pending Agent Requests**

To approve or reject pending agent requests, follow these steps.

- **STEP 1** From the Overview page, go to **Agents** > **Pending Agents**.
- **STEP 2** Locate an agent from the list and click the arrow icon to open the drawer to show the **Approve** or **Reject** options.

**STEP 3** Click **Approve** or **Reject**.

- Approved agents receive an email indicating their account is active and are moved to the **Approved Agents** list on the portal.
- Rejected agents are moved to the **Rejected Agents** list.

To re-invite a prospective agent who was previously rejected, you must first delete them from the Rejected Agents list before sending another invitation.

### **Deleting an Agent**

To delete an approved agent account or remove an agent from the Rejected Agents list, follow these steps.

You can re-invite agents who have been deleted.

- **STEP 1** From the Overview page, go to **Agents** > **Approved Agents** or **Agents** > **Rejected Agents**.
- **STEP 2** Locate the agent to be deleted and click the arrow icon to open the drawer to show the **Delete** option.
- **STEP 3** Click **Delete**.

#### **Logging in as an Agent**

When you approve an agent account request, the agent receives an email similar to the following

Mary Jones,

Congratulations! Your Cisco OnPlus portal account is now active. You may now login at the following URL:

https://www.cisco-onplus.com

Your username: mjones

To log in, the agent clicks on the link in the email, enters the username provided in the email, and uses their Cisco.com account password for authentication.

After the agent is successfully logged in, they must read the **Terms and Conditions** and click the **Accept** button at the bottom of the page.

The Agents menu is not displayed in the navigation bar when the user is logged in as an agent.

# **What Can Your Authorized Agents See and Do on the Portal?**

All information—except for your Partner Account profile and any report or report schedules created by you—is shared between your Partner Account and your Authorized Agents' accounts.

This means that all customer sites, customer contacts, events, and notifications can be viewed, edited, and deleted by all of your Authorized Agents. Agents can connect remotely to devices and perform device management actions such as firmware upgrades and device configuration backup and restore.

Authorized Agents cannot invite, approve, reject, delete other agents, and they cannot see the pending, rejected, or approved agent lists.

Authorized agents do not have permission to set product support expiration reminder intervals. These can only be set by the Partner Account holder. For more information, see **[Setting the Product Support Expiration Reminder Interval,](#page-166-0)  [page 167](#page-166-0)**.

Only the creator of the Partner Account can invite or manage agents.

What Can Your Authorized Agents See and Do on the Portal?

11

# **Giving Your Customer Access to the OnPlus Portal**

This chapter shows you how to add and manage Customer Logins on the OnPlus Portal. It also includes login instructions for Customers and shows how they can use their authorized access capability.

- **[Overview](#page-148-0)**
- **[Adding a Customer Login](#page-149-0)**
- **[Customer Login Activation Process](#page-149-1)**
- **[OnPlus Features Available to Customers, by Access Mode](#page-150-0)**
- **[Managing Customer Logins](#page-152-0)**
- **[Customer Access using a Mobile Device](#page-153-0)**

#### <span id="page-148-0"></span>**Overview**

Partners, and their Authorized Agents, can give their Customers a login on the OnPlus Portal to enable them to view their own networks and devices. After the initial activation of a customer login, Partners can modify the Customer's access level or terminate access, as needed. .

**NOTE** Before you can grant access to a Customer, the Customer must first sign up for a Cisco.com account.

After the Customer accepts their invitation and activates their access, they can view, or even modify information about their network, depending on the access that they are given.

There are two levels of access for Customers: read only and full access.

• Read only access lets Customers see their network without being able to change any data or settings.

• Full access allows Customers to view more of their network and allows limited changes to selected data on the portal.

A table has been provided to show the capabilities by access mode. See **[OnPlus](#page-150-0)  [Features Available to Customers, by Access Mode, page 151](#page-150-0)**.

The process for giving and managing your Customers' access to their network includes:

- Selecting a Customer and sending an OnPlus invitation
- Checking the access status for the Customer to ensure they have activated their access
- Changing the Customer's access mode
- Deleting Customers to terminate network access

#### <span id="page-149-0"></span>**Adding a Customer Login**

To add a Customer Login, follow these steps.

- **STEP 1** From the Overview page, choose a Customer for which you want to add a Customer Login.
- **STEP 2** From the Profile menu at the top of the page, choose **Profile > Customer Logins.**
- **STEP 3** Click + **Add Customer Login.**
- **STEP 4** From the Add Customer Login window, enter the required information, ensuring that the correct **Cisco.com User ID** is entered.
- **STEP 5** Click **Add.** This adds the Customer to the Customer Logins page with a status of Pending, and forwards an invitation email to the Customer when the **Send Invitation Email** box has been checked.

#### <span id="page-149-1"></span>**Customer Login Activation Process**

When the Customer receives their OnPlus email invitation they will follow these steps to activate their login.

- **STEP 1** The Customer clicks on the link provided in the invitation email to go to the Customer Invitation page.
- **STEP 2** The Customer enters their Cisco.com password and clicks **Activate**.

The page updates to display a message that their invitation has been accepted with a link to the Cisco OnPlus Portal Log In page.

**STEP 3** The Customer can click the link to view their network by enteringtheir Cisco.com Username and Password to log in.

> After the Customer has successfully logged in, they must read the **Terms and Conditions** and click **Accept** at the bottom of the page.

The Cisco OnPlus Portal opens on the Dashboard page. See **[OnPlus Features](#page-150-0)  [Available to Customers, by Access Mode, page 151](#page-150-0)** for more information about using Customer Login access.

### <span id="page-150-0"></span>**OnPlus Features Available to Customers, by Access Mode**

The table below shows the access privileges assigned by access mode: Read Only and Full Access.

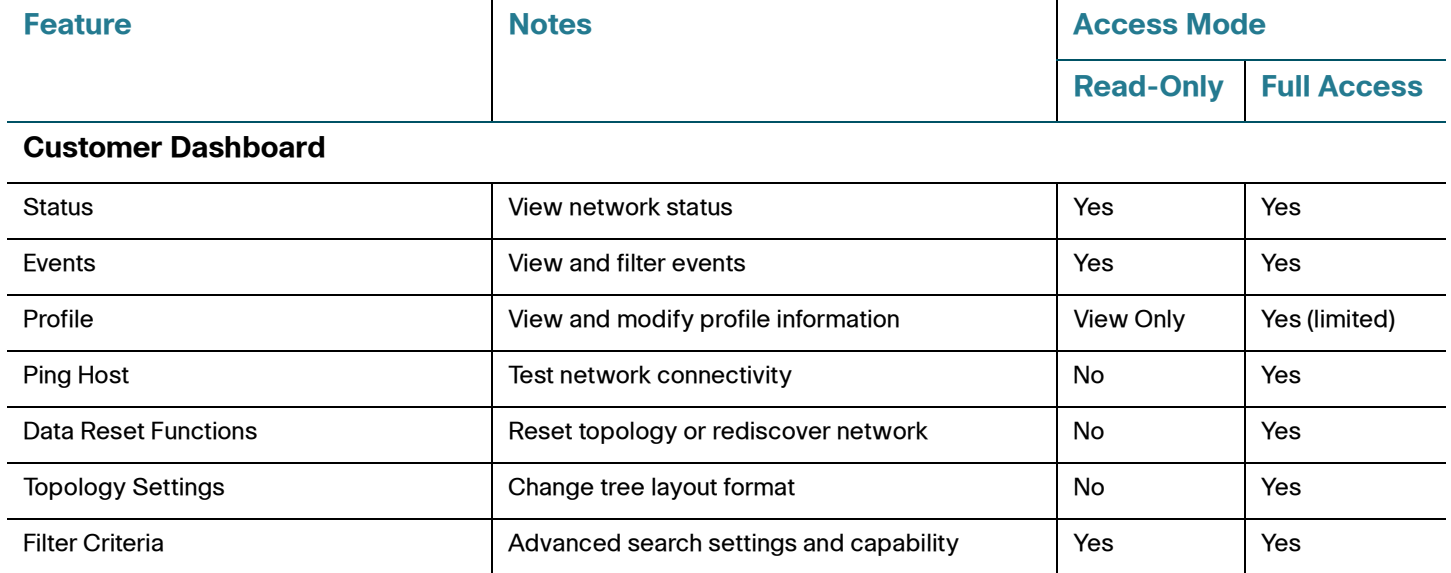

#### **Giving Your Customer Access to the OnPlus Portal**

OnPlus Features Available to Customers, by Access Mode

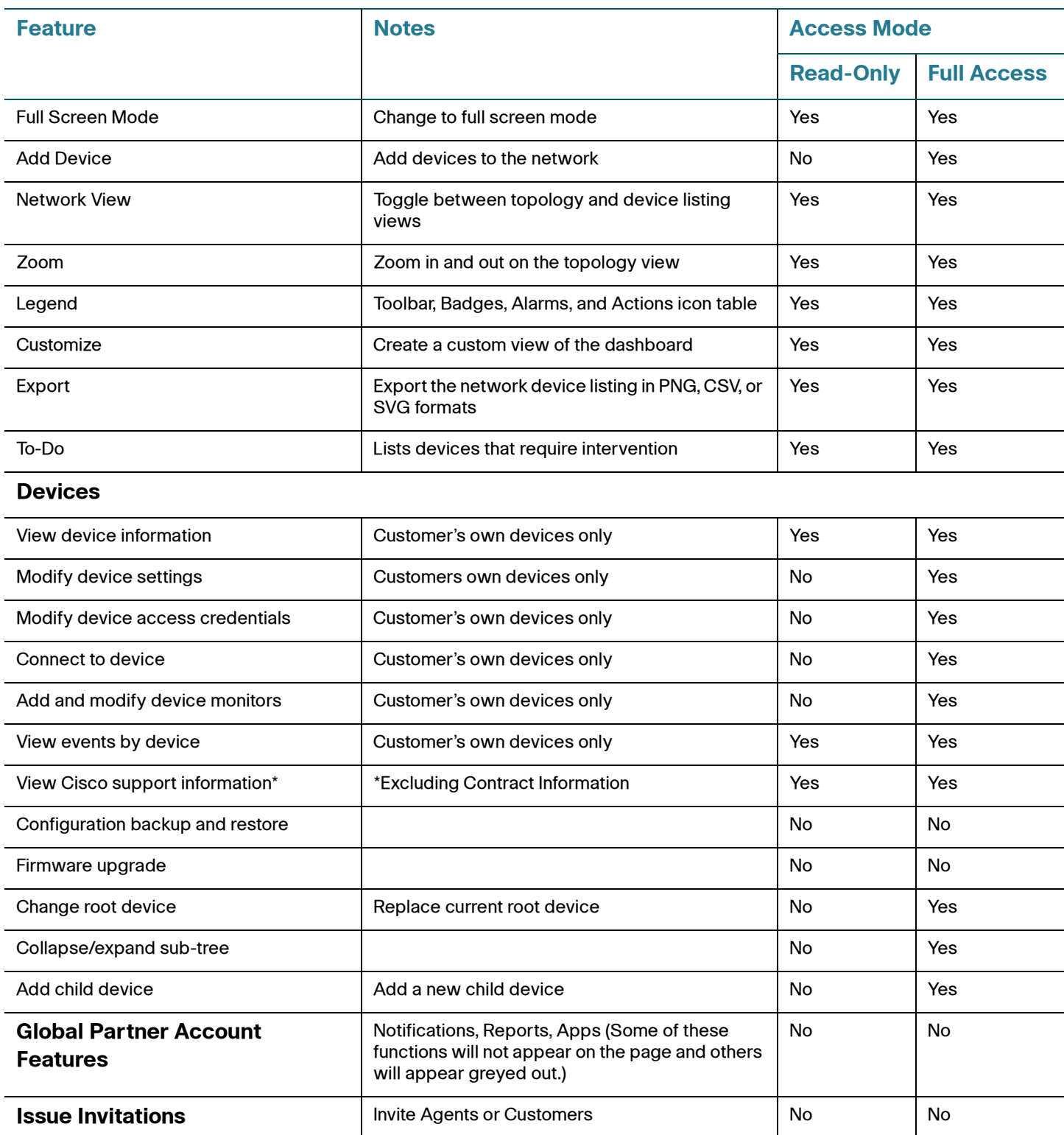

Detailed information for using the Dashboard features can be found in **[Dashboard](#page-46-0)  [Overview and Features, page 47](#page-46-0)**.

## <span id="page-152-0"></span>**Managing Customer Logins**

Activated and Pending Customer Logins are managed from the Customer Logins page.

#### **Editing a Customer Login**

- **STEP 1** From the Customer Name list on the Overview page, select the Customer.
- **STEP 2** From the Profile menu at the top of the page, choose **Profile > Customer Logins.**
- **STEP 3** From the Customer Logins page, click once on the entry you wish to edit.
- **STEP 4** From the actions drawer, choose **Edit**. Edit allows the following functions:
	- **Enter Comments**
	- Change the Access Mode.

#### **Deleting a Customer Login**

- **STEP 1** From the **Customer Name** list on the Overview page, select the Customer.
- **STEP 2** From the Profile menu at the top of the page, choose **Profile > Customer Logins.**
- **STEP 3** From the Customer Logins page, click once on the entry you wish to delete.
- **STEP 4** From the actions drawer, choose **Delete**. Delete terminates the Customer's access to the portal.

#### **Resending an Invitation to a Customer Login**

- **STEP 1** From the **Customer Name** list on the Overview page, select the Customer.
- **STEP 2** From the Profile menu at the top of the page, choose **Profile > Customer Logins.**
- **STEP 3** From the Customer Logins page, click once on the entry to which you wish to resend an invitation.
- **STEP 4** From the actions drawer, choose **Resend Invite.**
- **STEP 5** Enter the required information in the email window, and resend the invitation to the Customer.

For information on how the customer activates their access to the portal using the link provided in the invitation, see **[Customer Login Activation Process, page 150](#page-149-1)**

#### <span id="page-153-0"></span>**Customer Access using a Mobile Device**

Customers can access their information from a mobile device by loggin on through a browser. Web browser access provides the same functionality that is available through the OnPlus Portal computer interface. For more information about using Mobile Device Access, see **[Chapter 18, "Mobile Device Access to the OnPlus](#page-206-0)  [Portal"](#page-206-0)**.

**NOTE** Customer access is currently not available through the OnPlus Mobile Application.

# 12

# **Reports**

This chapter explains how to use Cisco OnPlus Portal reporting features. These topics are covered:

- **[Overview](#page-154-0)**
- **[Report Types](#page-155-0)**
- **[Creating a Report](#page-156-0)**
- **[Viewing Report Schedules](#page-158-0)**
- **[Previewing and Downloading Reports](#page-159-0)**
- **[Deleting Reports](#page-160-0)**
- **[Previewing and Downloading Reports](#page-159-0)**

#### <span id="page-154-0"></span>**Overview**

From the Overview page, choose **Reports** to access these reporting options:

- **Report Listing**. From the Report Listing page, you can create and schedule new reports, view a list of reports, and access options for previewing, downloading, and removing individual reports.
- **Report Schedule**. From the Report Schedule page, you can view information for scheduled reports or remove (cancel) them.

Reports are associated with a specific portal user login:

- You can only view or delete reports that you created.
- You cannot view or delete any reports that were created by your authorized agents.

When you create a report, you can choose to create it immediately or schedule it as a recurring report that is generated daily, weekly, or monthly. You can also specify whether you want to be notified when the report has been created. Reports can be provided in PDF, CSV, and XHTML formats.

For scheduled reports, you can specify a recipient from your delivery contacts and have reports delivered through email.

## <span id="page-155-0"></span>**Report Types**

The following types of reports can be generated:

- **Customer Report**. This report lists all of your customers—Online (active), Suspended, and Never Connected (awaiting activation). The report shows customer information (name, address, and contact) and the date of activation, suspension, or creation.
- **Customer Inventory.** This report can be generated for all customers or for a specific customer. The report includes both Cisco devices and non-Cisco devices. For Cisco devices, the IP address, model, MAC address, and firmware versions are listed. For non-Cisco devices, the IP address, MAC address, model (if known), and vendor (if known) are listed.
- **Event History, filtered by severity**. This report can be generated for all customers or for a specific customer.

The report includes the total number of events, a graph of event distribution by severity level, and the date, event ID, and message for each event. Events are listed by severity level.

- **Executive Summary.** This report can be generated for a specific customer. The report includes customer information (name, address, timezone), Internet connectivity data (number of times the Internet connection was down), Cisco OnPlus Network Agent device information and status, network topology data, new devices discovered, network event summary data, and product support information (warranties, service contracts, end-of-life and end-of-sale products, field notices, and product security advisories).
- **Notification History**. This report can be generated for all customers or for a specific customer. The report includes the total number of notifications sent for each customer and the date, event type, and delivery target (for example, email address) for each notification.

### <span id="page-156-1"></span><span id="page-156-0"></span>**Creating a Report**

To create a report, follow these steps.

- **STEP 1** Navigate to **Overview >Reports >Report Listing**.
- **STEP 2** On the Report Listing page, click **+ Create Report**.
- **STEP 3** Choose the type of report you want to create.

Depending on the type of report you are creating, choose from these options.

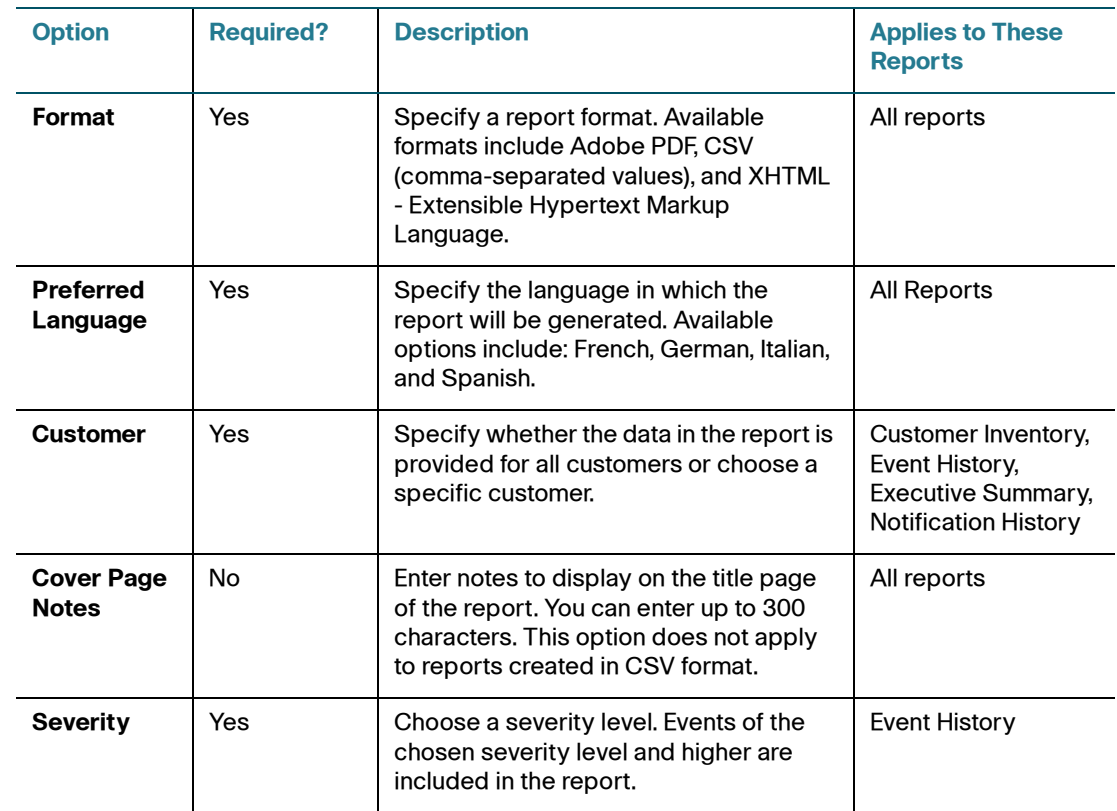

#### **STEP 4** Click **Next**.

- **STEP 5** On the **Sections** page, click to select or deselect the sections you want to include in the report. Available sections listed here vary, depending on the type of report selected.
- **STEP 6** Click **Next**.

#### **STEP 7** Specify scheduling and notification options for the chosen report type. Available options are listed below.

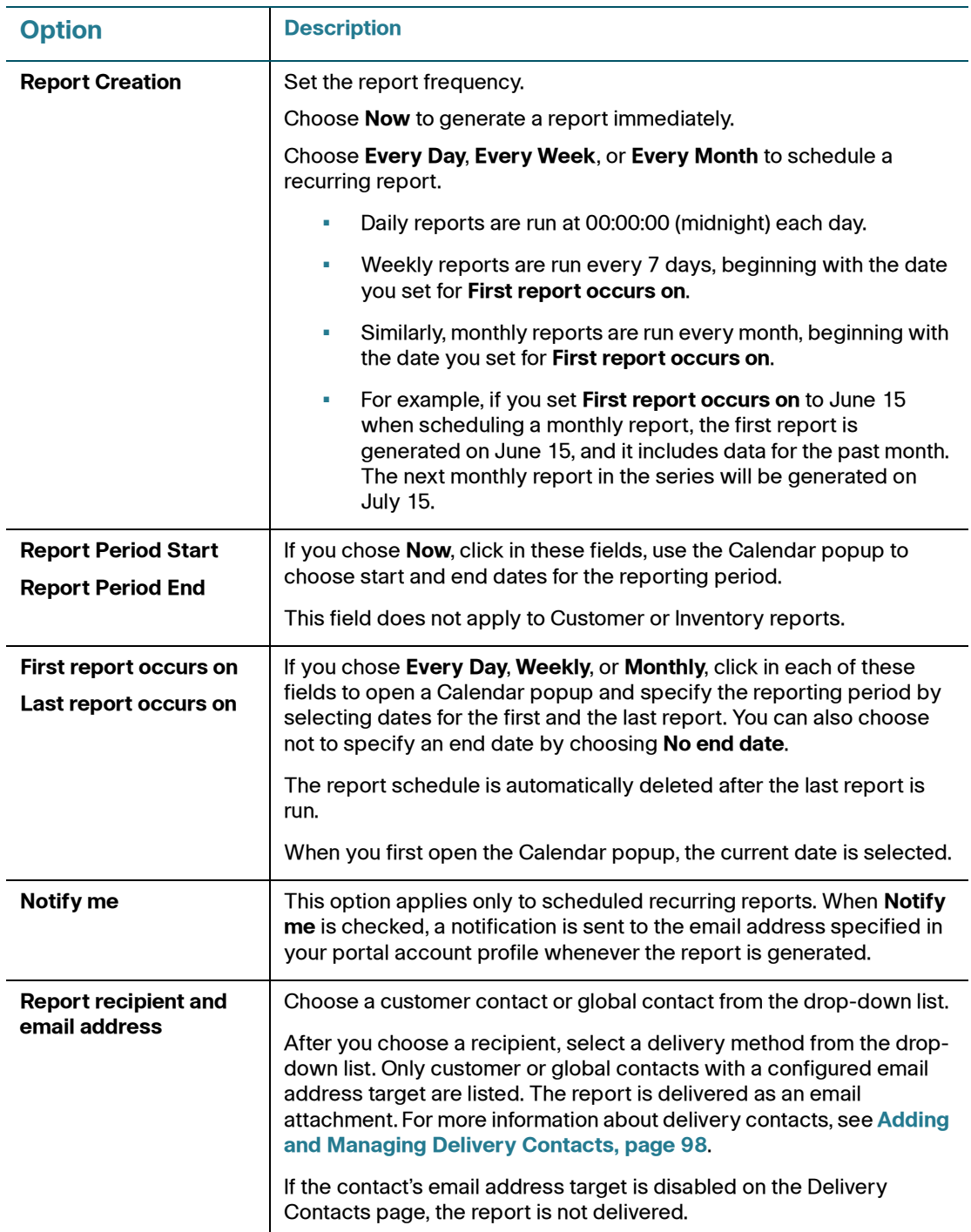

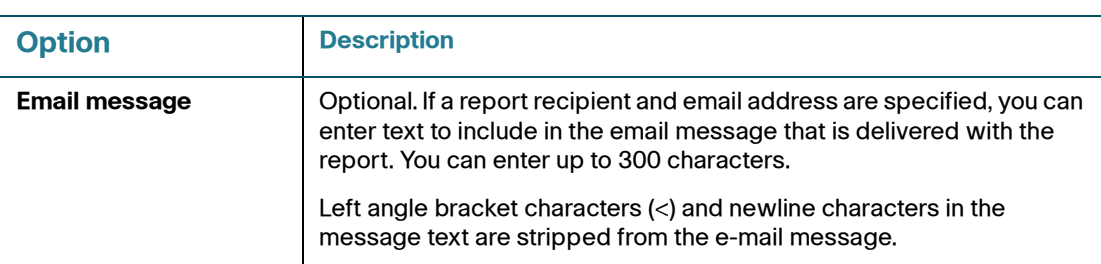

**STEP 8** If you are creating the report now, click **Save**. The report will be queued for processing.

> To view the status of your report request or preview and download completed reports, choose **Reports** > **Report Listing**. See **[Previewing and Downloading](#page-159-0)  [Reports, page 160](#page-159-0)**.

> You may need to refresh the Report Listing page to view current report status, especially if you just created the report.

**STEP 9** If you are scheduling a series of reports, click **Save** to update the list of scheduled reports.

> To view information about scheduled reports, choose **Reports** > **Report Schedule**.

#### <span id="page-158-0"></span>**Viewing Report Schedules**

**NOTE** You cannot change a scheduled report after you create it. You must delete and re-create the report and its scheduling information if you need to make changes.

Report schedules are removed from the portal automatically at the start of the next reporting period that occurs after the last report is run.

You can only view report schedules that you created.

To view a scheduled report, follow these steps.

**STEP 1** From the Overview page, choose **Reports** > **Report Schedule**.

**STEP 2** Click on the report schedule that you want to view.

- **STEP 3** Click **Details** to view additional information and see a list of all reports generated from this rule. Click on a specific report to access download and delete actions for the selected report.
- **STEP 4** Click **Back** to return to the report schedule list.

#### <span id="page-159-0"></span>**Previewing and Downloading Reports**

On the Report Listing page, you can view report information and processing status, see a list of all reports that have been created, and preview or download completed reports.

To preview or download a report, follow these steps.

**STEP 1** From the Overview page, choose **Reports** > **Report Listing**.

Click a column heading to sort the list by Report (type), Notes, State (Queued, Processing, or Error), Format (PDF, CSV, or XHTML), size, or date created.

Use the paging controls on the lower right corner of the page to browse the list, if needed.

- **STEP 2** Click on a report in the list to select it and access the actions drawer.
- **STEP 3** Choose **Preview** to view a thumbnail version of the completed report. Click the preview graphic on the left to page through sections of the report.
- **STEP 4** Choose **Download** to download a copy of the completed report to your PC.

When a report is produced in XHTML format, a .zip file is created for you to download. The .zip file contains a root directory with the report (index.html) and all assets (images in .png format and a CSS stylesheet file for formatting). This directory structure allows you to extract reports to a Web server "www" directory for easy publishing.

- **NOTE** To view the images, the .zip file must be fully extracted.
- **STEP 5** Save the report to your computer.

#### <span id="page-160-0"></span>**Deleting Reports**

You can only access or delete reports that you created.

To delete a single report from the Report Listing page, follow these steps.

- **STEP 1** From the Partner Account Overview page, choose **Reports** > **Report Listing**.
- **STEP 2** Click on the report that you want to delete.
- **STEP 3** Click **Delete**.

You can also delete reports generated from a report schedule rule from the report schedule list. To do this, follow these steps.

- **STEP 1** From the Partner Account Overview page, choose **Reports** > **Report Schedule**.
- **STEP 2** Click on the scheduled report to open the actions drawer.
- **STEP 3** Click **Details**.
- **STEP 4** On the report schedule detail page, click **Delete All** to delete all reports that were generated from this scheduling rule. Click **OK** to confirm.
- **STEP 5** You can also delete a specific report from the history list. To do this, select the report from the Report History list to open the actions drawer, then click **Delete**. Click **OK** to confirm.

#### **Deleting a Report Schedule**

You can only delete a report schedule that you created.

To delete a report schedule, follow these steps.

- **STEP 1** From the Partner Account Overview page, choose **Reports** > **Report Schedule**.
- **STEP 2** Click on the scheduled report to open the options drawer.
- **STEP 3** Click **Delete**.

**STEP 4** Click **OK**.

13

# **Viewing Cisco Product Support Information**

This chapter explains how to view product support information for supported Cisco devices through the OnPlus Portal. These topics are covered:

- **[Overview](#page-162-0)**
- **[Viewing Product Support Information for All Customers](#page-163-0)**
- **[Viewing Product Support Information for a Specific Device](#page-164-0)**
- **[Product Support Events](#page-165-1)**
- **[Including Product Support Information in Reports](#page-165-0)**
- **[Setting the Product Support Expiration Reminder Interval](#page-166-1)**
- **[Creating Delivery Rules for Product Support Notifications](#page-167-0)**

#### <span id="page-162-0"></span>**Overview**

Through the OnPlus Portal, you can view the following types of product support information for Cisco devices and software:

- Service Contract (either Smartnet or Small Business Support) and Warranty information (device access credentials required)
- Product Security Advisories (PSIRTs)
- Hardware End-of-Life, End-of-Support, and End-of-Sale notices
- **Field notices**

**IMPORTANT** To obtain Service Contract and Warranty information for a Cisco device, you must provide Login and/or Enable access credentials (for instructions, see **[Credentials, page 78](#page-77-0)**). After providing access credentials, the next time that discovery runs on the portal, the Support tab for the device should appear in the Device Information window, and the product support information obtained for the device will be available.

**NOTE** There can be a delay between the time that the Cisco Support information database is updated and when the updates are available to be displayed on the Cisco OnPlus Portal. Depending on the type of information, the delay can range from a few days to more than a week.

## <span id="page-163-0"></span>**Viewing Product Support Information for All Customers**

From the Partner Account Overview area of the portal, you can view device support information for all of your customers. To access product support information, select options from the Cisco menu.

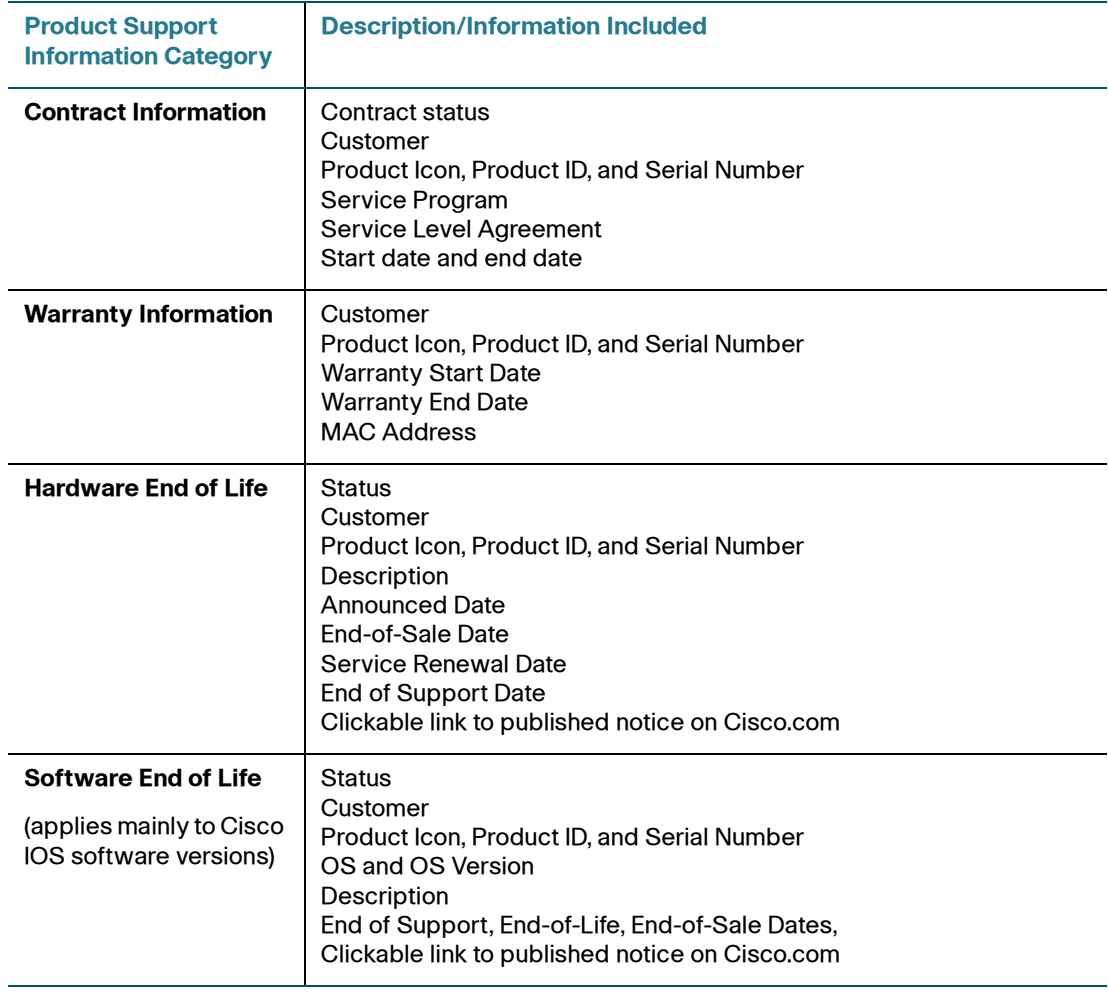

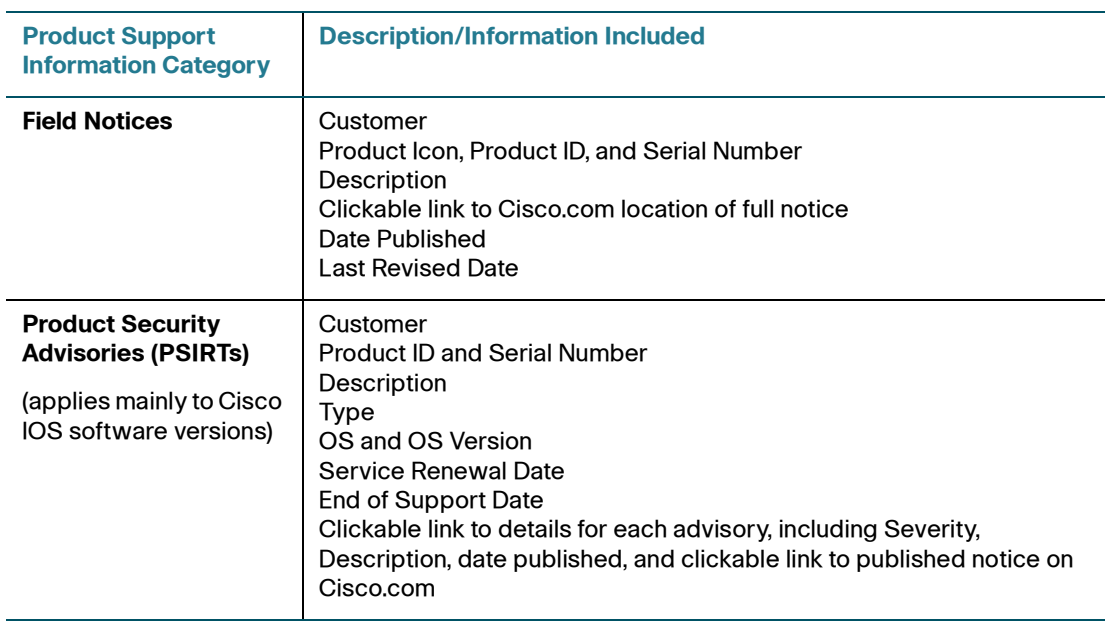

# <span id="page-164-0"></span>**Viewing Product Support Information for a Specific Device**

To view product support information for a specific device, follow these steps.

- **STEP 1** From the Partner Account Overview page, click on a customer to go to their Dashboard.
- **STEP 2** From the Topology or Device Listing view on the customer Dashboard, select the device and open the Device Information window.
- **STEP 3** Click the **Support** tab.
- **STEP 4** On the **Support** tab, click on the category of support information you want to view. Only categories of support information that are available for that device are displayed.

Many of the tabs provide clickable links to additional information.

#### <span id="page-165-1"></span>**Product Support Events**

Product support events are generated in response to:

- Warranty and service contract expiration
- Product security advisories (PSIRTs)
- Product end-of-sale, end-of-life, and end-of-support announcements
- **Field bulletins**

These product support events are issued with a severity level of Notice. For information about viewing events, see **[Viewing Events, page 113](#page-112-0)**.

Product support expiration reminders are issued with a severity level of Warning. See **[Setting the Product Support Expiration Reminder Interval, page 167](#page-166-1)**.

#### <span id="page-165-0"></span>**Including Product Support Information in Reports**

When creating an Executive Summary report, you can choose to include sections that provide a summary of the following product support information for Cisco devices:

- Warranty status
- Contract status
- Product security advisories, grouped by severity
- Field notices

The Device Details section in the Customer Inventory report displays product support information for Cisco devices.

For more information, see **[Creating a Report, page 157](#page-156-1)**.

### <span id="page-166-1"></span><span id="page-166-0"></span>**Setting the Product Support Expiration Reminder Interval**

By default, expiration reminders for service contract, product warranty, and hardware or software end-of-life events are generated 60 days prior to the expiration date.

Product support expiration reminders are generated with a severity of Warning, and notifications are delivered to the contact specified in the default delivery rule. If you delete or disable notifications for the default delivery rule without creating another rule for expiration events, you will not receive reminder notifications (see **[Creating Delivery Rules for Product Support Notifications, page 168](#page-167-0)**).

To change the default reminder interval for an product support expiration event to something other than 60 days prior to the expiration date, follow these steps.

**IMPORTANT** Authorized agents do not have permission to set product support expiration reminder intervals. These can only be set by the Partner Account holder.

**STEP 1** From the Partner Account Overview page, choose **Cisco** > **Contract Information**, **Warranty**, **Hardware End-of-Life**, or **Software End-of-Life**.

> You can set a different reminder interval for each type of product support expiration event.

- **STEP 2** Click the **Change** button to the right of the **Reminders** label.
- **STEP 3** Set the number of days for the reminder.

If you do not want to receive product support expiration reminders, set the number of days before the reminder to **Off**.

**STEP 4** Click **Save**.

# <span id="page-167-0"></span>**Creating Delivery Rules for Product Support Notifications**

Product support events are generated with a severity level of Notice. To receive notification via email or SMS text messages for these events, we recommend that you create a notification delivery rule, make sure that the **Specify Event** option is enabled and that you specify one of the following Product event types.

- Product: Cisco Security alert (PSIRT)
- Product: Cisco service contract alert
- Product: End-of-sale, end-of-life, end-of-support notice
- Product: End-of-warranty alert

# 14

# **ON100 Maintenance**

This section provides instructions for performing manual OnPlus Network Agent maintenance tasks:

- **[Modifying Network Settings after Activation](#page-168-0)**
- **[Resetting an OnPlus Network Agent](#page-169-0)**
- **[Performing a Factory Reset on the OnPlus Network Agent](#page-170-0)**
- **[OnPlus Network Agent Status LEDs](#page-172-0)**
- **[Deactivating a Site to Replace \(RMA\) the OnPlus Network Agent](#page-173-0)**
- **[Transferring an OnPlus Network Agent to a Different Customer](#page-174-0)**

# <span id="page-168-0"></span>**Modifying Network Settings after Activation**

After activation, you can modify network settings on the OnPlus Network Agent to:

- Assign a static IP address to the OnPlus Network Agent or use DHCP to obtain an IP address
- Change DNS nameserver settings
- Change NTP server settings

To edit network settings after activation, follow these steps.

- **STEP 1** From the Network Topology or Device Listing view, open the Device Information window for the device.
- **STEP 2** From the Actions menu on the Settings tab, choose **Connect to Device**, then click **Confirm**.

**NOTE** If remote connections to the customer site are disabled, you must connect to the OnPlus Network Agent from a PC on the LAN by using its IP address or via Bonjour, UPnP, or Cisco FindIT.

- **STEP 3** Log in to the OnPlus Network Agent.
	- a. In the Username field, enter **admin**.
	- b. In the **Password** field, enter the customer site password (the same one that you entered in the Install site page). By default, this is a 6-digit auto-generated password.

If you do not know the customer password, open the **Profile** page for that customer on the portal and refer to the **Activation Information** section.

Click **Log In**.

- **STEP 4** Click the **Configuration** link at the top of the page.
- **STEP 5** Click **Configure additional network settings**.
- **STEP 6** Edit IP address, DNS nameserver, or NTP settings as needed.
- **STEP 7** Click **Apply network settings**.

#### <span id="page-169-0"></span>**Resetting an OnPlus Network Agent**

When the OnPlus Network Agent is reset, all processes are safely shut down, the OnPlus is restarted, and the firmware is automatically upgraded, if needed.

This type of reset can be performed to force the Network Agent to check for updated firmware, clear a minor condition, or retry activation. Customer data on the appliance and association with the portal are not affected by this type of reset.

To manually reset the OnPlus Network Agent from the OnPlus Portal, follow these steps.

- **STEP 1** From the customer's Network Topology or Device Listing view, open the Device Information window for the OnPlus Network Agent.
- **STEP 2** Click the **Settings** tab.
- **STEP 3** From the **Actions** menu, choose **Reboot device**.

**STEP 4** Click **Confirm**.

You can also use the **RESET** button on the back panel of the OnPlus Network Agent. Press and hold the **RESET** button in for less than 10 seconds.

# <span id="page-170-0"></span>**Performing a Factory Reset on the OnPlus Network Agent**

A factory reset removes all customer data from the OnPlus Network agent and all association with the OnPlus Portal. This type of reset is intended to be used in situations where you want to restore the device to factory default state or remove existing customer data so that the agent can be re-activated with another customer.

You can perform a factory reset of the OnPlus Network Agent by connecting to the device (either remotely, from the portal or locally) and using the OnPlus Network Agent Management Utility.

The OnPlus Network Agent can also be factory reset using the RESET button on the back panel.

For instructions, refer to the following sections:

- **[Performing a Factory Reset Through the OnPlus Portal, page 171](#page-170-1)**
- **[Performing a Factory Reset Using the RESET Button, page 172](#page-171-0)**

#### <span id="page-170-1"></span>**Performing a Factory Reset Through the OnPlus Portal**

To perform a factory reset of the OnPlus Network Agent from the OnPlus portal, follow these steps.

- **STEP 1** From the Network Topology or Device Listing view, open the Device window for the device.
- **STEP 2** From the Actions menu on the Settings tab, choose **Connect to Device**, then click **Confirm**. When the remote connect is established, the OnPlus Network Agent login page appears.

**NOTE** If remote connections to the customer site are disabled, you must connect to the OnPlus Network Agent from a PC on the LAN by using its IP address or via Bonjour, UPnP, or Cisco FindIT.

**STEP 3** Log in to the OnPlus Network Agent.

- a. In the Username field, enter **admin**.
- b. In the **Password** field, enter the customer site password (the same one that you entered in the Install site page). By default, this is a 6-digit auto-generated password.

If you do not know the customer password, open the **Profile** page for that customer on the portal and refer to the **Activation Information** section.

Click **Log In**.

- **STEP 4** Click the **Maintenance** link at the top of the page.
- **STEP 5** Click the **Factory Reset** icon.
- **STEP 6** Click **OK** when prompted to confirm the reset.

#### <span id="page-171-0"></span>**Performing a Factory Reset Using the RESET Button**

To reset the OnPlus Network Agent to factory defaults using the RESET button on the back panel of the device, use a paperclip or similar object to press and hold the RESET button for 10 or more seconds.

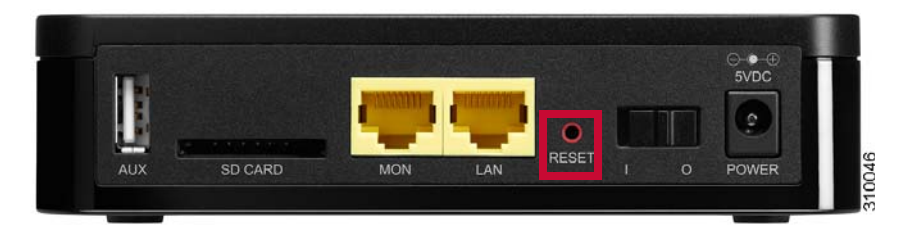

When the Status 1 LED is lighted Steady Green and the Status 2 LED is Off, the device is ready to be powered down or re-activated. See **[OnPlus Network Agent](#page-172-0)  [Status LEDs, page 173](#page-172-0)**.

# <span id="page-172-0"></span>**OnPlus Network Agent Status LEDs**

The STATUS 1 and STATUS 2 LEDs on the front panel of the OnPlus Network Agent indicate the progress of the device during power up, restart, upgrade, and reset operations.

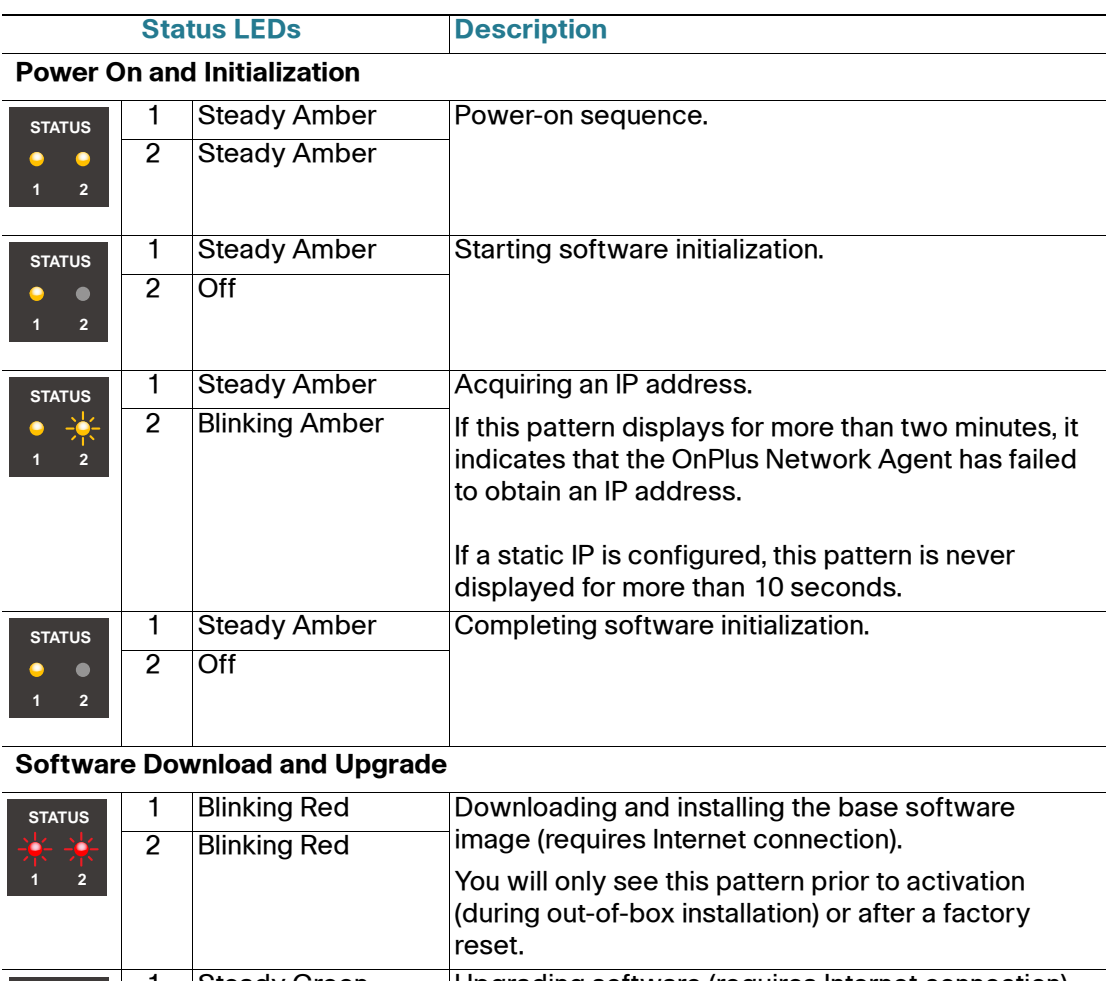

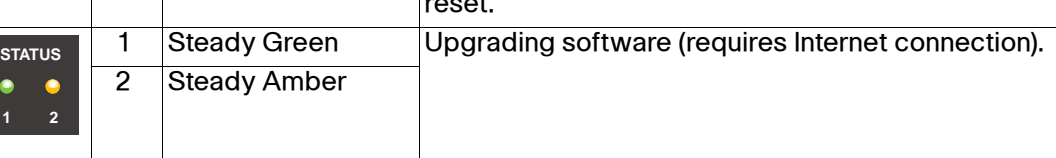

#### **Restart**

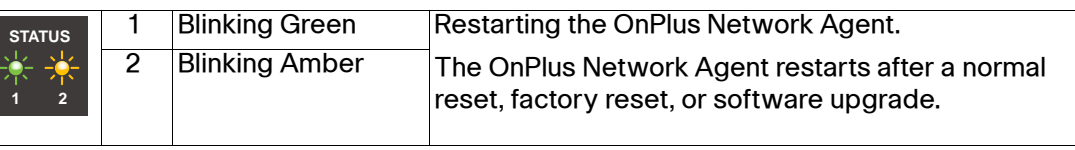

#### **Ready for Activation / Device Online, No Connectivity with OnPlus Portal**

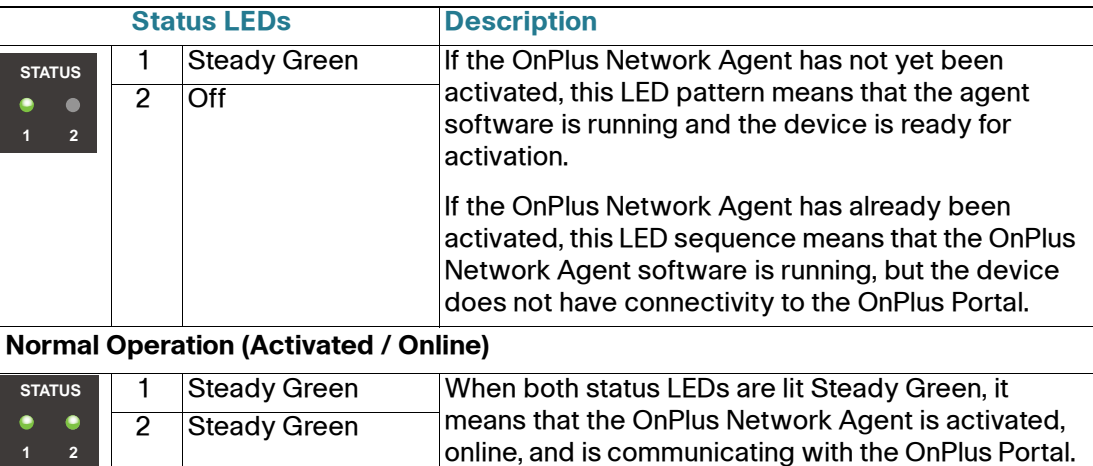

This is the normal mode of operation.

# <span id="page-173-0"></span>**Deactivating a Site to Replace (RMA) the OnPlus Network Agent**

The site deactivation feature is primarily intended for situations in which you want to replace or RMA a customer's OnPlus Network Agent and re-activate the customer using the replacement device. This feature can also be used for troubleshooting or demo purposes when you wish to deactivate a site, then reactivate the customer with the same OnPlus Network Agent.

When a site is deactivated:

- All customer data is removed from the OnPlus Network Agent device.
- As long as you do not delete the customer, the customer's information is retained (for example, device credentials and device monitor settings). When the customer is re-activated, these settings will be present.
- The Status page for the deactivated site displays "Awaiting Activation."
- The OnPlus Network Agent can no longer be used to communicate with the portal until it is re-activated.

To deactivate a site, follow these steps.

- **STEP 1** On the Overview page of the portal, click on the customer whose site you want to deactivate.
- **STEP 2** From the Network Topology or Device Listing view, open the Device window for that customer's OnPlus Network Agent.
- **STEP 3** Choose the **Settings** tab.
- **STEP 4** From the **Actions** drop-down menu on the Settings tab, choose **Deactivate this entire site**.
- **STEP 5** Click **Confirm**.

If you are replacing the OnPlus Network Agent, you can then install the replacement ON100 device and re-activate the customer.

## <span id="page-174-0"></span>**Transferring an OnPlus Network Agent to a Different Customer**

To transfer an OnPlus Network Agent to a different customer, follow these steps.

- **STEP 1** Perform a factory reset on the OnPlus Network Agent associated with the old customer. See **[Performing a Factory Reset on the OnPlus Network Agent,](#page-170-0)  [page 171](#page-170-0)**.
- **STEP 2** Create an account on the OnPlus Portal for the new customer. See **[Adding a](#page-41-0)  [Customer, page 42](#page-41-0)**.
- **STEP 3** At the new customer site, install and activate the OnPlus Network Agent using the new customer's activation information. See **[Installing and Activating the OnPlus](#page-20-0)  [Network Agent at the Customer Premises, page 21](#page-20-0)**.
- **STEP 4** Delete the old customer account to permanently remove all information about that customer from the OnPlus Portal. See **[Deleting a Customer](#page-42-0)**.

Transferring an OnPlus Network Agent to a Different Customer

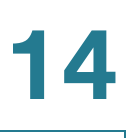

# **Integrating Autotask Service Ticketing**

This section provides instructions for configuring Apps settings on the Cisco OnPlus Portal and Autotask application settings so that Autotask Service Desk tickets can be created automatically, based on events and notifications that are generated through the portal.

These topics are covered:

- **[Autotask Version Compatibility](#page-176-0)**
- **[Configuring Settings in Autotask](#page-177-0)**
- **[Configuring Settings on the Cisco OnPlus Portal](#page-180-0)**
- **[Generating a Test Event, Notification, and Service Ticket](#page-183-0)**
- **[Verifying Service Ticket Creation in Autotask](#page-184-0)**
- **[Automated Ticket Resolution \(Device Monitor Events Only\)](#page-184-1)**
- **[Suspending Service Ticket Generation for All Customers](#page-185-0)**
- **[Updating Global Account Information](#page-185-1)**
- **[Removing the Autotask App for a Customer](#page-186-0)**
- **[Known Issues](#page-186-1)**

# <span id="page-176-0"></span>**Autotask Version Compatibility**

The Cisco OnPlus Portal uses Version 1.5 of the Autotask API.

Autotask supports Internet Explorer 7 or later. If you use another browser, certain parts of the application will be unavailable. For information about Web browser compatibility for Autotask, see **Run the Autotask Web Browser Check, page 178**.

# <span id="page-177-0"></span>**Configuring Settings in Autotask**

The topics in this section describe settings you must configure in Autotask so that Autotask service desk tickets can be created automatically, based on events that are monitored through the Cisco OnPlus Portal.

- **Run the Autotask Web Browser Check, page 178**
- **[Create a Service Desk Queue for the Portal, page 178](#page-177-1)**
- **[Modify the Workflow Policy for Duplicate Ticket Handling, page 179](#page-178-0)**
- **[Check Workflow Policies Settings for Required Fields, page 180](#page-179-0)**
- **[Create a Customer Account in Autotask, page 180](#page-179-1)**

#### **Run the Autotask Web Browser Check**

Web browser incompatibilities can result in problems with Autotask setup such as Javascript errors.

To verify that your Web browser settings are compatible with Autotask, follow these steps.

- **STEP 1** Log in to Autotask.
- **STEP 2** Click **Help** > **Check My Browser Settings**.
- **STEP 3** Click **Begin Test**.

After the test runs, the results will indicate what must be corrected.

**STEP 4** Before continuing, verify that all compatibility checks are Green.

#### <span id="page-177-1"></span>**Create a Service Desk Queue for the Portal**

In Autotask, you must create a Service Desk queue named "OnPlus" and add all users (including the creator of the queue) to the OnPlus queue as Resources. This is required so that the OnPlus queue and its tickets appear on the summary page and the navigation tools in Autotask.

**IMPORTANT** The Autotask Service Desk queue must be named "OnPlus". If it is not, the integration will not work.

To create a queue in Autotask, follow these steps.

- **STEP 1** Click the **Admin** icon on the toolbar at the top of the window.
- **STEP 2** From the Admin menu on the left, choose **Service Desk** > **Queues**.
- **STEP 3** Click **New** to create a queue.
- **STEP 4** Name the queue **OnPlus**. The queue must be named OnPlus for the integration to work.
- **STEP 5** Enter a description, and click **Save**.

Next, you must add the Autotask user who will be receiving the tickets generated by the OnPlus portal as a Resource for the OnPlus queue in Autotask. Later, you will associate the same user with the Autotask application configured on the OnPlus portal.

To add a user as a resource, follow these steps.

- **STEP 1** Right click on the entry for the OnPlus queue you just created and choose **Edit Queue Details**.
- **STEP 2** In the Edit Queue Details dialog, select the **Resources** tab and click **(+) New** and add the resource.

All service tickets associated with this user's OnPlus Portal account are created via the API and attached to the OnPlus Service Desk queue.

#### <span id="page-178-0"></span>**Modify the Workflow Policy for Duplicate Ticket Handling**

In Autotask, you must also modify the Duplicate Ticket Handling Workflow Policy to only consider a duplicate when the same ticket number is provided.

To access Workflow Policy settings for Duplicate Ticket Handling in Autotask, choose **Admin** > **Service Desk** > **Workflow Policies** and use the [click here to edit] link to the right of the Duplicate Ticket Handling option.

In the **Duplicate Ticket Definition** section of the Duplicate Ticket Handling dialog, un-check the **Any ticket with the same alert ID as an existing ticket** setting.

**NOTE** Ticket Priority categories are fully customizable in Autotask. However, since Autotask does not require a default ticket priority and there is currently an open defect associated with passing ticket priority information through the service integration API, the Cisco OnPlus Portal sets the priority by choosing the Ticket Priority with the highest value.

#### <span id="page-179-0"></span>**Check Workflow Policies Settings for Required Fields**

If Workflow Policies have been created by your Autotask administrator, you must ensure that additional fields (either standard Autotask fields or custom-created fields) that are marked as required are only required in the application, and not in the Web services API. If you do not do this, Autotask service tickets cannot be created through the OnPlus Portal.

To make sure that fields marked as required through Admin Workflow Policies are only required by the application, go to **Admin** > **Service Desk** > **Dashboard** > **Workflow Policies** and verify that any policies for required fields are specified as **Only required in Autotask application**. Here are two examples:

- **Require Issue and Sub-Issue Type fields for service desk tickets** must be set to **Only required in Autotask application**.
- **Require Work Type Name field for service desk tickets** must be set to **Only required in Autotask application**.

#### <span id="page-179-1"></span>**Create a Customer Account in Autotask**

Make sure that you have created an account for your customer in Autotask. To create a new account, choose **Directory > Account** and click the **+ New Account**  button.

The account name that you enter in Autotask must match the Account Name you enter when adding the Autotask service in the Cisco OnPlus portal.
# **Configuring Settings on the Cisco OnPlus Portal**

Follow the procedures in this section to configure settings on the Cisco OnPlus Portal to enable integration with Autotask service ticketing:

- **[Create a Delivery Contact for Autotask Ticketing](#page-180-0)**
- **[Add and Configure the Autotask App on the Portal](#page-180-1)**
- **[Create a Delivery Rule for the Customer on the OnPlus Portal](#page-182-0)**

### <span id="page-180-0"></span>**Create a Delivery Contact for Autotask Ticketing**

Before you add the Autotask service, you must have a global delivery contact for delivering notifications to Autotask.

- Although you can use an existing global contact, we recommend that you create a contact to use specifically for Autotask ticketing. The Autotask contact is a global contact that is used for all of your customers that have the Autotask application installed.
- You must create the contact before you add the application and set up notification delivery rules that will use the Autotask contact.

To create a new delivery contact, follow these steps.

**STEP 1** Navigate to the Partner Account Overview page and choose **Notifications** > **Delivery Contacts**.

> **IMPORTANT** When creating a delivery contact for Autotask, make sure that the **Customer** field in the Add Delivery Contact dialog is set to **None** to make it a global contact.

- **STEP 2 Complete the required fields.**
- **STEP 3** Click **Save**.

### <span id="page-180-1"></span>**Add and Configure the Autotask App on the Portal**

You must add and configure the Autotask application for each customer that you want to be able to generate Autotask Service Desk tickets automatically, based on events and notifications that are generated through the portal.

In this series of steps you will:

• Install the Autotask application to a customer account on the portal

- Associate the Autotask login credentials of the Resource user for the Autotask OnPlus Queue you just created to the delivery contact you created for Autotask on the portal.
- Enter the unique ID for this customer (Account ID).

To add and configure a customer's Autotask application on the Cisco OnPlus portal, follow these steps.

- **STEP 1** From the Overview page on the portal, choose a customer for which you want to configure Autotask service desk ticketing, and choose **Apps**.
- **STEP 2** Under All applications, locate the **Autotask** application and click **FREE**.

The **Add App** dialog appears.

- **STEP 3** In the **Global Account Information** section of the Add App dialog:
	- Specify the Username and Password for the Autotask Resource user associated with the OnPlus Service Queue.
	- In the **Associate with a Contact** section, choose the contact you created for use with the Autotask application.

**IMPORTANT** Once you set this Global Account Information for one customer, it is used for all your customers that have the Autotask application enabled.

If you have added the Autotask application previously, click the **Make Changes** option to make the fields editable.

**STEP 4** Enter the Account ID in the field provided, if you know it.

**NOTE** The Account ID is an internal identifier that is not displayed in the Autotask GUI. You can look up the Account ID by performing a lookup on the Company Name.

- **STEP 5** If you do not know the Autotask Account ID, click **Lookup**.
- **STEP 6** In the **Account Name** field, enter the account name exactly as it is specified in Autotask. The name is case-sensitive. The name is used to locate the associated Autotask Account ID that is used by the API.

The **Account Name** field is pre-populated with the Customer Name specified for this customer on the Cisco OnPlus portal.

The Autotask account name and account ID pairs that match (or start with) the specified Company Name are displayed.

If needed, use the **Lookup** button again to re-try the search.

**STEP 7** Click the **Add** button at the bottom of the window to apply the configuration.

If the application is added successfully, the Autotask application s moved to the Installed section.

The Autotask user credentials are linked to the contact you specified in **STEP 3** above. An Autotask delivery method is added to the contact's information so that you can enable or disable service ticket generation. When you first associate the contact and add the application, it is enabled.

### <span id="page-182-0"></span>**Create a Delivery Rule for the Customer on the OnPlus Portal**

To begin creating Service Tickets remotely, you must create a notification delivery rule to specify events that will generate an Autotask service ticket and choose the configured Autotask contact as the target for the delivery rule.

Make sure that you have set up device monitors so that events are generated for the type of conditions that you want to use to create service tickets. For example, you may want to monitor and create tickets for Device Offline events or events with a certain severity level.

Follow these steps when creating notification rules for creating Autotask service desk tickets.

- **STEP 1** Log in to the Cisco OnPlus Portal and choose **Notifications** > **Delivery Rules**.
- **STEP 2** Click the **+ Add Delivery Rule** button.
- **STEP 3** Choose a customer from the drop-down list.
- **STEP 4** You can choose a severity level or specify the type of event that will trigger the creation of an Autotask service ticket.
- **STEP 5** In the **Contact** field, choose the contact that is associated with the Autotask application. If you need to look up the Contact that is used for Autotask, you can open the Autotask configuration details from the Apps page on the Cisco OnPlus portal.

### **STEP 6** Once you choose the Contact, select the Autotask user from the **Method** dropdown menu. The Autotask user is identified by the format "<username> (Autotask)" in the list.

If none of the Methods in the list display in this format, it means that you selected the wrong contact.

**STEP 7** Click **Save**.

# **Generating a Test Event, Notification, and Service Ticket**

Follow these steps to:

- Create an example delivery rule
- Associate that rule with your Autotask delivery contact and method.
- Use the Test Monitor feature to generate an event that matches the criteria for event notifications specified in the delivery rule.
- Verify that the event notification was sent to Autotask.

To generate a test event, notification, and service ticket, follow these steps.

- **STEP 1** Log in to the Cisco OnPlus Portal, and choose **Notifications** > **Delivery Rules**.
- **STEP 2** Click the **+ Add Delivery Rule** button.
- **STEP 3** From the **Customer** drop-down menu, choose All from the drop-down list.
- **STEP 4** For the **Severity** level, choose **Warning**.
- **STEP 5** For the **Contact**, choose the Autotask delivery contact.
- **STEP 6** For the **Method**, choose the delivery method you defined for the Autotask delivery contact.
- **STEP 7** Click **Save**.
- **STEP 8** From the Overview menu, click on of your Activated, Online customers with the Autotask application installed.
- **STEP 9** In the Topology view, locate the customer's OnPlus Network Agent, and open the Device Information window.

**STEP 10** In the Device Information window for the OnPlus Network Agent, click the Monitors tab.

The first monitor in the list is the WAN Network Performance monitor.

- **STEP 11** Click the **Test Monitor** icon to the right of the WAN Network Performance monitor.
- **STEP 12** Enable the **Generate an event** option.
- **STEP 13** Click **Run**. The test event will generate a notification because a Warning event is generated by the test (the default severity level of the WAN Network Monitor event is Warning).
- **STEP 14** After a few minutes, then go back to the Overview page and choose **Notifications** > **Delivery Rules**.
- **STEP 15** Locate the delivery rule you created for the Autotask test.
	- Check the **Notifications Sent** column to see if the count increased.
	- Click on the number in the **Notifications Sent** column to view event details.
	- Verify that the test event appears in the list. Since it was just generated, it should be near the top of the list. If it is, then the notification was sent to Autotask.

### **Verifying Service Ticket Creation in Autotask**

If the delivery rule and Autotask information are configured correctly for the customer, when the event occurs and the ticket is successfully created, it appears on the Autotask application under **Service Desk > Queues - All Tickets > OnPlus**.

# **Automated Ticket Resolution (Device Monitor Events Only)**

Autotask service desk tickets that are created through notification delivery rules that are based on device monitors are automatically resolved in Autotask when the device monitor generates a subsequent recovery event. This feature applies to all device monitors except IP Change and WAN Network Performance.

For example, if you have created a notification delivery rule that creates a service desk ticket when the device monitor detects that the monitored host is down, a notification is sent to Autotask, and a service desk ticket is created. If the device subsequently comes back up, the Autotask service ticket associated with that event is automatically marked Complete, and the Resolution field displays the device recovery event information.

# **Suspending Service Ticket Generation for All Customers**

To temporarily suspend generation of service tickets through the portal for all customers, follow these steps:

- **STEP 1** On the Partner Account Overview page, choose **Notifications** > **Delivery Contacts**.
- **STEP 2** Select the contact associated with Autotask notification delivery.
- **STEP 3** Click the **Enable** button associated with the Autotask contact to toggle the setting to **Disabled**.

Since the Autotask contact is a global contact for all customers with the application installed, this suspends Autotask ticketing for all customers with the application.

# **Updating Global Account Information**

To update Autotask Global Account Information (Autotask contact or Autotask username and password), follow these steps.

- **STEP 1** From the Partner Account Overview page, select a customer that has the Autotask app enabled and choose **Apps**.
- **STEP 2** In the list of **Installed** applications, locate the Autotask app and click **Edit**.
- **STEP 3** To change Global Account Information, click the **Make Changes** option to make the fields editable.
- **STEP 4** Make your changes.
- **STEP 5** Click **Update**.

The changes are applied to all customers with the Autotask application installed.

# **Removing the Autotask App for a Customer**

To remove the Autotask app for a specific customer, follow these steps.

- **STEP 1** From the Partner Account Overview page, select the customer and choose **Apps**.
- **STEP 2** In the list of Installed apps, locate the Autotask icon and click **Remove**.
- **STEP 3** Click **OK** to confirm.

### **Known Issues**

The following known issues apply to Autotask integration with the Cisco OnPlus Portal:

- Some changes that can be made using the Autotask GUI (for example, setting a Ticket Priority level as default) cannot be made through the API.
- When querying the account ID using the API with a partial Company Name, if two or more customers match the given string, only one result is returned (instead of the list of matching results). This means that the agent must enter enough characters to ensure a unique match.

16

# **Integrating ConnectWise Service Ticketing**

This section explains how to configure ConnectWise PSA (Professional Service Automation) application settings and Cisco OnPlus Portal settings so that ConnectWise service tickets can be created automatically, based on events that are monitored through the Cisco OnPlus Portal.

These topics are covered:

- **[ConnectWise Version Compatibility](#page-188-0)**
- **[Configuring Settings in ConnectWise](#page-189-0)**
- **[Configuring Settings on the Cisco OnPlus Portal](#page-190-0)**
- **[Generating a Test Event, Notification, and Service Ticket](#page-193-0)**
- **[Verifying Service Ticket Creation in ConnectWise](#page-194-0)**
- **[Automated Ticket Resolution \(Device Monitor Events Only\)](#page-194-1)**
- **[Suspending Service Ticket Generation for All Customers](#page-195-0)**
- **[Updating Global Account Information](#page-195-1)**
- **[Removing the ConnectWise App for a Customer](#page-196-0)**

### <span id="page-188-0"></span>**ConnectWise Version Compatibility**

ConnectWise version 2011.2 (10667) has been tested with the Cisco OnPlus Portal. For more information, see [www.connectwise.com](http://www.connectwise.com).

**IMPORTANT** When setting up ConnectWise integration, if you are using a selfhosted server, your ConnectWise server must have SSL enabled using a signed certificate.

# <span id="page-189-0"></span>**Configuring Settings in ConnectWise**

Follow the procedures in this section to configure settings within the ConnectWise application to enable integration with the Cisco OnPlus Portal for service ticketing:

- **[Setting up the Integrator Login in ConnectWise, page 190](#page-189-1)**
- **[Setting Up a Company ID in ConnectWise for Each Customer, page 191](#page-190-1)**

#### <span id="page-189-1"></span>**Setting up the Integrator Login in ConnectWise**

ConnectWise PSA administrators can assign permission to integrators. The PSA administrator must set up a master username and password, and enable access to the APIs by an integrator.

Integrators can be allowed access to all objects or just to the objects that they have created themselves.

For ConnectWise, these permissions are set from the Integrator Login setup page in the Setup Tables area.

Follow these steps to allow integrator permissions for Cisco OnPlus.

- **STEP 1** Login in to ConnectWise and go to **Setup > Setup Tables**.
- **STEP 2** Filter the list so that it shows the **General** category, then click **Integrator Login**.
- **STEP 3** Configure the following settings on the Integrator Login page:
	- In the **Username and Password** fields, enter the username and password you use to log in to your ConnectWise site.
	- Set the **Access Level** to "Records created by integrator."
- **STEP 4** Under Enable Available APIs, specify these settings:
	- Check the **Service Ticket API** option.
	- Under Service Ticket API, set **Service Board** to "Professional Services."
	- Check the **Company API** option. No parameters are required.
	- In the **Ticket Callback URL**, enter https://www.cisco-onplus.com.

#### **STEP 5** Click **Save**.

### <span id="page-190-1"></span>**Setting Up a Company ID in ConnectWise for Each Customer**

To be able to create ConnectWise ticket requests automatically from the OnPlus Portal, you must set up a Company ID in the ConnectWise client for each of your customers on the Cisco OnPlus Portal for which you want to enable this feature.

To create a company in ConnectWise, go to **Contacts > Company** and click the **New Item** icon.

To search for an existing customer, go to **Contacts** > **Company** and click the **Search** button.

Make sure that a Company ID is configured for each of your customers. Refer to the ConnectWise documentation for more information about this setting.

Record the Company ID for each customer, since you must enter it into the ConnectWise service on the Cisco OnPlus Portal.

### <span id="page-190-0"></span>**Configuring Settings on the Cisco OnPlus Portal**

Follow the procedures in this section to configure settings on the Cisco OnPlus Portal to enable integration with ConnectWise for service ticketing:

- **[Creating a Delivery Contact for ConnectWise Ticketing](#page-190-2)**
- **[Adding and Configuring the ConnectWise App on the Portal](#page-191-0)**
- **[Creating Delivery Rules for ConnectWise Ticketing](#page-192-0)**

#### <span id="page-190-2"></span>**Creating a Delivery Contact for ConnectWise Ticketing**

Before you add the ConnectWIse application, you must create a global delivery contact to use for delivering notifications to ConnectWise.

- Although you can use an existing contact, we recommend that you create a contact to use specifically for ConnectWise ticketing. The ConnectWise contact is a global contact that is used for all of your customers that have the ConnectWise application installed.
- You should always create the global contact before you add the application and create notification delivery rules that use the contact.
- To create a new global delivery contact, navigate to the Partner Account Overview page and choose **Notifications** > **Delivery Contacts**. Complete the required fields and click **Save**.

**IMPORTANT** When creating a delivery contact for ConnectWise, make sure that the **Customer** field in the Add Delivery Contact dialog is set to **None** to make it a global contact.

### <span id="page-191-0"></span>**Adding and Configuring the ConnectWise App on the Portal**

To add and configure ConnectWise integration for a customer, follow these steps.

- **STEP 1** From the Overview page on the portal, choose a customer for which you want to configure the ConnectWise application, and choose **Apps**.
- **STEP 2** Under **All**, locate the **ConnectWise** application and click **Free**.

The **Add App** dialog window appears.

**STEP 3** In the **Global Account Information** section, enter the following information:

**NOTE** If you have added the ConnectWise application previously, check the **Make Changes** option to make the fields editable.

- **Site ID**: ConnectWise Site ID (for example, test.connectwise.com). This URL is provided by ConnectWise.
- **Corporate ID**: ConnectWise account login (the value that you enter in the Company ID field when you log in to ConnectWise)
- **Username, Password**: ConnectWise username and password

This is the same username and password you configured for the Integrator Login within ConnectWise. These are the credentials you use when logging in to your ConnectWise site.

• In the **Associate with a Contact** area, choose a contact to associate with the ConnectWise application on the portal.

Once you have set the **Global Account Information** for one customer, it is used for all customers that have the ConnectWise application enabled.

- **STEP 4** In the **Company ID** field, enter the ConnectWise company ID that you configured in ConnectWise (**Contacts > Company**).
- **STEP 5** Click **Add**.

If the application is added successfully, the ConnectWise app appears on the list of **Installed** applications.

The ConnectWise user credentials are linked to the contact you specified in the Add App dialog.

A ConnectWise delivery method is added to the contact's information so that you can enable or disable service ticket generation. When you first associate the contact and add the application, it is enabled.

### <span id="page-192-0"></span>**Creating Delivery Rules for ConnectWise Ticketing**

To begin creating Service Tickets remotely, you must create a notification delivery rule to specify events that will generate a ConnectWise service ticket and choose the configured ConnectWise contact as the target for the delivery rule.

Make sure that you have set up device monitors so that events are generated for the type of conditions that you want to use to create service tickets. By default, only the Cisco OnPlus Network Agent is monitored. For example, you may want to monitor and create tickets for Device Offline events or events of a specific severity level.

Follow these steps when creating notification rules for creating ConnectWise service tickets.

- **STEP 1** Log in to the Cisco OnPlus Portal, and choose **Notifications** > **Delivery Rules**.
- **STEP 2** Click the **+ Add Delivery Rule** button.
- **STEP 3** Choose a customer from the drop-down list.
- **STEP 4** You can choose a severity level or specify the type of event that will trigger the creation of an ConnectWise service ticket.
- **STEP 5** In the **Contact** field, choose the contact that is associated with the ConnectWise application. If you need to look up the Contact that is used for ConnectWise, you can open the ConnectWise configuration details from the Apps page on the portal.
- **STEP 6** Once you choose the Contact, select the ConnectWise user from the **Method** drop-down menu. The ConnectWise user is identified by the format "<username> (ConnectWise)" in the list.

If none of the Methods in the list display this information, it means that you selected a contact that is not associated with the ConnectWise user.

**STEP 7** Click **Save**.

# <span id="page-193-0"></span>**Generating a Test Event, Notification, and Service Ticket**

Follow these steps to:

- Create an example delivery rule.
- Associate that rule with your ConnectWise delivery contact and method.
- Use the Test Monitor feature to generate an event that matches the criteria for event notifications specified in the delivery rule.
- Verify that the event notification was sent to ConnectWise.

To generate a test event, notification, and service ticket, follow these steps.

- **STEP 1** Log in to the Cisco OnPlus Portal, and choose **Notifications** > **Delivery Rules**.
- **STEP 2** Click the **+ Add Delivery Rule** button.
- **STEP 3** From the **Customer** drop-down menu, choose **All** from the drop-down list.
- **STEP 4** For the **Severity** level, choose **Warning**.
- **STEP 5** For the **Contact**, choose the ConnectWise delivery contact.
- **STEP 6** For the **Method**, choose the delivery method you defined for the ConnectWise delivery contact.
- **STEP 7** Click **Save**.
- **STEP 8** From the Overview menu, click on one of your Activated, Online customers with the ConnectWise application installed.
- **STEP 9** In the Topology view, locate the customer's OnPlus Network Agent, and open the Device Information window.
- **STEP 10** In the Device Information window for the OnPlus Network Agent, click the Monitors tab.

The first monitor in the list is the WAN Network Performance monitor.

- **STEP 11** Click the **Test Monitor** icon to the right of the WAN Network Performance monitor.
- **STEP 12** Enable the **Generate an event** option.
- **STEP 13** Click **Run**. The test event will generate a notification because a Warning event is generated by the test (the default severity level of the WAN Network Monitor event is Warning).
- **STEP 14** After a few minutes, then go back to the Overview page and choose **Notifications** > **Delivery Rules**.
- **STEP 15** Locate the delivery rule you created for the ConnectWise test.
	- Check the **Notifications Sent** column to see if the count increased as expected.
	- Click on the number in the **Notifications Sent** column to view event details.
	- Verify that the test event appears in the event list. Since it was just generated, it should be near the top of the list. If it is, then the notification was sent to ConnectWise.

### <span id="page-194-0"></span>**Verifying Service Ticket Creation in ConnectWise**

If the delivery rule and ConnectWise information are configured correctly for the customer, when the event occurs and the ticket is successfully created, it appears on the ConnectWise application under **Service Desk** > **Service Board**.

# <span id="page-194-1"></span>**Automated Ticket Resolution (Device Monitor Events Only)**

ConnectWise service desk tickets that are created through notification delivery rules that are based on device monitors are automatically resolved in ConnectWise when the device monitor generates a subsequent recovery event. This feature applies to all device monitors except IP Change and WAN Network Performance.

For example, if you have created a notification delivery rule that creates a service desk ticket when the device monitor detects that the monitored host is down, a notification is sent to ConnectWise and a service desk ticket is created. If the device subsequently comes back up, the ConnectWise service ticket associated with that event is automatically marked Complete, and the Resolution field displays the device recovery event information.

### <span id="page-195-0"></span>**Suspending Service Ticket Generation for All Customers**

To temporarily suspend generation of service tickets through the portal for all customers, follow these steps:

- **STEP 1** On the Partner Account Overview page, choose **Notifications** > **Delivery Contacts**.
- **STEP 2** Select the contact associated with ConnectWise notification delivery.
- **STEP 3** Click the **Enable** button associated with the ConnectWise contact to toggle the setting to **Disabled**.

Since the ConnectWise contact is a global contact for all customers with the application installed, this suspends ConnectWise ticketing for all customers with the application.

# <span id="page-195-1"></span>**Updating Global Account Information**

To update ConnectWise Global Account Information, follow these steps.

- **STEP 1** From the Partner Account Overview page, select a customer that has the ConnectWise application enabled and choose **Apps**.
- **STEP 2** In the **Installed** applications list, locate the ConnectWise application and click the **Edit**.
- **STEP 3** To modify Global Account Information, click the **Make Changes** option to make the fields editable.
- **STEP 4** Make your changes.
- **STEP 5** Click **Update**. The changes are applied to all customers with the ConnectWise application installed.

# <span id="page-196-0"></span>**Removing the ConnectWise App for a Customer**

To remove the ConnectWise application for a specific customer, follow these steps.

- **STEP 1** From the Partner Account Overview page, select the customer and choose **Apps**.
- **STEP 2** In the **Installed** applications list, locate the ConnectWise app and click **Remove**.
- **STEP 3** Click **OK** to confirm.

Removing the ConnectWise App for a Customer

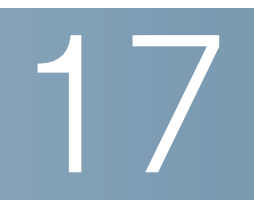

# **Enabling ntop Packet Monitoring**

This section provides instructions for enabling the ntop Packet Monitoring application on the Cisco OnPlus Portal and setting up packet monitoring using either NetFlow or port spanning with output sent to the OnPlus Network Agent MON port.

**NOTE** ntop is currently a Beta feature.

These topics are covered:

- **[Overview](#page-198-0)**
- **[Notes, Limitations, and Caveats](#page-199-0)**
- **[Adding the ntop Application on the Cisco OnPlus Portal](#page-200-0)**
- **[Using ntop With NetFlow](#page-202-0)**
- **[Removing the ntop Packet Monitoring App](#page-204-0)**

### <span id="page-198-0"></span>**Overview**

ntop is a network traffic probe that shows network usage. For more information, visit [www.ntop.org](http://www.ntop.org).

The ntop application is downloaded to the OnPlus Network Agent and accessed from the portal. You do not need to download the ntop application software.

Two methods are supported for collecting network information to use with ntop:

• **Span**. Using the OnPlus Network Agent MON port for input, you can use ntop to sniff the traffic you are interested in. When the span traffic is monitored, you must provide the source for the network traffic to be examined. Some switches and routers have the ability to span traffic to a specific port. If you have a network tap or a simple network hub, you can use it to tap the network where you want to look at the traffic.

Refer to the documentation for the device you are using for instructions on how to set up port spanning.

The follow diagram shows the connection between a span port on a Cisco Small Business 300 Series Switch and the MON port on the back of the Cisco OnPlus Network Agent.

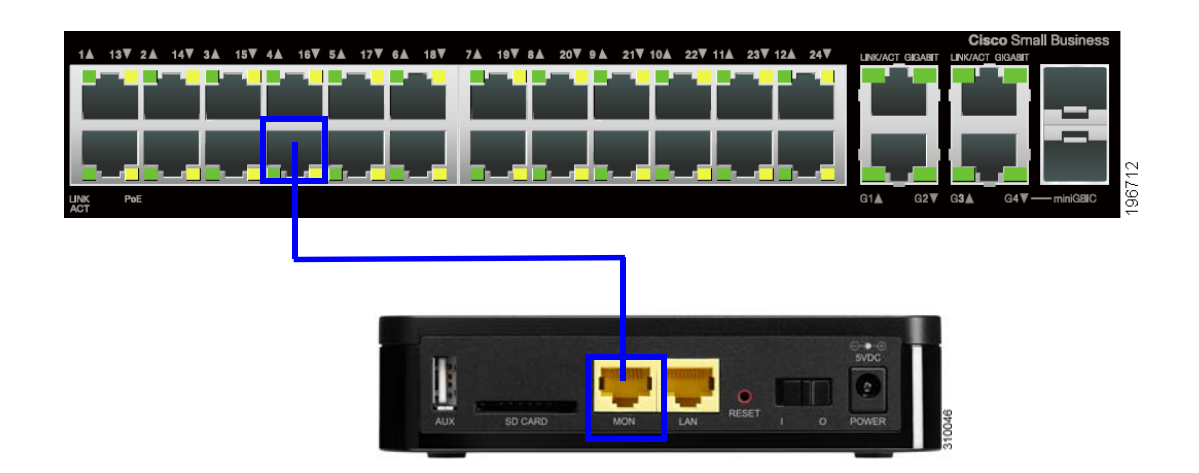

• **NetFlow (IPFIX)**. Most Cisco IOS routers support the NetFlow protocol. In that case, you can simply enable the protocol in the router and point it at the OnPlus Network Agent. The NetFlow protocol uses less CPU resources on the OnPlus Network Agent and does not require you to use the MON port.

When using NetFlow, we recommend that you assign a static IP address or static DHCP lease to the OnPlus Network Agent, since the NetFlow configuration uses the IP address of the OnPlus Network Agent. Also, NetFlow must be activated in ntop, and the port number that it listens on must match the NetFlow configuration on the IOS router.

See **[Using ntop With NetFlow, page 203](#page-202-0)**.

# <span id="page-199-0"></span>**Notes, Limitations, and Caveats**

These notes, limitations, and caveats apply to using the ntop application with the Cisco OnPlus Network Agent:

• Export of data or writing of data to disk on the OnPlus Network Agent is not supported.

- A static IP address is recommended for the OnPlus Network Agent when using NetFlow.
- The OnPlus Portal sets the initial ntop administration username and password to **admin**/**admin**.
- Some configuration changes in the ntop application (for example, changes to settings that configure reachability) can cause the ntop application to stop functioning or not function correctly.
- If you encounter problems when using the ntop application with the OnPlus Portal, you can try removing the service, then re-adding and enabling it.
- After you remove and re-add the ntop application or after a newer version of ntop is installed on the OnPlus Network Agent by the OnPlus Portal:
	- All historical data is lost.
	- Any custom configuration of the ntop application is lost.
	- The password is reset to the default (admin/admin).
- The ntop application is automatically restarted when the OnPlus Network Agent is restarted.
- When you use the **Admin** > **Shutdown** option in the Web-based ntop administration tool, ntop is automatically restarted. Remove the ntop service through the OnPlus Portal if you do not want the application to run.

# <span id="page-200-0"></span>**Adding the ntop Application on the Cisco OnPlus Portal**

Follow the procedures in this section to configure settings on the Cisco OnPlus Portal to enable the ntop Packet Monitoring App:

- **Installing the ntop Packet Monitoring Application on the OnPlus Network Agent**
- **Launching the ntop Packet Monitoring Application**

### **Installing the ntop Packet Monitoring Application on the OnPlus Network Agent**

You must add and configure the ntop application for each customer.

To add and enable ntop packet monitoring for a customer, follow these steps.

- **STEP 1** From the Overview page on the portal, choose a customer for which you want to enable ntop Packet Monitoring, and choose **Apps**.
- **STEP 2** Under All applications, locate the **ntop Packet Monitoring** application and click **FREE**.

The **Add App** dialog appears.

**STEP 3** Click **Add**.

The application is downloaded to the OnPlus Network Agent and started. If the application is added successfully, the ntop application is moved to the **Installed** section.

Continue with the next section, **Launching the ntop Packet Monitoring Application**.

### **Launching the ntop Packet Monitoring Application**

To launch ntop, follow these steps.

- **STEP 1** From the Overview page on the portal, choose a customer with ntop Packet Monitoring installed.
- **STEP 2** Choose **Apps**.
- **STEP 3** Click **Installed**.
- **STEP 4** Under **Installed** applications, locate the **ntop Packet Monitoring** application and click **Details**.

If you have just installed the app, you may see a message indicating that the option to launch the ntop portal is not available yet. Close the dialog and check again in a few minutes.

When the ntop installation finishes, the **Launch ntop Portal** button will become available.

**STEP 5** To open the ntop portal in a new window, click **Launch ntop Portal**.

The network feed that you want to use for the traffic source must be connected (span port) or configured (NetFlow) before useful data can be collected.

If you are using NetFlow, see **[Using ntop With NetFlow](#page-202-0)** for additional configuration steps.

### <span id="page-202-0"></span>**Using ntop With NetFlow**

To use ntop with NetFlow configured on an IOS router, follow the procedures in the following sections:

- **Configuring NetFlow on the Cisco IOS Device**
- **Configuring ntop Settings**

### **Configuring NetFlow on the Cisco IOS Device**

NetFlow mode uses the OnPlus Network Agent WAN port with a Cisco router configured to direct NetFlow traffic to the IP address of the OnPlus Network Agent.

The following sequence of IOS commands can be used as a model for configuring NetFlow. In the example, the ip flow-export destination IP address is the IP address of the OnPlus Network Agent.

The 2055 in the ip flow-export destination command example corresponds to the Local Collector UDP Port number configured for the NetFlow plugin. The flow export source interface will vary, depending on the interface providing the source traffic.

```
router#enable
Password:*****
router#configure terminal
router-2621(config)#interface FastEthernet 0/1
router-2621(config-if)#ip route-cache flow
router-2621(config-if)#exit
router-2621(config)#ip flow-export destination <OnPlus_Network 
Agent_IP_Address> 2055
router-2621(config)#ip flow-export source FastEthernet 0/1
router-2621(config)#ip flow-export version 5
router-2621(config)#ip flow-cache timeout active 1
router-2621(config)#ip flow-cache timeout inactive 15
router-2621(config)#snmp-server ifindex persist
router-2621(config)#^Z
router#write
```
### **Configuring ntop Settings**

If you are using NetFlow, you must perform the following additional configuration steps using the ntop application:

- **STEP 1** Open the ntop application from the OnPlus portal:
	- a. Log in to the Cisco OnPlus Portal and select your customer.
	- b. Choose **Apps**.
	- c. Click **Installed** and locate the ntop Packet Monitoring application.
	- d. Click **Details**.
	- e. Click **Launch ntop Portal**.
- **STEP 2** When prompted to authenticate, enter the default administrative username and password.

Username: **admin** Password: **admin**

**NOTE** When ntop is installed or upgraded on the OnPlus Network Agent, the password is always reset to the default.

- **STEP 3** Activate the NetFlow plugin. To do this, choose **Plugins** > **NetFlow** > **Activate**.
- **STEP 4** Create a NetFlow device. In the ntop application, choose **Plugins** > **NetFlow** > **Configure** and click **Add NetFlow Device**.
- **STEP 5** Configure these settings for the NetFlow device:
	- **NetFlow Device**. This setting is optional, but useful. Enter a name for the interface and click **Set Device Interface Name**.
	- **Local Collector UDP Port**. Enter a port number and click **Set Port**. This port number should correspond to the <Port> configured for the ip flowexport destination <IP\_address> <Port> command configured on the router or switch.
- **STEP 6** In order to see NetFlow content, the NetFlow device must be selected under **Admin** > **Switch NIC**.

If you do not perform this step, you may be examining traffic on the default eth1 port instead of the NetFlow port configured on the IOS device.

# <span id="page-204-0"></span>**Removing the ntop Packet Monitoring App**

To remove the ntop Packet Monitoring application for a specific customer, follow these steps.

- **STEP 1** From the Partner Account Overview page, select the customer and choose **Apps**.
- **STEP 2** In the list of Installed apps, locate the ntop Packet Monitoring icon and click **Remove**.
- **STEP 3** Click **OK** to confirm.

When you remove the application, all historical data and custom ntop configuration is lost, and the password is reset to the default (admin/admin).

Removing the ntop Packet Monitoring App

18

# **Mobile Device Access to the OnPlus Portal**

This chapter provides instructions for accessing the Cisco OnPlus Portal from mobile devices:

- **[Accessing the OnPlus Portal from a Mobile Device, page 207](#page-206-0)**
- **[OnPlus Portal Features Accessible via the Mobile Interface, page 208](#page-207-0)**
- **[Features Not Supported via the Mobile Interface, page 209](#page-208-0)**
- **[Activating a Customer from a Mobile Device, page 210](#page-209-0)**
- **[Cisco OnPlus Mobile App, page 210](#page-209-1)**

### <span id="page-206-0"></span>**Accessing the OnPlus Portal from a Mobile Device**

You can access the OnPlus mobile portal from a Web browser running on a mobile device. The Web browser on the mobile device must support JavaScript and CSS. Mobile access has been tested with the Safari browser running on iPhone, Android, and Blackberry (RIM) smartphones and the iPad.

To access the OnPlus Portal from a mobile device, follow these steps.

- **STEP 1** Open a Web browser on your mobile device.
- **STEP 2** Navigate to the portal URL (www.cisco-onplus.com). You are redirected automatically to the mobile portal URL (https://www.cisco-onplus.com/m).
- **STEP 3** Enter your portal username and password, and click **Log In**.
- **STEP 4** Choose a customer or one of your delivery contacts.

When you choose a customer, you can view their dashboard or device listing and access details for each device.

To refresh the data for a Cisco OnPlus mobile portal page, refresh the page in the Web browser on the mobile device.

To locate options for establishing a remote connection to a device, choose Device Listing, then select the device. Types of connections you can make to the device are listed under **Establish Connection**.

**STEP 5** To log out, scroll to the bottom of any mobile portal page and click the **Logout** link.

You can always click the Non-Mobile Site link at the bottom of the page to log in to the portal via the regular Web interface.

# <span id="page-207-0"></span>**OnPlus Portal Features Accessible via the Mobile Interface**

The mobile interface to the Cisco OnPlus portal provides access to many of the many important portal functions for monitoring and accessing your customer's network. From supported mobile devices, you can;

- View a list of all your customers.
- Select a customer to view their network topology or see a list of devices on the network.
- Use the touch screen controls to pan and zoom the Topology view or select devices.
- Select devices to view information or perform actions. Available actions vary, depending on the type of device.
	- Establish a Web, Remote Desktop, or VNC connection to a customer device.

**NOTE** Before attempting to connect to devices remotely via the mobile portal, you must configure your connection settings on the remote device and the on the Connect tab in the Device Information window on the portal. See **[Connecting to Devices from the Portal, page 123](#page-122-0)**.

- Restart devices.
- Back up configuration for supported Cisco devices.

Activate the customer's OnPlus Network Agent via the portal. You can only do this if the mobile device is on the same local area network (LAN) as the OnPlus Network Agent you are activating.

See **[Activating a Customer from a Mobile Device, page 210](#page-209-0)**.

- View the global event history and filter it by severity.
- See the last 10 events recorded for any device.
- View delivery contacts.

Click a delivery contact's email or SMS email address to send a message.

• View customer address and location information.

If you are accessing the mobile portal from an iPhone and have the Google maps application installed, the address is automatically displayed in the Google maps application.

- On an Android phone, you can choose between displaying the map in the Google maps phone application or in your Web browser.
- On a Blackberry smartphone, the location information opens in a Web browser.

### <span id="page-208-0"></span>**Features Not Supported via the Mobile Interface**

Cisco OnPlus portal features that are not supported via the mobile interface include the following:

- Adding, deleting, suspending, or resuming customers
- Upgrading firmware on devices other than the OnPlus Network Agent
- Customizing portal pages
- Adding, editing, or removing device access credentials
- Configuring remote connection settings for devices
- Adding, deleting, or modifying device monitors
- Managing Authorized Agents
- Generating, scheduling, or viewing reports
- Editing, deleting, enabling, and disabling delivery contacts
- Viewing or managing notification delivery rules
- Configuring PSA integration Apps (Autotask, ConnectWise) with the OnPlus portal

### <span id="page-209-0"></span>**Activating a Customer from a Mobile Device**

If your mobile device has a Web browser and is connected to the same Local Area Network (LAN) or Wireless LAN (WLAN) as the OnPlus Network Agent, you can use the mobile interface to access the **Activate Now** link on the portal and activate the Network Agent.

- **STEP 1** Make sure that you have completed all the steps prior to the Activation step. See **[Before You Begin, page 21](#page-20-0)**.
- **STEP 2** On the mobile device connected to the same LAN as the OnPlus Network Agent, log in to the mobile portal.
- **STEP 3** Select the customer that you want to activate.
- **STEP 4** Click the **Profile** link to access that customer's profile and activation information.
- **STEP 5** Scroll to the **OnPlus Network Agent** section of the page.
- **STEP 6** Choose **Activate Now** and follow the on-screen instructions.

If you experience problems using the mobile interface to activate the customer, you can always connect to the portal using a Web browser on a computer connected to the customer LAN or WLAN and perform the activation as you normally would.

### <span id="page-209-1"></span>**Cisco OnPlus Mobile App**

You can also access the OnPlus Portal from a smartphone or tablet through the OnPlus Portal Mobile App. Here are just a few of the portal features that are available in the OnPlus Mobile App:

• Customer Overview

- Customer Dashboard
- Customer Inventory, Topology, and Device Listing
- Device Details
- Remote Web connection to customer devices

Supported devices include:

- Android phone (Android OS version 2.2 and later; 3.0 is not supported)
- Apple iPhone 3GS, 4G, 4S, and iPOD Touch (iOS 4.2 and later)
- iPad and Android tablets running the OS versions listed above

Active Cisco OnPlus Partners and Authorized Agents can obtain the OnPlus Mobile App by:

- Searching for "onplus" on the Android Marketplace
- Searching for "onplus" in the Apple iTunes store

For more information about the Cisco OnPlus Mobile App, visit the Cisco Support Community for the article **[Now Available - OnPlus Mobile App](https://supportforums.cisco.com/docs/DOC-21351)** and the **[Getting](https://supportforums.cisco.com/docs/DOC-21386)  [Started Guide](https://supportforums.cisco.com/docs/DOC-21386)**.

# 19

# **Feedback and Support**

This chapter tells you how to access the Cisco OnPlus support community and how to submit feedback for the Cisco OnPlus Portal:

- **[Support Community for Cisco OnPlus](#page-212-0)**
- **[Support Access to OnPlus Network Agent Logs and Customer Sites](#page-212-1)**
- **[Checking OnPlus Service Health Status](#page-213-1)**
- **[Providing Feedback on Cisco OnPlus](#page-213-0)**

# <span id="page-212-0"></span>**Support Community for Cisco OnPlus**

From within the OnPlus portal, Cisco Partners can access Cisco.com support resources and the OnPlus support community area.

Click the **Support** link at the top of the OnPlus portal to access the support community. The Cisco.com login page is displayed in the portal.

After you log in to Cisco.com, you are redirected to the OnPlus area of the Cisco Support Community.

### <span id="page-212-1"></span>**Support Access to OnPlus Network Agent Logs and Customer Sites**

Cisco Small Business Support Center (SBSC) agents can collect application logs and runtime output from the OnPlus Network Agent device. This data is only collected with user approval during active support calls. The collected data is sent to Cisco support personnel as noted during the call. Access to this data is password-protected for Cisco support use only. Cisco support staff must have your explicit authorization to use this feature.

The Cisco Support Tools login is accessed from the Dashboard toolbar.

Click the Toolbox icon **Fig. 4**, then select the Cisco Support category.

If a tunnel connection to a remote device via the portal is required for Support purposes, the support agent must:

- Ask for permission to share remote desktop during the support call.
- Ask you to create the tunnel connection during the support call.

# <span id="page-213-1"></span>**Checking OnPlus Service Health Status**

To check the status of the Cisco OnPlus Service, go to:

#### [www.checkonplus.com](http://www.checkonplus.com)

Service health status communications and updates are posted to this page. If you are experiencing problems with the Cisco OnPlus Portal, visit this page to determine if the issue is related to a known service outage.

# <span id="page-213-0"></span>**Providing Feedback on Cisco OnPlus**

Use the Cisco OnPlus area of the Cisco Small Business Support to ask questions, initiate discussions, and post comments and suggestions for the Cisco OnPlus Portal. Visit us at [https://supportforums.cisco.com/community/netpro/small](https://supportforums.cisco.com/community/netpro/small-business/onplus)[business/onplus.](https://supportforums.cisco.com/community/netpro/small-business/onplus)

You can also send us comments and suggestions. Click the **Feedback** link at the bottom right of any portal page, choose a category, enter your comments, and click **Send**.

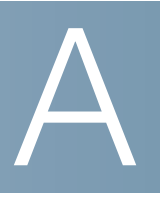

# **Where to Go From Here**

Cisco provides a wide range of resources to help you and your customer obtain the full benefits of the Cisco OnPlus Service and Small Business Products.

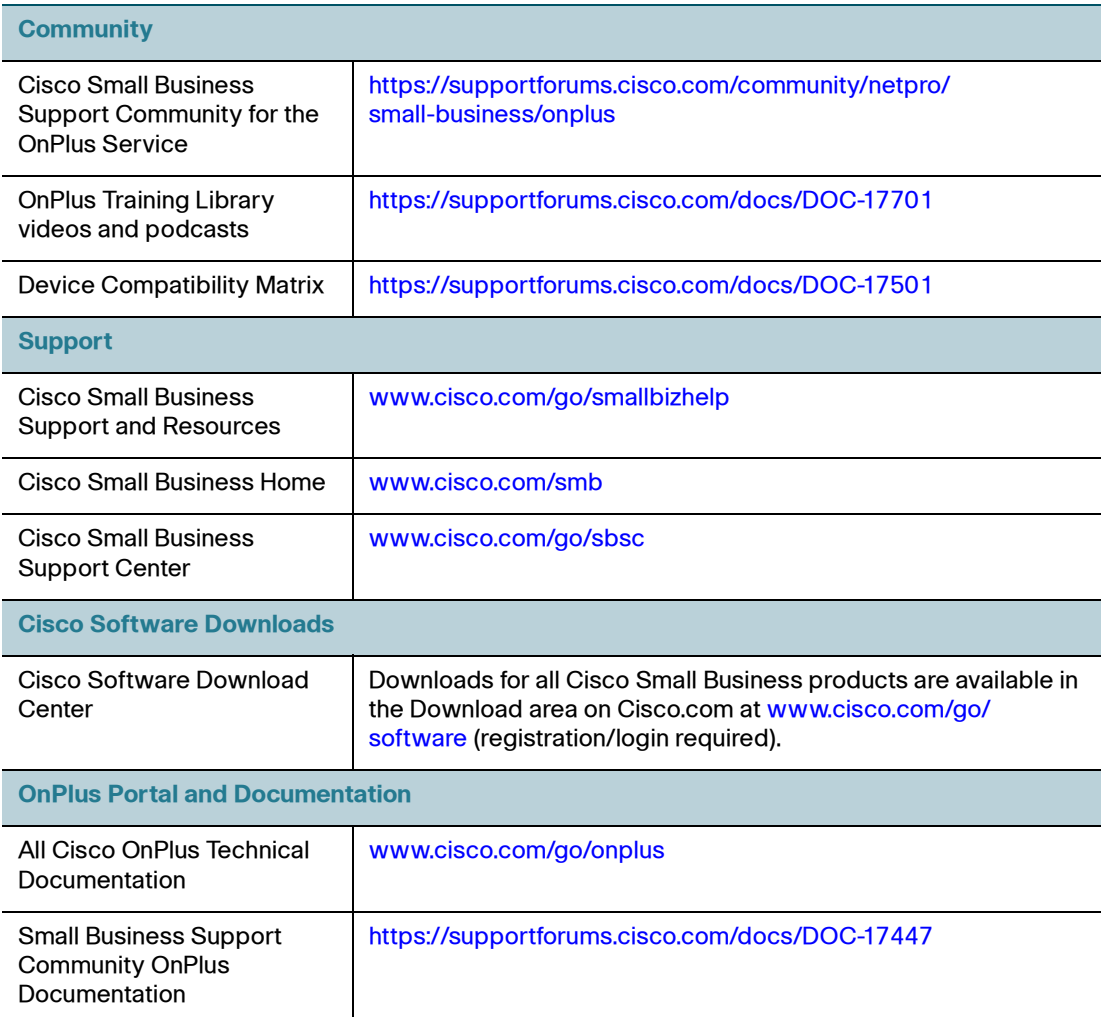

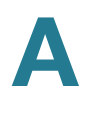

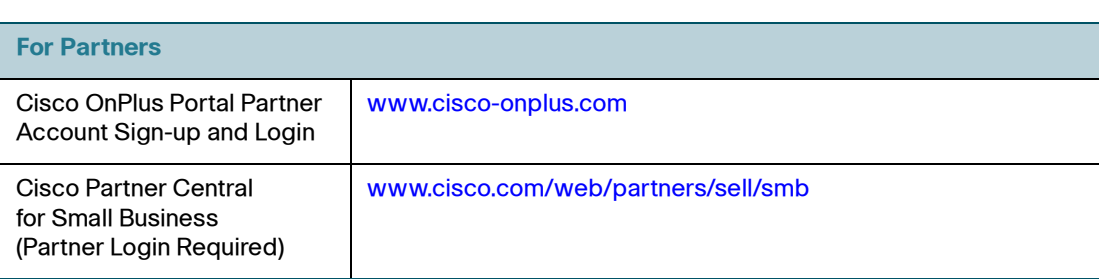
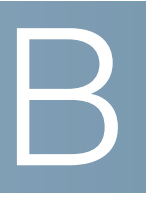

# **Cisco Device Feature Support**

This appendix lists Cisco devices supported by the OnPlus portal, along with the portal features supported for each device, and any limitations or constraints that apply.

- **[Device Feature Summary](#page-216-0)**
- **[Device-Specific Limitations for OnPlus Features](#page-218-0)**
- **[Remote Access via Generic Tunnel Connection](#page-248-0)**

### <span id="page-216-0"></span>**Device Feature Summary**

**TIP** To view device-specific notes, caveats, and limitations, click the link in the Cisco Device/Model column.

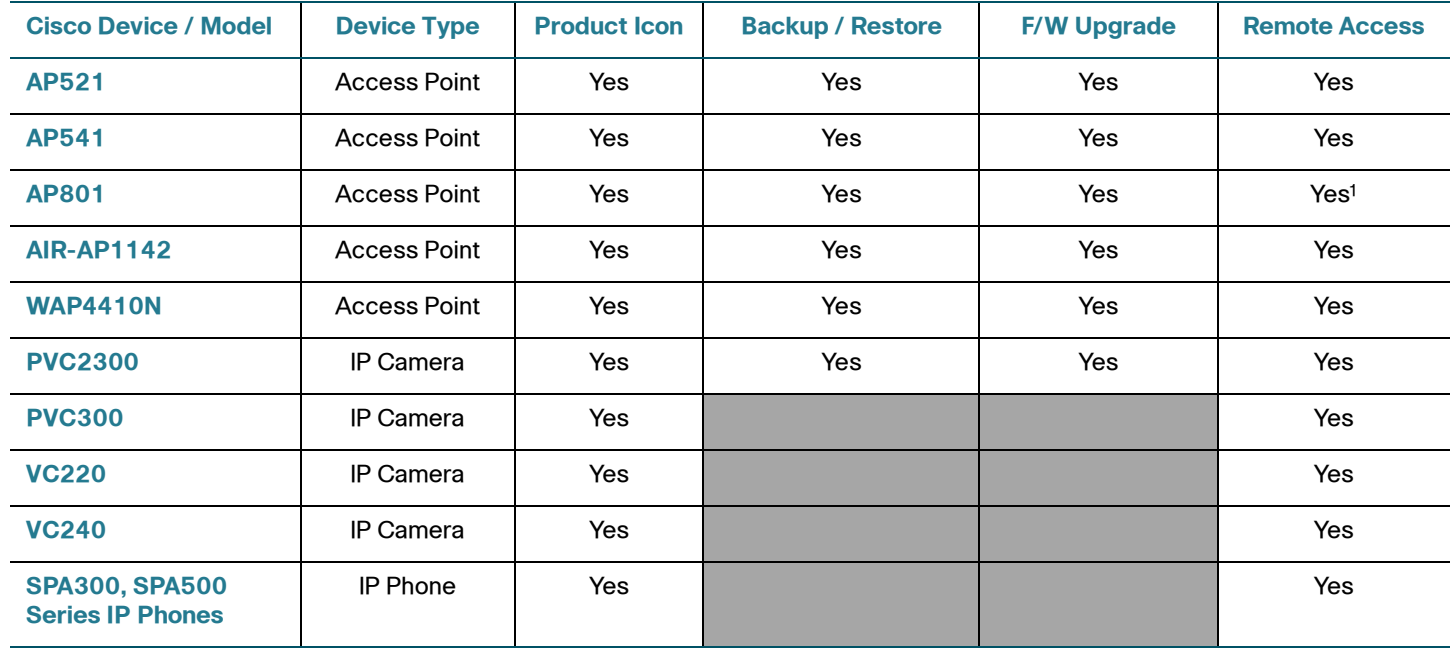

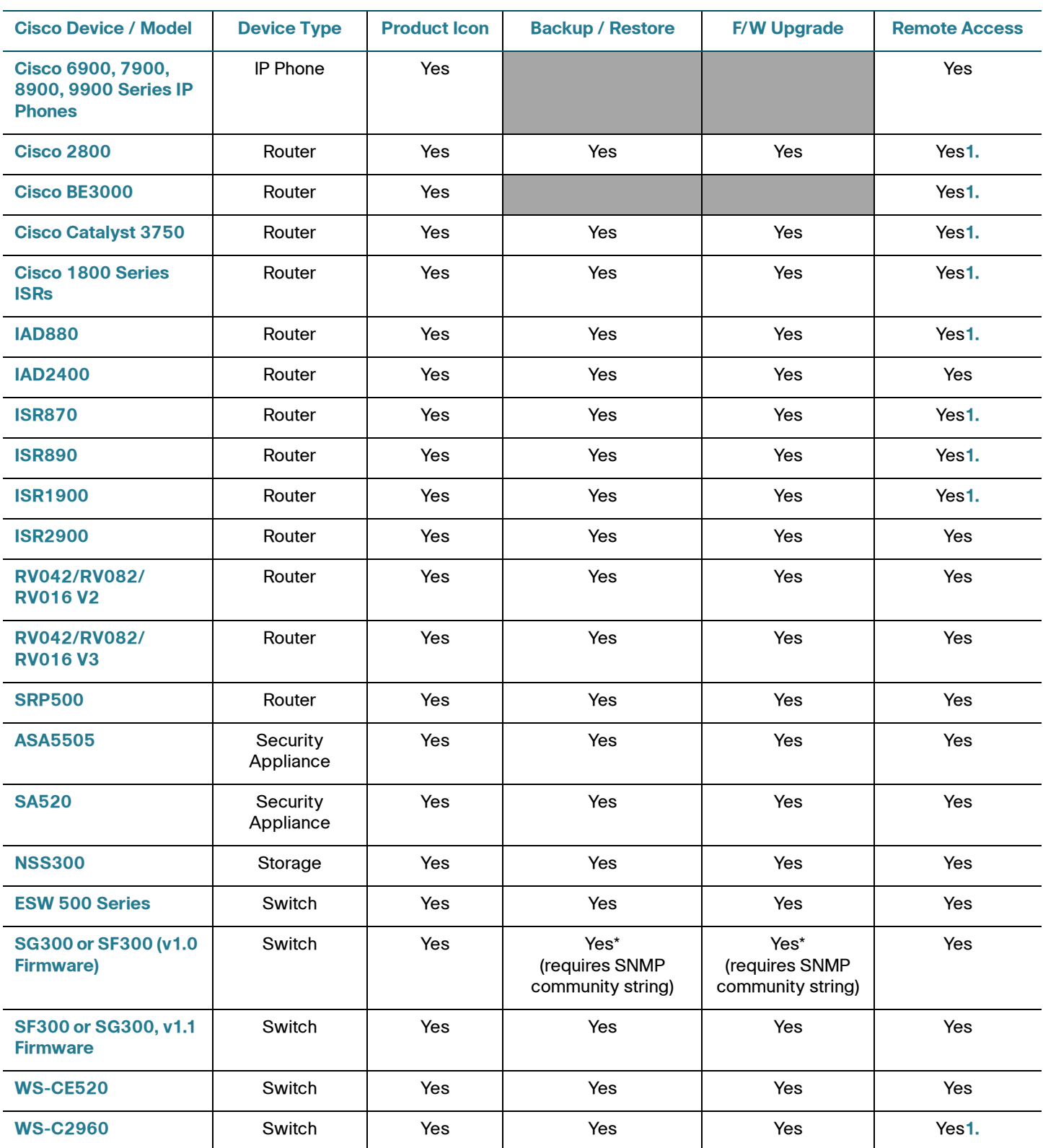

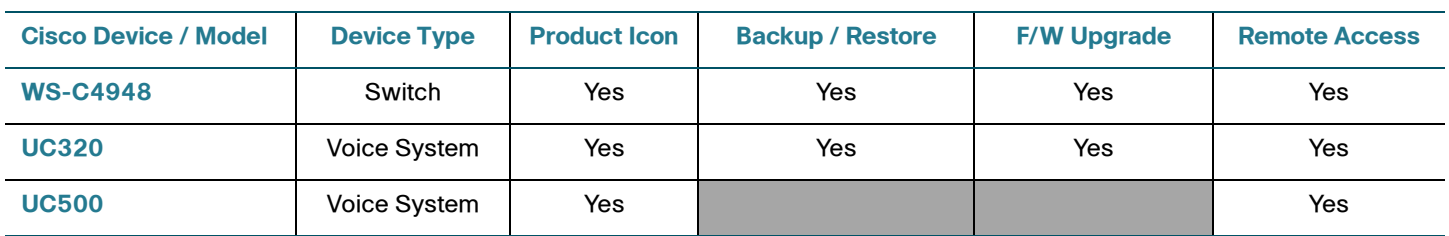

1. The normal Web connection method is not compatible with CP Express. Use SSH, Telnet, or HTTP through a Generic Tunnel Connection. See **[Remote Access via Generic Tunnel Connection, page 249](#page-248-0)**.

## <span id="page-218-0"></span>**Device-Specific Limitations for OnPlus Features**

Refer to the following sections for important information about limitations and caveats that apply to Cisco OnPlus Portal device feature support.

- **[ASA5505](#page-220-0)**
- **[UC320](#page-222-1)**
- **[Cisco 1800 Series ISRs](#page-223-0)**
- **[IAD880](#page-224-0)**
- **[Cisco 2800](#page-226-0)**
- **[Cisco BE3000](#page-226-1)**
- **[Cisco Catalyst 3750](#page-227-0)**
- **[UC500](#page-229-1)**
- **[SRP500](#page-229-0)**
- **[ISR870](#page-230-0)**
- **[ISR890](#page-222-0)**
- **[ISR1900](#page-231-1)**
- **[ISR2900](#page-232-0)**
- **[SA520](#page-231-0)**
- **[ESW 500 Series](#page-233-0)**
- **[WAP4410N](#page-234-1)**
- **[PVC2300](#page-234-2)**
- **[AP521](#page-234-0)**
- **[RV042/RV082/RV016 V2](#page-235-1)**
- **[RV042/RV082/RV016 V3](#page-235-2)**
- **[IAD2400](#page-235-0)**
- **[SG300 or SF300 \(v1.0 Firmware\)](#page-237-0)**
- **[SF300 or SG300, v1.1 Firmware](#page-238-0)**
- **[WS-CE520](#page-240-0)**
- **[WS-C2960](#page-241-0)**
- **[WS-C4948](#page-242-1)**
- **[AP541](#page-242-0)**
- **[AP801](#page-243-0)**
- **[AIR-AP1142](#page-245-0)**
- **[Cisco 6900, 7900, 8900, 9900 Series IP Phones](#page-245-1)**
- **[SPA300, SPA500 Series IP Phones](#page-246-2)**
- **[PVC300](#page-246-0)**
- **[VC220](#page-246-1)**
- **[VC240](#page-247-0)**
- **[NSS300](#page-247-1)**

#### <span id="page-220-0"></span>**ASA5505**

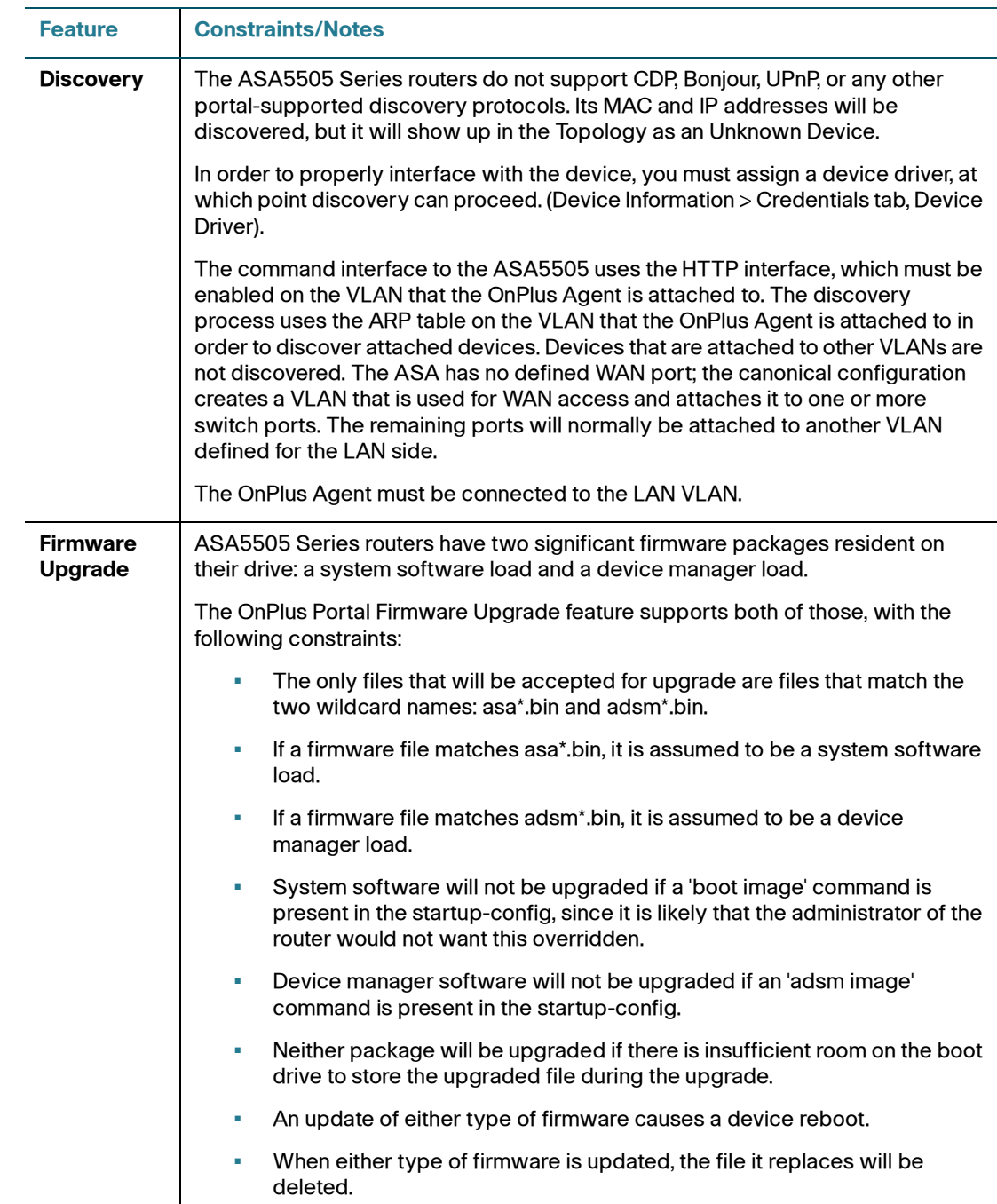

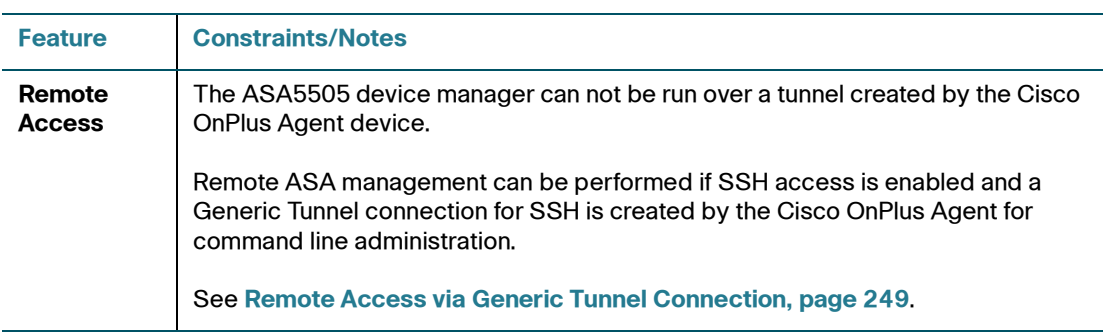

#### <span id="page-222-1"></span>**UC320**

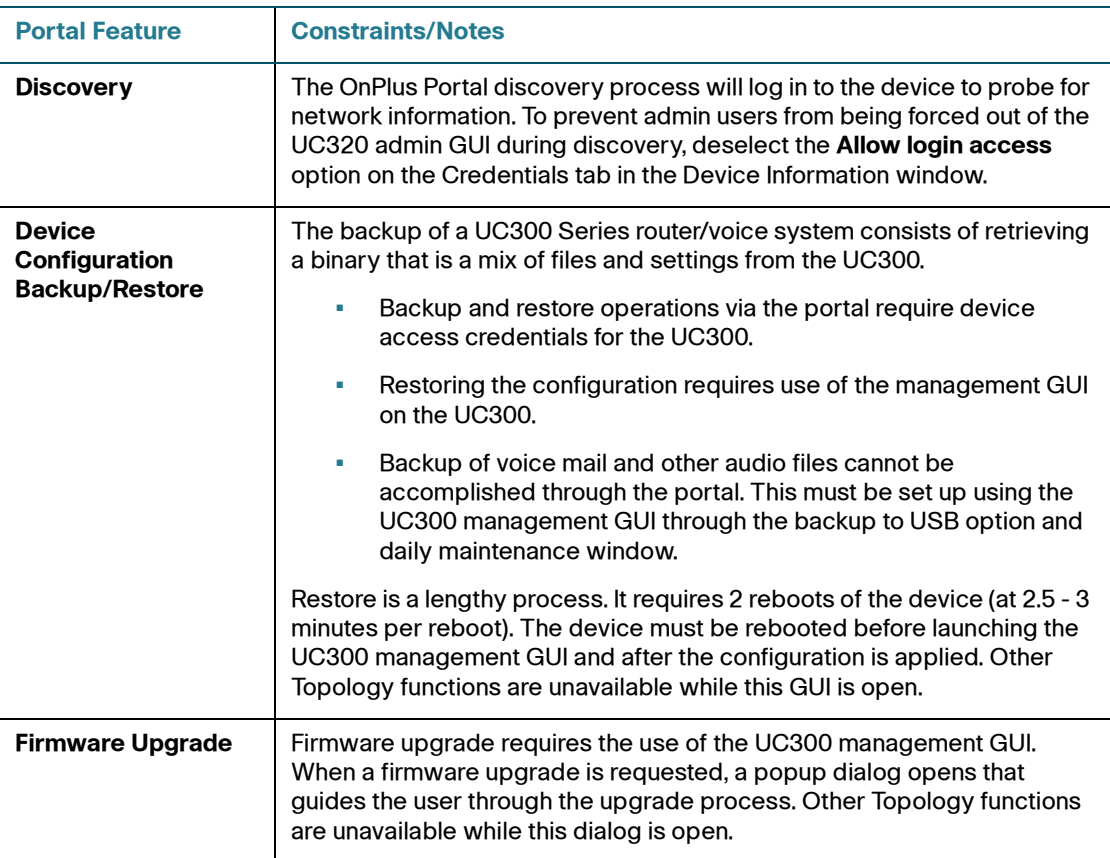

<span id="page-222-0"></span>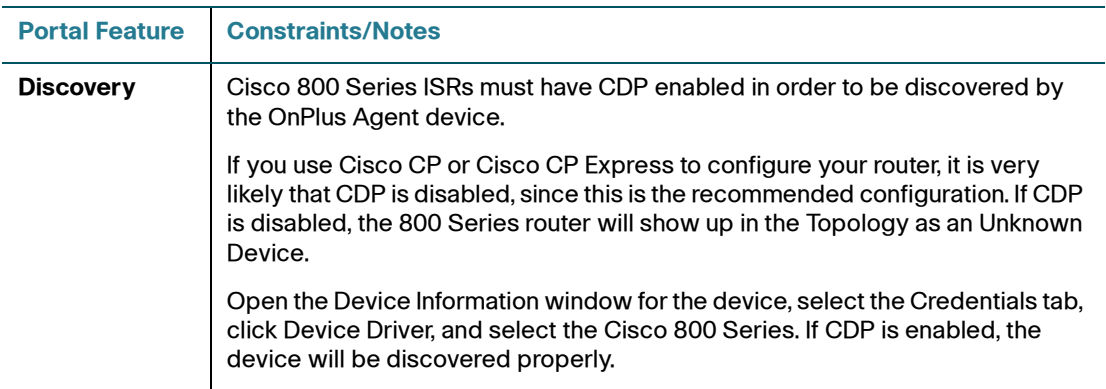

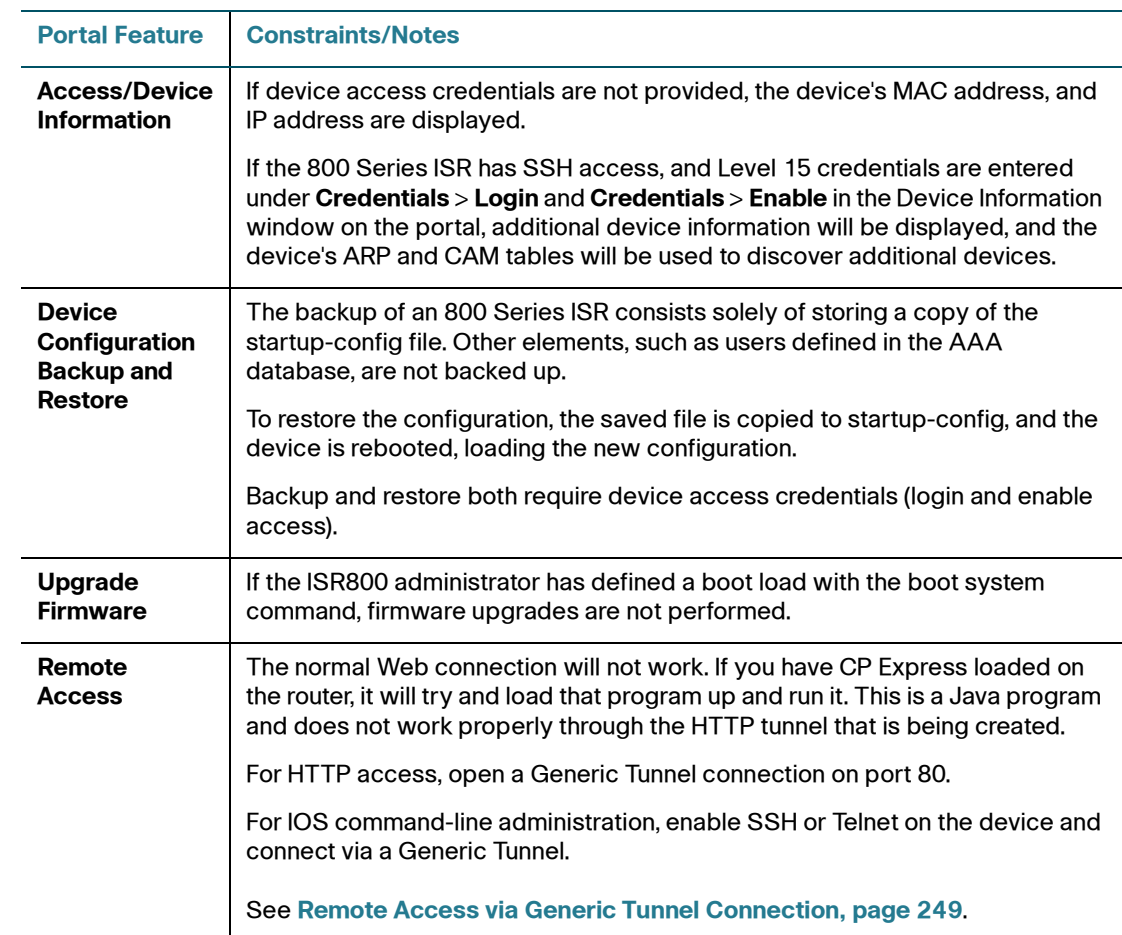

#### <span id="page-223-0"></span>**Cisco 1800 Series ISRs**

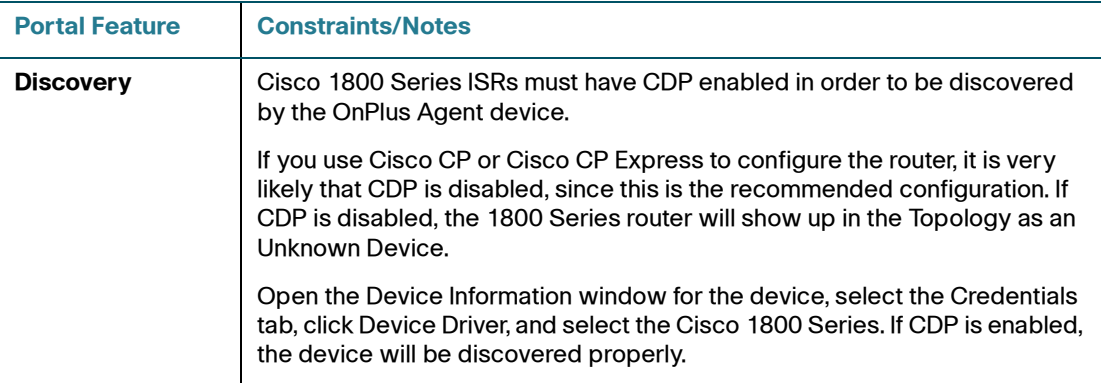

# **Cisco Device Feature Support**

Device-Specific Limitations for OnPlus Features

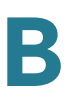

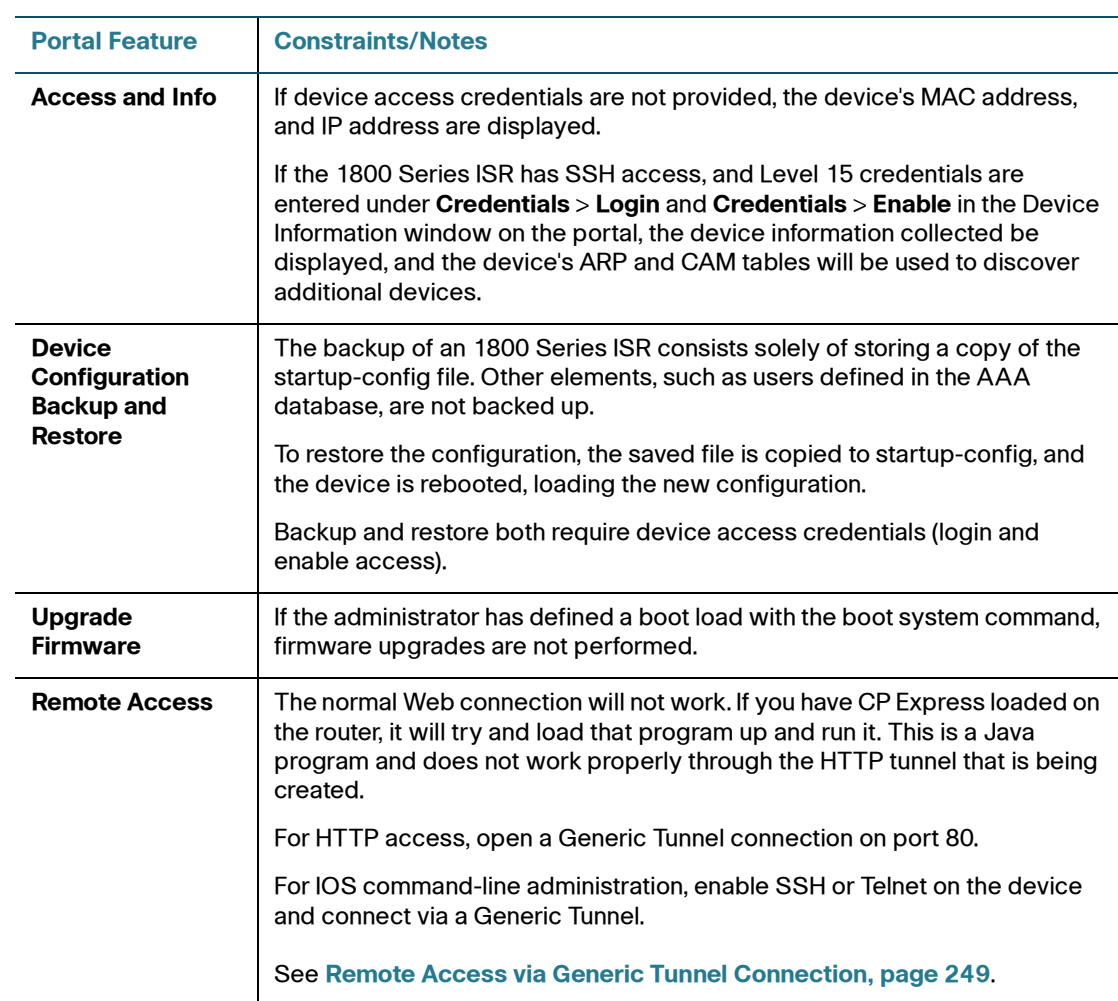

#### <span id="page-224-0"></span>**IAD880**

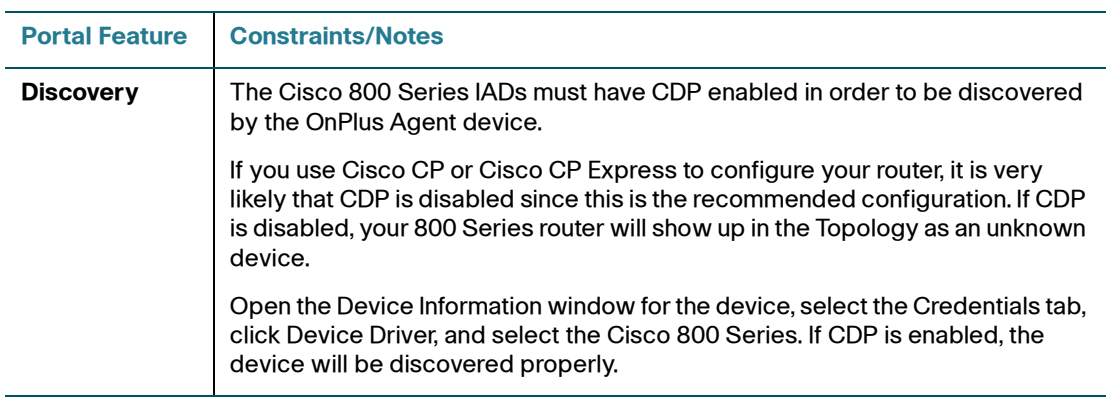

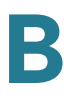

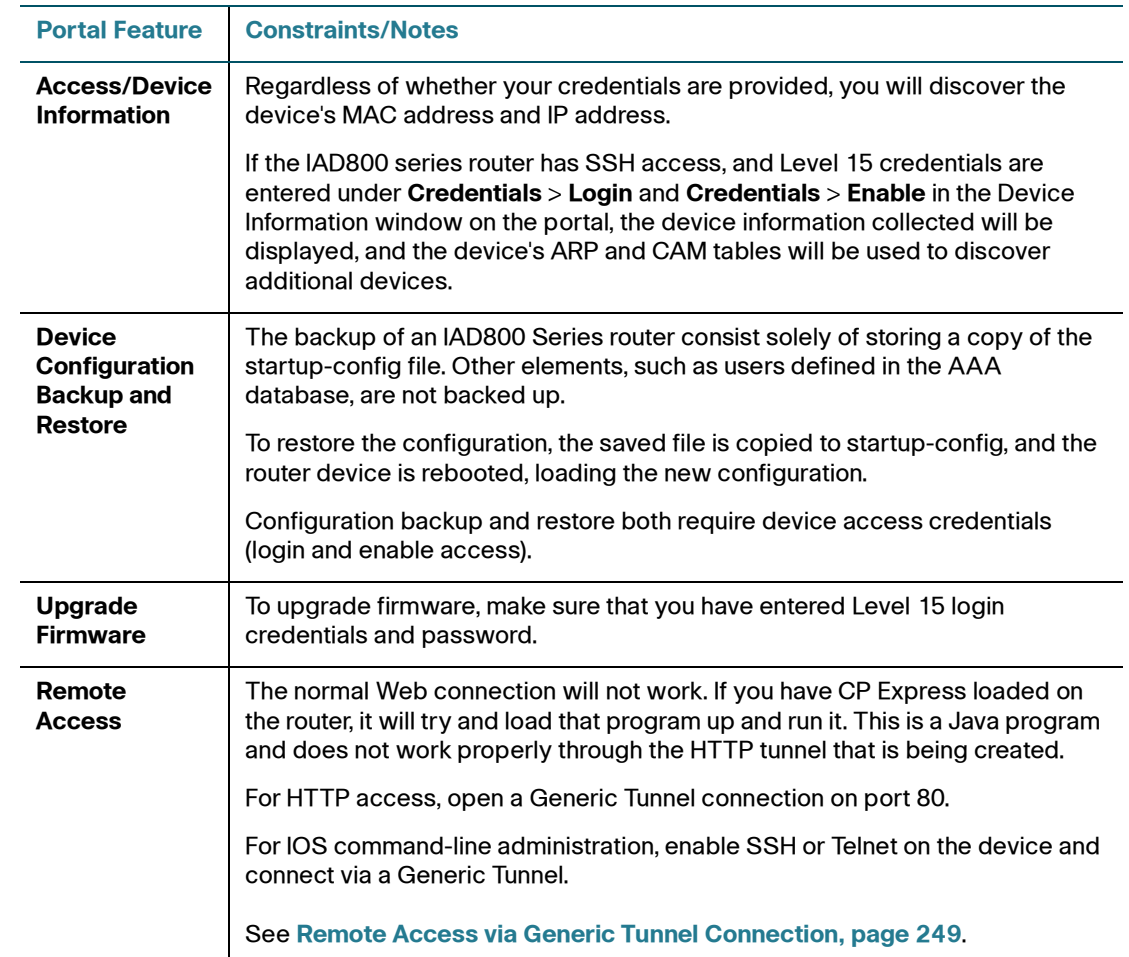

#### <span id="page-226-0"></span>**Cisco 2800**

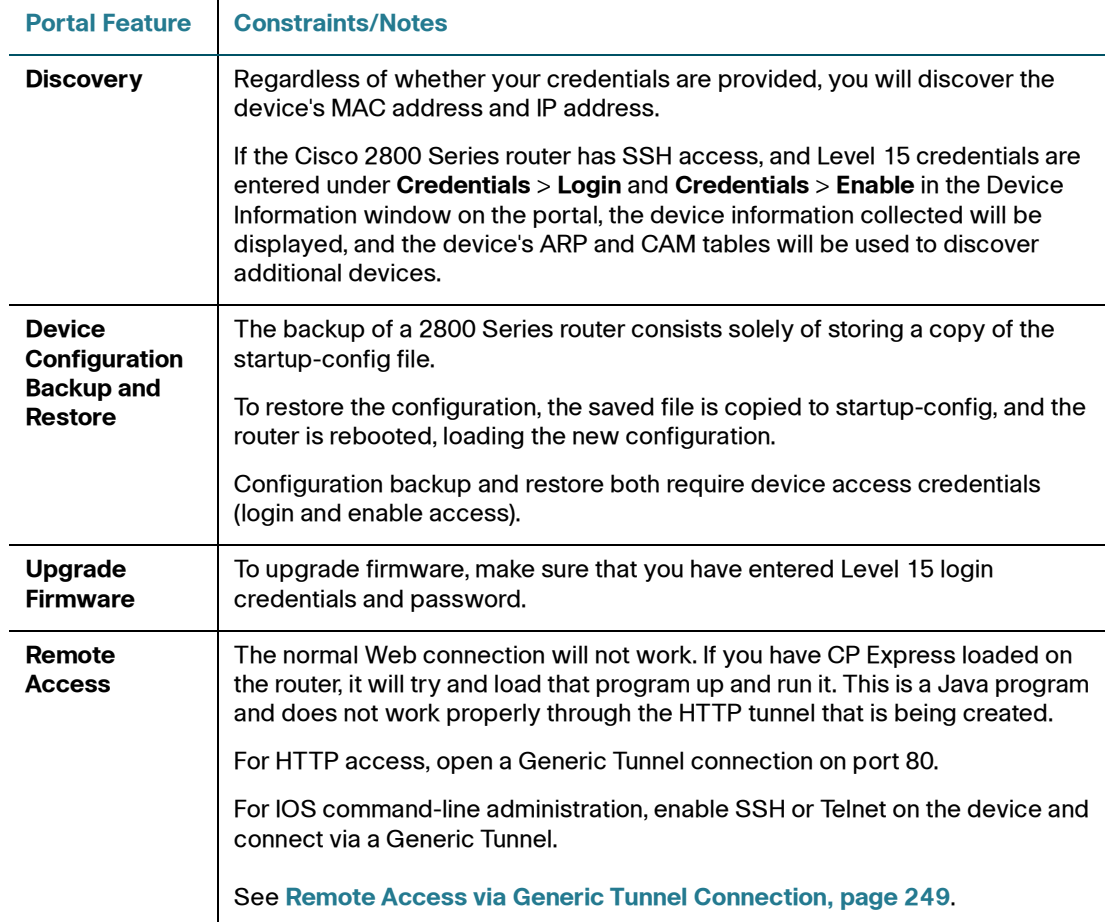

### <span id="page-226-1"></span>**Cisco BE3000**

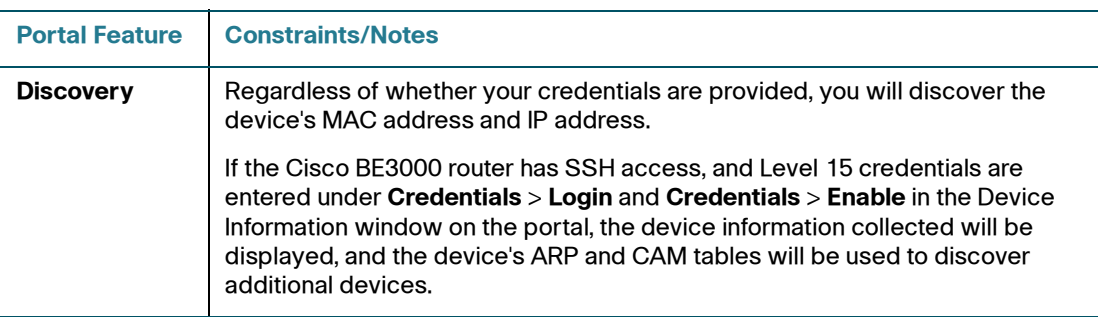

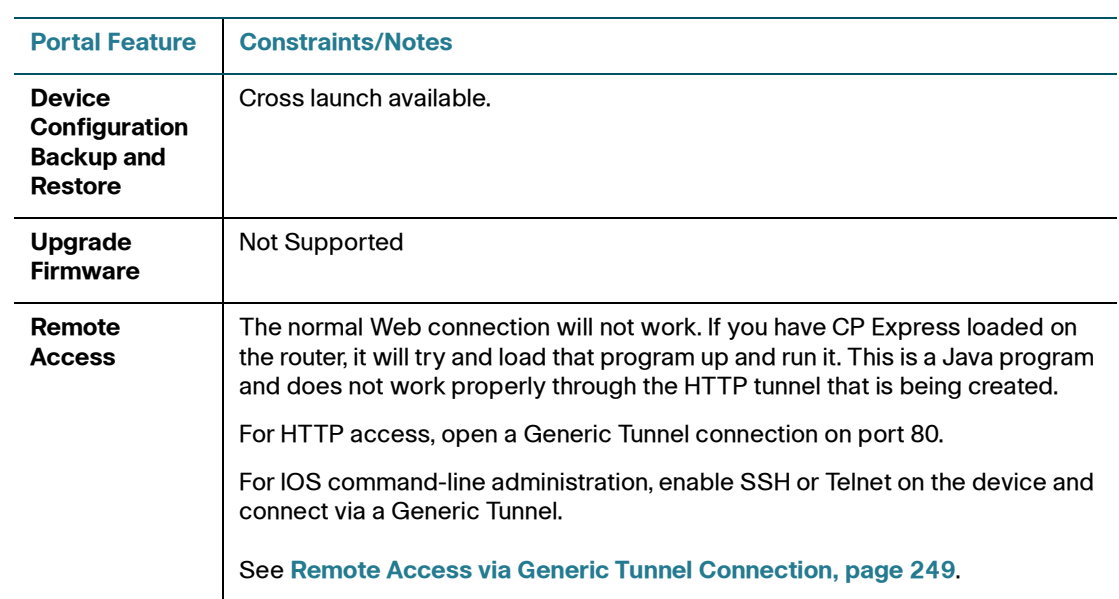

### <span id="page-227-0"></span>**Cisco Catalyst 3750**

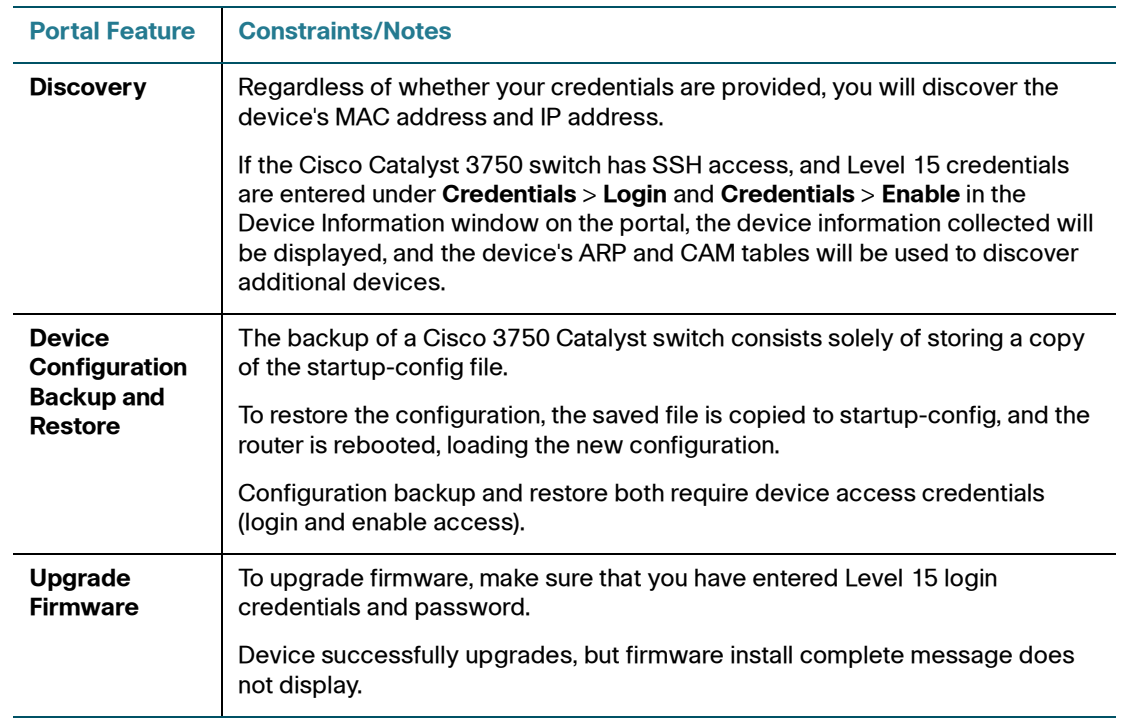

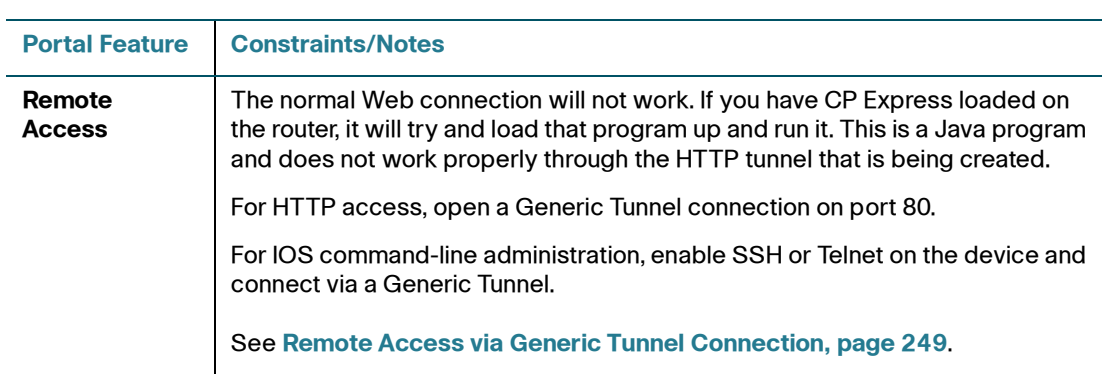

#### <span id="page-229-1"></span>**UC500**

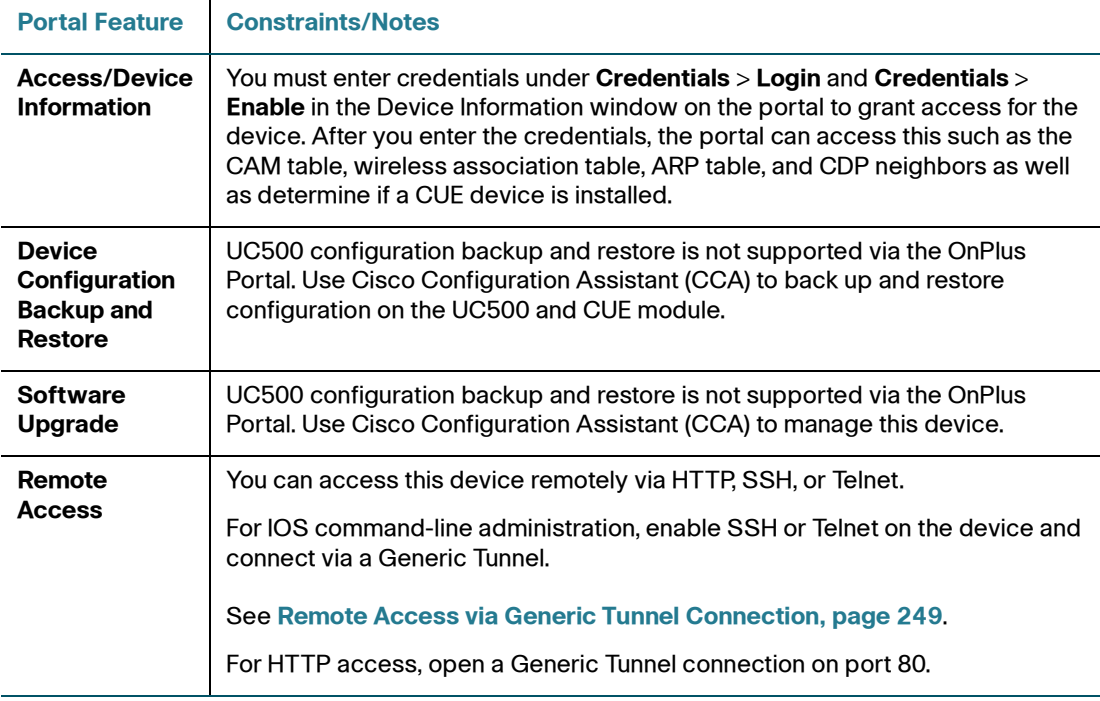

#### <span id="page-229-0"></span>**SRP500**

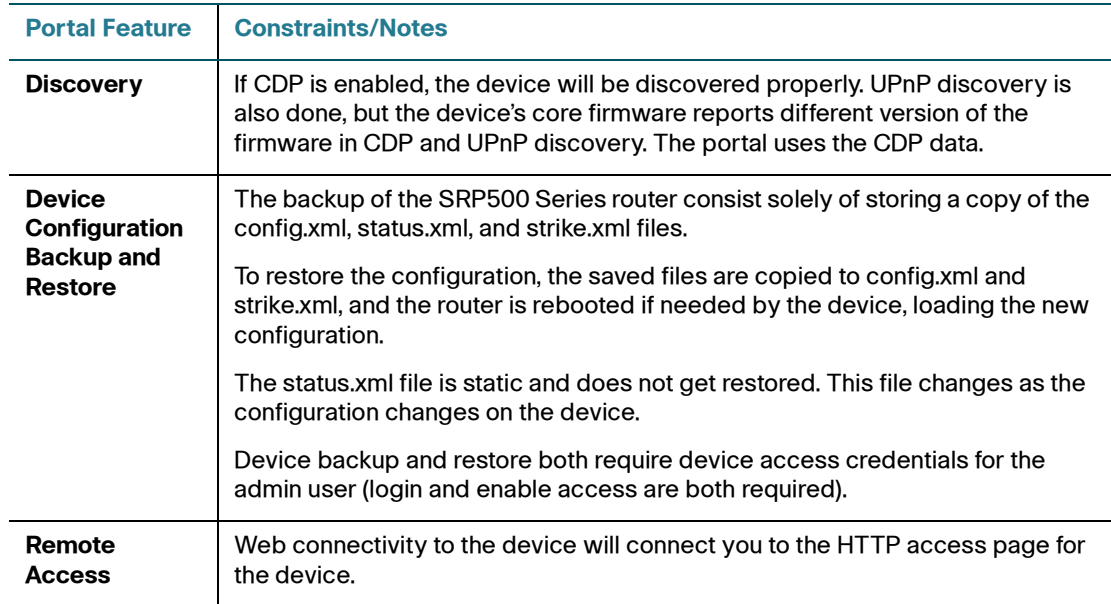

<span id="page-230-0"></span>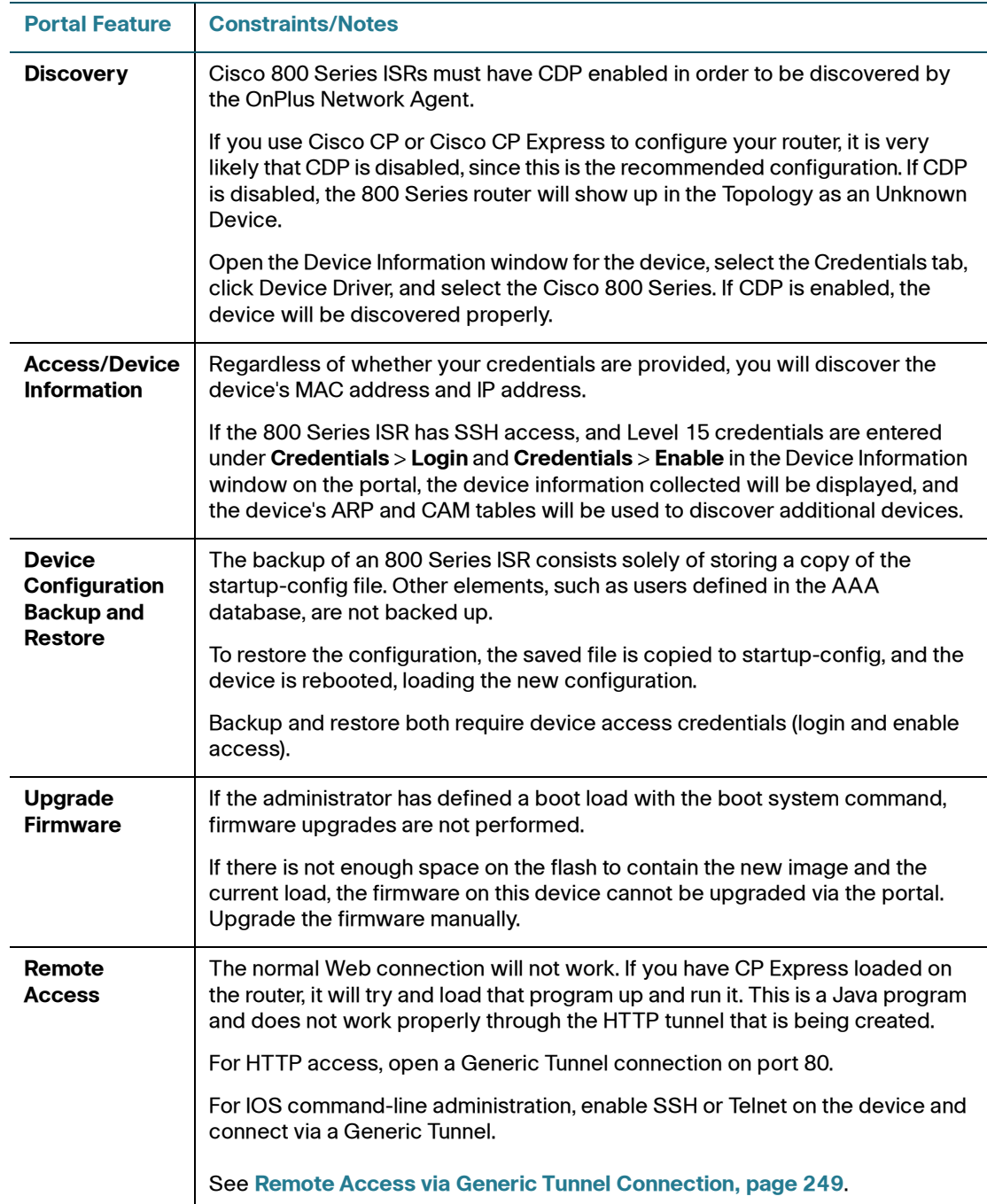

#### <span id="page-231-0"></span>**SA520**

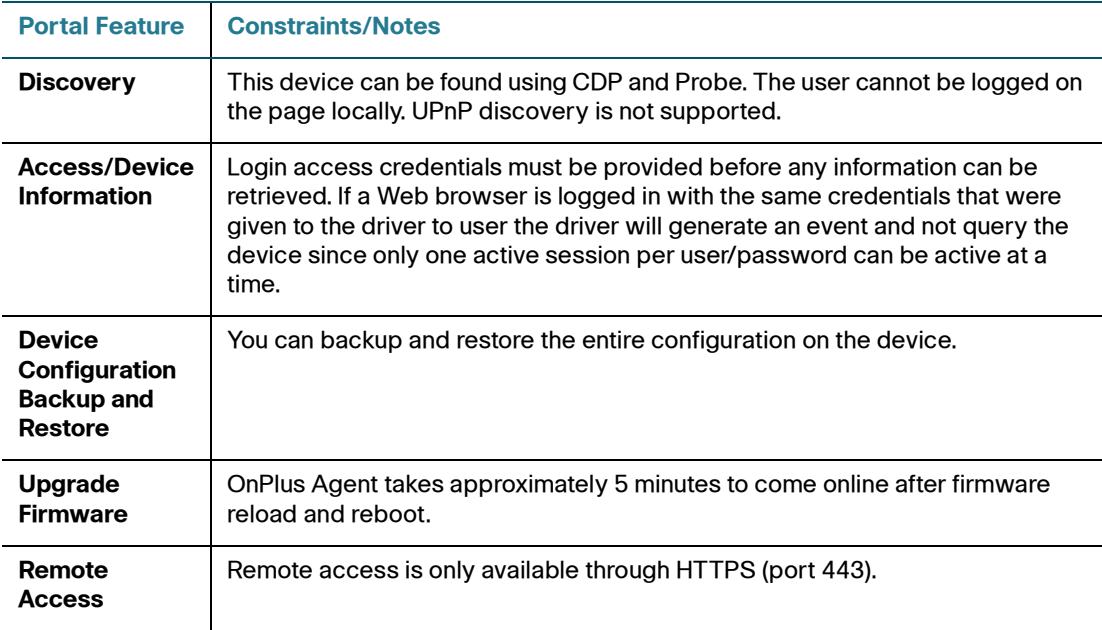

<span id="page-231-1"></span>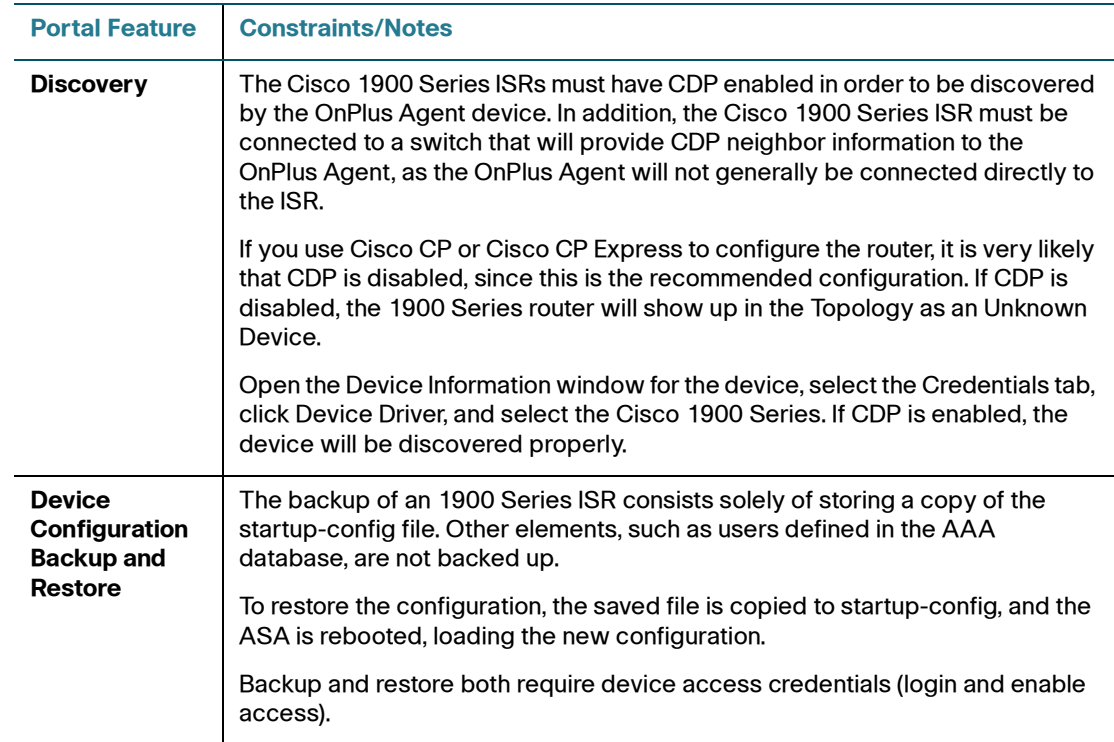

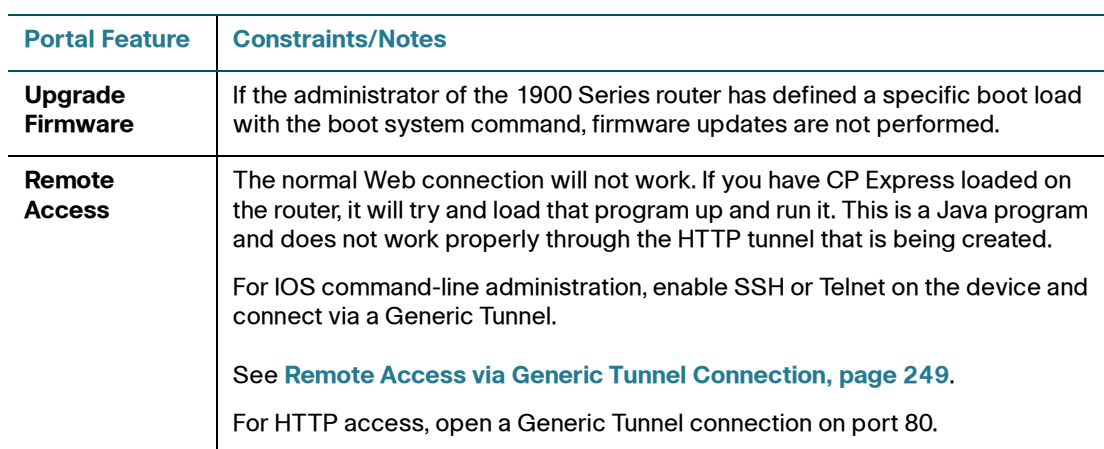

<span id="page-232-0"></span>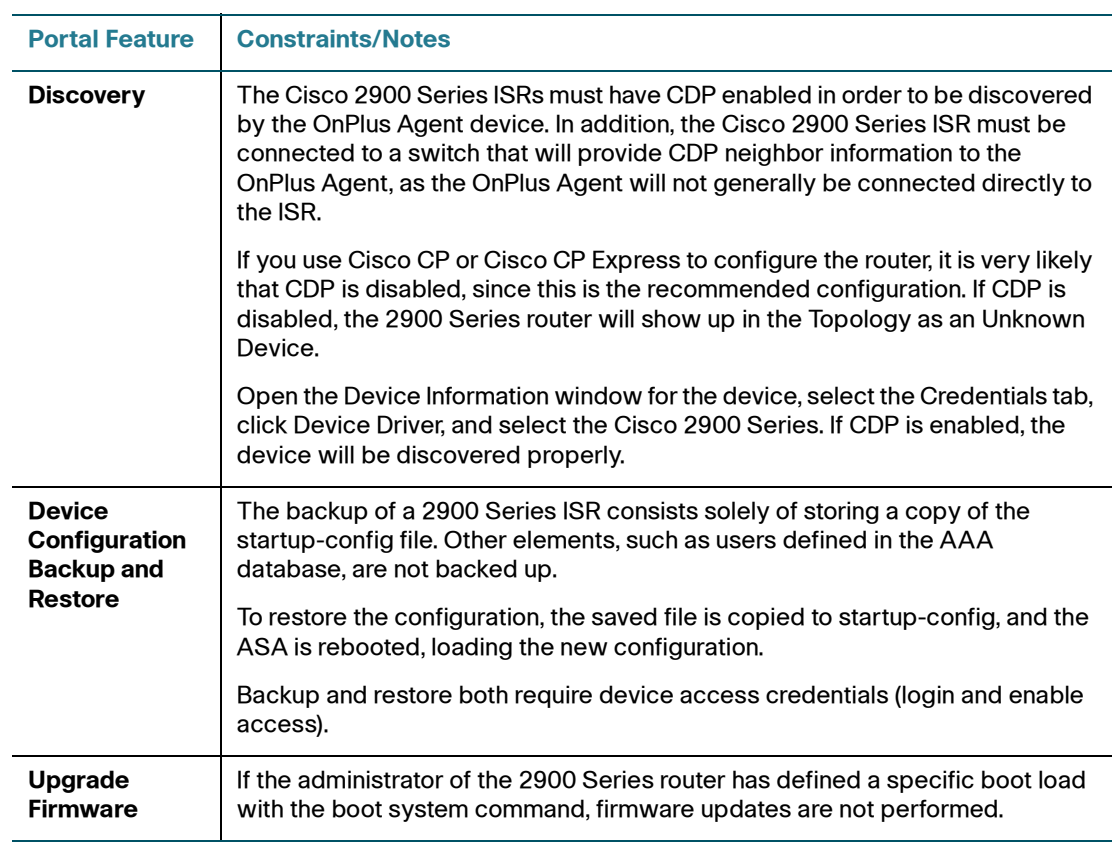

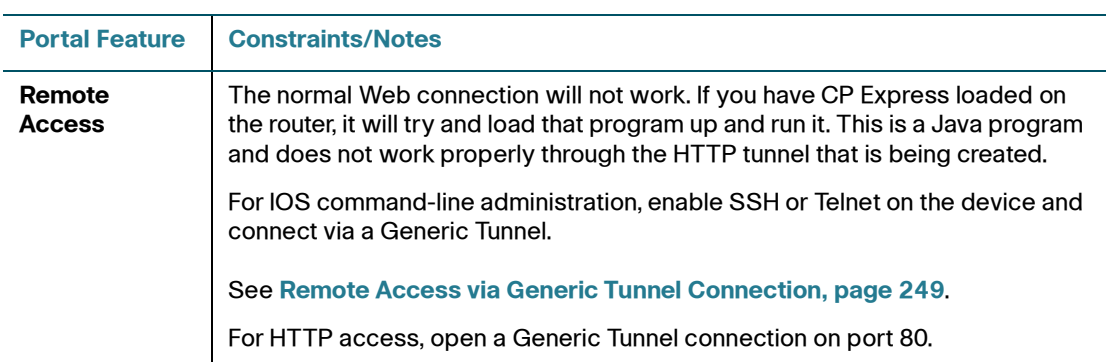

#### <span id="page-233-0"></span>**ESW 500 Series**

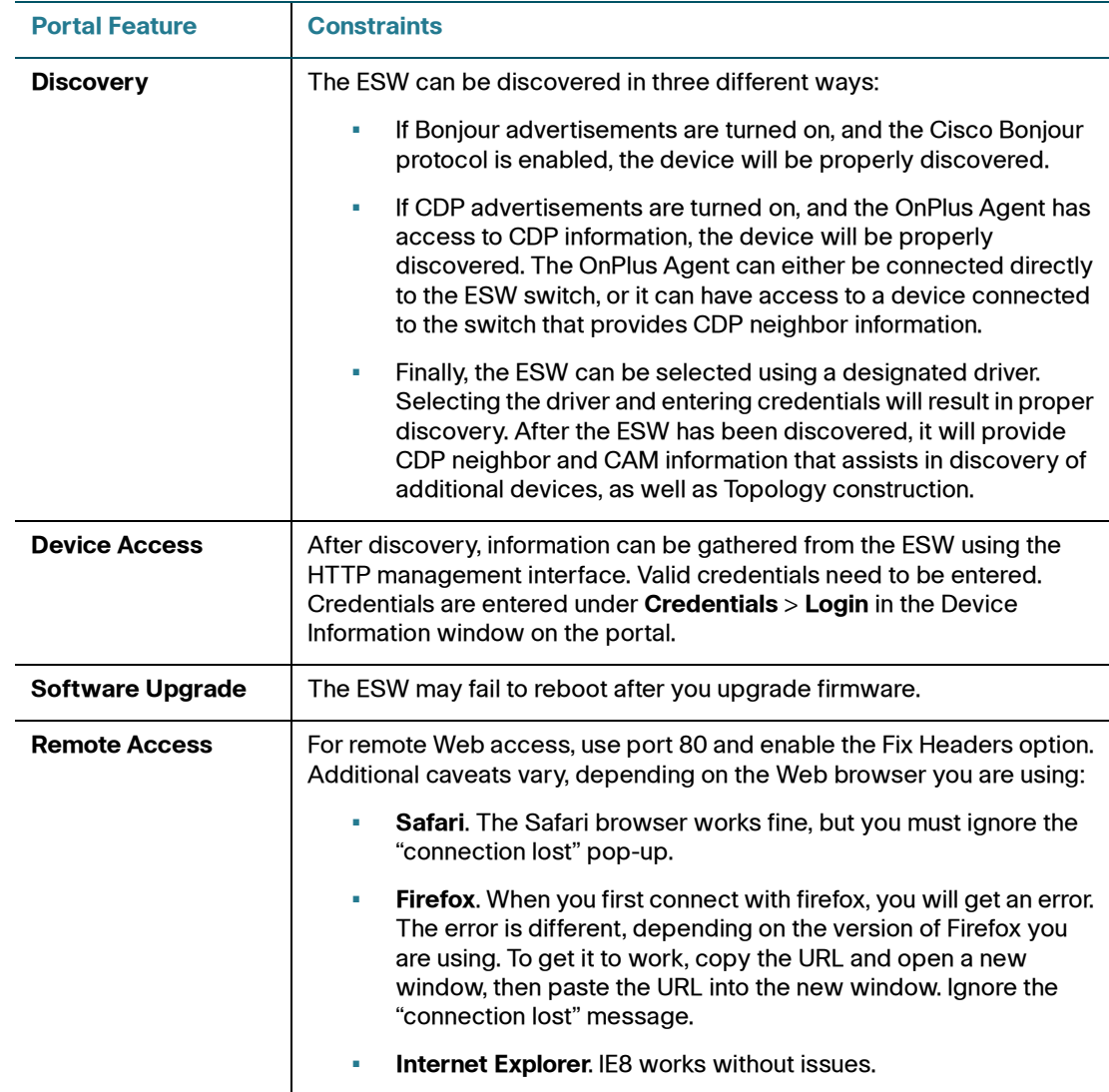

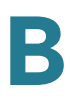

#### <span id="page-234-1"></span>**WAP4410N**

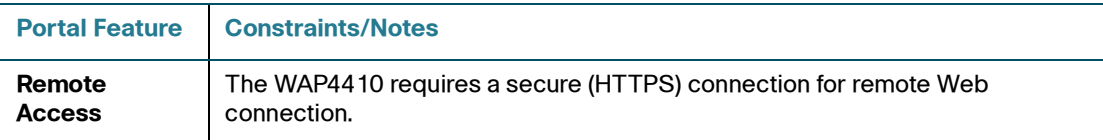

#### <span id="page-234-2"></span>**PVC2300**

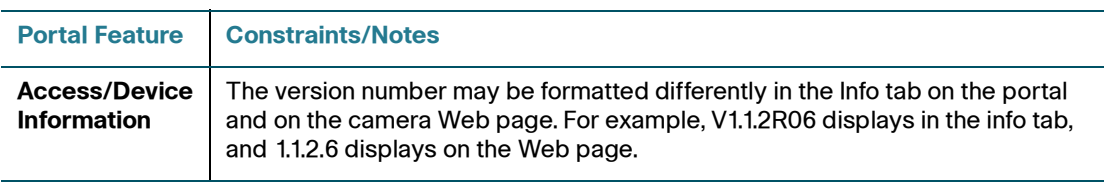

#### <span id="page-234-0"></span>**AP521**

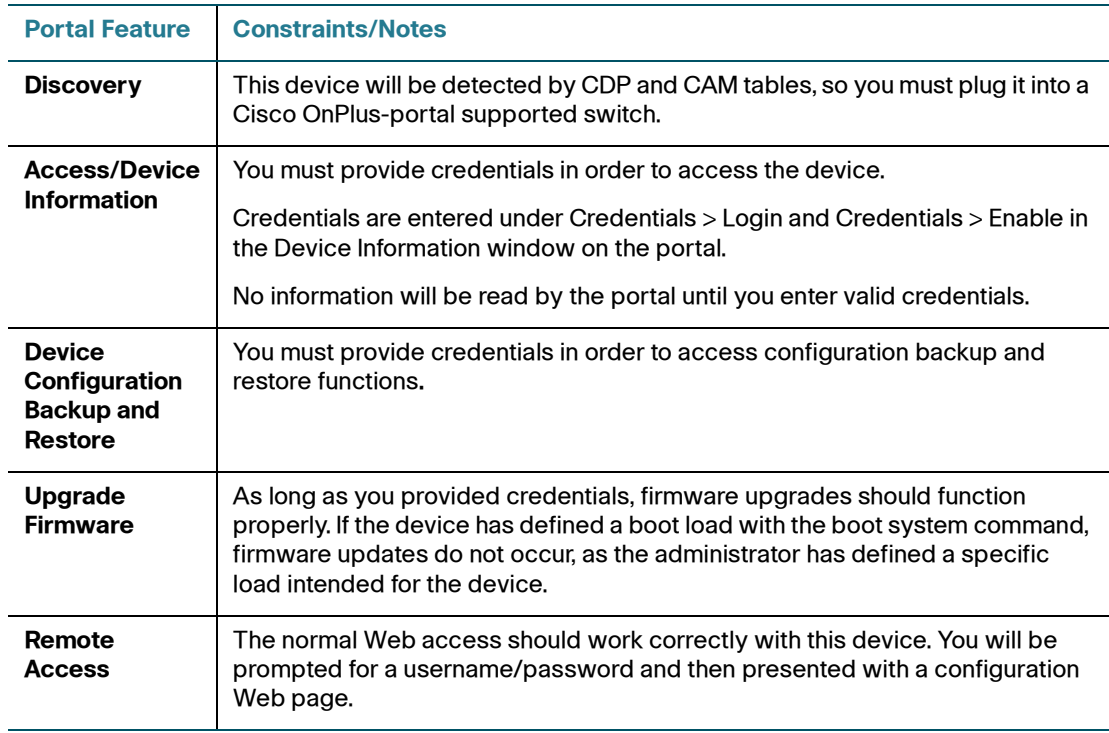

#### <span id="page-235-1"></span>**RV042/RV082/RV016 V2**

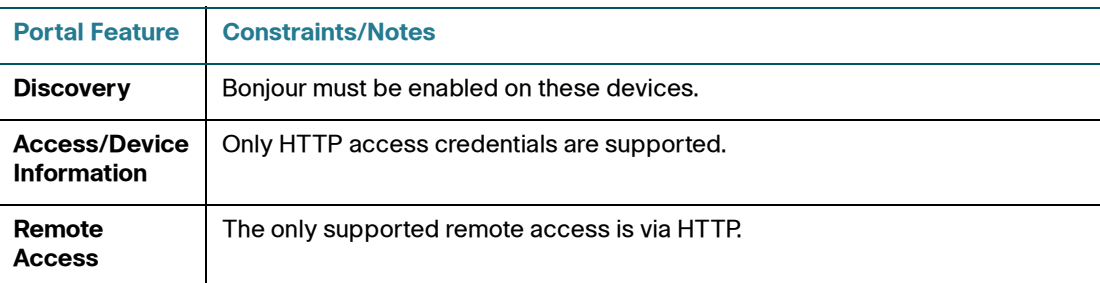

### <span id="page-235-2"></span>**RV042/RV082/RV016 V3**

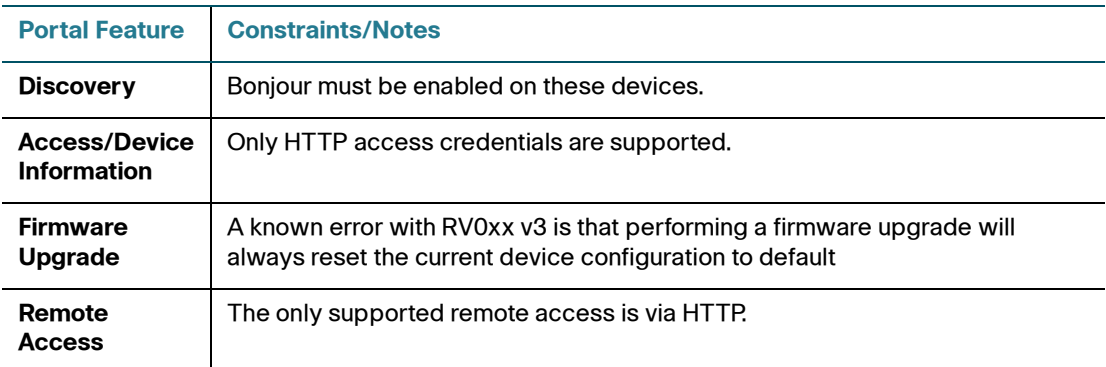

#### <span id="page-235-0"></span>**IAD2400**

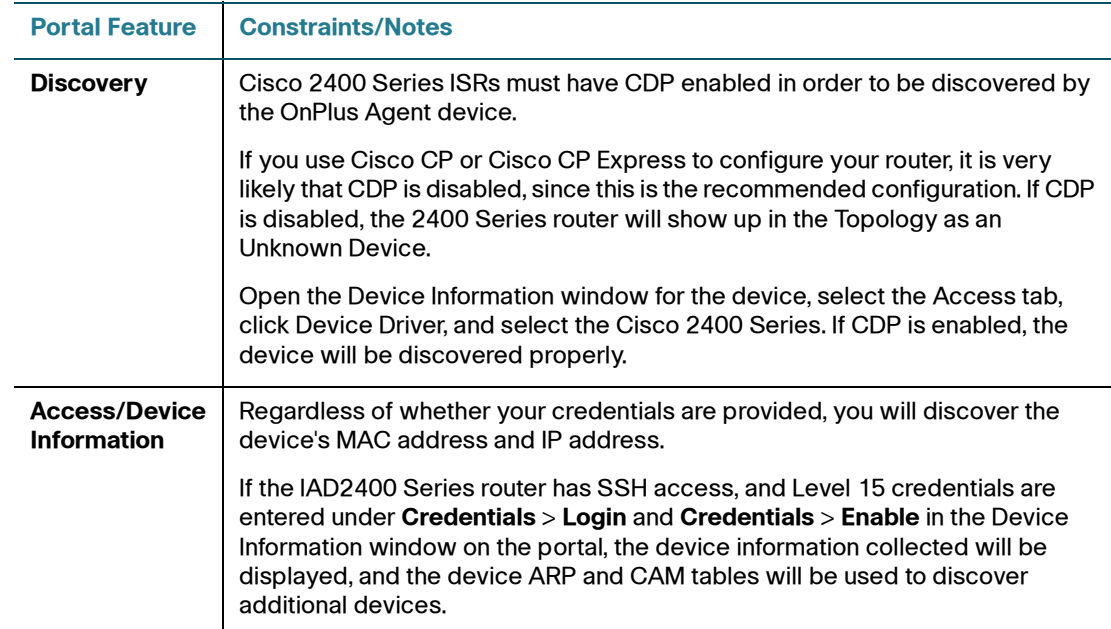

#### **Cisco Device Feature Support** Device-Specific Limitations for OnPlus Features

**B**

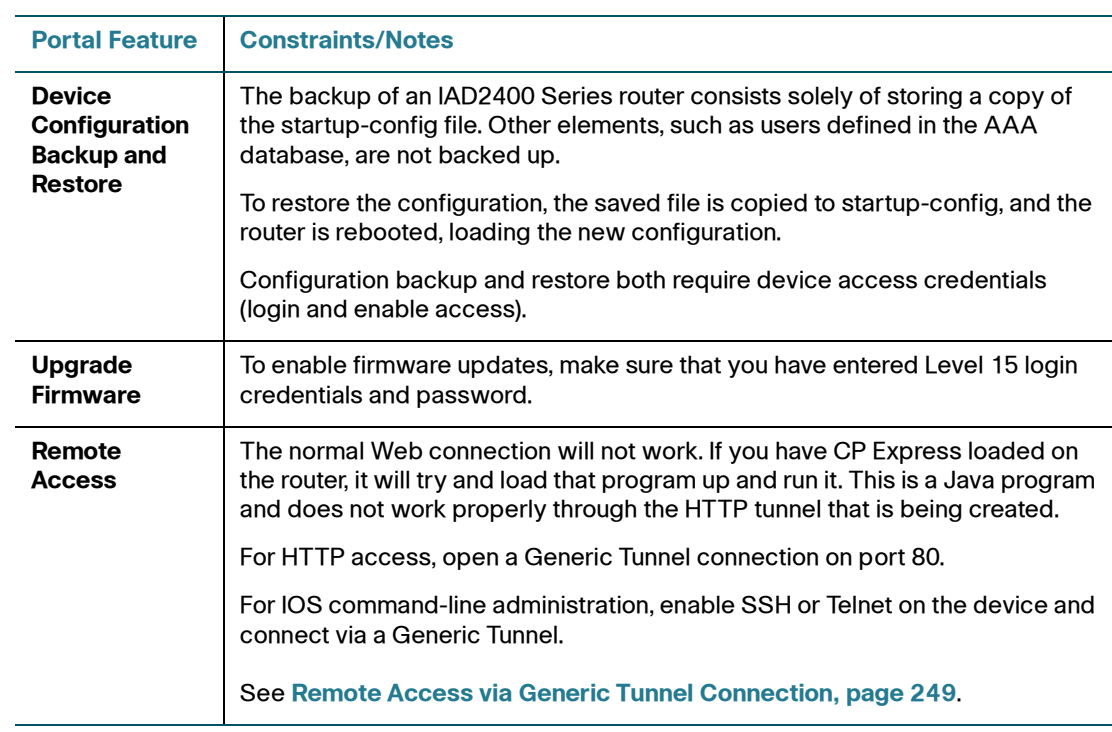

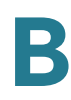

### <span id="page-237-0"></span>**SG300 or SF300 (v1.0 Firmware)**

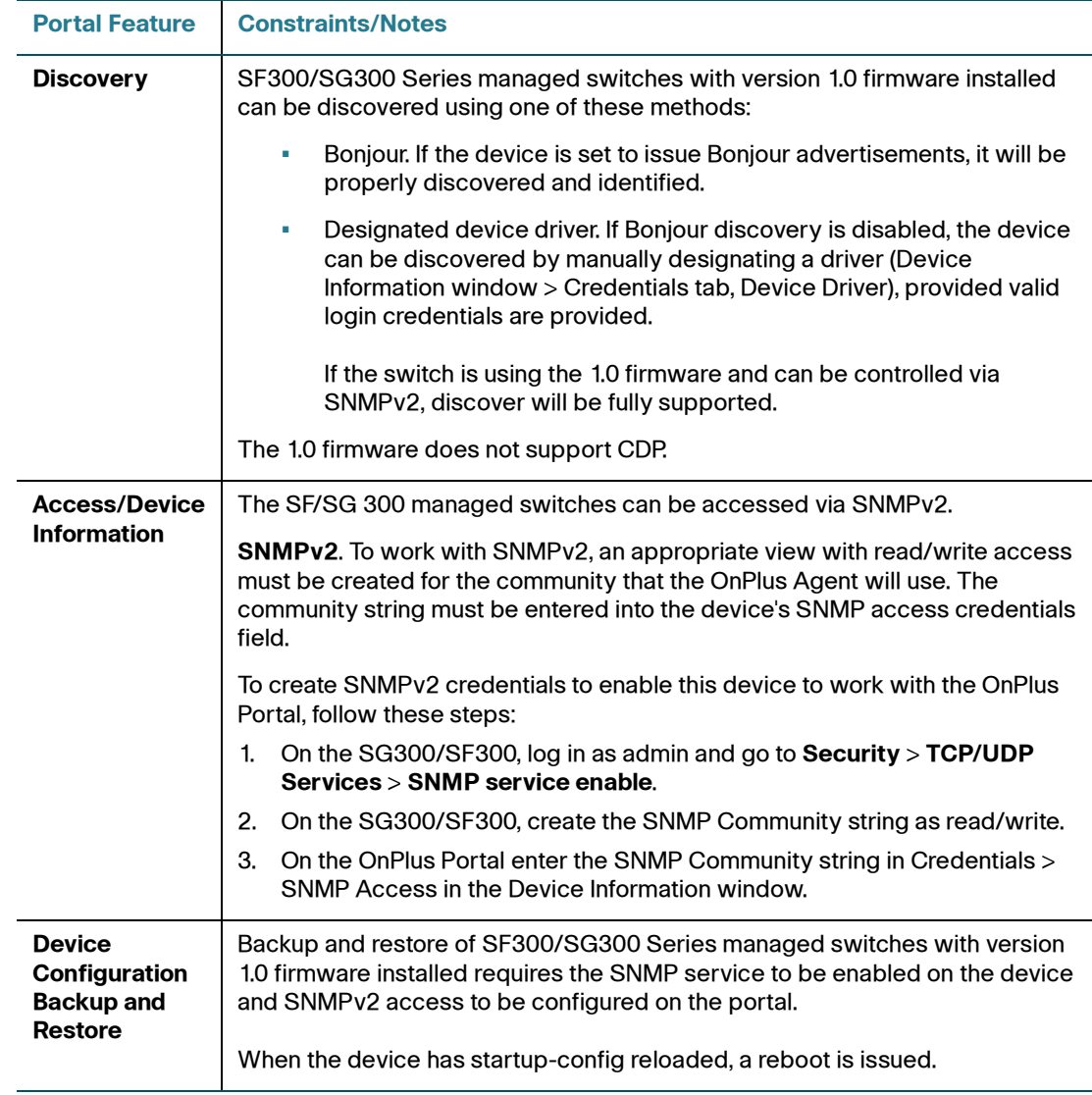

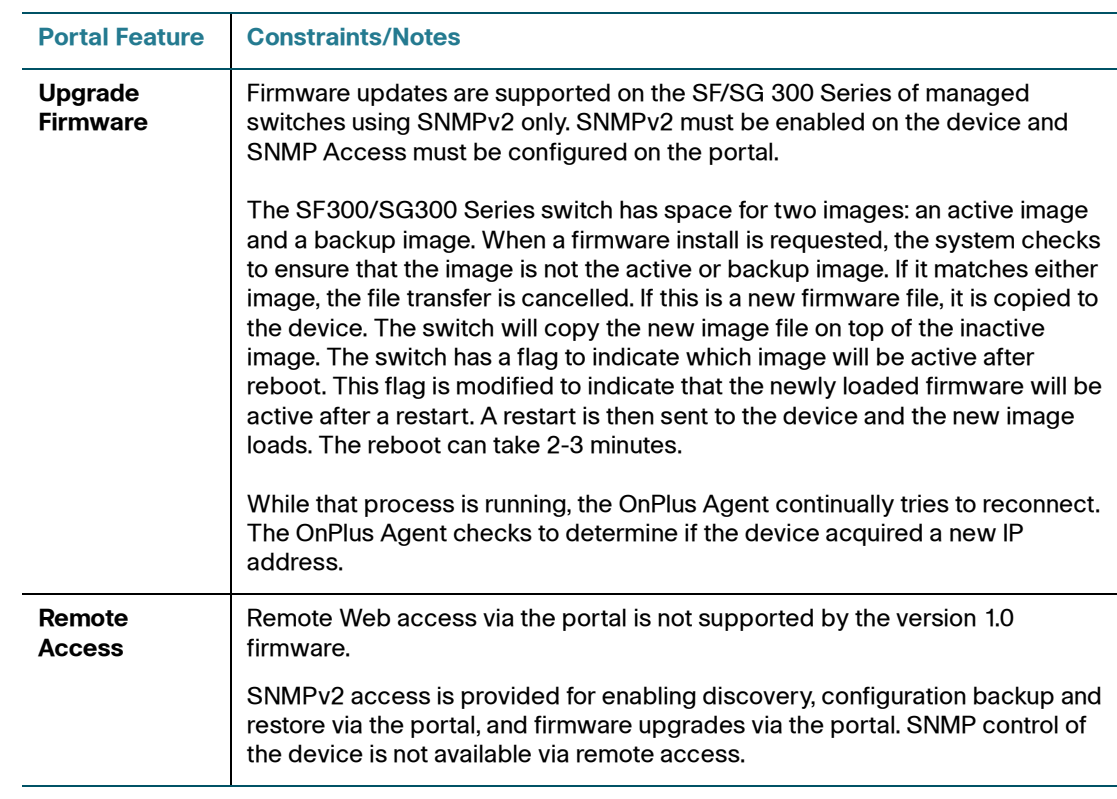

### <span id="page-238-0"></span>**SF300 or SG300, v1.1 Firmware**

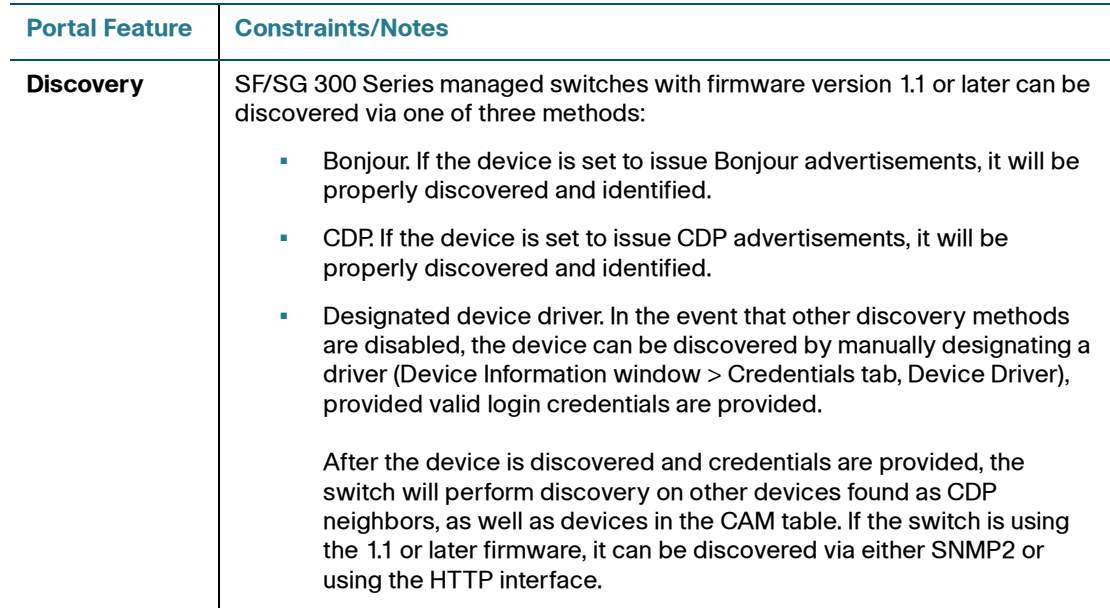

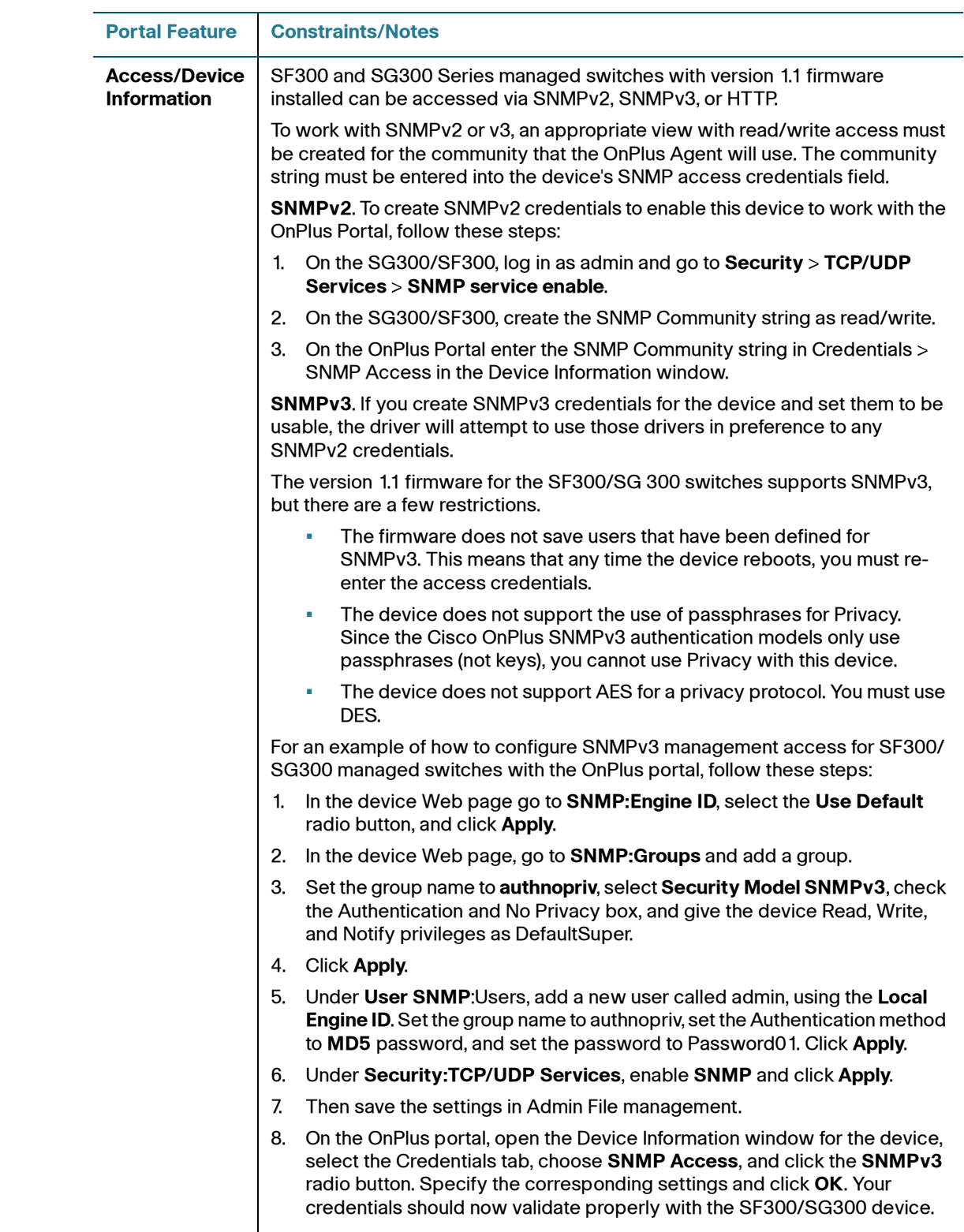

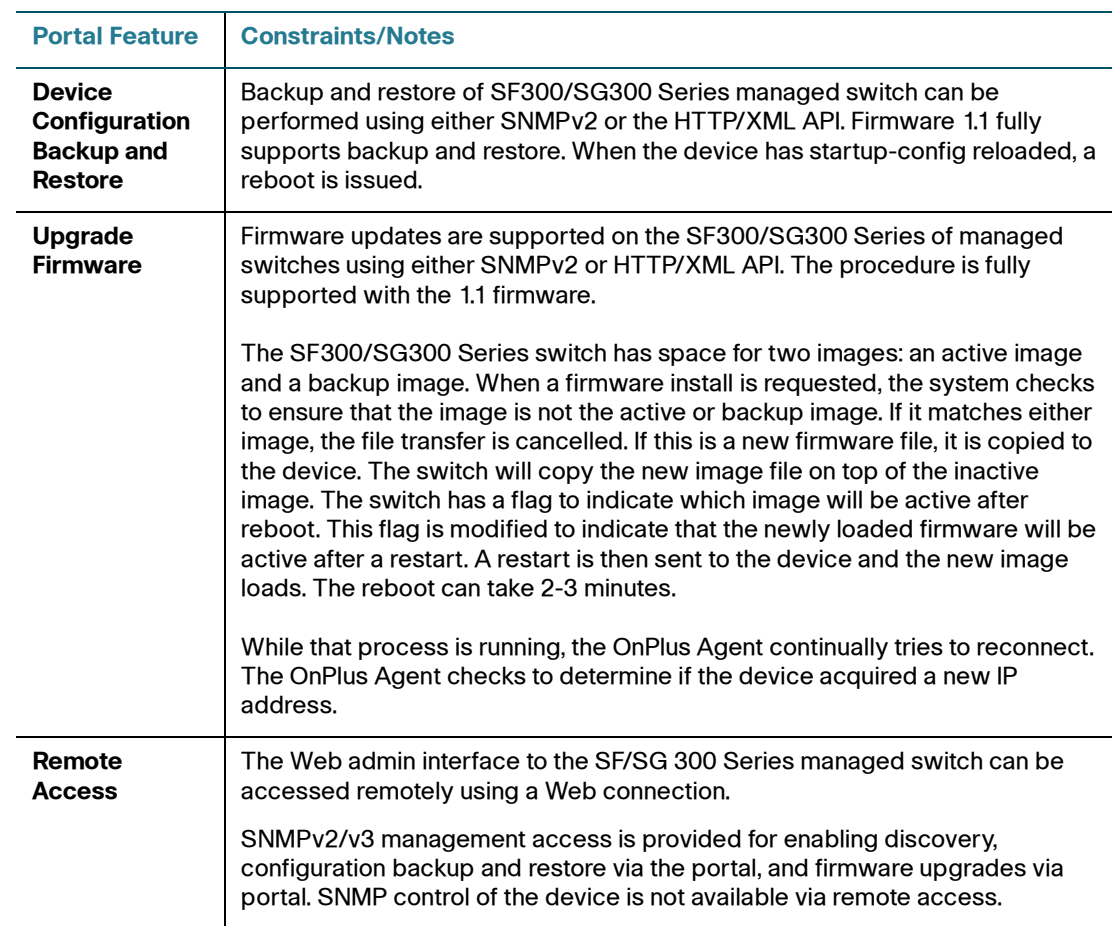

#### <span id="page-240-0"></span>**WS-CE520**

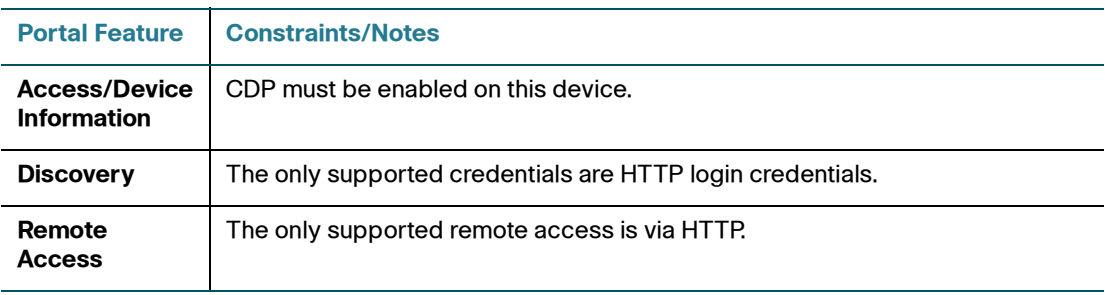

#### <span id="page-241-0"></span>**WS-C2960**

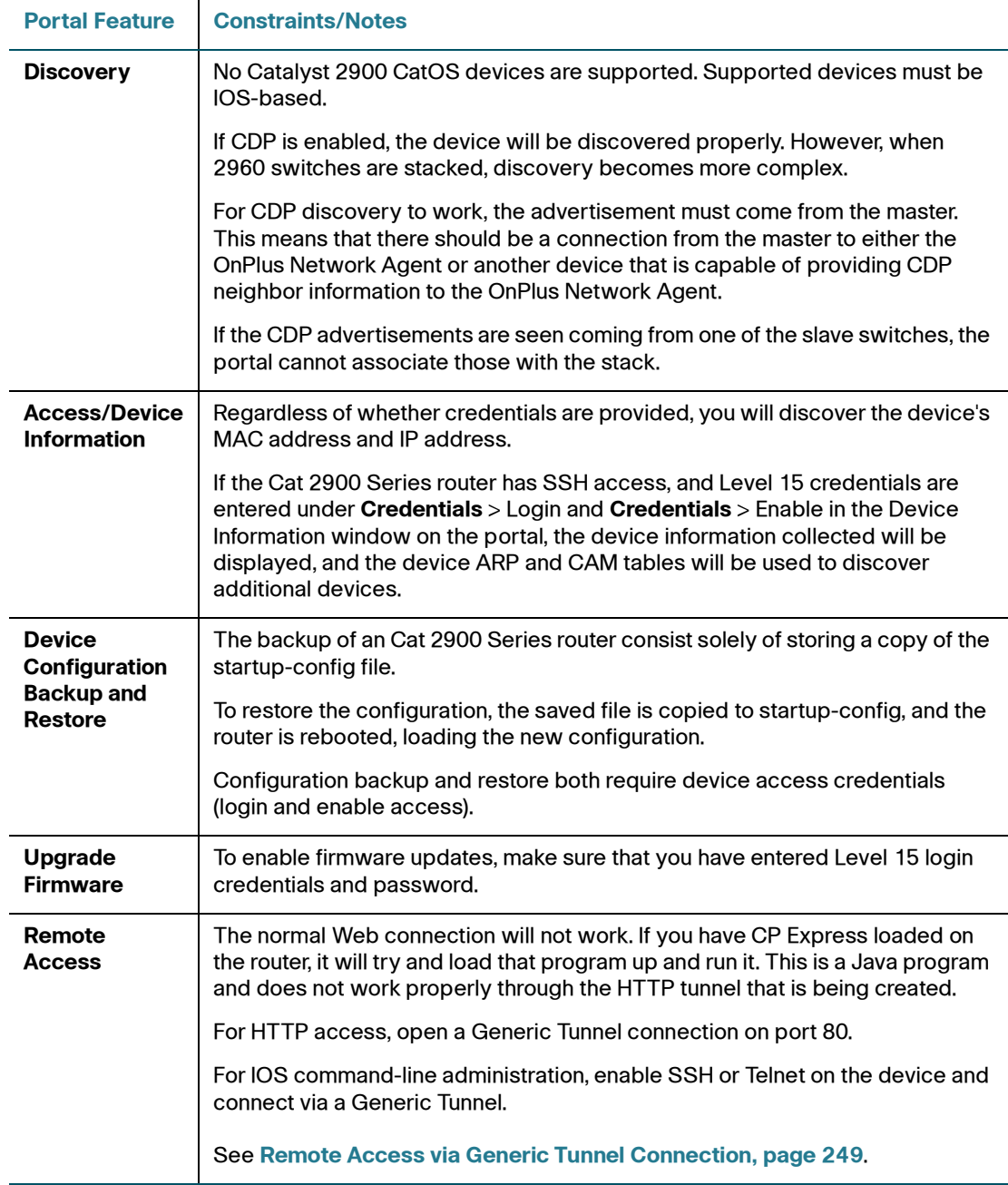

#### <span id="page-242-1"></span>**WS-C4948**

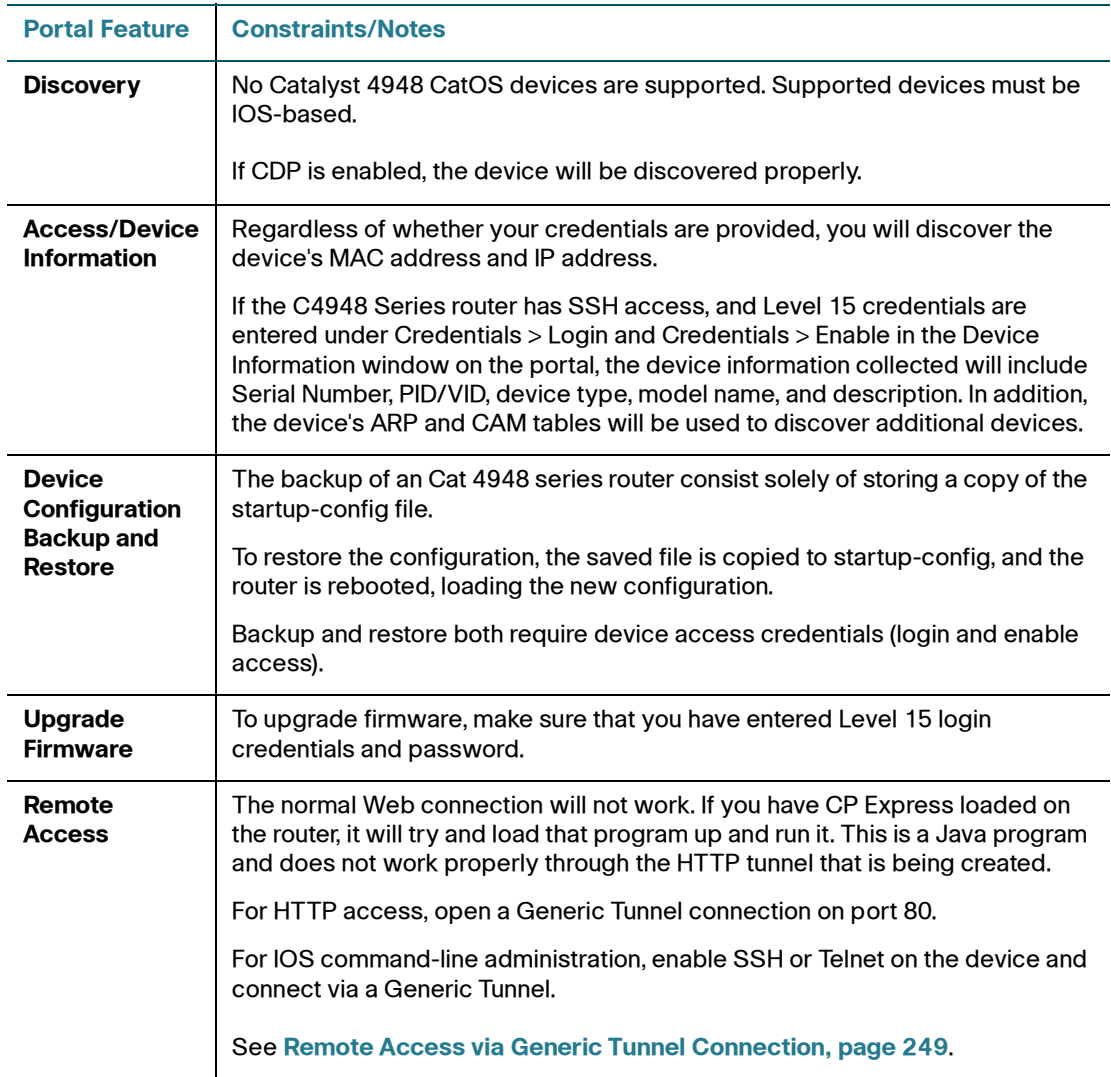

#### <span id="page-242-0"></span>**AP541**

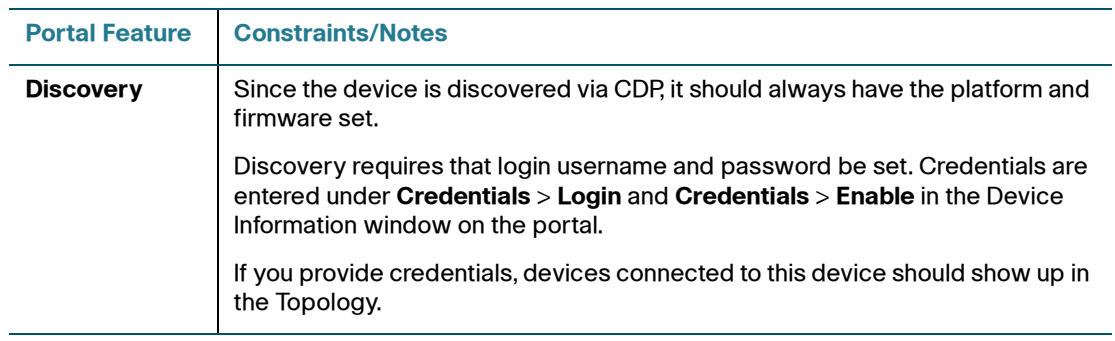

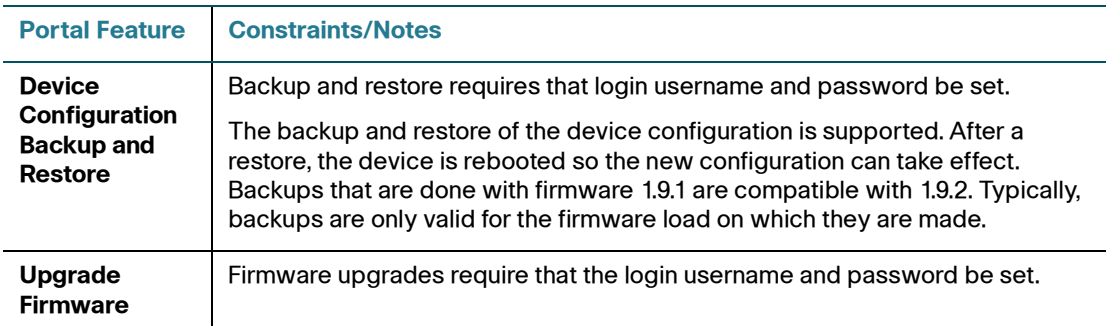

#### <span id="page-243-0"></span>**AP801**

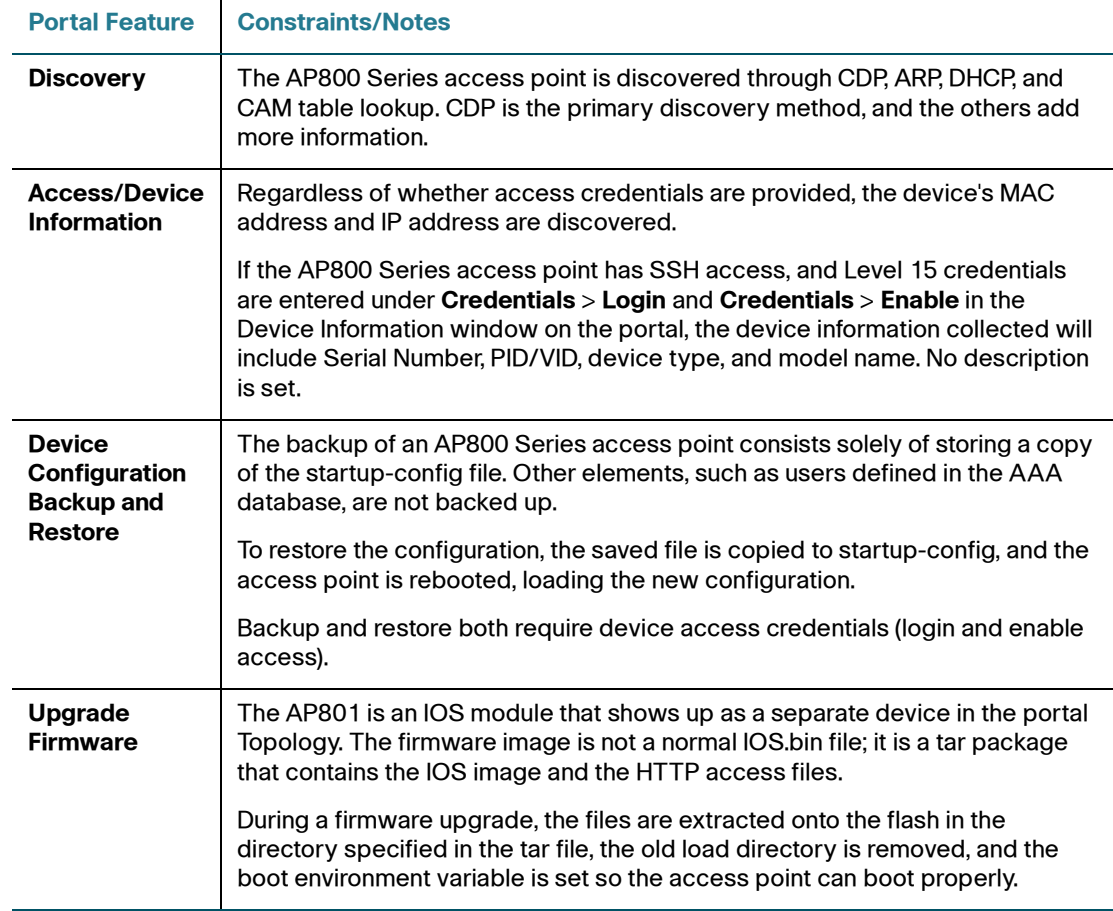

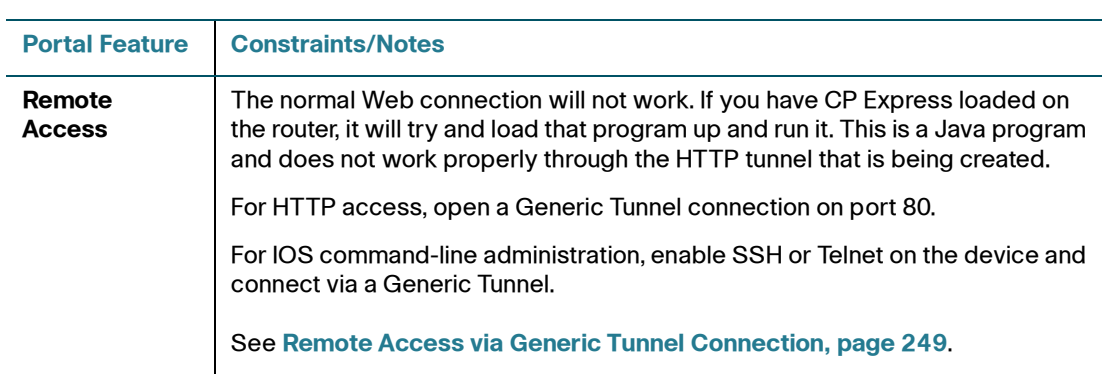

#### <span id="page-245-0"></span>**AIR-AP1142**

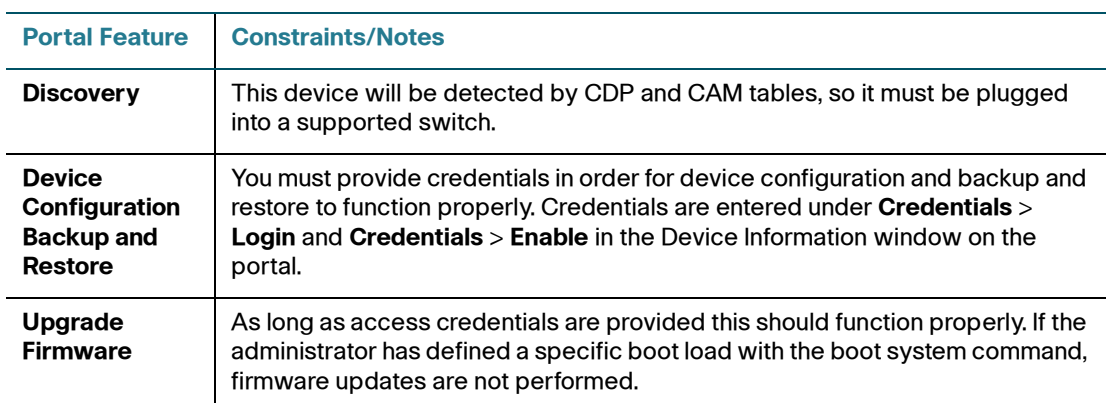

#### <span id="page-245-1"></span>**Cisco 6900, 7900, 8900, 9900 Series IP Phones**

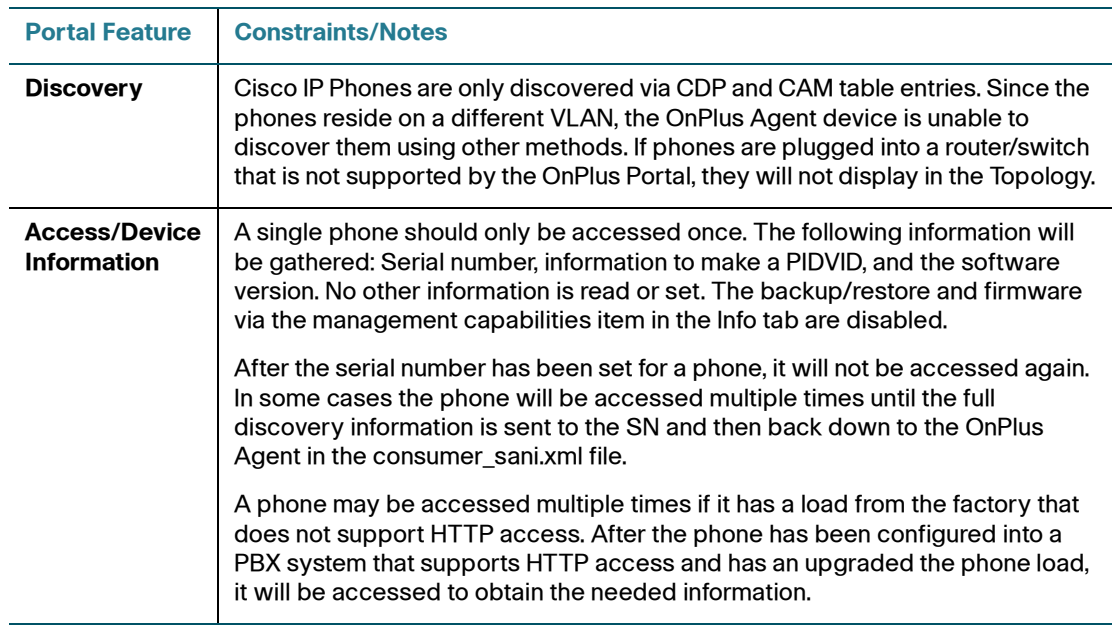

#### <span id="page-246-2"></span>**SPA300, SPA500 Series IP Phones**

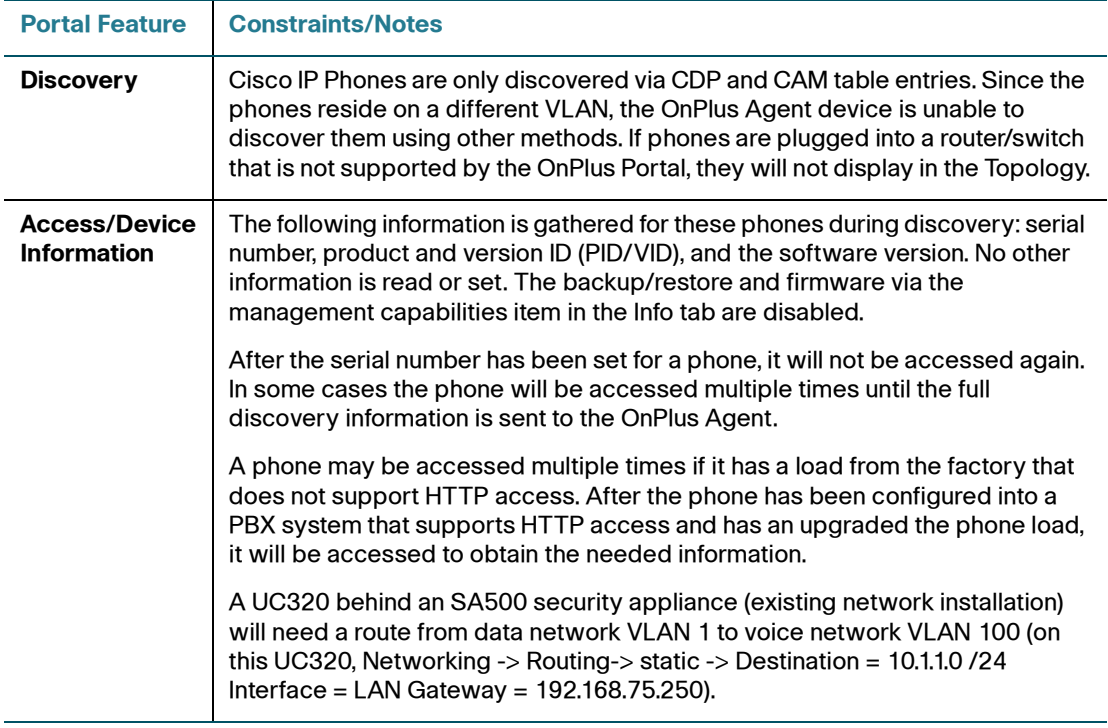

#### <span id="page-246-0"></span>**PVC300**

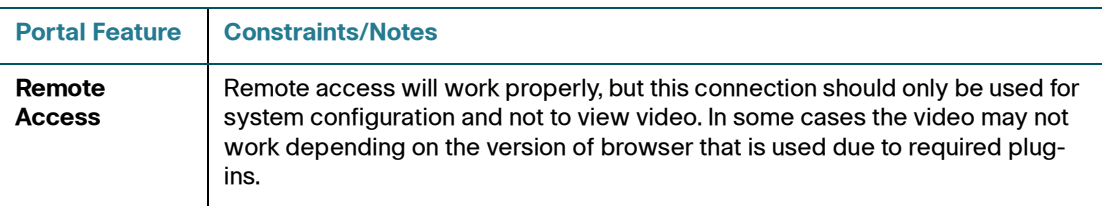

#### <span id="page-246-1"></span>**VC220**

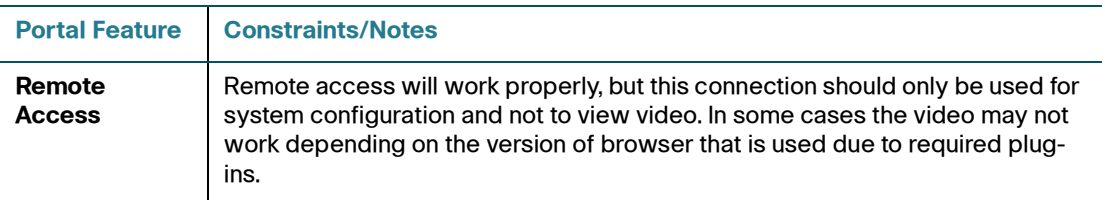

#### <span id="page-247-0"></span>**VC240**

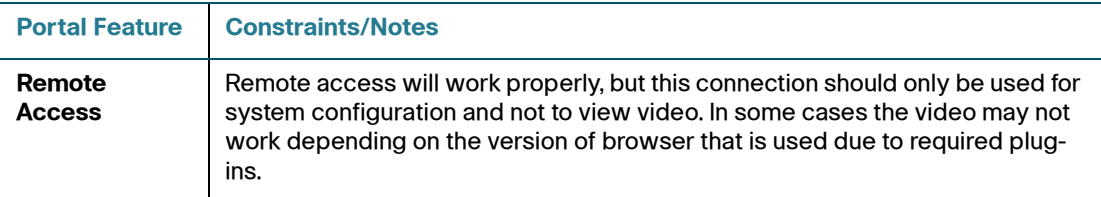

#### <span id="page-247-1"></span>**NSS300**

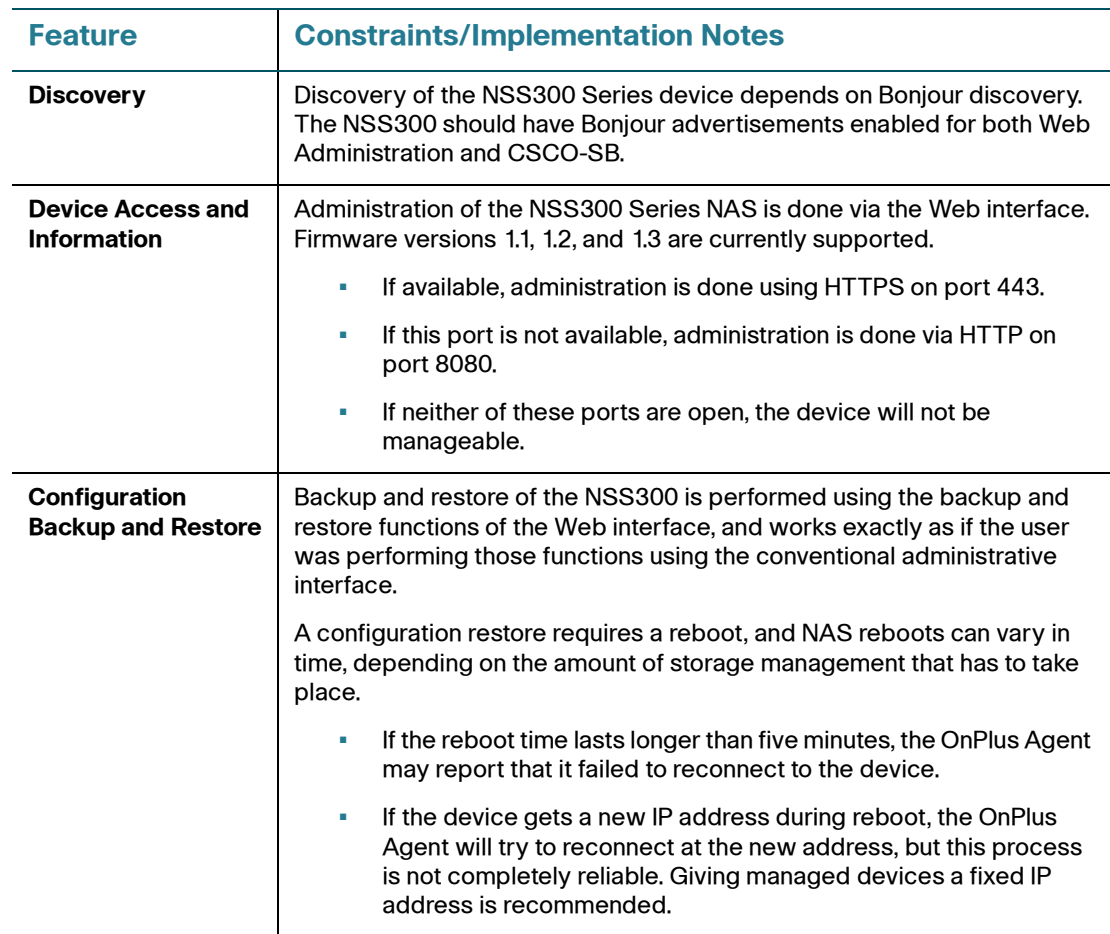

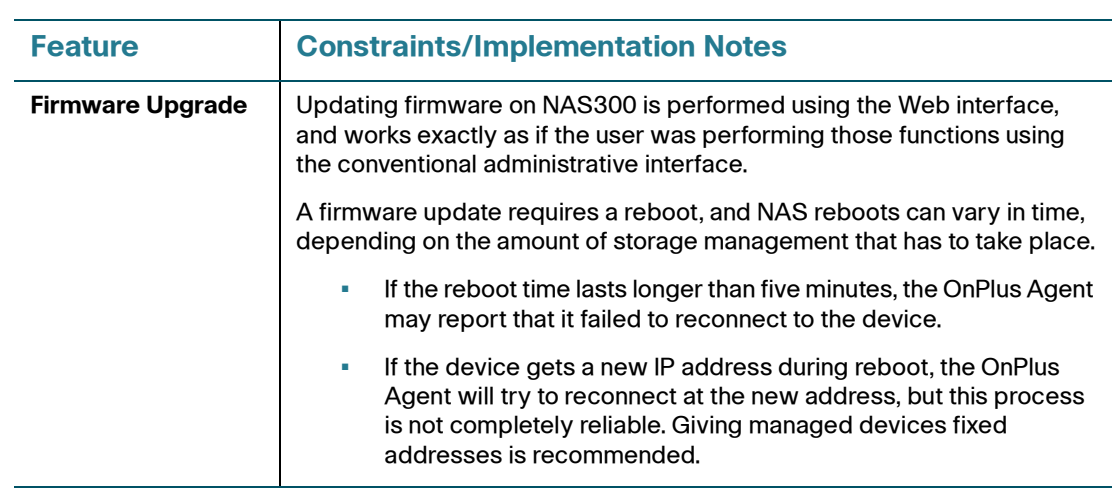

#### <span id="page-248-0"></span>**Remote Access via Generic Tunnel Connection**

To connect to an IOS device via Telnet or SSH for IOS command-line administration, follow these steps:

- **STEP 1** Locate the device in the Topology or Device Listing and open the Device Information window.
	- a. Click the Connect tab and choose Generic Connection.
	- b. For SSH, enter port 22. For Telnet, enter port 23.
	- c. Click **Connect to device**. The connection URL will be displayed in a popup window.
	- d. Copy the link.
- **STEP 2** Paste the link into your terminal connection software.

For example, if you are using PuTTY:

- a. Copy the address into the Host (IP) window.
- b. Select SSH or Telnet.
- c. Replace the port number displayed in PuTTY (port 22 for SSH; port 23 for Telnet) with the number after the colon (:) in the link address.
- d. Choose **Open**.

#### **Attachment A**

#### **End User's Consent and Obligations**

#### Cisco OnPlus Service for End Users

- (1) End User understands that Reseller has been licensed by Cisco to use an ON100 Network Agent in performance of the Cisco OnPlus Service.
- (2) End User authorizes Reseller to install and use the ON100 Network Agent on End User's Network for the performance of the Cisco OnPlus Service.
- (3) End User is aware that the ON100 Network Agent may be disabled at any time by End User and understands that performance of the Cisco OnPlus Service will be suspended until such time as the ON100 Network Agent is reconnected.
- (4) End User acknowledges and agrees that the ON100 Network Agent will collect and transmit, via industry standard encryption (using "http" protocol) End User Network Information to Cisco. End User Network Information will be accessible by Cisco and Reseller via an online Portal. "End User Network Information" means the information about End User's Network that is collected, stored and analyzed in connection with the Cisco OnPlus Service and is related to End User Network configuration (including IP addresses) for a particular environment. The ON100 Network Agent will not collect nor transmit End User software system logins or passwords, financial or business operations data, or any other information that is not related to the End User's network.
- (5) End User acknowledges and agrees that the Reseller may collect and transmit to Cisco End User contact information, including, without limitation, name, address, email addresses and telephone numbers ("End User Contact Information").
- (6) By using the Cisco OnPlus Service, End User agrees and consents to the collection, use, processing and storage of End User Network Information, End User Contact Information and any other personal data<br>according the Cisco Privacy Statement (available at according to the <u>Cisco Privacy Statement</u> (available at http://www.cisco.com/web/siteassets/legal/privacy.html), including the transfer of data outside End User's country of residence, where standards of data protection may be different.
- (7) Cisco shall treat the End User Network Information and End User Contact Information confidentially per the terms of the confidential information provisions between Cisco and Reseller.
- (8) Cisco may use End User Network Information and End User Contact Information to generate Inventory Reports, and for other commercial and business purposes, which may also be shared with Reseller. Among other things, Cisco may use End User Network Information and End User Contact Information (1) to determine if equipment is covered by Cisco support service agreements, (2) to help Cisco understand End User's network configuration, and product and other technical needs, (3) to provide proactive support services to End User through Cisco's Small Business Support Center, and (4) to support sales and marketing efforts directed at Resellers and End Users. Cisco will not share End User Network Information or End User Contact Information with any third parties, except for Cisco contractors involved in relevant Cisco business and covered under Cisco confidentiality agreements.
- (9) End User may opt-out out of Cisco's marketing efforts at any time by contacting accounts-onplus@cisco.com.
- (10) Upon disablement or removal of the ON100 Network Agent, End User may request Reseller to purge End User's Network Information and/or End User Contact Information.

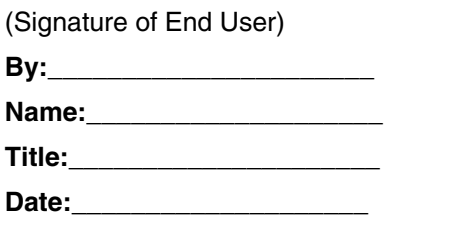

 $\overline{\phantom{a}}$